# **Intel® Server Platforms SR6850HW4 and SR6850HW4/M Product Guide**

Order Number: C92649-005

**A guide for Technically Qualified Assemblers of Intel® Identified Subassemblies/Products.** 

#### **Disclaimer**

Information in this document is provided in connection with Intel® products. No license, express or implied, by estoppel or otherwise, to any intellectual property rights is granted by this document. Except as provided in Intel's Terms and Conditions of Sale for such products, Intel assumes no liability whatsoever, and Intel disclaims any express or implied warranty, relating to sale and/or use of Intel products including liability or warranties relating to fitness for a particular purpose, merchantability, or infringement of any patent, copyright or other intellectual property right. Intel products are not intended for use in medical, life saving, or life sustaining applications. Intel may make changes to specifications and product descriptions at any time, without notice.

Designers must not rely on the absence or characteristics of any features or instructions marked "reserved" or "undefined." Intel reserves these for future definition and shall have no responsibility whatsoever for conflicts or incompatibilities arising from future changes to them.

This document contains information on products in the design phase of development. Do not finalize a design with this information. Revised information is published when the product is available. Verify with your local sales office that you have the latest datasheet before finalizing a design.

The Intel® Server Platforms SR6850HW4 and SR6850HW4/M Product Guide may contain design defects or errors known as errata that may cause the product to deviate from published specifications. Current characterized errata are available on request.

I2C is a two-wire communications bus/protocol developed by Philips. SMBus is a subset of the I2C bus/protocol and was developed by Intel. Implementation of the I2C bus/protocol or the SMBus bus/protocol may require licenses from various entities, including Philips Electronics N.V. and North American Philips Corporation.

Intel and Itanium are trademarks or registered trademarks of Intel Corporation or its subsidiaries in the United States and other countries.

Copyright © Intel Corporation 2005. \*Other brands and names may be claimed as the property of others.

# <span id="page-2-0"></span>**Preface**

#### **About this Manual**

Thank you for purchasing and using the Intel® Server Platform SR6850HW4 or SR6850HW4/M.

This manual is written for system and service technicians who are responsible for troubleshooting, upgrading, and repairing this Intel® Server Platform. This document provides a brief overview of the features of the board/chassis, a list of accessories or other components you may need, troubleshooting information, and instructions on how to add and replace components on the Intel® Server Platforms SR6850HW4 and SR6850HW4/M. For the latest version of this manual, see http://support.intel.com/support/motherboards/server/

#### **Manual Organization**

This manual consists of four parts:

- **Preface** (this part): provides safety information and where to find more information about this product and information about components that will work with this product.
- **Part 1: User's Guide describes the server platform and procedures that do not require the** services of a qualified service technician.
- **Part 2: Service Technician's Guide describes procedures that require the services of a qualified** service configuration technician.
- *Appendices* include technical information, an equipment log, troubleshooting information, regulatory information, and a glossary.

#### **Product Accessories**

You may need or want to purchase one or more of the following accessory items for your server:

- **Processor**
- **Memory DIMMs**
- **Hard drives**
- PCI adapters
- Operating system

For information about which of these items have been tested and can be used with your Server Platform, and for ordering information for Intel products, see http://support.intel.com/support/motherboards/server/.

#### **Additional Information and Software**

If you need more information about this product or information about the accessories that can be used with this server, use the resources located at http://support.intel.com/support/motherboards/server/

Unless otherwise indicated in the table below, once on this Web page, type the document or software name in the search field at the **left** side of the screen and select the option to search "This Product."

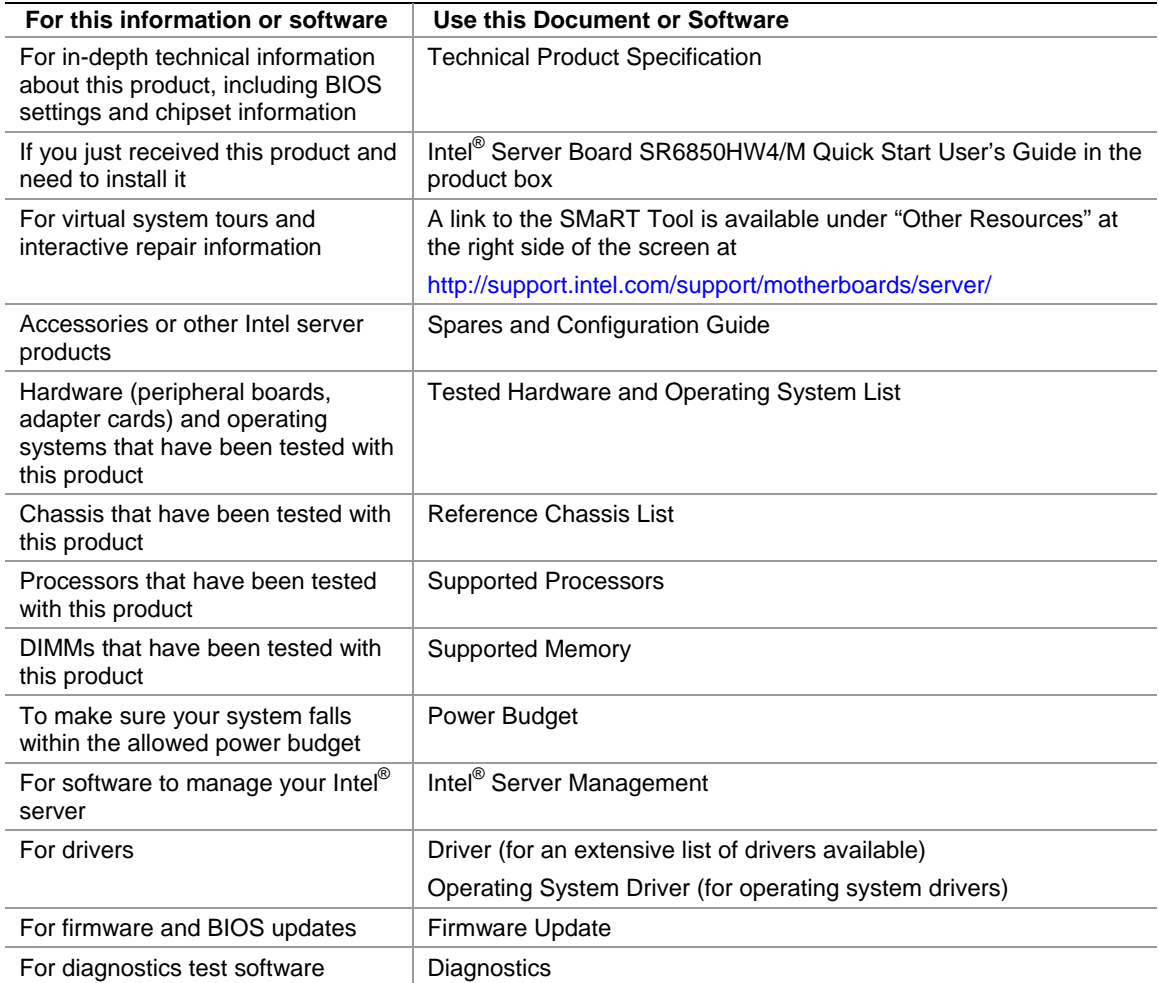

### <span id="page-4-0"></span>**Safety Information**

## **WARNINGS**

**Before working with your server product, whether you are using this guide or any other resource as a reference, pay close attention to the safety instructions. You must adhere to the assembly instructions in this guide to ensure and maintain compliance with existing product certifications and approvals. Use only the described, regulated components specified in this guide. Use of other products / components will void the UL listing and other regulatory approvals of the product and will most likely result in noncompliance with product regulations in the region(s) in which the product is sold.** 

#### **Emissions Disclaimer**

To ensure EMC compliance with your local regional rules and regulations, the final configuration of your end system product may require additional EMC compliance testing. For more information, contact your local Intel Representative.

See ["Regulatory and Integration Information](#page-254-0)" for product Safety and EMC regulatory compliance information. This is an FCC Class A device. Integration of it into a Class B chassis does not result in a Class B device.

#### **Intended Uses**

This product was evaluated as Information Technology Equipment (ITE), which may be installed in offices, schools, computer rooms, and similar commercial type locations. The suitability of this product for other product categories and environments (such as: medical, industrial, telecommunications, NEBS, residential, alarm systems, test equipment, etc.), other than an ITE application, may require further evaluation.

#### **EMC Testing**

If the server board set is to be integrated into a non-Intel chassis, make sure that the chassis, power supply, and other modules have passed EMC testing using the server board set with a microprocessor from the same family (or higher) and operating at the same (or higher) speed as the microprocessor used on this server board.

**System power on/off:** The power button DOES NOT turn off the system AC power. To remove power from system, you must unplug all AC power cords from the wall outlet. Make sure all AC power cords are unplugged before you open the chassis, add, or remove any components.

**Hazardous conditions, devices and cables:** Hazardous electrical conditions may be present on power, telephone, and communication cables. Turn off the server and disconnect the power cord, telecommunications systems, networks, and modems attached to the server before opening it. Otherwise, personal injury or equipment damage can result.

**Electrostatic discharge (ESD) and ESD protection:** ESD can damage disk drives, boards, and other parts. Perform all procedures using ESD protection procedures. Some ESD protection can be provided by wearing an antistatic wrist strap attached to a chassis ground—any unpainted metal surface—on your server when handling parts.

**ESD and handling boards:** Always use ESD protection when handling ESD sensitive hardware. Always handle boards carefully. Hold boards only by their edges. After removing a board from its protective wrapper or from the server, install it directly into the server or replace it directly into its protective wrapper. If you need to set the board down, place it component side up on a grounded, static free surface. Use a conductive foam pad if available. Do not set the board on the top of its antistatic bag. Do not slide a board over any surface.

**Installing or removing jumpers:** A jumper is a small plastic encased conductor that slips over two jumper pins. Some jumpers have a small tab on top that you can grip with your fingertips or with a pair of fine needle nosed pliers. If your jumpers do not have such a tab, take care when using needle nosed pliers to remove or install a jumper; grip the narrow sides of the jumper with the pliers, never the wide sides. Gripping the wide sides can damage the contacts inside the jumper, causing intermittent problems with the function controlled by that jumper. Use caution when removing a jumper so you do not bend or break any pins on the server board.

**Removing server top cover:** Unless otherwise noted in this document, only a QUALIFIED SERVICE TECHNICIAN is authorized to remove the server's top cover and to access any of the components inside the server. For proper cooling and airflow, always install the server top cover before turning on the system. Operating the system without the cover in place can lead to damage to system parts.

**Risk of burns:** Some exposed circuits exceed 240 VA when the system is connected to a power source, and may cause burn injury if accidentally contacted.

**Anchor the equipment rack:** The equipment rack must be anchored to an unmovable support to prevent it from falling over when one or more servers are extended in front of the rack on slides. The anchors must be able to withstand a force of up to 113 kg (250 lbs.). You must also consider the weight of any other device installed in the rack. A crush hazard exists should the rack tilt forward which could cause serious injury.

**Main AC power disconnects:** Users are responsible for installing an AC power disconnect for the entire rack unit. This main disconnect must be readily accessible, and it must be labeled as controlling power to the entire unit, not just to the server(s).

**Grounding the rack installation:** To avoid the potential for an electrical shock hazard, users must include a third wire safety-grounding conductor with the rack installation. If the server power cord is plugged into an AC outlet that is part of the rack, then users must provide proper grounding for the rack itself. If the server power cord is plugged into a wall AC outlet, the safety-grounding conductor in the power cord provides proper grounding only for the server. Users must provide additional, proper grounding for the rack and other devices installed in it.

**Overcurrent protection:** The server is designed for an AC line voltage source with up to 20 amperes of overcurrent protection. If the power system for the equipment rack is installed on a branch circuit with more than 20 amperes of protection, you must provide supplemental protection for the server.

**Hazardous conditions, power supply:** Hazardous voltage, current, and energy levels are present inside the power supply. There are no user-serviceable parts inside the power supply; technically qualified personnel should do servicing.

**Hazardous conditions, devices, and cables:** Hazardous electrical conditions may be present on power, telephone, and communication cables. Turn off the system and disconnect the power cords, telecommunications systems, networks, and modems attached to the system before opening it. Otherwise, personal injury or equipment damage can result.

**Hazardous conditions, processors, and VRMs:** Hazardous thermal conditions may be present in the system. Allow all fans to continue to spin until they shut down on their own after power has been turned off. After the fans stop, you can remove the power cords.

**Power Cord Rating:** Do not attempt to modify or use an AC power cord that is not the exact type required. You must use a power cord that meets the following criteria:

- The power cored must have an IEC 320 C19 connector to plug into the power supply on the server.
- For North America or similar electrical distribution systems, the cord must be UL Listed/CSA Certified, 14/3 type SJT/SO/STO, with NEMA 5-15P (for 100- 127V) or 16/3 type SJT/SO with NEMA 6-15P (for 200-240V) or equivalent attachment.
- For Europe or similar electrical distribution systems, the cord must be flexible VDE certified or HAR rated 250V, 3 x 1.0mm2 minimum conductor size with IEC 320 C19 and C20 connectors, and rated for no less than the product ratings.
- Cord length and flexibility: Cords must be less than 4.5 meters (14.76 feet) long.

### $\hat{P}$  CAUTIONS

**Temperature**: The range of temperatures in which the server operates when installed in an equipment rack, must not go below 10  $^{\circ}C$  (50  $^{\circ}F$ ) or rise above 35  $^{\circ}C$ (95 °F). Extreme fluctuations in temperature can cause a variety of problems in your server.

**Ventilation**: The equipment rack must provide sufficient airflow to the front of the server to maintain proper cooling. The rack must also include ventilation sufficient to exhaust a maximum of 1500 W (5,100 BTU/hr) for the server. The rack selected and the ventilation provided must be suitable to the environment in which the server will be used.

#### **Power Cord Notes**

For all power cord sets, the AC wall attachment plug shall be a three conductor grounding type, rated at 125% of the total input current rating, and must be for the specific region or country. The AC wall attachment plug must bear at least an accepted safety agency certification mark for the specific region or country.

The cord must be no longer than 4.5 meters (14.76 feet).

Do not attempt to modify or use an AC power cord that is not the exact type required.

Surge Suppressor Recommendations: In geographic regions that are susceptible to electrical storms, we highly recommend that you plug the server into a surge suppressor.

#### **Safety Cautions**

Read all caution and safety statements in this document before performing any of the instructions. See also *Intel*® *Server Boards and Server Chassis Safety Information* on the *Intel® Server Platforms SR6850HW4 and SR6850HW4/M Deployment Toolkit CD* and/or at [http://support.intel.com/support/motherboards/server/sb/cs-010770.htm.](http://support.intel.com/support/motherboards/server/sb/cs-010770.htm)

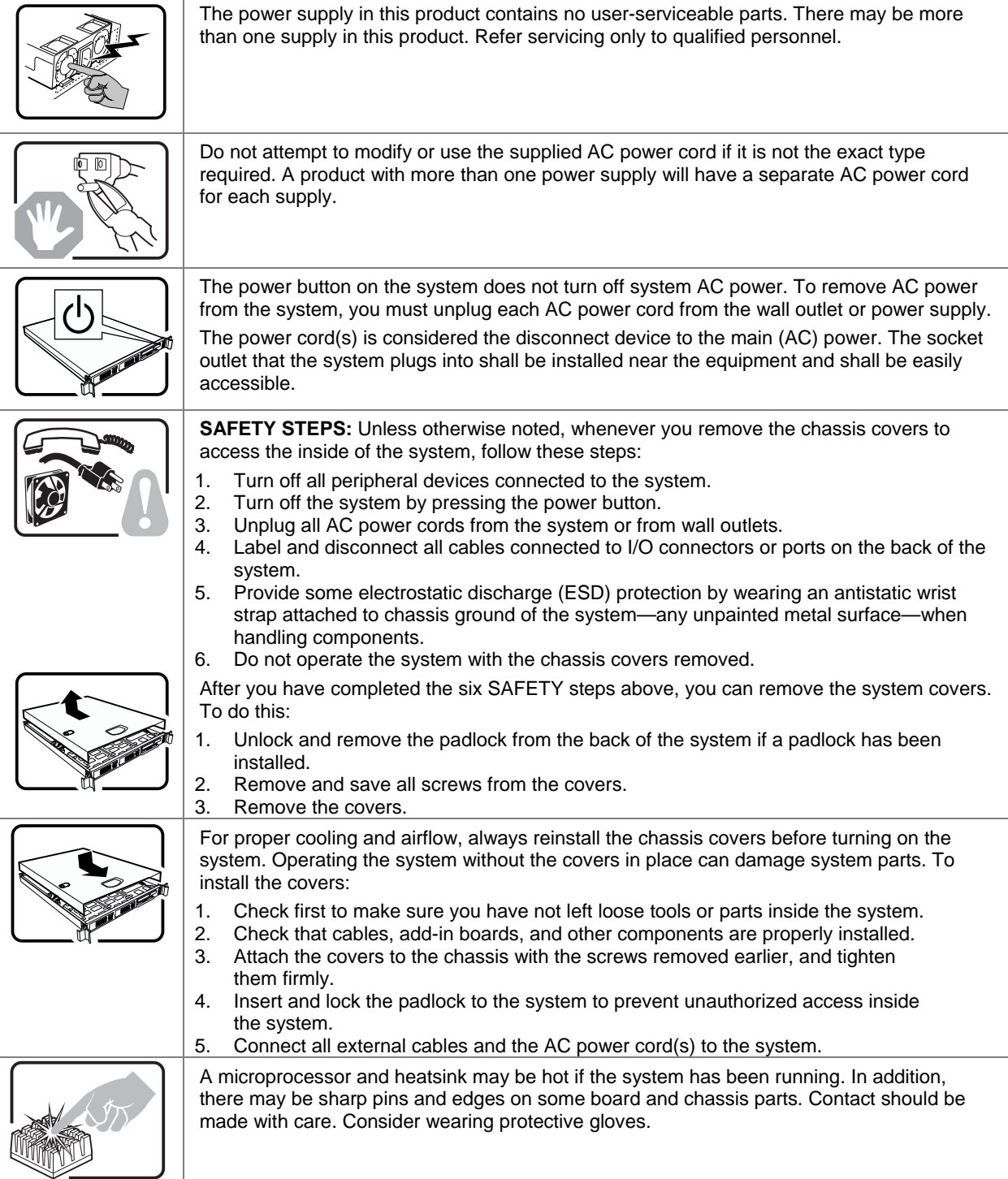

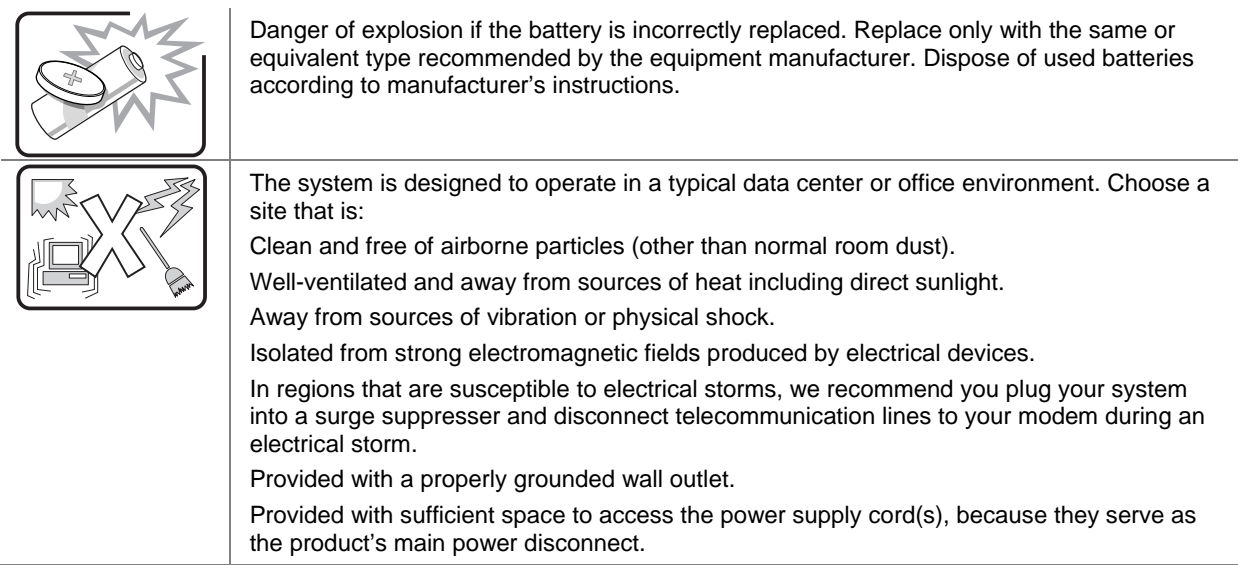

#### **Wichtige Sicherheitshinweise**

Lesen Sie zunächst sämtliche Warn- und Sicherheitshinweise in diesem Dokument, bevor Sie eine der Anweisungen ausführen. Beachten Sie hierzu auch die Sicherheitshinweise zu Intel® - Serverplatinen und -Servergehäusen auf der *Intel® Server Platforms SR6850HW4 and SR6850HW4/M Deployment Toolkit* CD oder unter

[http://support.intel.com/support/motherboards/server/sb/cs-010770.htm.](http://support.intel.com/support/motherboards/server/sb/cs-010770.htm)

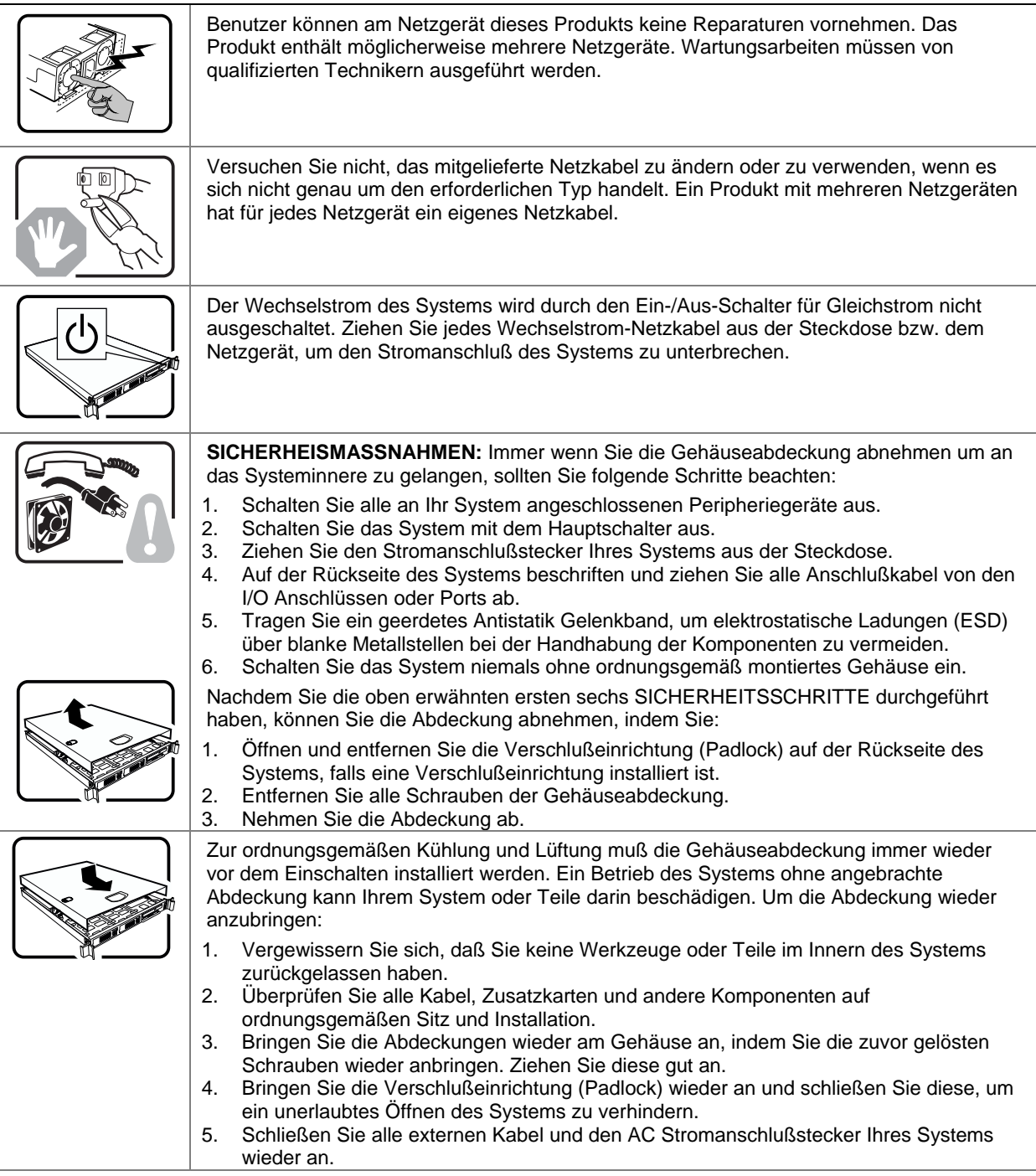

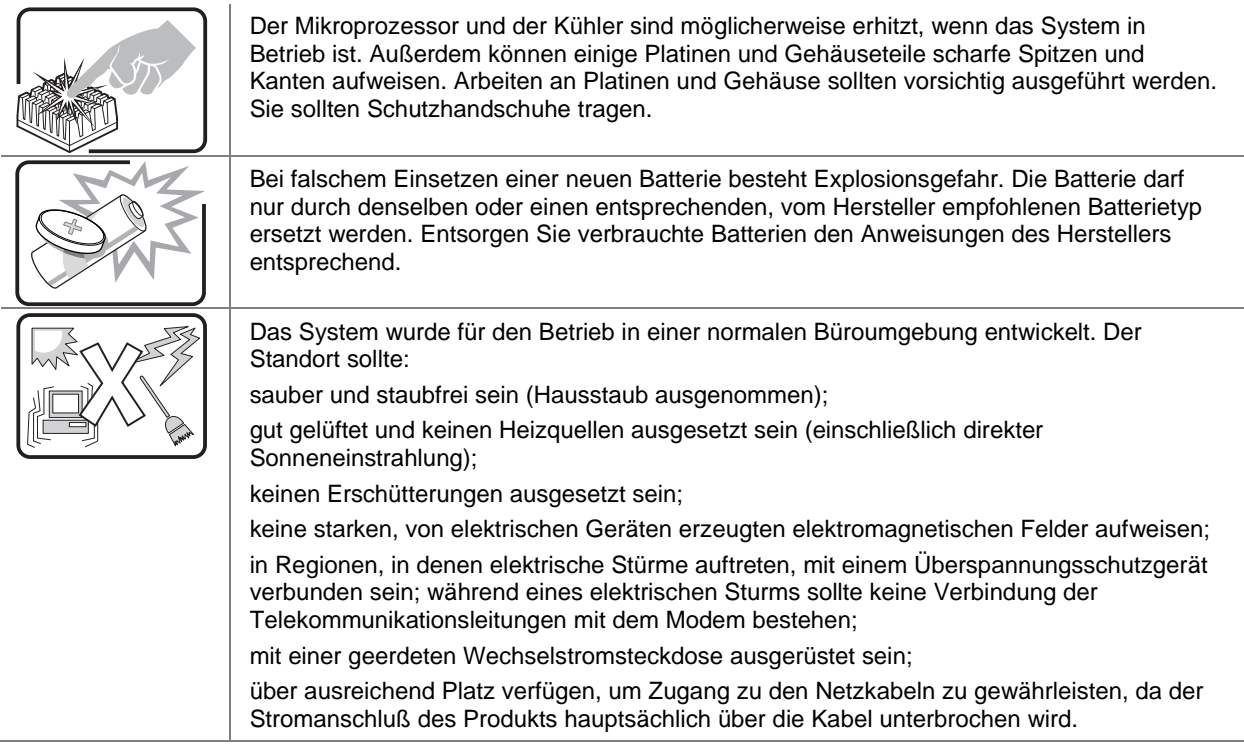

#### 重要安全指导

在执行任何指令之前,请阅读本文档中的所有注意事项及安全声明。参见*Intel® Server Platforms SR6850HW4 and SR6850HW4/M Deployment Toolkit CD*(资源光盘) 和/或<http://support.intel.com/support/motherboards/server/sb/cs-010770.htm> 上的 Intel Server Boards and Server Chassis Safety Information(《Intel 服务器主板与服务器机箱安全信息》)。

#### **Consignes de sécurité**

Lisez attention toutes les consignes de sécurité et les mises en garde indiquées dans ce document avant de suivre toute instruction. Consultez *Intel*® *Server Boards and Server Chassis Safety Information* sur le *Intel® Server Platforms SR6850HW4 and SR6850HW4/M Deployment Toolkit CD* ou bien rendez-vous sur le site [http://support.intel.com/support/motherboards/server/sb/cs-](http://support.intel.com/support/motherboards/server/sb/cs-010770.htm)[010770.htm](http://support.intel.com/support/motherboards/server/sb/cs-010770.htm).

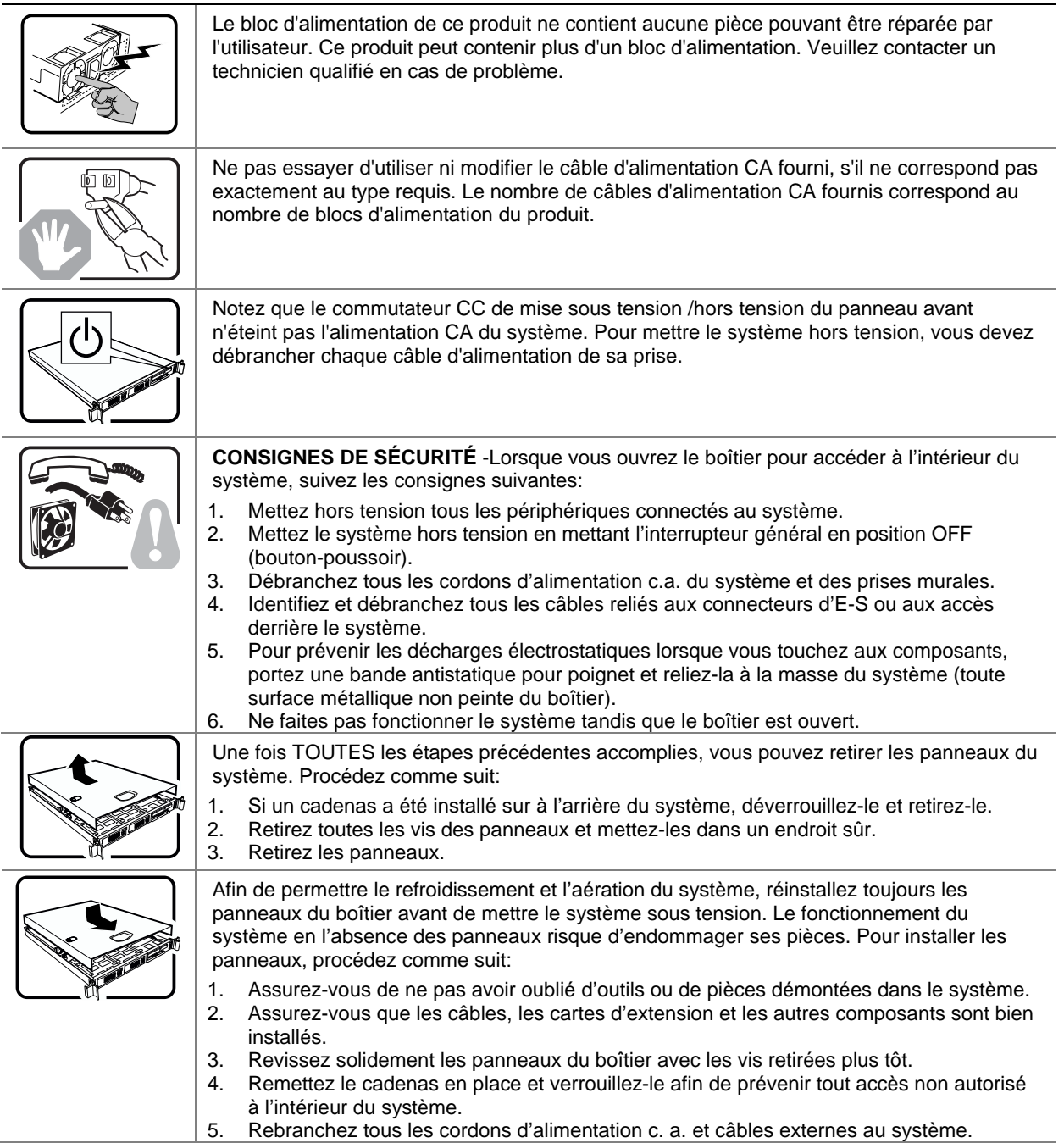

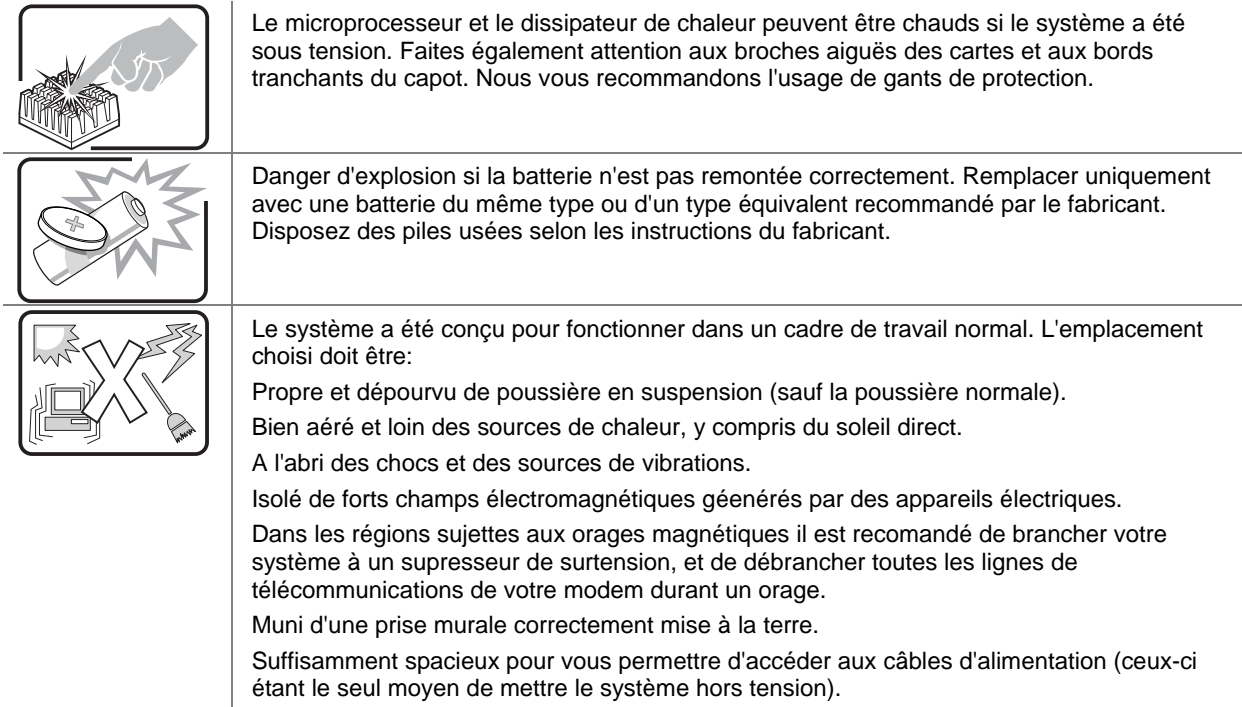

#### **Instrucciones de seguridad importantes**

Lea todas las declaraciones de seguridad y precaución de este documento antes de realizar cualquiera de las instrucciones. Vea *Intel® Server Boards and Server Chassis Safety Information* en el *Intel® Server Platforms SR6850HW4 and SR6850HW4/M Deployment Toolkit* CD y/o en <http://support.intel.com/support/motherbords/server/safecert.htm>.

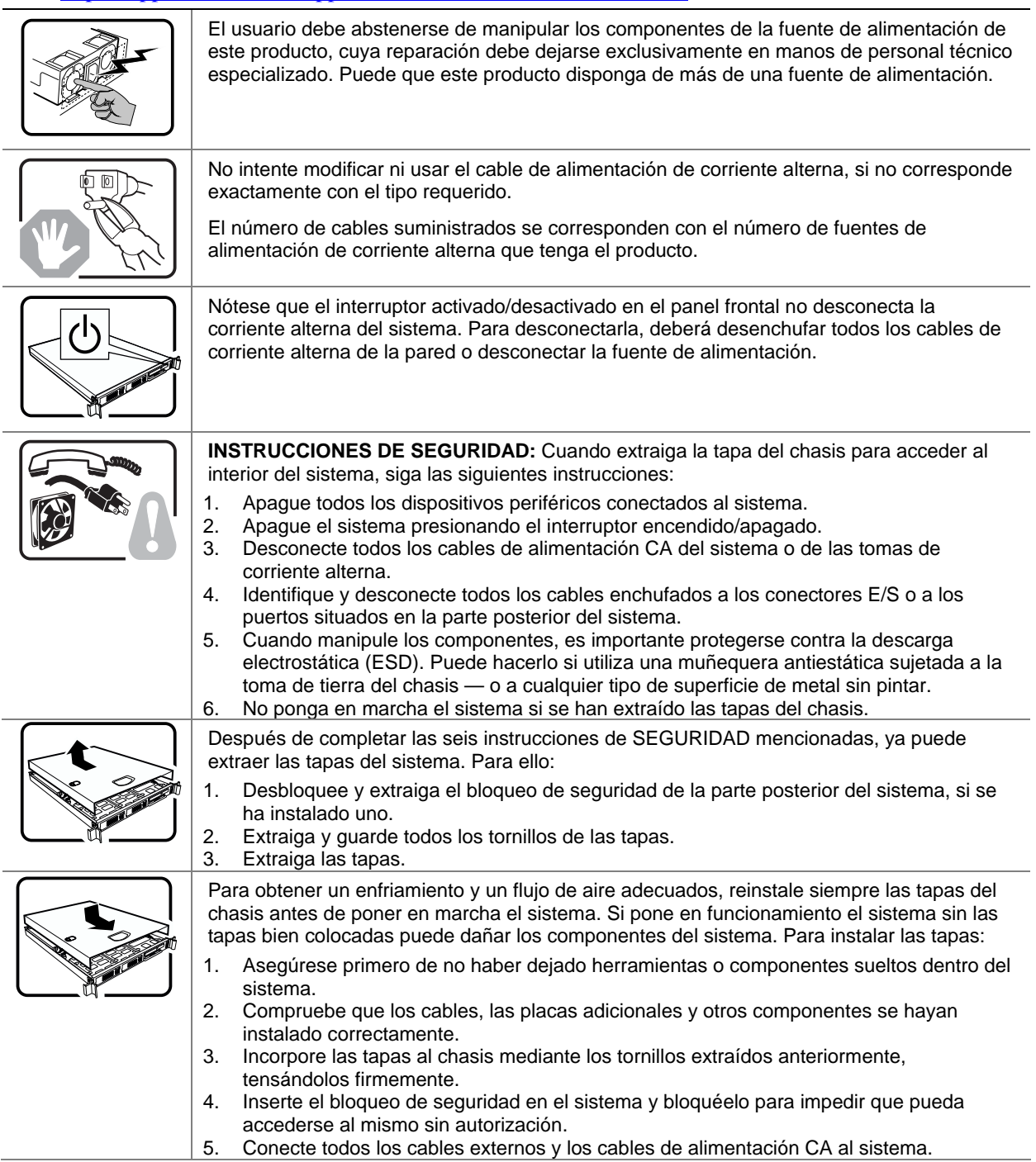

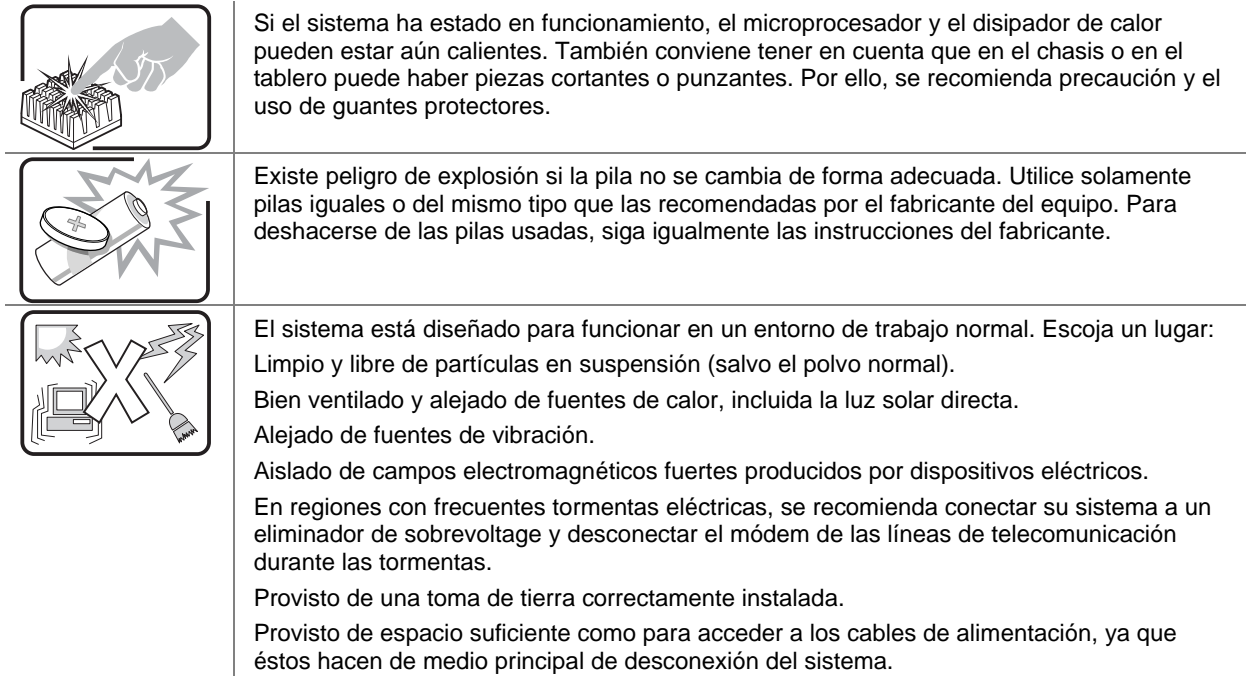

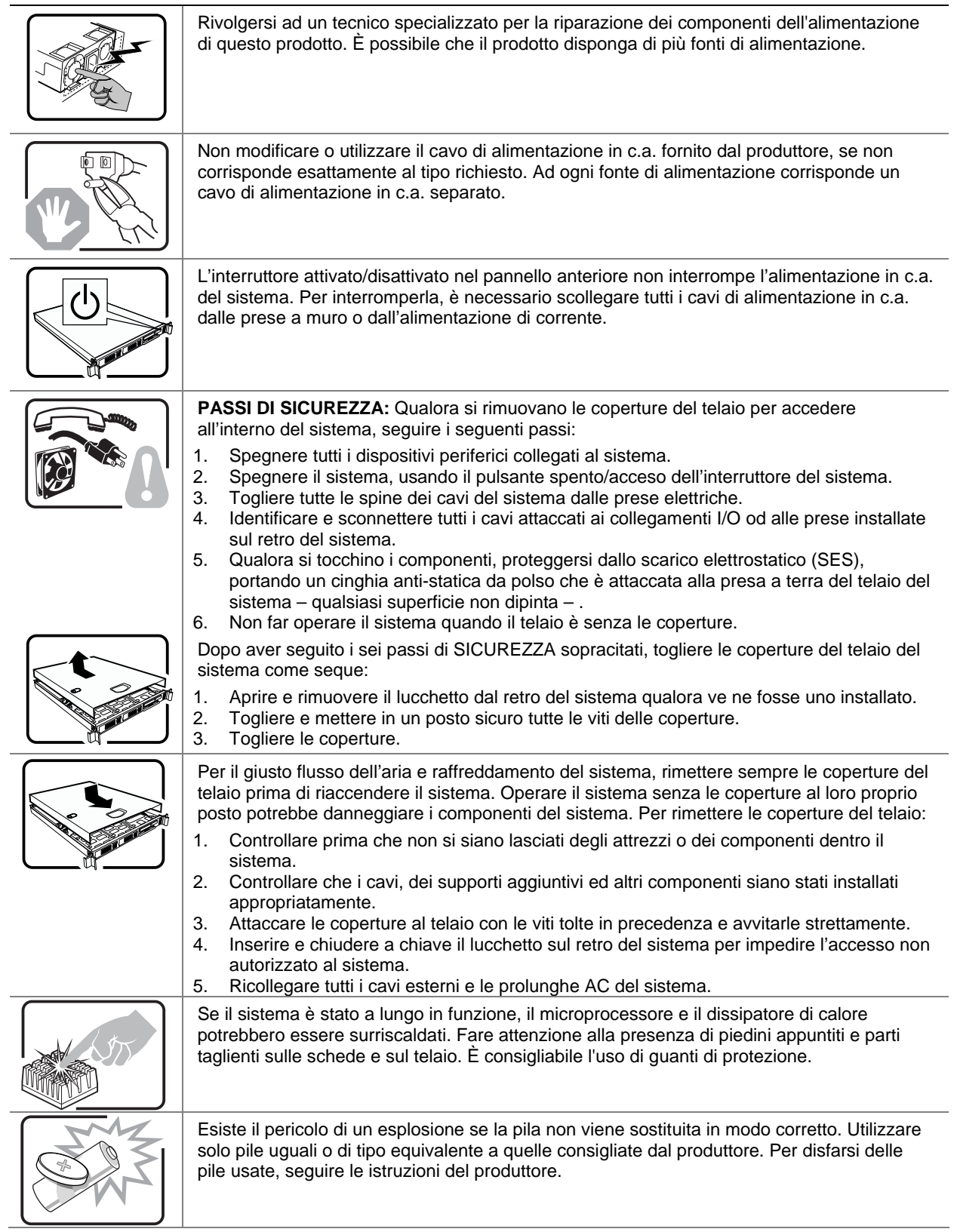

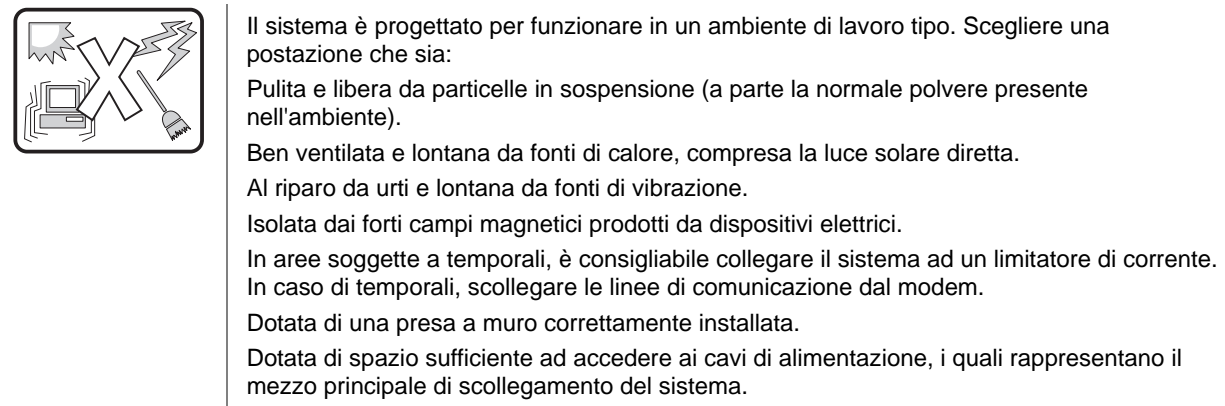

# **Contents**

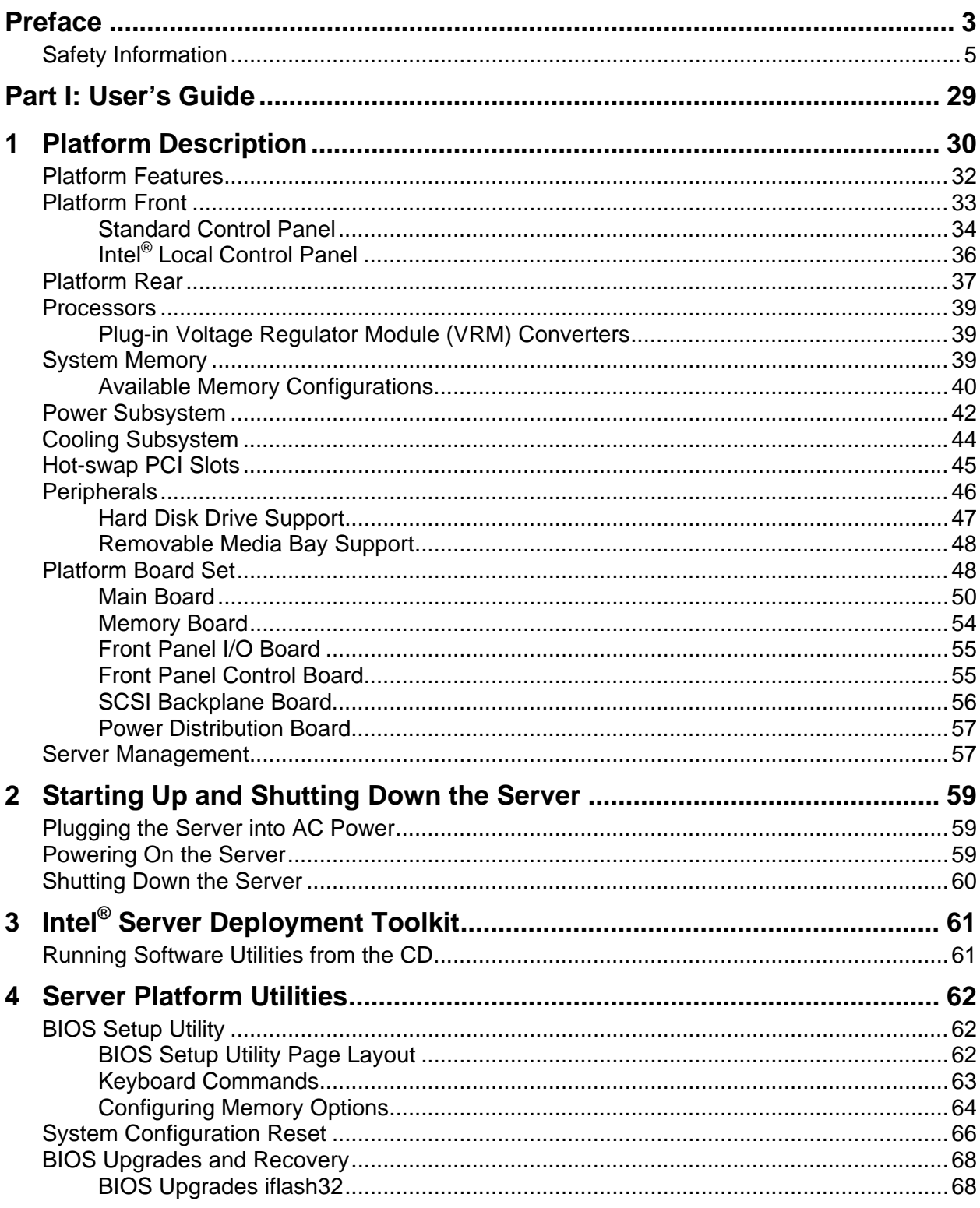

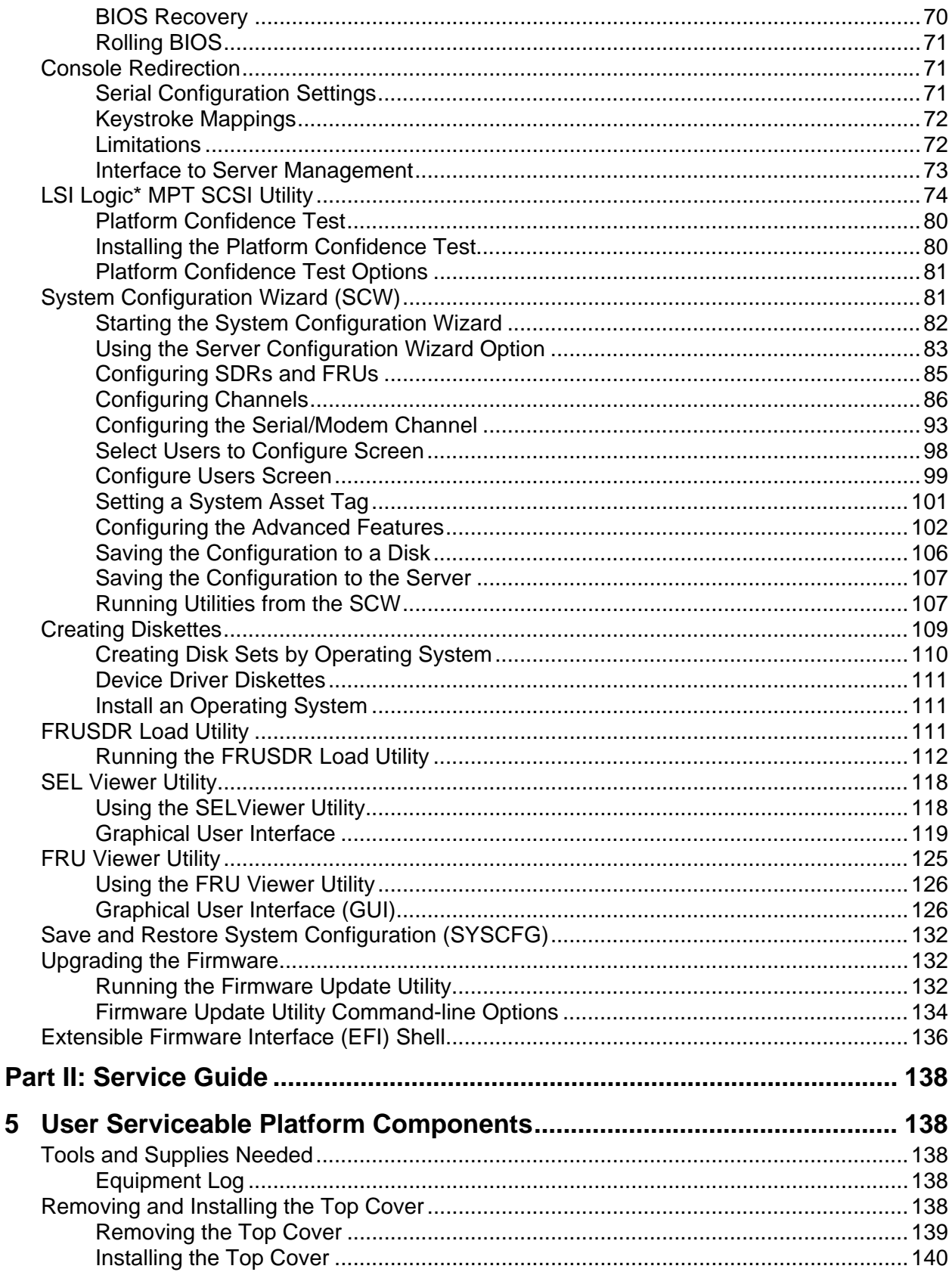

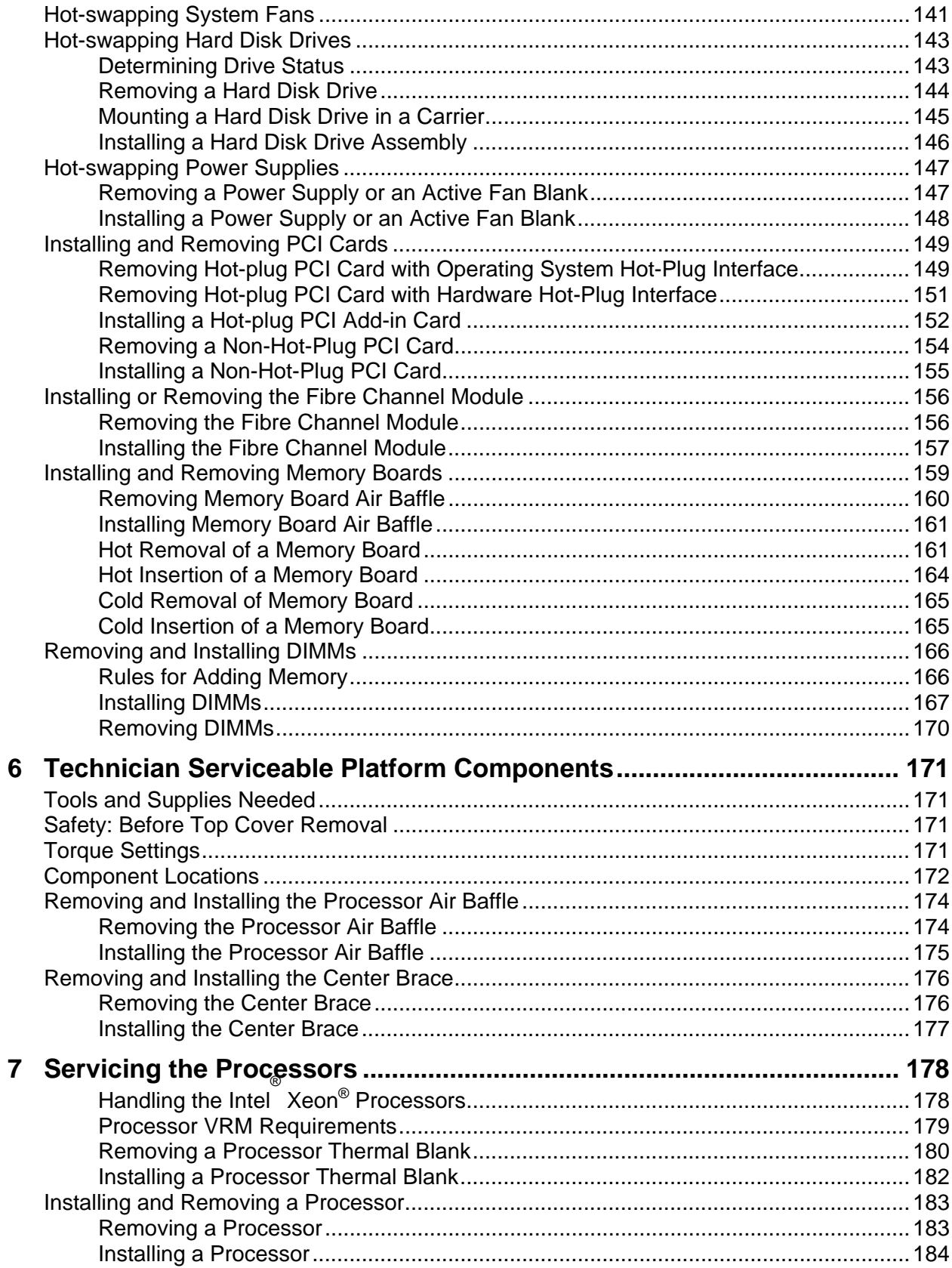

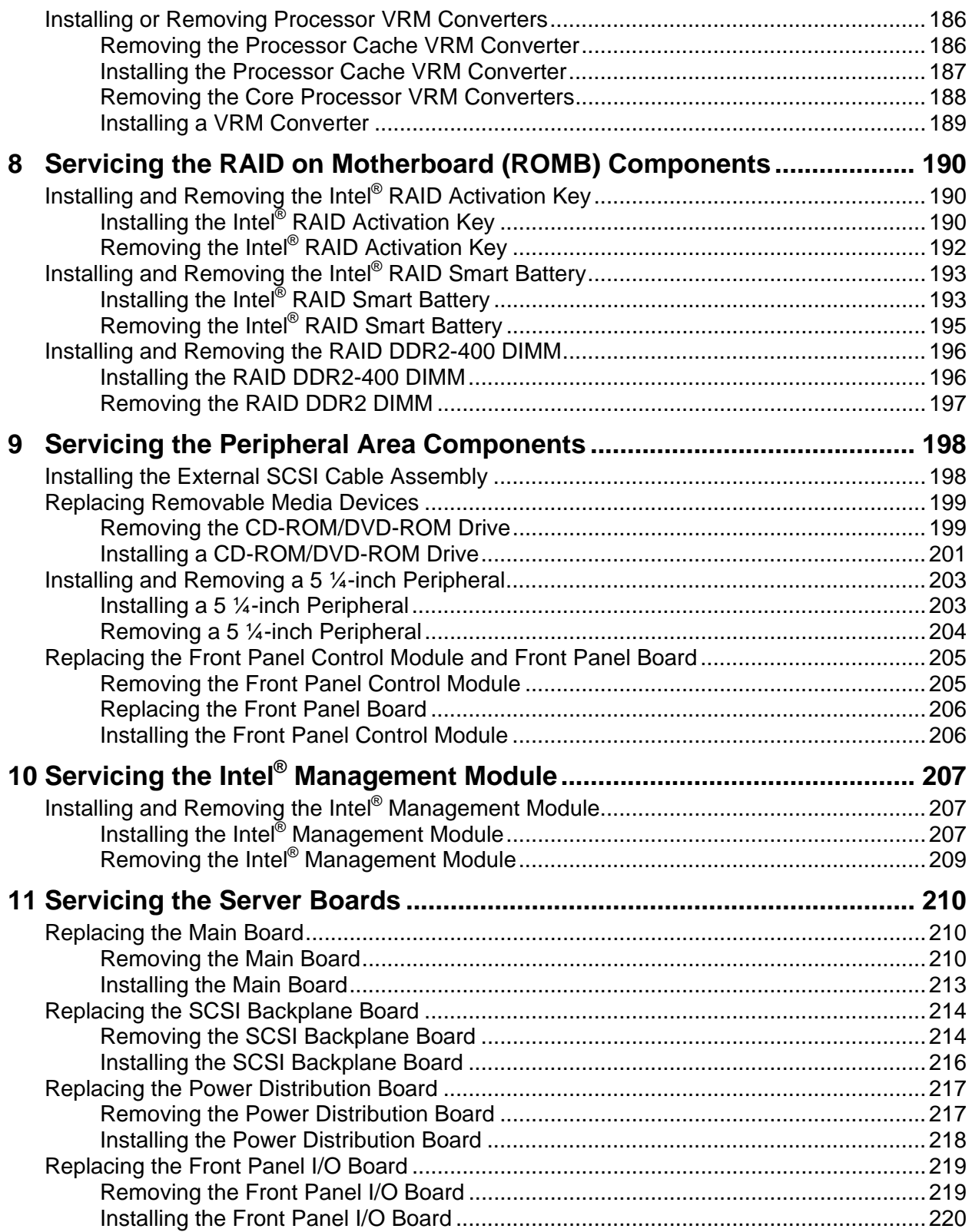

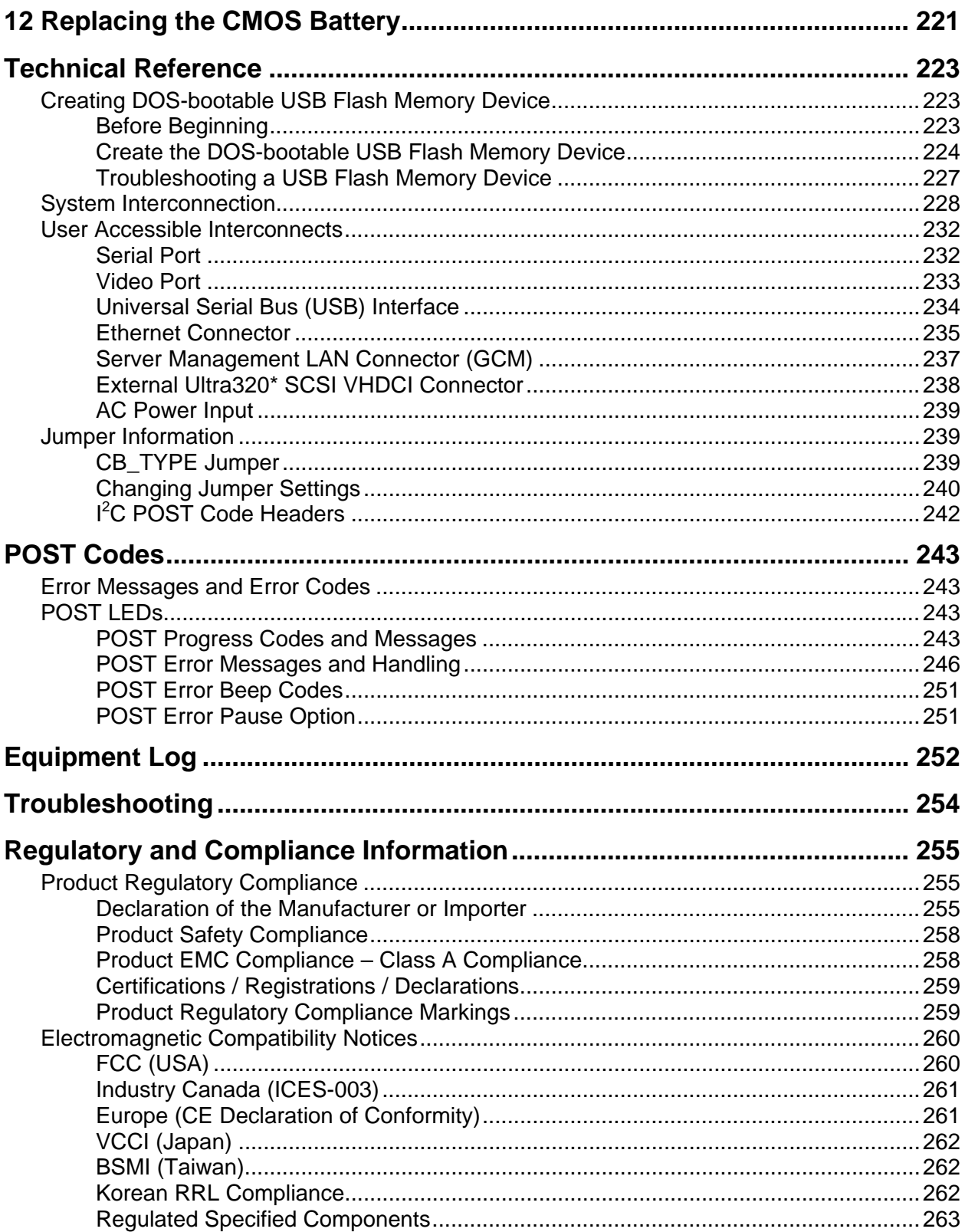

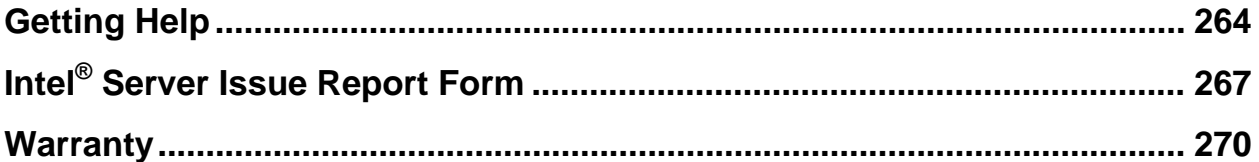

### **Figures**

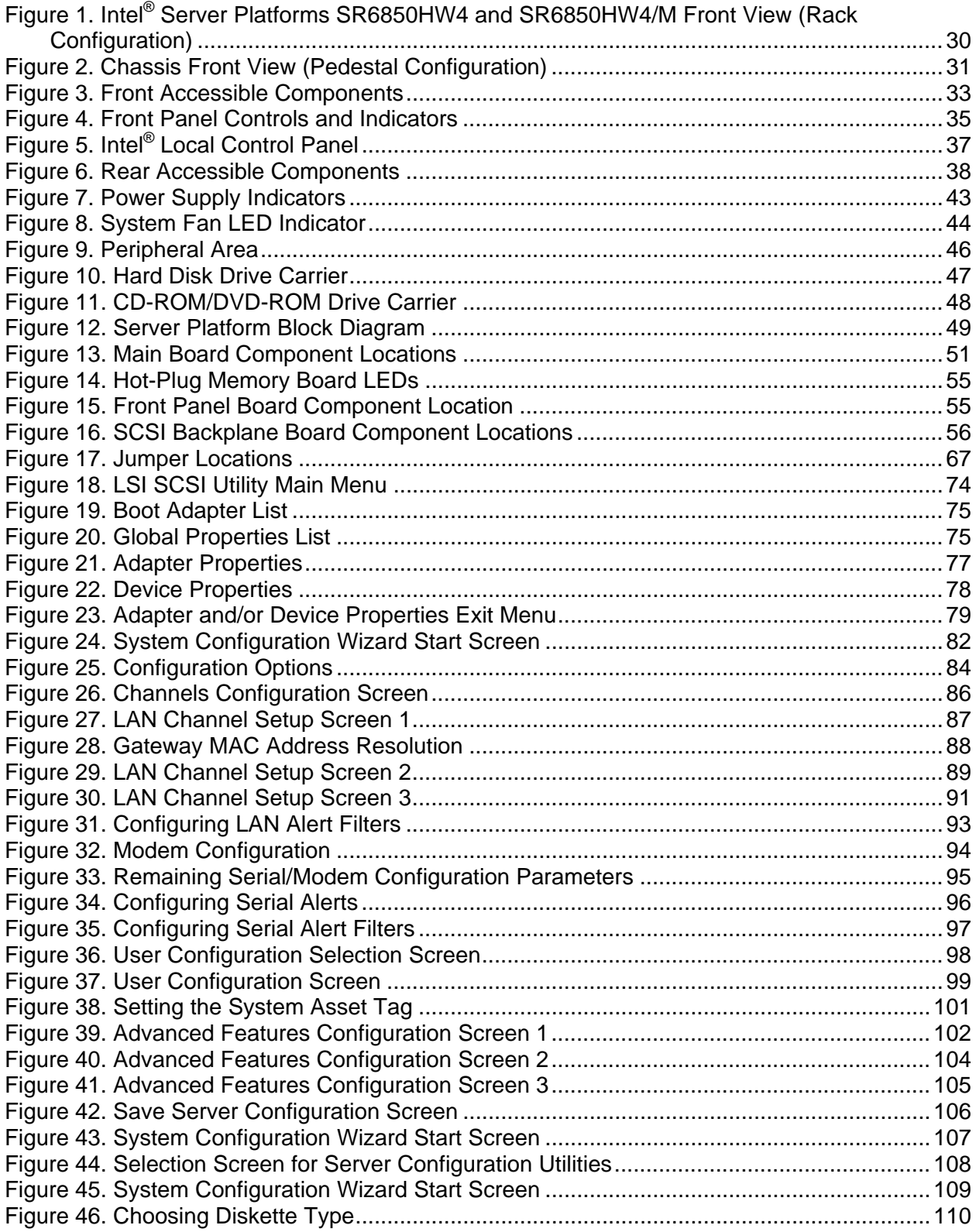

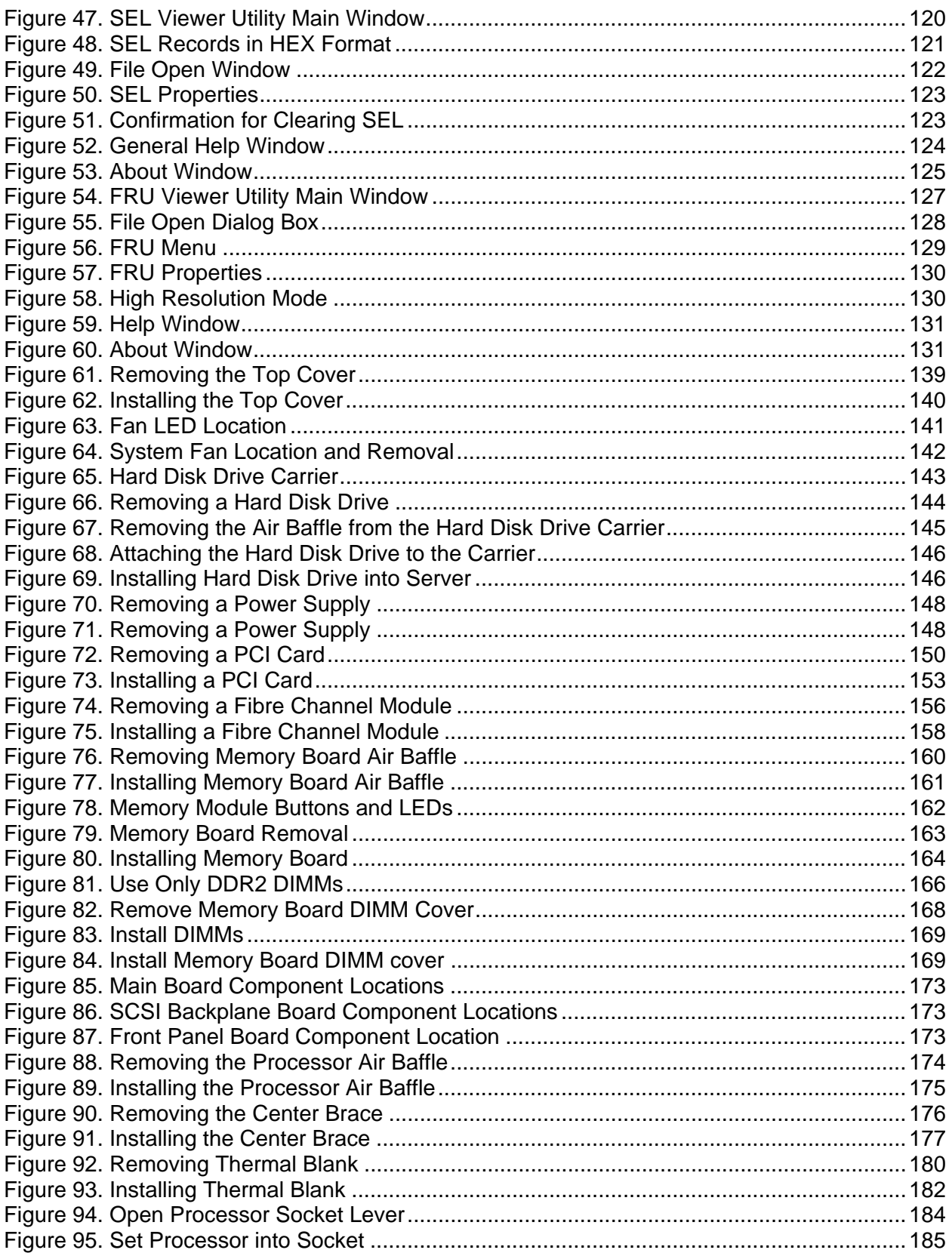

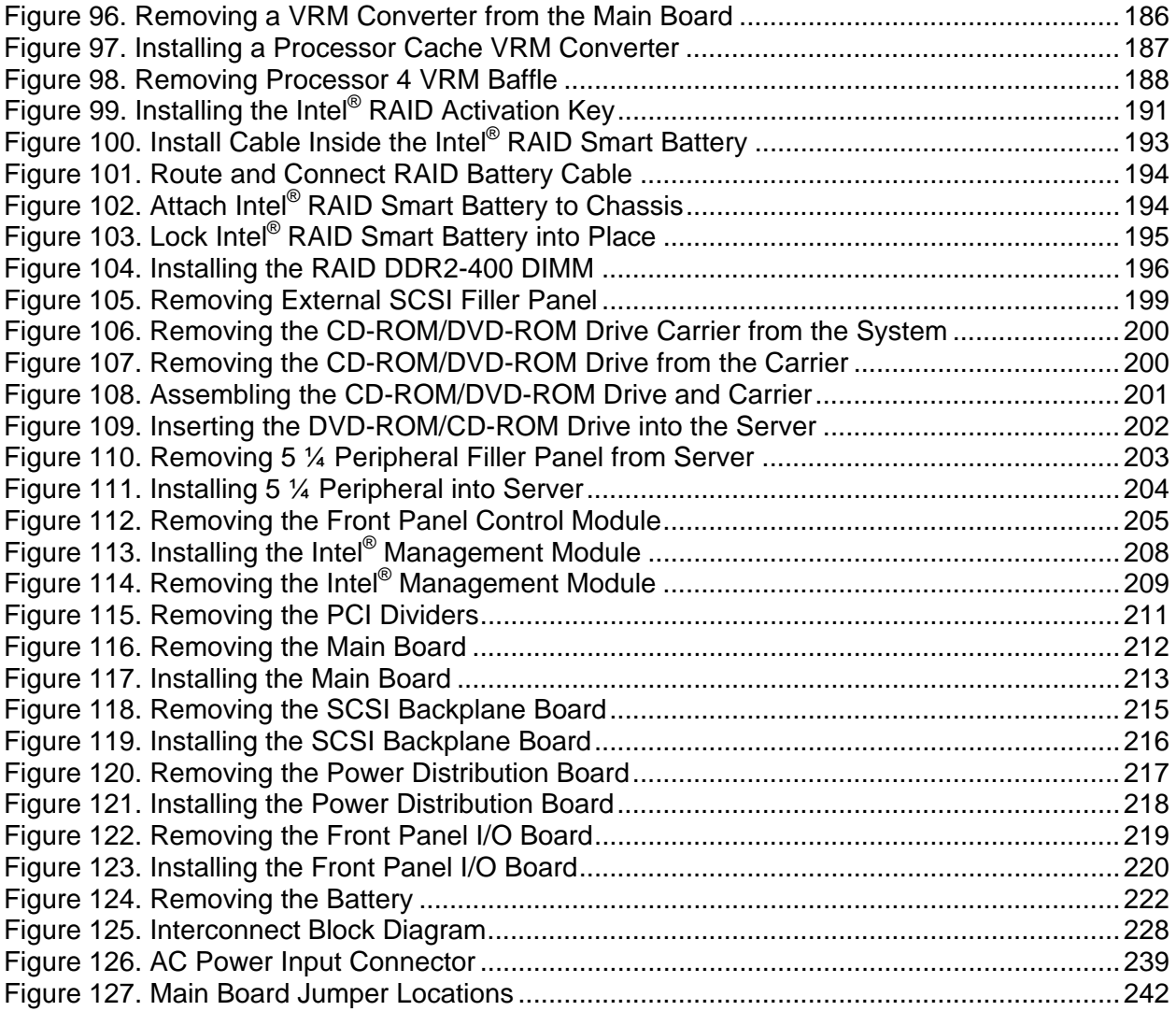

### **Tables**

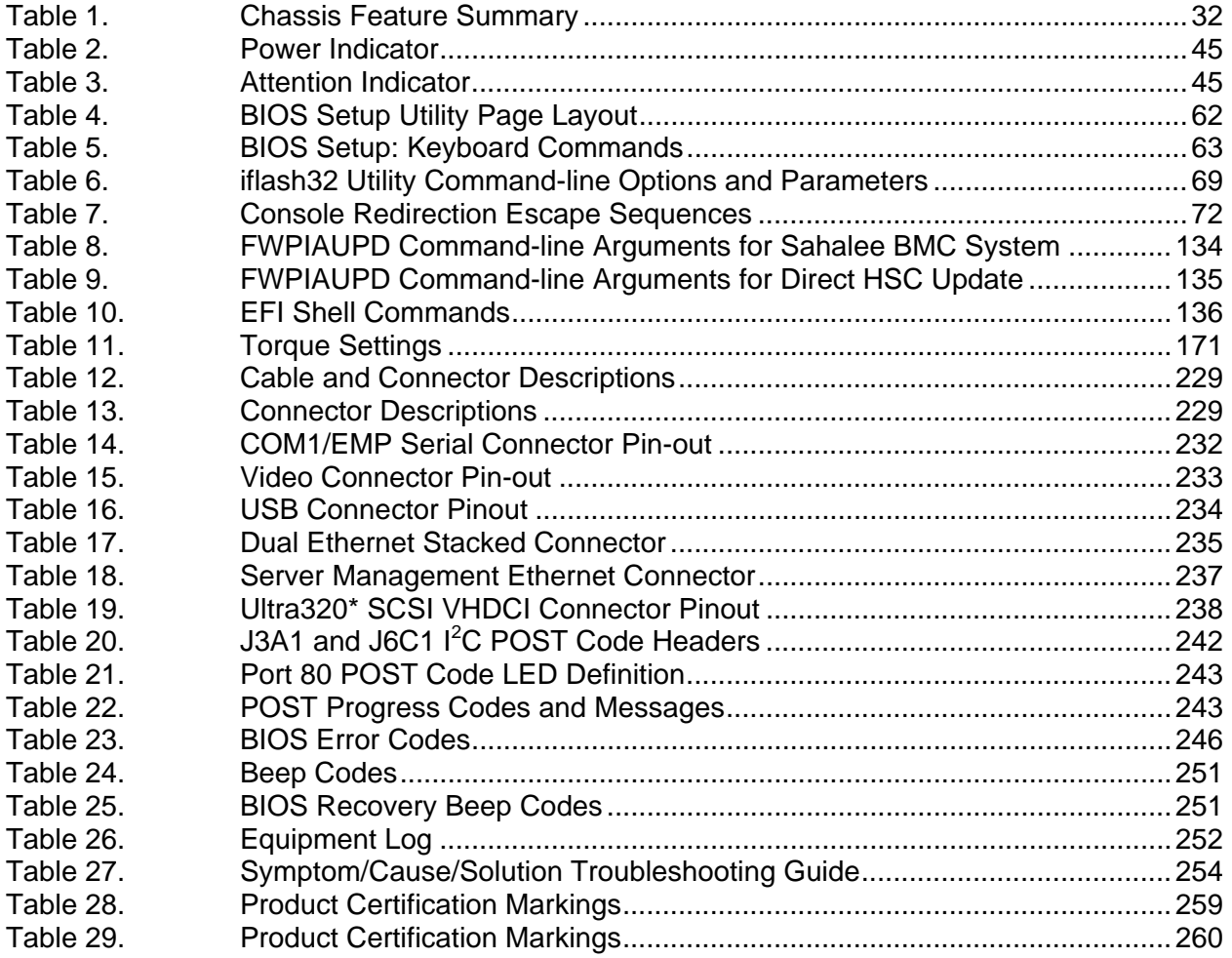

# <span id="page-28-0"></span>**Part I: User's Guide**

*Part 1: User's Guide* describes the server platform and procedures that DO NOT REQUIRE the services of a qualified service technician.

- Section 1 provides a brief overview of the Intel® Server Platforms SR6850HW4 and SR6850HW4/M, focusing on the chassis features. In this chapter, you will find a list of the server board/chassis features, photos of the product, and product diagrams to help you identify components and their locations.
- Section 2 describes how to start up and shut down the server.
- Section 3 describes the Intel<sup>®</sup> Server Deployment Toolkit CD.
- Section 4 provides instructions on using the utilities that are shipped with the Server Platform or may be required to update the system. This includes how to navigate through the BIOS Setup screens, how to perform a BIOS update, and how to reset the password or CMOS.
- Section 5 provides instructions on adding and replacing hot-swappable and user-serviceable platform components and memory DIMMs.

# <span id="page-29-0"></span>**1 Platform Description**

The Intel® Server Platforms SR6850HW4 and SR6850HW4/M are rack-mount or pedestal systems with support for one to four Intel® Xeon® processors and 64GB DDR2 400MHz SDRAM memory. The system is based on the Intel® Server Board Sets SE8500HW4 and SE8501HW4, which in turn are based on the Intel® E8500 chipset and Intel® E8501 chipset respectively. The platform supports hot-plug PCI-X\* and PCI-Express\* add-in cards; hot-swap, redundant power supply modules; hot-swap, redundant cooling fans, hot-plug memory with RAS features, and hot-swap hard disk drives.

The server platform in a rack configuration is shown below.

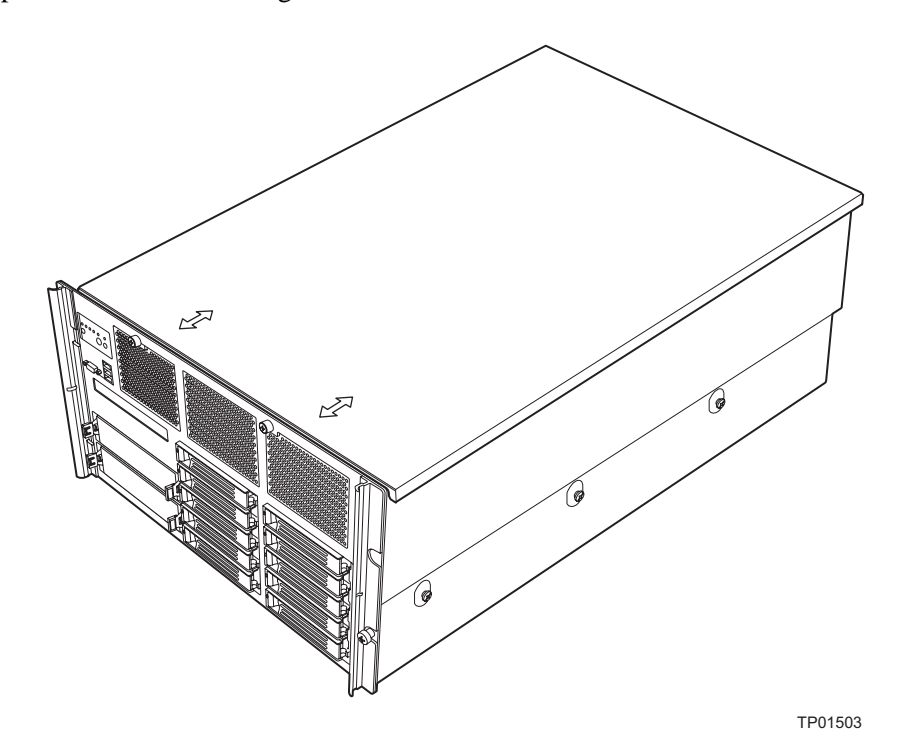

**Figure 1. Intel® Server Platforms SR6850HW4 and SR6850HW4/M Front View (Rack Configuration)** 

<span id="page-30-0"></span>[Figure 2](#page-30-0) shows the front view of the chassis in the pedestal configuration with the optional snap-on bezel in place. When the bezel is removed, the user has access to the front panel, hard drives, and peripherals. The default configuration is the rack configuration. You must install the pedestal conversion kit to use your server platform in the pedestal configuration.

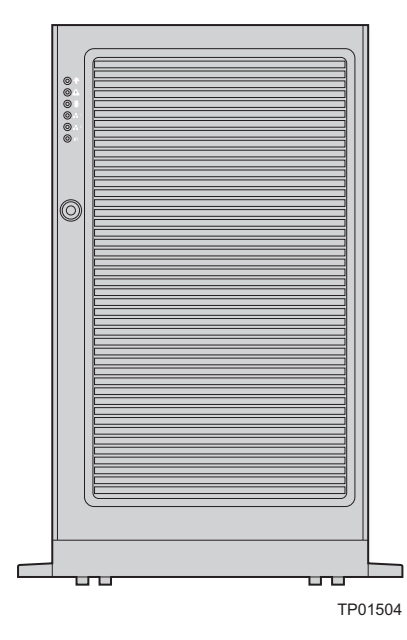

**Figure 2. Chassis Front View (Pedestal Configuration)** 

# <span id="page-31-0"></span>**Platform Features**

The platform features are outlined in the following table.

| <b>Feature</b>                           | <b>Description</b>                                                                                                    |
|------------------------------------------|----------------------------------------------------------------------------------------------------|
| Dimensions (6U rack-mount<br>platform)   | Height: 10.3 inches (262 mm)<br>٠                                                                                                  |
|                                          | Width: 17.6 inches (447 mm)<br>٠                                                                                                   |
|                                          | Depth: 27.8 inches (706 mm)<br>٠                                                                                                   |
|                                          | Weight of fully configured system: 105 lbs (48 kg)<br>٠                                                                            |
| Clearance requirements                   | Front clearance: 3 inches (76 mm)<br>٠                                                                                             |
|                                          | Side clearance: 1 inch (25 mm)<br>٠                                                                                                |
|                                          | Rear clearance: 6 inches (152 mm)<br>٠                                                                                             |
| Configuration<br>flexibility/scalability | Support for one to four processors<br>٠                                                                                            |
|                                          | Support for at least two generations of processors<br>٠                                                                            |
|                                          | Support for up to ten Ultra320* SCSI hard drives<br>٠                                                                              |
|                                          | Support for up to seven PCI adapters<br>٠                                                                                          |
|                                          | Support for up to 64GB Double Data Rate-II (DDR2) 400 MHz<br>٠<br>Synchronous Dynamic Random Access Memory (SDRAM)<br>memory DIMMs |
|                                          | Option for Front Panel Control Module with or without LCD<br>٠                                                                     |
|                                          | Option for 2Gb Fiber Channel Module<br>٠                                                                                           |
|                                          | Option for Intel® Management Module (Professional or Advanced)<br>٠                                                                |
| Serviceability                           | Front access to hot-swap hard disk drives<br>٠                                                                                     |
|                                          | Top access to hot-swap fans<br>٠                                                                                                   |
|                                          | Rear access to hot-swap power supplies<br>٠                                                                                        |
|                                          | System power and system status LEDs<br>٠                                                                                           |
|                                          | System ID buttons and LEDs on front panel and rear of system<br>$\blacksquare$                                                     |
|                                          | Memory configuration and status LEDs<br>٠                                                                                          |
|                                          | Processor failure LEDs<br>٠                                                                                                    |
|                                          | Color-coded parts to identify hot-swap and non-hot-swap<br>٠<br>serviceable components                                             |
| Availability                             | Four hot-plug PCI Express* slots<br>٠                                                                                              |
|                                          | Three PCI-X* slots<br>٠                                                                                                    |
|                                          | Two 1570W power supplies in a redundant $(1+1)$ configuration<br>٠                                                                 |
|                                          | Dual power cords (1+1) when two power supplies are installed<br>٠                                                                  |
|                                          | Six hot-swap system fans in a redundant (5+1) configuration<br>٠,                                                                  |
|                                          | Ten hot-swap 1-inch Ultra320* SCSI hard disk drives<br>٠                                                                           |
|                                          | Four hot-plug memory boards (OS support required)<br>٠                                                                             |
|                                          | RAID on MotherBoard (ROMB) with a battery-backed DDR2<br>٠<br>400MHz DIMM for disk cache                                           |

**Table 1. Chassis Feature Summary** 

<span id="page-32-0"></span>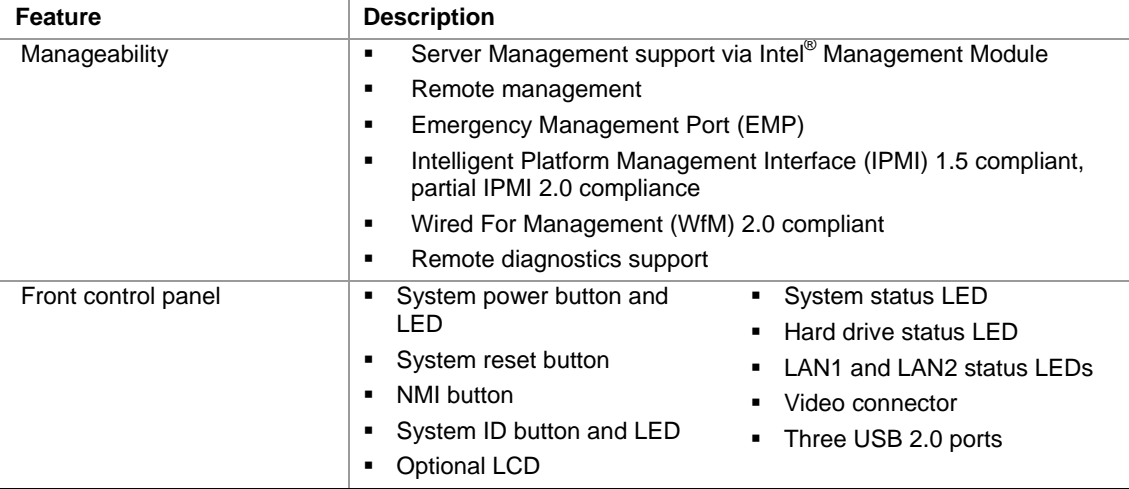

# **Platform Front**

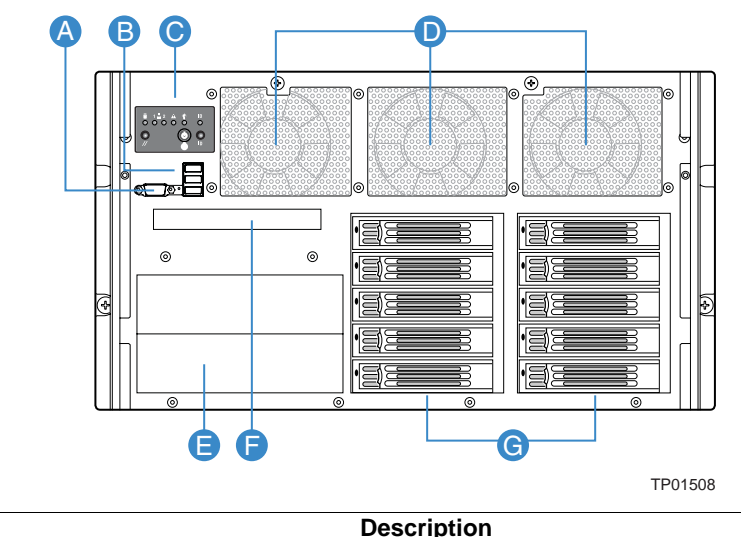

| <b>Item</b>  | <b>Description</b>                                 |
|--------------|----------------------------------------------------|
| A            | Video connector                                    |
| B            | USB 2.0 ports                                      |
| $\mathsf{C}$ | Front control panel. Standard control panel shown. |
| D            | Hot-swap fan modules (six)                         |
| F.           | 5 % peripheral bays (two)                          |
| <b>C</b>     | CD-ROM / DVD-ROM drive bay                         |
| G            | Hot-swap drive bays (ten)                          |

**Figure 3. Front Accessible Components** 

### <span id="page-33-0"></span>**Standard Control Panel**

The standard control panel provides a user interface for system management via switches and status LEDs. The control panel also contains the speaker. The figure below shows the location of the buttons and status LEDs on the standard control panel.

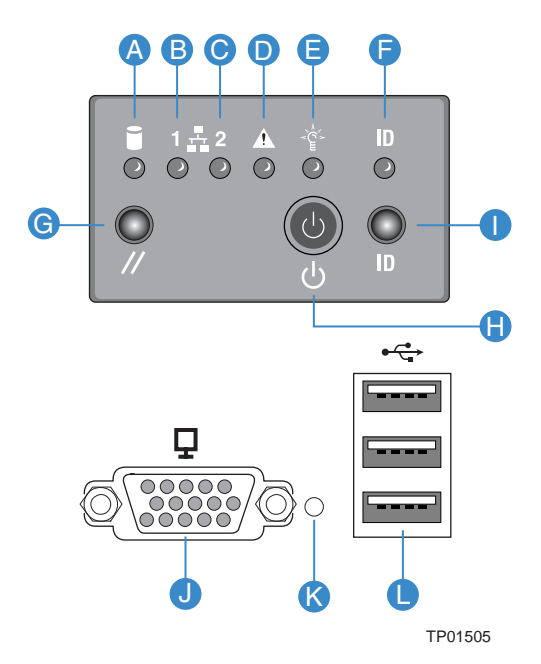

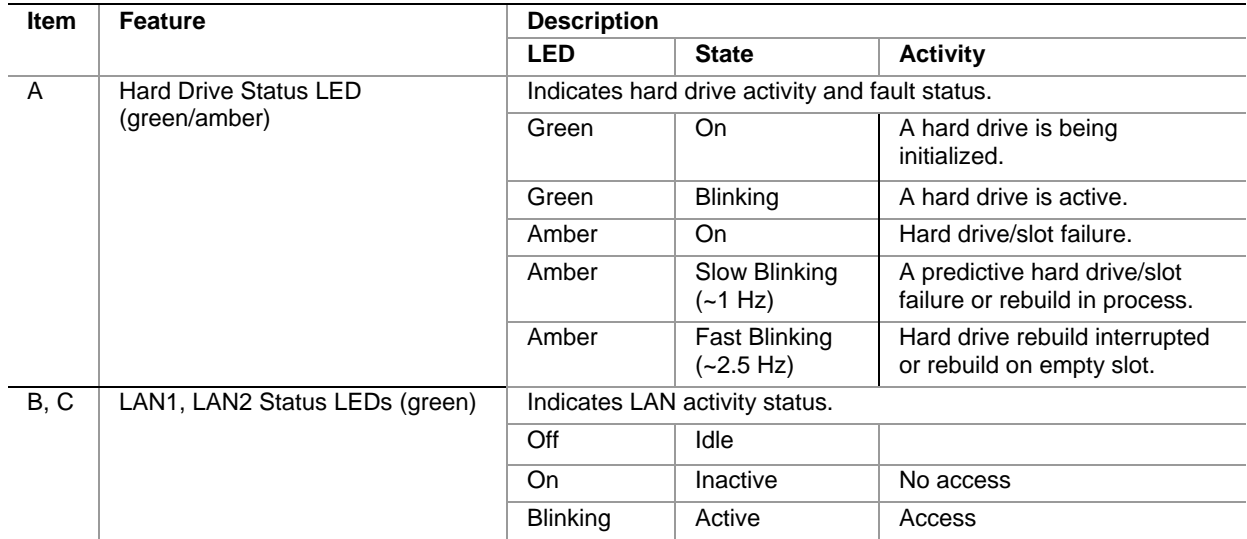

<span id="page-34-0"></span>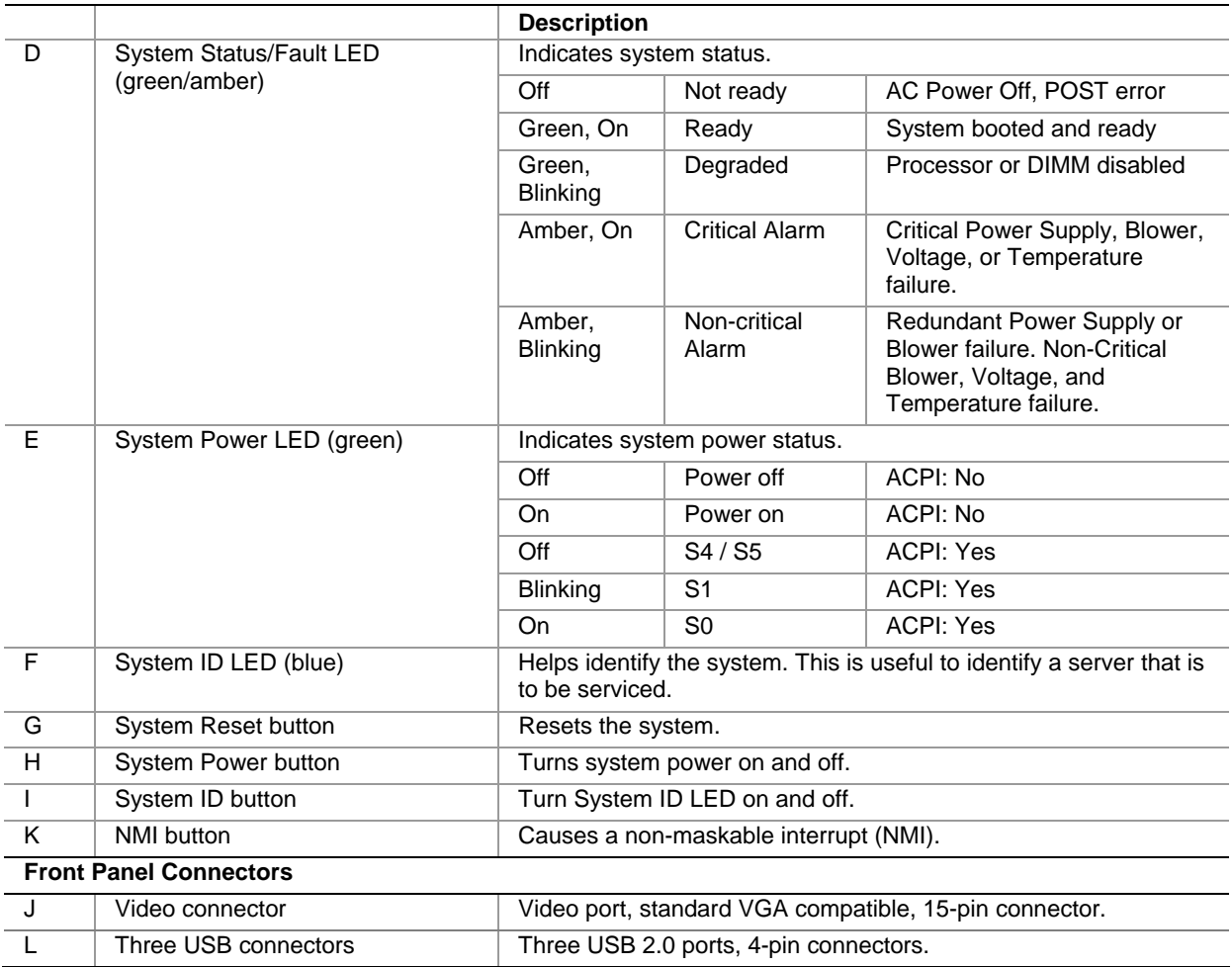

**Figure 4. Front Panel Controls and Indicators** 

### <span id="page-35-0"></span>**Intel® Local Control Panel**

The Intel<sup>®</sup> Local Control Panel provides a user interface for system management through switches, status LEDs, and the LCD panel. This control panel also contains a speaker. See the following figure.

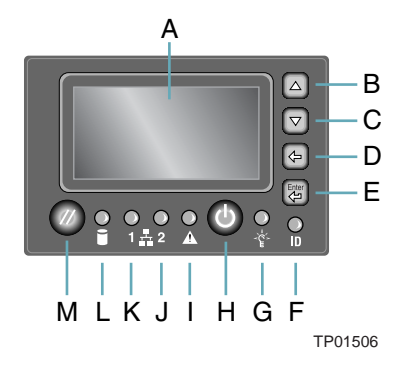

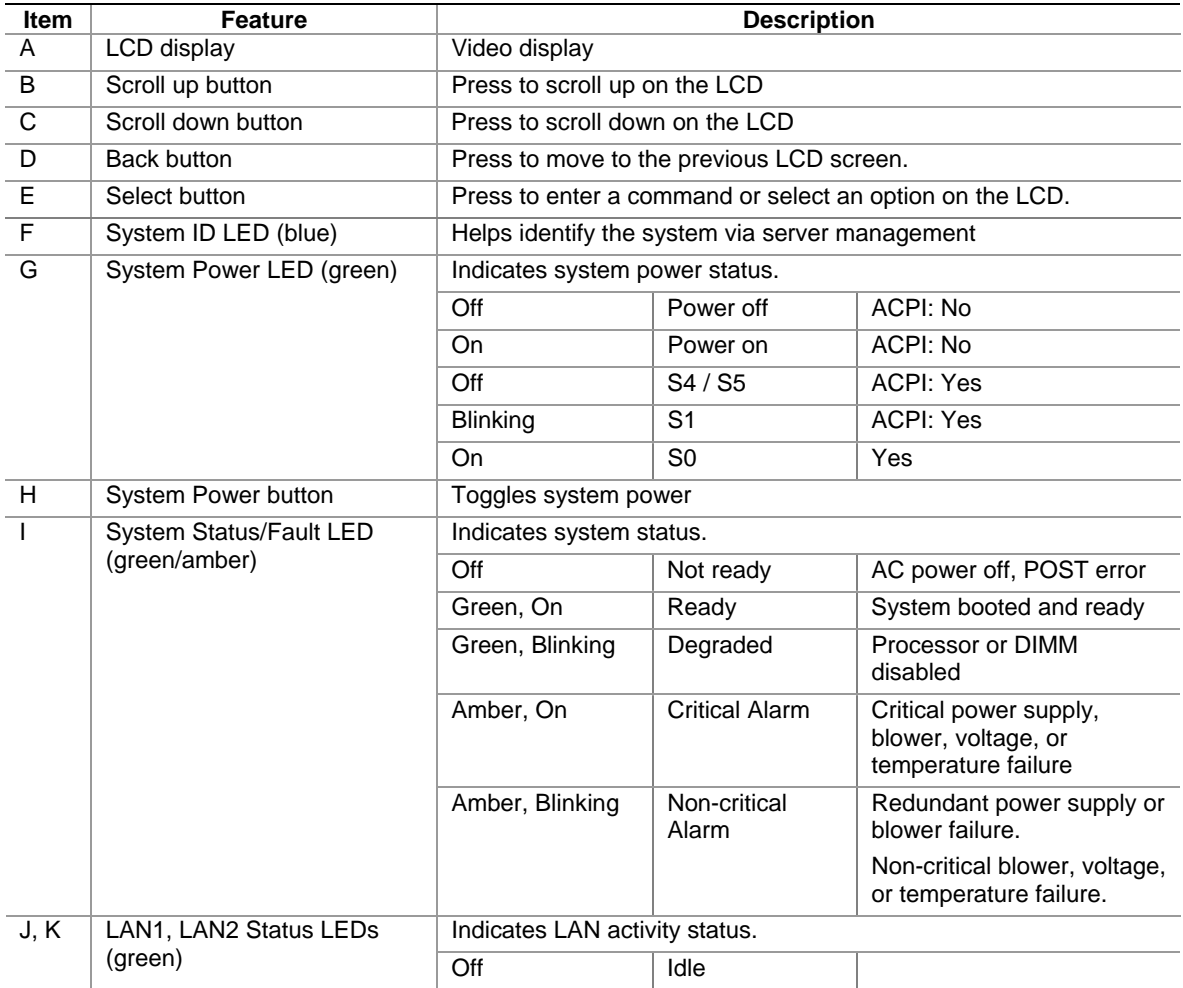
| <b>Item</b> | <b>Feature</b>                                | <b>Description</b>                              |                                             |                                                               |
|-------------|-----------------------------------------------|-------------------------------------------------|---------------------------------------------|---------------------------------------------------------------|
|             |                                               | <b>On</b>                                       | Inactive                                    | No access                                                     |
|             |                                               | <b>Blinking</b>                                 | Active                                      | Access                                                        |
|             | <b>Hard Drive Status LED</b><br>(green/amber) | Indicates hard drive activity and fault status. |                                             |                                                               |
|             |                                               | Green                                           | <b>On</b>                                   | A hard drive is being<br>initialized                          |
|             |                                               | Green                                           | <b>Blinking</b>                             | A hard drive is active                                        |
|             |                                               | Amber                                           | On                                          | Hard drive/slot failure                                       |
|             |                                               | Amber                                           | Slow Blinking<br>$(-1 Hz)$                  | A predictive hard drive/slot<br>failure or rebuild in process |
|             |                                               | Amber                                           | <b>Fast Blinking</b><br>$(-2.5 \text{ Hz})$ | Hard drive rebuild<br>interrupted or rebuild on<br>empty slot |
| м           | System Reset button                           | Resets the system                               |                                             |                                                               |

**Figure 5. Intel® Local Control Panel** 

# **Platform Rear**

The figure below shows the features found at the rear of the platform.

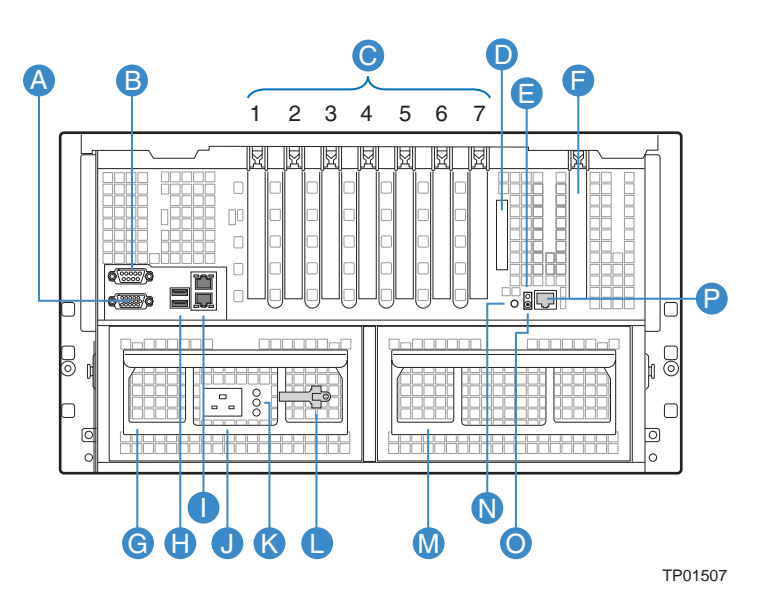

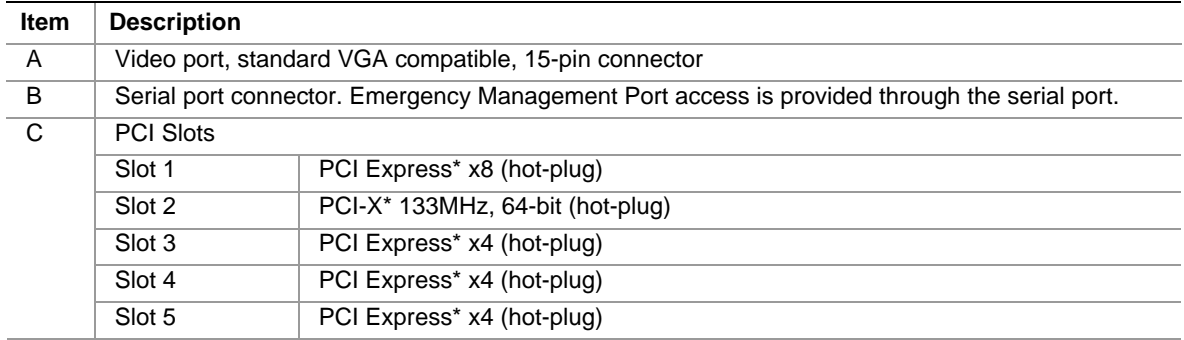

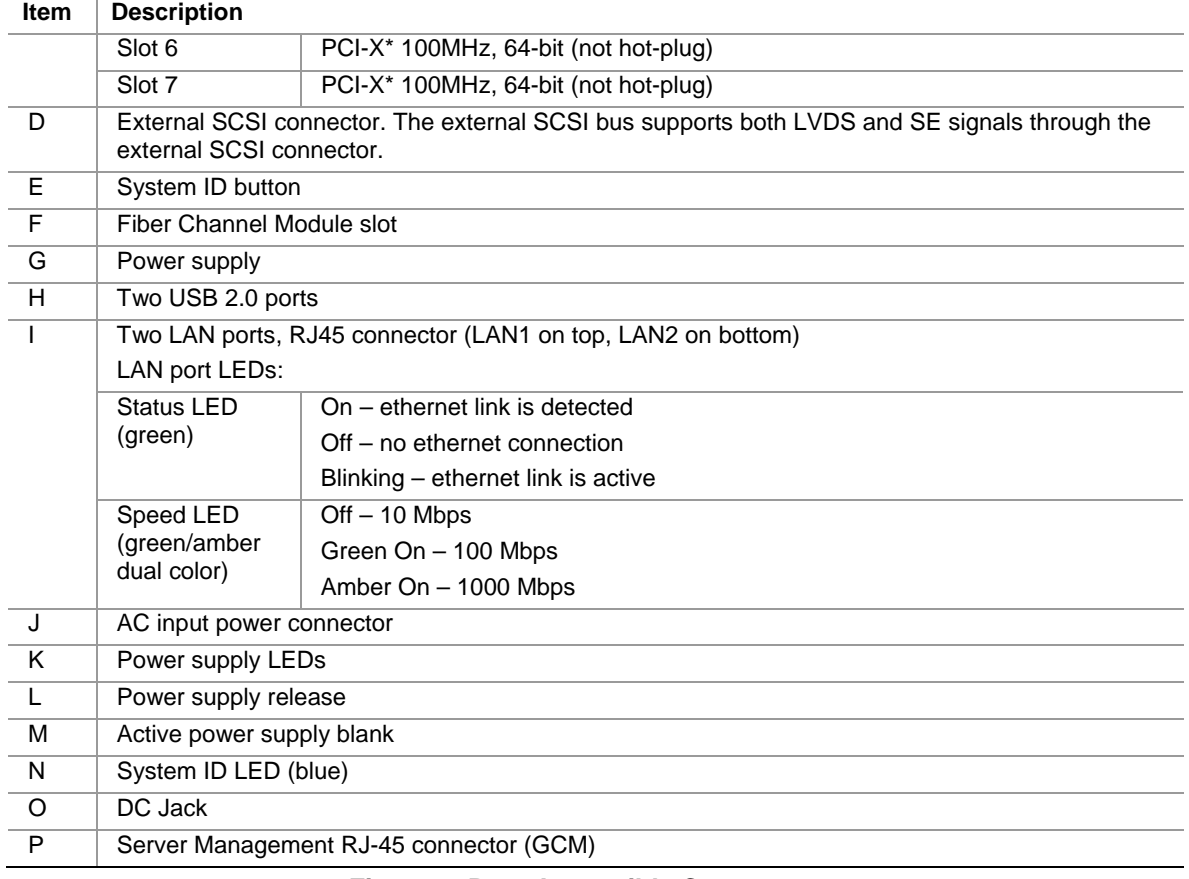

### **Figure 6. Rear Accessible Components**

# **Processors**

The Intel® Server Platform SR6850HW4 supports from one to four 64-bit Intel<sup>®</sup> Xeon<sup>®</sup> Processor MP with 1MB L2 Cache or 64-bit Intel® Xeon® Processor MP with 8MB L3 Cache. These processors are targeted for multiprocessor servers. Several architectural and microarchitectural enhancements have been added to this processor, including an increased L2 cache size and an integrated L3 cache (64-bit Intel® Xeon® Processor MP with 8MB L3 Cache).

# **Plug-in Voltage Regulator Module (VRM) Converters**

Two types of plug-in voltage regulator module (VRM) converters are used in the system:

- L3Cache VRM9DO
- VRM 10.2

Input power to the main board is 12V and 3.3VSB. All other voltages must be generated on the board set including 3.3V and 5V. There are numerous VRDs used to generate the required voltage levels. Processor core voltage to processors 1 and 2 is generated by embedded VRDs. Core voltage to processors 3 and 4 comes from two 10.2 VRMs. There is one L3Cache VRM9DO required for converting the cache voltage for processors 1 and 2. A plug-in L3Cache VRM9DO is required for processors 3 and 4.

# **System Memory**

The memory boards connect to the main board through x16 PCI Express\* connectors. Between one and four memory boards can be installed. Each memory board has four DIMM sockets that support two DDR2 channels with two DIMMs per channel. The memory boards support both single-rank and double-rank registered DIMMs. Do not use unbuffered DIMMs.

The DIMMs on each memory board must be installed in pairs. Each pair is referred to as a bank. A bank may consist of one rank (a pair of single-sided DIMMs) or two ranks (a pair of double-sided DIMMs). The BIOS executes a memory test prior to configuring the memory in POST when a memory board is inserted into the system during a hot plug operation.

A DIMM bank will be disabled if any of the following occur:

- Uncorrectable errors are found during a memory test
- An uncorrectable ECC error occurred during runtime
- The DIMM rank correctable error count passes the error sparing threshold on a memory board where sparing is enabled
- A memory board fails

If a DIMM fails the memory test, an LED will light on the memory board to identify the location of the bad DIMM and the DIMM bank will be disabled. The failing DIMM event is logged to the System Event Log (SEL) and the BIOS disables the memory DIMM and/or the memory board. Upon subsequent reboots, this memory is not initialized unless the BIOS setup option "Retest all system memory" or "Retest board memory" is selected.

# **Available Memory Configurations**

Four memory configurations are available in the BIOS Setup utility.

- **Maximum Performance:** Maximum Performance is the default configuration in BIOS setup. With this configuration, the BIOS first attempts to configure the memory boards as four-way interleaved. If four-way interleaving cannot be accomplished, it will attempt to two-way interleave. It will then use one-way interleaving if any remaining memory cannot be four-way or two-way interleaved. This interleaving process configures the memory for maximum performance. This configuration cannot be used if you want hot-add or hot-replace memory.
- **Maximum Compatibility:** Maximum Compatibility provides the most flexibility with DIMMs and memory boards. This option allows memory to be hot-added. Server performance will be reduced due to one-way interleaving.
- **Memory Mirroring:** The memory-mirroring feature provides redundancy. It uses either two or four memory boards, paired as sets of two. Memory boards in slots A and B form one set. Memory boards in slots C and D form the second set. One board within a set of memory boards duplicates the second board in the set. Each memory board in a set must have the same amount of memory installed.

When a hardware or DIMM error is detected on a primary memory board, the second board becomes the primary board and remains primary until the failing board or DIMM is replaced. Memory Mirroring uses board-level redundancy, allowing for hot-replace. Hot-add is supported by adding two additional mirrored memory boards.

The BIOS turns on the mirror LED on each memory board when the system is configured for mirroring.

**Memory RAID:** If the server contains four memory boards with equal memory capacity, the system can be configured for memory RAID. Data is written to three of the memory boards while one is reserved for redundant parity information. This reduces the total overall available memory by one-fourth. The RAID LED on the memory board will indicate that the memory board is in a RAID configuration.

When a DIMM rank or board fails, the system will continue to operate with the remaining three boards by recreating the data from the failed board. The system loses its redundancy at this point, and will remain in this non-redundant state until the failing board and/or memory can then be replaced.

This configuration allows for hot-replacement of failing memory boards and hot-add and hotreplacement of memory DIMMs.

The server BIOS also includes two additional memory reliability, accessibility, and serviceability (RAS) features:

**Memory Sparing:** A rank on each memory board can be reserved as a "spare" and can only be used as a backup for other ranks on the same memory board. The memory rank that is configured as spare is held in reserve and cannot be used by the operating system. Hot removal cannot be performed when in a Memory Sparing configuration.

When the error rate for a failing rank exceeds an established threshold, the contents of that rank are copied to the spare rank. At the completion of the copy, the failing rank is disabled and the spare is used in its place. This is called *Memory Sparing*. By enabling memory sparing, the total memory of each memory board is reduced by the largest DIMM rank installed on the memory board. This ensures that the any failing rank will fit on the spare rank.

When the failing rank switches to the spare, the BIOS will turn on the memory board LED to indicate the bad DIMM. The failing DIMM is then disabled on subsequent system boots.

- **Memory Hot Plug:** This memory RAS feature provides the ability to hot-replace and hot-add memory boards while the system is running. This feature can be used to perform:
	- **Memory Hot Replace:** While the system is in operation, you can remove a failed memory board, provided it is in a RAID or Mirror configuration, and replace it with a board of the same memory capacity. The system will test, initialize, and rebuild the data on the memory board and then include this board in the system memory configuration. The activity is transparent to the operating system,
	- **Memory Hot Add:** You can increase the memory capacity of the system while the operating system is active. In a RAID or Mirror configuration, you can remove one memory board at a time to upgrade the memory or replace the memory board. In a Mirror configuration, you can add an addition two mirrored memory boards. In a Maximum Compatibility configuration, a new memory board can be added to an empty slot. When the initialization is complete, the OS is informed of the new memory.

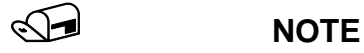

Memory Hot Add must be supported by the operating system in order to perform this function. Check for an operating restrictions.

# **Power Subsystem**

The power subsystem consists of the following:

- Power supply modules
- Plug-in VRM converters
- The power distribution board

The power subsystem can be configured as following:

- Two power supply modules installed,  $(1+1)$  redundancy at 220 VAC,  $115/120/127$  VAC, and 100/110 VAC
- One power supply module installed, non-redundant at 100/110 VAC, 115/120/127 VAC, 220 VAC

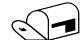

 $\odot$ 

For low-line power environments (100 through 127VAC), verify the configuration of the main board jumper CP\_Type (J4G3). See ["Jumper](#page-238-0)  [Information](#page-238-0)".

### **Power Supply Modules**

The output rating of the power supply is 1570W when operated between 170VAC and 264VAC. It is a current-sharing power supply with auto-ranging input. The power supply is about 7.7-inches wide x 14.5-inches deep x 3.5-inches high. The power supply modules have universal AC input with Power Factor Correction (PFC) Distributed Power Supplies (DPS).

The AC input receptacle is an IEC-320 C20 20A rated for 250VAC. The power supply has two DC outputs: 12 V (main) and 3.3 V (standby). The 12 V main power is distributed throughout the server and is converted locally at the point-of-load using either embedded or plug-in VRM converters. The power supply is capable of power-safe monitoring.

In an N+ 1 configuration, the 12 VDC outputs have active (forced) current sharing. The two externally enabled outputs have the following ratings:

- +12 VDC at: 163A at HI line / 141A at LO line
- $\blacksquare$  +3.3 VDCSB at: 6.2A at any line

Each power supply module requires one power cord to supply AC power to the system. When two power supply modules and two power cords are installed, the system supports (1+1) power cord redundancy. This feature allows the system to be powered by two separate AC sources. In the 1+1 configuration, the system continues to operate without interruption if one of the AC sources fails.

<span id="page-42-0"></span>Each power supply module has three status LEDs located next to the input connector, as shown in [Figure 7](#page-42-0).

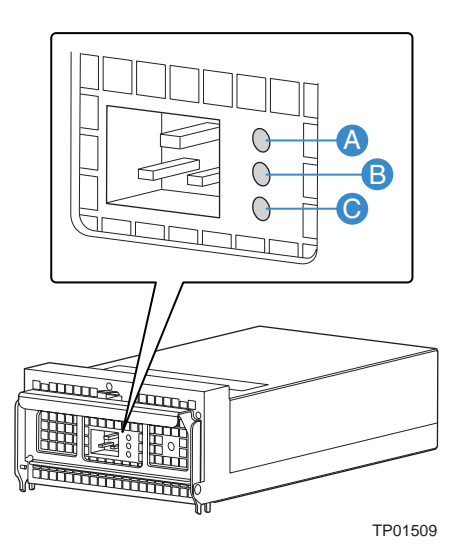

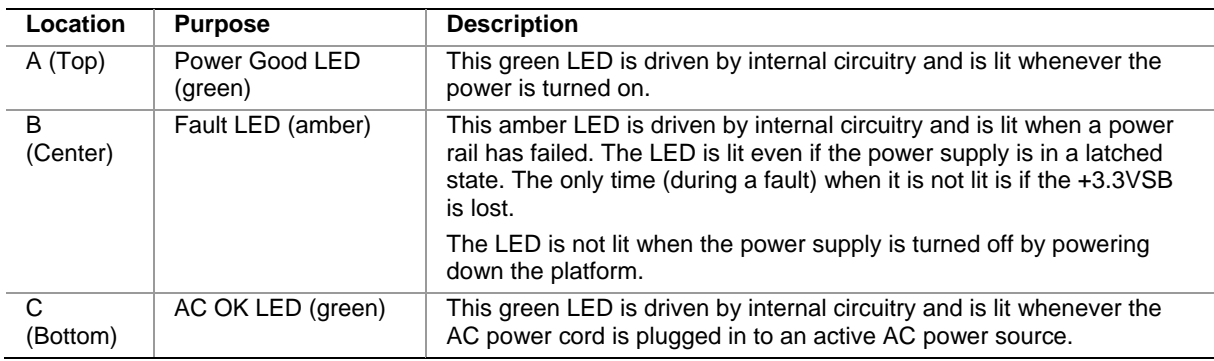

#### **Figure 7. Power Supply Indicators**

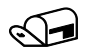

### **NOTE**

Proper system cooling requires that either two power supplies, or a single power supply and a power supply filler panel that contains a cooling fan be installed at all times.

# **Cooling Subsystem**

# $\hat{A}$  **CAUTION**

The chassis top cover must be installed for proper system cooling. Cooling components must be hot-swapped within a limited time. This time applies only to the time that the cooling component is physically removed, not from the time of failure.

The cooling subsystem consists of hot-swap, redundant  $(5+1)$  fans and the fans in the power supply modules. In the event of a cooling component failure, system cooling is maintained and the system continues to operate while the component is being hot-swapped. Each fan has a single LED to indicate its status. The LED will illuminate green while the fan is operating normally. The LED will illuminate amber if the fan has failed. Failed fans can be hot-swapped from the top of the chassis once the top cover is removed.

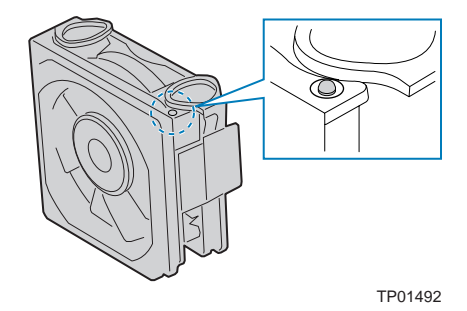

**Figure 8. System Fan LED Indicator** 

The processor heatsink baffle must always be in place. Systems that are not fully configured with four processors and four memory boards must keep the processor heatsink and memory board fillers installed to maintain proper cooling.

# <span id="page-44-0"></span>**Hot-swap PCI Slots**

The five hot-plug PCI slots each have power and attention LEDs. The Attention button is used to invoke a hot-plug sequence to remove or add an adapter without having to use the software interface. They are located by the green arrow on the PCI divider label. The status of the LEDs is shown in [Table 2](#page-44-0) and [Table 3](#page-44-0).

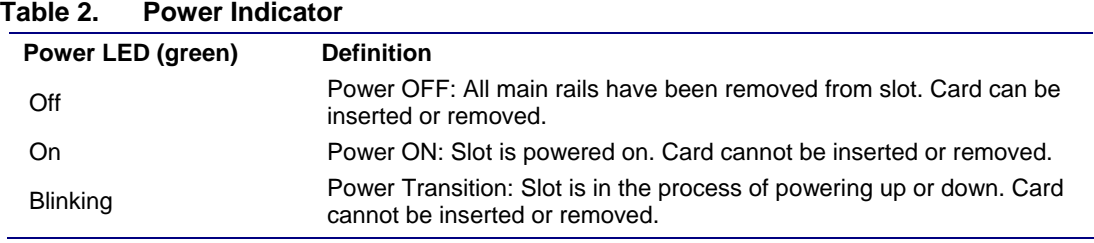

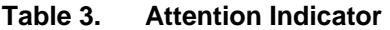

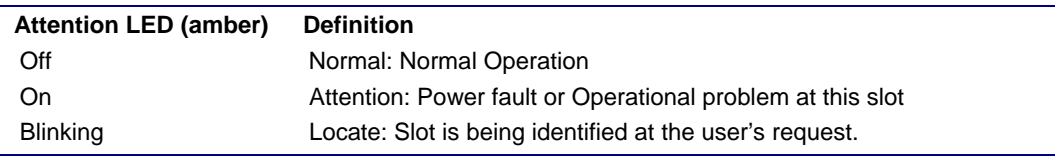

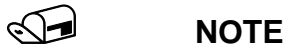

If you hot-remove a PCI card without following the proper procedure, power will automatically be turned off to the slot.

# **Peripherals**

The Intel® Server Platform SR6850HW4 supports the following peripheral devices:

- Ten hot-swap hard drives bay (1-inch Ultra320\* SCSI)
- One ½-inch IDE DVD/CD-ROM
- **Two full-height tape back-up devices.**

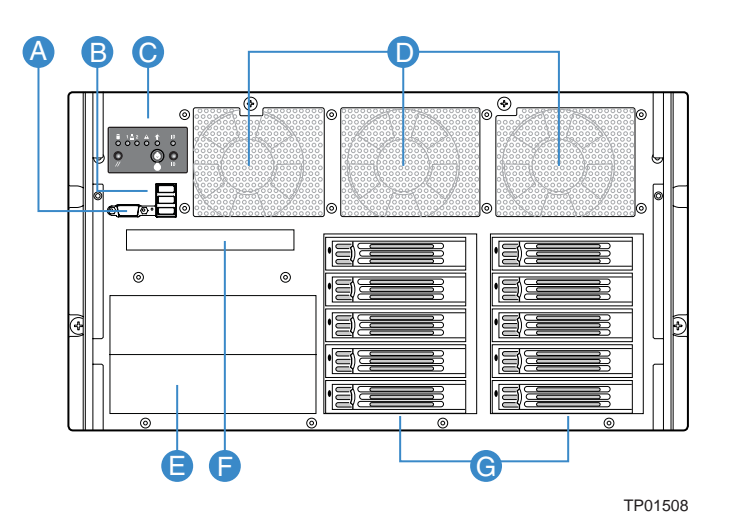

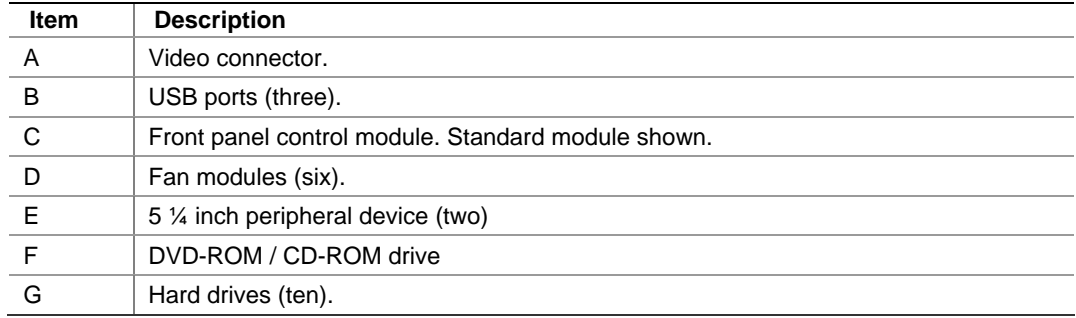

**Figure 9. Peripheral Area** 

# **Hard Disk Drive Support**

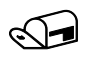

### **NOTE**

Because hard disk drives have different cooling, power and vibration characteristics, Intel validates specific hard disk drive types in the Intel® Server Platform SR6850HW4. See the *Intel® Server Platform SR6850HW4 Tested Hardware and Operating System List* for a list of the supported drives.

### **Hot-Swap Hard Disk Drive Bay**

The hot-swap hard disk drive carrier is designed to accommodate 15,000-RPM (and slower) Ultra320\* SCSI technology SCA-type hard disk drives.

The SCSI backplane supports Low Voltage Differential (LVD) SCSI disk drives only. Single-Ended (SE) SCSI devices are not supported internally. SE drives are only supported on the external SCSI connector.

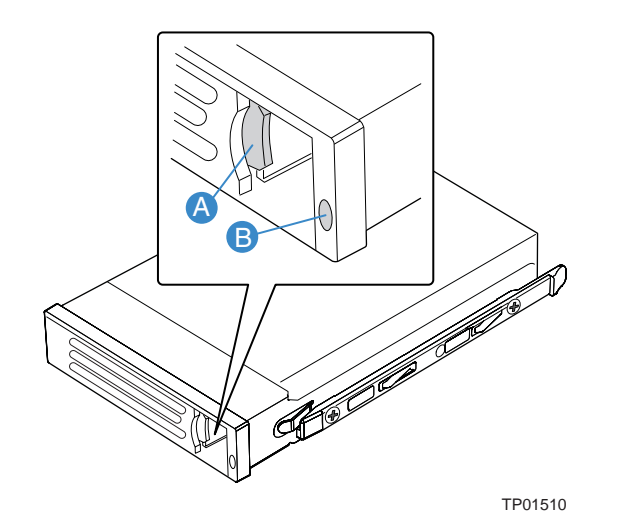

| <b>Item</b> | <b>Description</b>                                                                                                    |  |
|-------------|----------------------------------------------------------------------------------------------------|--|
| A           | Latch                                                                                                    |  |
| B           | Dual-color activity LED:                                                                                                    |  |
|             | Green flashing: Indicates hard drive is active.<br>٠                                                                                                    |  |
|             | Amber and green alternating flashing: Indicates hard drive is powered on<br>٠<br>and is rebuilding RAID, or it is powered on and has a fault condition.<br>Amber flashing: Indicates hard drive is not powered on and has a fault<br>٠<br>condition. |  |
|             | Unlit: Indicates no hard drive is installed in that location or a drive is<br>٠<br>installed, but no drive activity is taking place.                                                                                                    |  |

**Figure 10. Hard Disk Drive Carrier** 

### **Removable Media Bay Support**

The DVD/CD-ROM drive is installed in a sheetmetal carrier and is inserted from the front of the chassis. The tape back-up drive is also installed from the front of the chassis. The user must switch off system power and remove the top cover to remove or install these devices.

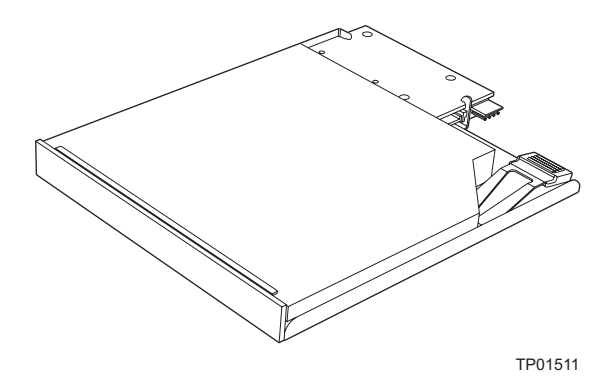

**Figure 11. CD-ROM/DVD-ROM Drive Carrier** 

# **Platform Board Set**

This section highlights the main features of the board set. The board set contains the following:

- One main board
- Up to four memory boards

In addition, the server contains the following system boards:

- **Front panel board**
- SCSI backplane board
- Power distribution board
- **SATA-to-IDE Adapter board**

The following figure shows a block diagram of the system and the board set within the system.

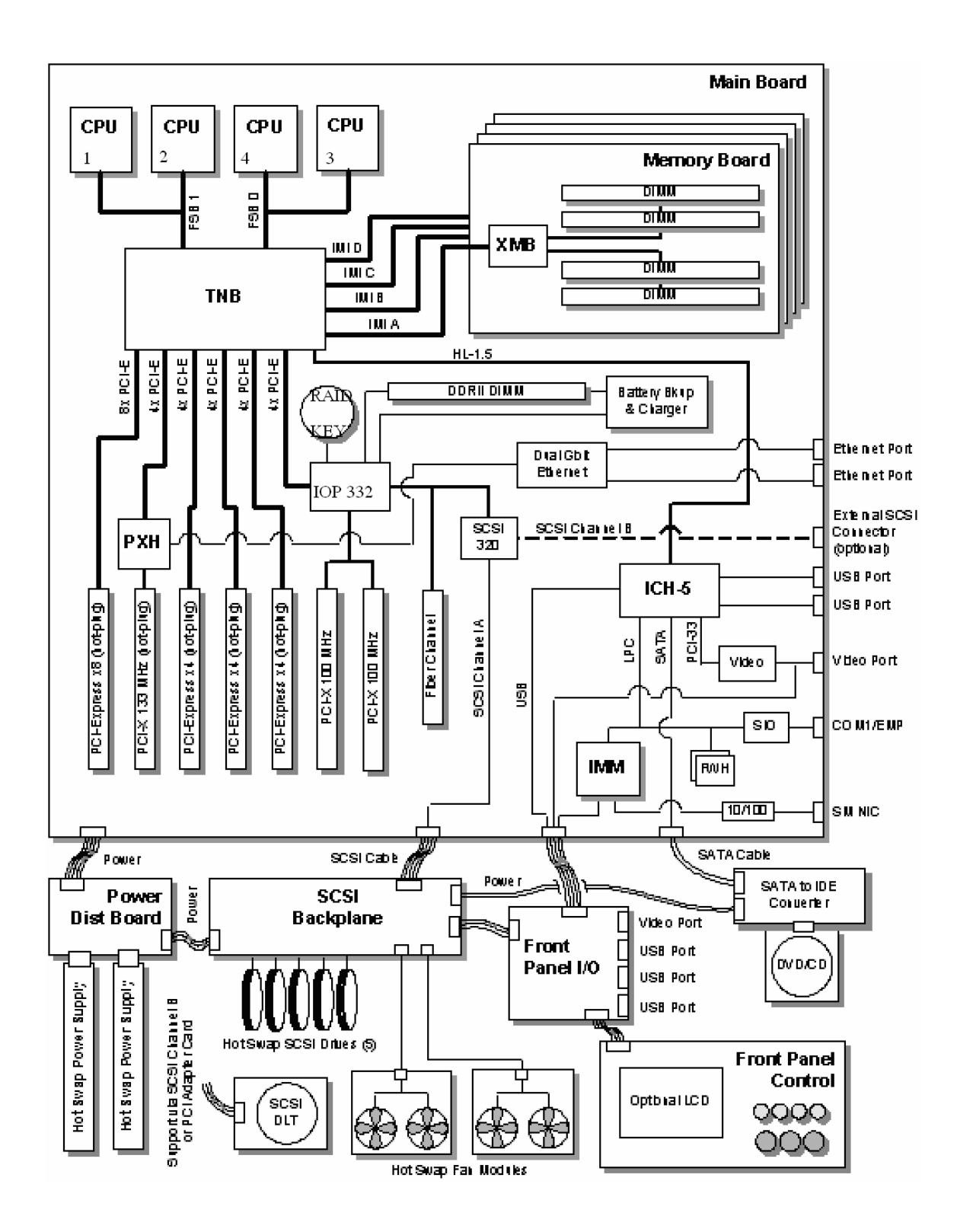

**Figure 12. Server Platform Block Diagram** 

### **Main Board**

The main board consists of the Intel® E8500 chipset, four memory board connectors, and slots for PCI Express\* and PCI-X\* adapters. The board also has support for the Intel® Management Module, a custom Fibre Channel module connector, on-board video, Gigabit ethernet, USB2.0, Serial-ATA, Ultra320\* SCSI, dual flash memory components for BIOS, and RAID On Motherboard (ROMB) support.

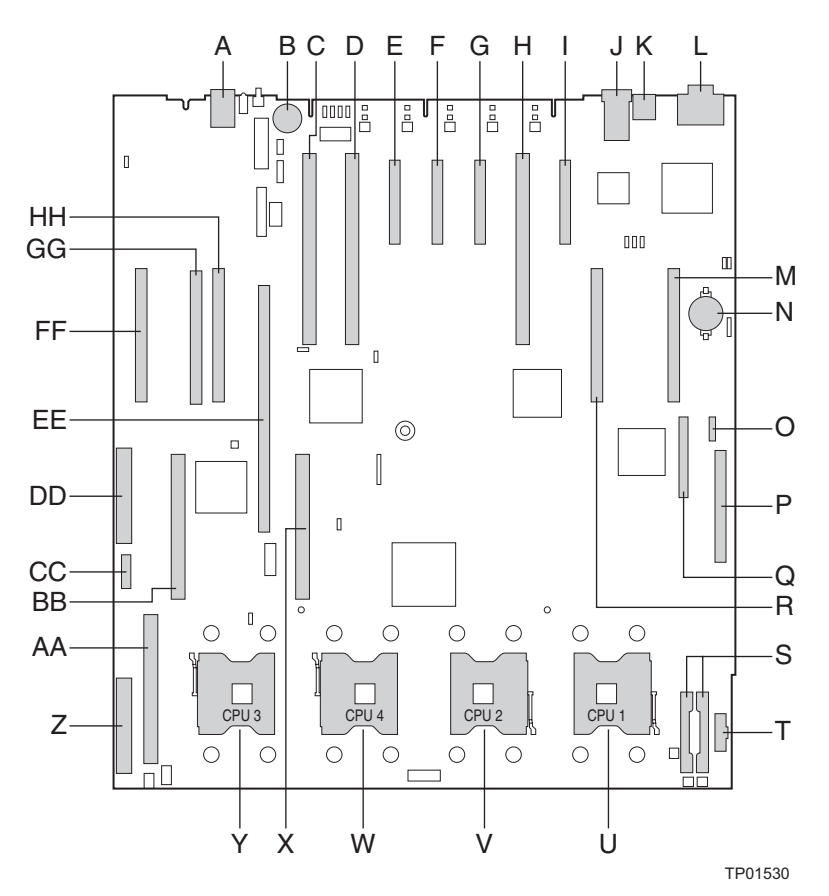

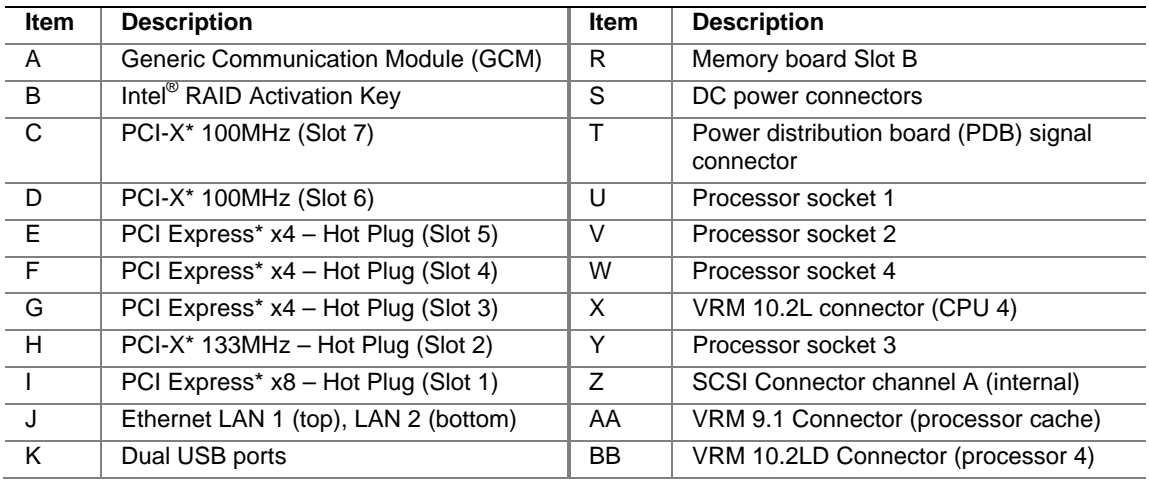

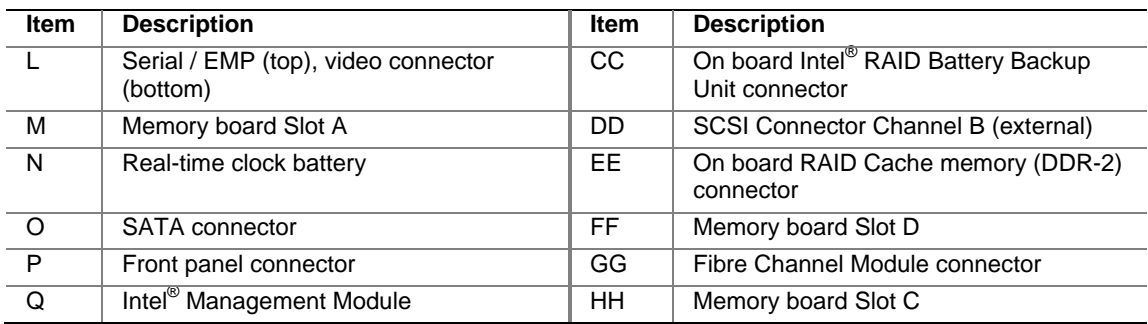

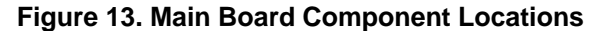

The main board supports the following:

- Up to four 64-bit Intel<sup>®</sup> Xeon<sup>®</sup> processor MP with 1MB L2 Cache or 64-bit Intel<sup>®</sup> Xeon<sup>®</sup> processor MP with 8MB L3 Cache
- $\blacksquare$  Intel<sup>®</sup> E8500 chipset
	- Intel® E8500 Northbridge: has two shared 64-bit FSB interfaces configured for symmetric multiprocessing.
	- External memory board (XMB): provides support for 400MHz DDR2 memory.
	- PXH: provides support for PCI-X\*
	- Intel<sup>®</sup> IOP332 I/O Processor with Intel XScale<sup>®</sup> Microarchitecture provides support for PCI-X<sup>\*</sup> and contains Intel XScale<sup>®</sup> technology to support ROMB.
	- Intel<sup>®</sup> 82801EB I/O Controller Hub 5 (Southbridge) provides support for system BIOS, USB2.0, and SATA.
- Advanced I/O Architecture
	- One hot-plug x8 PCI Express\* slot
	- Three hot-plug x4 PCI Express\* slots
	- One hot-plug 133MHz, 64-bit PCI-X\* slot
	- Two 100MHz, 64-bit PCI-X\* slots (Non hot-plug)
- **LSI** Logic\* 53C1030 LVD SCSI Controller
	- Dual independent U320 SCSI interfaces
	- 64-bit PCI-X\* 100Mhz interface
- Integrated ATI Technologies Inc\* Radeon 7000M with 16MB embedded SDRAM
- Intel<sup>®</sup> Fiber Channel Module with a 64-bit PCI-X<sup>\*</sup> 100Mhz interface
- USB 2.0 Support
	- Two ports in the rear of chassis
	- Three ports on the front panel

### **SCSI Controller**

A single LSI\* 53C1030 Ultra320\* LVDS controller provides the integrated SCSI interfaces. The controller resides on PCI Bus Segment A (PX1A) off the Intel<sup>®</sup> IOP332 I/O Processor with Intel  $XScale<sup>®</sup> Microarchitecture. It communicates as a 64-bit PCI-X* device for optimum performance.$ The controller's PCI-X\* interface operates at a bus speed of 100 MHz. The configuration registers define PCI-related parameters for the LSI\* 53C1030 device. The LSI\* 53C1030 supports all mandatory registers in the PCI configuration space header including the following:

- Vendor ID
- Device ID
- Class Code
- Revision ID
- **-** Header Type
- Command fields
- Status fields.

The LSI\* 53C1030 supports two Ultra320\* LVDS channels. One is for control of internal drives, and the other is for a high-speed connection to an external SCSI device. SCSI port A from the LSI\* 53C1030 controls the internal SCSI channel. The internal channel is routed to the Intel® Server Platform SR4850HW4 SCSI backplane board via a SCSI U320 cable. The internal channel has been validated only for LVDS operation. SCSI port B may be used for the tape drive, external SCSI port, or an add-in adapter.

### **SATA Drive Support**

Intel® Server Board SE8500HW4 Main Board has a 7-pin vertical connector supporting one SATA (Serial ATA) port, which is integrated in the ICH-5 component. The port can support a serial data transfer rate up to 1.5 Gb/second.

### **RAID Support**

The Intel<sup>®</sup> Server Board SE8500HW4 supports on-board RAID through the Intel<sup>®</sup> IOP332 I/O Processor with Intel XScale<sup>®</sup> Microarchitecture in conjunction with the LSI\* 53C1030 SCSI controller. The server platform supports RAID 0, 1, 5, 10, and 50 configurations. A 2MB flash component and a non-volatile SRAM store the LSI\* code and hardware configuration information.

To activate this feature Intel® RAID Activation Key must be installed into the holder on the main board and a DDR-2 DIMM must be installed into the RAID DIMM socket. This DIMM serves as memory for the Intel<sup>®</sup> IOP332 I/O Processor with Intel<sup>®</sup> XScale<sup>®</sup> Microarchitecture, and as a disk cache to store write data to the drives.

There is also an option to install the Intel® RAID Smart Battery. With the Smart Battery, if power to the Intel® IOP332 I/O Processor with Intel® XScale® Microarchitecture drops below specifications, the Intel<sup>®</sup> RAID Smart Battery maintains the contents of the DIMM. It keeps the DIMM in self-refresh mode until power is restored. After power is restored, the data is safely written to drives, maintaining the integrity of the disk array.

### **Video Support**

The Intel® Server Board SE8500HW4 Main Board features the ATI Radeon 7000 Embedded Video Controller with 16MB of video RAM. The Radeon 7000 provides the following features:

- 2D/3D/video accelerator
- Dual DAC for integrated, cost-effective multi-panel support
- DVI compliant integrated 165MHz TMDS transmitter
- Resolutions from VGA up to UXGA  $(1600x1200)$
- 32-bit PCI host interface

The Intel® Server Board SE8500HW4 Main Board has a standard DB15 video connector.

### **Fibre Channel Module Support**

The Intel® Fibre Channel Module has a dedicated slot on the main board. The module is based on the Qlogic\* ISP2322 FC-PCI-X\* controller.

The following features are available on the Fibre Channel Module:

- Two independent 2 Gbps serial Fibre Channel ports
- Support for Fibre Channel virtual interface (VI) protocol
- Support for 2 Gbps Fibre Channel using internal or external transceivers
- Automatically negotiates Fibre Channel bit rate (1 Gbps or 2 Gbps)
- Supports up to 400 MBps sustained Fibre Channel data transfer rate
- Data and code parity protection
- Complete SCSI, IP, or VI operations without host intervention
- Optical FC interface

### **Ethernet Support**

The Intel® Server Board SE8500HW4 has 1000/100/10 Ethernet capability as supported by the embedded Broadcom\* BCM5704C Gigabit Ethernet Controller. The BCM5704C is a fully integrated dual-port, 10/100/1000BASE-T Gigabit Ethernet media access control, and physical layer transceiver solution for high-performance network applications.

The BCM5704C is an integrated solution combining two triple-speed, IEEE 802.3-compliant media access control (MAC), PCI, and PCI- $X^*$  bus interfaces, an on-chip buffer memory, and an integrated physical layer transceiver in a single device. The BCM5704C includes two 10/100/1000- Mbps Ethernet MACs with full/half-duplex capability at all speeds and two 10/100/1000 copper PHYs. Support for the following 802.3 functions is featured in the MAC: VLAN tagging, layer 2 priority encoding, link aggregation, and full-duplex flow control.

### **Memory Board**

Up to four memory boards can be installed. Each memory board has four DIMM sockets that support two DDR2 channels with two DIMMs per channel. The memory boards support both single-rank and double-rank registered DIMMs. Unbuffered DIMMs are not supported. The memory boards connect to the main board through x16 PCI-Express connectors.

The Independent Memory Interface (IMI) bus connects the eXtended Memory Bridge (XMB) on the memory board and the Intel® E8500 chipset North Bridge or Intel® E8501 chipset North Bridge on the main board. The  $I^2C$  bus also goes through the memory connector linking the FRU device on the memory board to the server management (SM) bus on the main board.

The hot-plug memory boards have LEDs indicating the configuration and status of the DIMMs on the hot-plug memory board. See the following diagram.

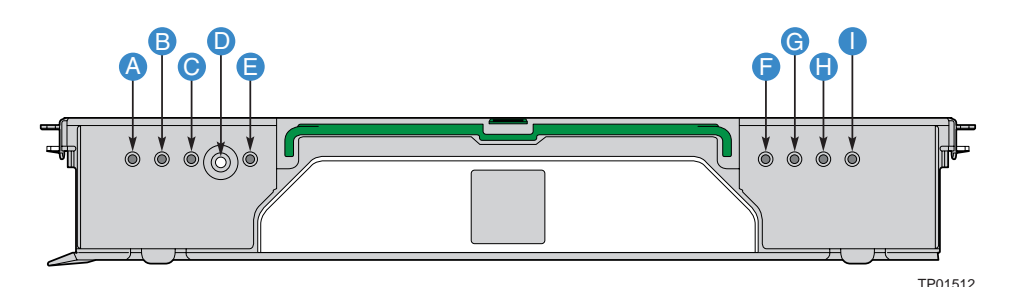

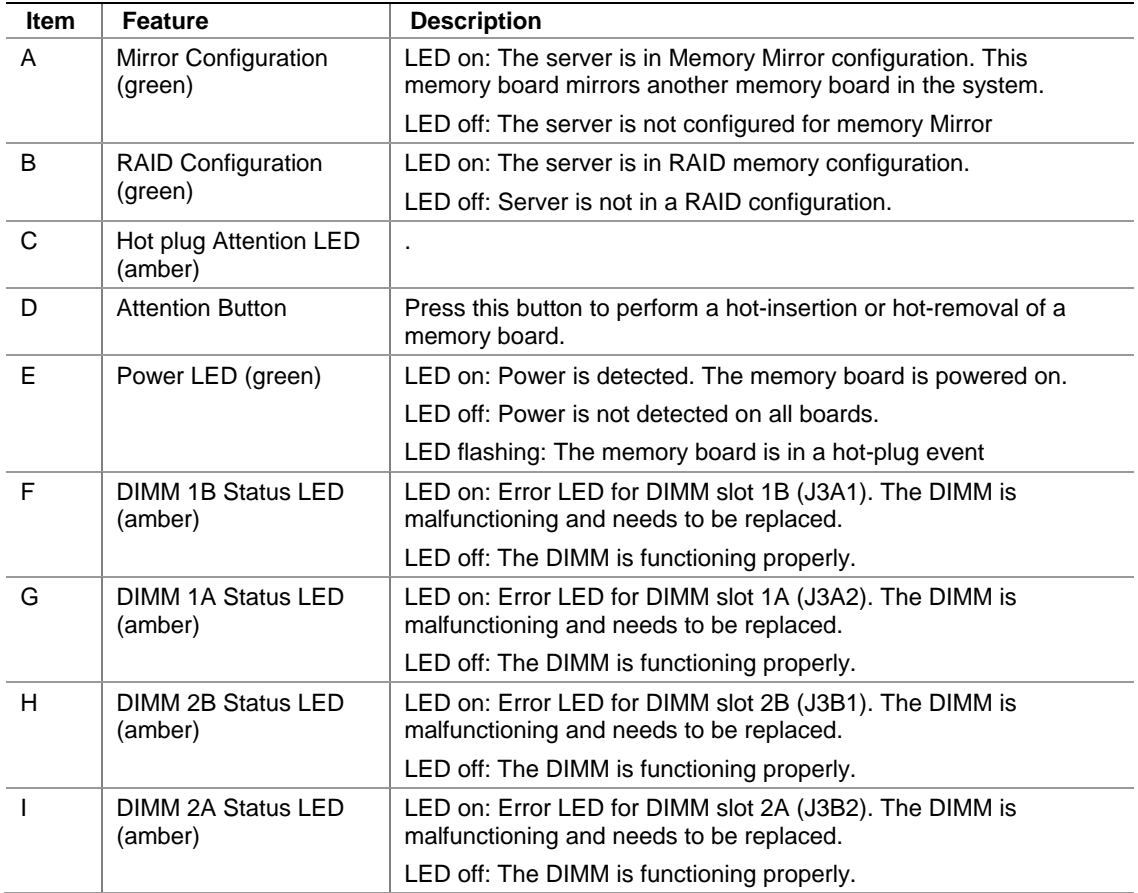

#### **Figure 14. Hot-Plug Memory Board LEDs**

# **Front Panel I/O Board**

The Intel<sup>®</sup> Server Platform SR6850HW4 Front Panel I/O board provides access to the video and USB interfaces.

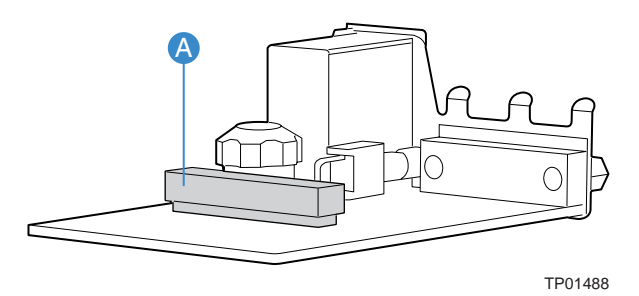

A Front panel board connector

#### **Figure 15. Front Panel Board Component Location**

The Intel® Server Platform SR6850HW4 and SR6850HW4/M Front Panel board provides the following functions:

- **USB** Port
	- External front panel connector for three USB 2.0 ports
	- Filtering for the USB signals
	- Bulk Capacitance and fused power for USB ports
- Video Output
	- External front panel 15-pin VGA connector
	- Required safety fusing and EMI filtering
- Speaker
	- Audible beep-code and alarm speaker

### **Front Panel Control Board**

The front panel control board contains the following front panel buttons and LEDs and connects to the SCSI-backplane board:

- **Buttons** 
	- NMI button
	- System ID button
	- System reset button
	- System power button
- System status LEDs
	- Hard disk drive status
- LAN1 and LAN2 status
- System status / fault
- System power
- System ID

### **SCSI Backplane Board**

The SCSI backplane board contains ten 80-pin Single Connector Attachment (SCA)-2 connectors to support up to ten hard hot-swap SCSI hard disk drives. The SCSI backplane board performs the tasks associated with hot-swapping the hard disk drives and enclosure monitoring and management.

SCSI channel 'B' can be re-cabled as a dedicated SCSI channel for a high-speed connection to an external SCSI device.

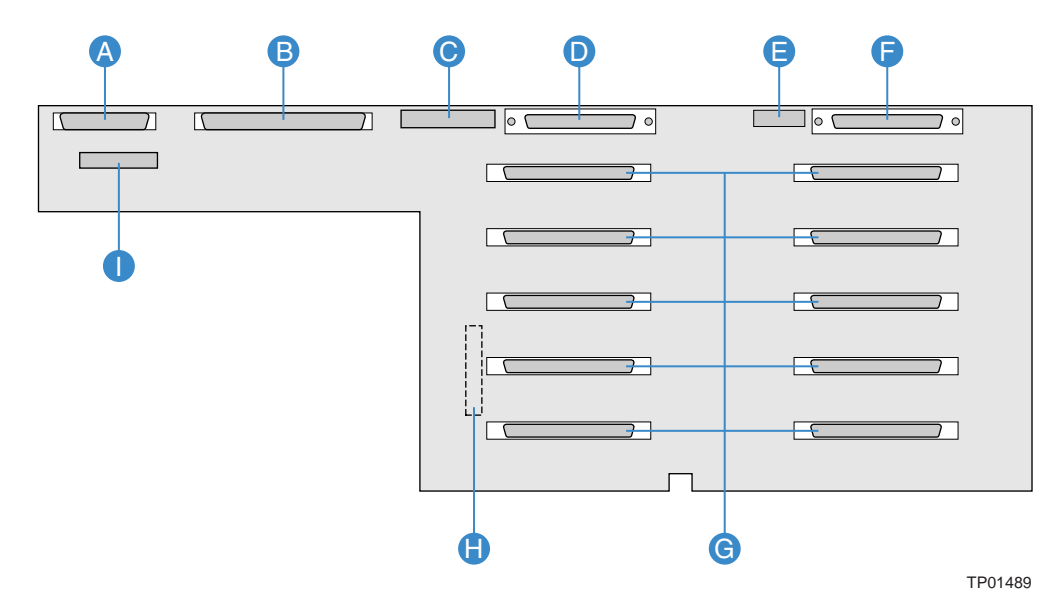

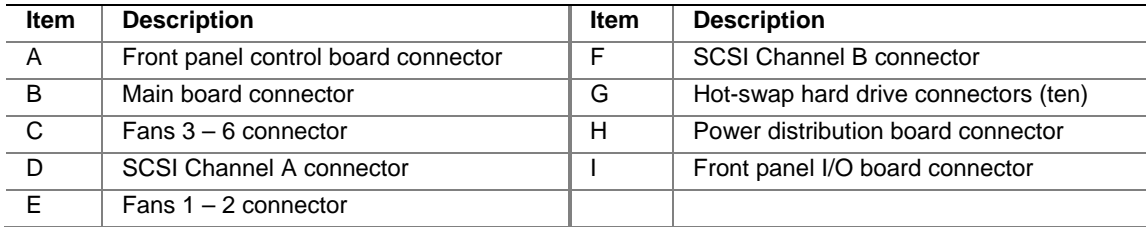

#### **Figure 16. SCSI Backplane Board Component Locations**

The SCSI backplane board provides several functions for the system.

- Ultra320\* LVD SCSI bus passes SCSI signals between the SCSI drives and the main board
- Two standard 68-pin SCSI connectors provide two independent SCSI bus connections to the main board
- Ten 80-pin SCA-2 blind-mate connectors to mate with SCSI drives on the two buses
- Enclosure management
- SCSI Accessed Fault-Tolerant Enclosures (SAFTE) Interface Specification
- SCSI Power Control
- **LED** control logic
- Server management  $I^2C$  interface
- Fan presence sensing and fan fault LED control
- I <sup>2</sup>C Serial EEPROM (FRU)
- **Temperature sensors**
- SAFTE controller firmware update capability
- Interconnect for optional LCD front panel control board
- Voltage regulators
- 12VDC to 5VDC
- 5VDC to 3.3VDC
- 5VDC to 1.8VDC
- System fan control for six fans
- USB 2.0 Hub
- Front panel control board video interconnect and termination
- Driver circuit for speaker on the front panel I/O board
- Push-button signal buffering
- **Power connectors for DVD and tape drive cables**
- In-System Programming (ISP) connector for PLD programming

# **Power Distribution Board**

The power distribution board provides docking connectors for the hot-swappable power supply modules and distributes power to the main board and SCSI backplane. The board also contains EEPROM FRU information storage.

# **Server Management**

The Baseboard Management Controller (BMC) monitors system platform management events and logs their occurrences in the non-volatile System Event Log (SEL). This includes events such as over-temperature and over-voltage conditions, and fan failures. The BMC can also provide the interface to the monitored information so system management software can poll and retrieve the present status of the platform.

The BMC also provides the interface to the non-volatile Sensor Data Record (SDR) Repository. Sensor Data Records provide a set of information that system management software can use to automatically configure itself for the number and type of IPMI sensors (such as temperature and voltage sensors) in the system.

The following is a list of the major functions of the BMC:

- System power control (including providing Sleep/Wake push-button interfaces for ACPI
- **•** Platform Event Paging (PEP) / Platform Event Filtering (PEF)
- Monitoring:
	- Power distribution board monitoring
	- Temperature and voltage monitoring
	- Fan failure monitoring
	- Processor presence monitoring (no processors installed) and processor temperature monitoring
	- Interlock monitoring
- Processor core ratio speed setting
- Speaker beep capability on standby and when system is powered up
- Hot-plug PCI slot status reporting
- Chassis control:
	- General fault light control
	- Chassis cooling failure light control
	- Chassis power fault light control
	- Chassis power light control
	- Chassis ID LEDs control
- System Event Log (SEL) interface
- Sensor Data Record (SDR) repository interface
- SDR/SEL timestamp clock
- **Board set FRU information interface**
- Fault resilient booting
- System management watchdog timer
- Front panel system diagnostic-interrupt handling
- Platform Management Interruption (PMI) / System Diagnostic Interrupt (SDI) status monitor
- **Event receiver**
- System interface to the IPMB (via system interface ports)
- **IPMI Management Controller Initialization Agent (MCIA)**
- Emergency Management Port (EMP) interface
- **Serial/modem and LAN alerting**

In this platform, the BMC is also the chassis bridge controller, providing integrated ICMB support. ICMB transports server management information between chassis in a cluster configuration that can contain multiple servers and peripherals.

# **2 Starting Up and Shutting Down the Server**

# **Plugging the Server into AC Power**

When the server is plugged into the AC power, the server will power cycle after a 30-second delay. This is required to initialize the Out Of Band functionality of the BMC. Once the server completed the power cycle, the server can be powered on using the power button on the front control panel.

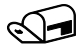

### **SOFIE NOTE**

When installing a new Intel<sup>®</sup> Management Module ensure to update the BMC with the correct server firmware. The firmware is updated after the server is powered on. Using incorrect BMC firmware may affect operation of the front control panel's power button.

# **Powering On the Server**

To power on the server, press the power button on the front control panel. Pressing this button causes the server fans to start and POST to begin running.

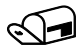

### **NOTE**

It may take three minutes or longer for video to be displayed, depending on the amount of memory installed in the system.

At the BIOS splash screen, the System Options Menu may be accessed by pressing a key on the keyboard. In the System Options Menu, the BIOS version, copyright information and the following options are displayed:

- Continue Booting (Selected by default, and will occur automatically after a pre-set timeout expires)
- Boot Manager: Select this to boot from one of the available boot options
- Boot Maintenance Manager: A menu of items that allows you configure boot options and other boot environment variables
- **BIOS Setup Utility: Select this to configure the systems BIOS settings**
- **POST Error Manager: Select this to view POST errors detected by the system**

From the boot manager, the system will boot from the available boot devices. It will attempt to boot from the first device on the list of available devices. If this device is not available, it will move to the second device. It will continue to move down the list until it reaches the first available device.

# **Shutting Down the Server**

- 1. Exit the operating system (if applicable)
- 2. Press and hold the power button until the server shuts down.

# $\hat{A}$  **CAUTION**

Powering down the server with the power button does not remove all power from the system. The +3.3V standby power is still available to the system even when it is not running. To remove standby power from the system, unplug all power cords from the system.

# **3 Intel® Server Deployment Toolkit**

The *Intel® Server Platforms SR4850HW4 and SR6850HW4 Deployment Toolkit* is a CD that provides the following software contents:

- Utilities:
- SEL Viewer Utility
- FRU Viewer Utility
- System Configuration Wizard (SCW)
- System Configuration Utility (Syscfg)
- *The Intel® Server Platform SR6850HW4 and SR6850HW4/M User Guide* (this document)
- Adobe\* Acrobat Reader

The *Intel® Server Platforms SR4850HW4/M and SR6850HW4/M Deployment Toolkit* comes with an HTML user interface that can be used to:

- Access the drivers for the on-board components for the various operating systems.
- Run the Platform Confidence Tests.
- Put the utilities onto a CD-ROM disk or USB flash memory device.
- Run the Server Configuration Wizard to setup the server for out-of-band functionality.

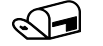

### **S**

For information on creating a DOS bootable USB flash memory device, see "Creating a DOS bootable USB flash device".

To create a DOS-bootable CD ROM see the instructions that came with your CD ROM burning software.

# **Running Software Utilities from the CD**

The following procedure allows you to run the software utilities directly from the *Intel® Server Platforms SR4850HW4 and SR6850HW4 Deployment Toolkit* CD.

- 1. Insert the *Intel® Server Platforms SR4850HW4/M and SR6850HW4/M Deployment Toolkit* CD into the server's CD-ROM drive.
- 2. Turn on the system. Allow the system to boot to the CD.
- 3. Exit the SCW utility.
- 4. At the DOS prompt, type dir
- 5. Select the directory for the utility you would like to run. Type cd directoryname <Enter>, to change directories.
- 6. Type filename.exe <Enter>, to run the utility, where filename.exe is the executable program for the utility.

# **BIOS Setup Utility**

The BIOS Setup Utility is a text-based utility that allows you to configure the system and view and change device settings and view environmental information for the platform. The BIOS Setup Utility interface consists of several screens, called pages. Each page contains information or links to other pages. The first page in Setup displays links for general categories. These links lead to pages containing specific configuration settings.

The BIOS Setup Utility includes the following features:

- Localization: The BIOS Setup Utility uses the Unicode standard and is capable of displaying the Setup Utility in all languages that are currently included in the Unicode standard.
- Console Redirection: The BIOS Setup Utility is functional through console redirection over various terminal emulation standards. This may limit some functionality due to compatibility. For example, colors, some keys or key sequences use and support for pointing devices may be limited.

The BIOS Setup Utility is accessed from the System Options Menu. To access the Systems Options Menu, boot the server. During POST, you will see a note telling you the key to press to accesses the System Options Menu. Press the key when you see the message.

### **BIOS Setup Utility Page Layout**

The BIOS Setup Utility page layout is sectioned into functional areas. The following table lists and describes the functional areas and their positioning on the screen.

| <b>Functional Area</b>  | <b>Description</b>                                                                                                    |  |  |  |
|-------------------------|----------------------------------------------------------------------------------------------------|--|--|--|
| Menu Selection Bar      | The Menu Selection Bar is located at the top of the screen. It displays the<br>major menu selections available.                                                                                                    |  |  |  |
| <b>Current Menu</b>     | The current menu is located below the Menu Selection Bar. It displays the<br>title of the menu the user is currently viewing.                                                                                                    |  |  |  |
| Setup Item List         | The Setup Item List is a set of configurable and informational items. The<br>left column shows the setup item. The right column shows the<br>corresponding option. The option contains an informational value or<br>possible settings for the setup item. |  |  |  |
| Item Specific Help Area | The Item Specific Help area is located on the right side of the screen and<br>contains help text for the highlighted Setup Item. Help information<br>includes the meaning and usage of the item, allowable values, and the<br>affects of the options.     |  |  |  |
| Keyboard Command Area   | The Keyboard Command Bar is located at the bottom of the screen and<br>displays help for keyboard special keys and navigation keys. The<br>keyboard command bar is context-sensitive. It displays keys relevant to<br>the current page and mode.          |  |  |  |
| <b>Status Bar</b>       | The Status Bar is on the bottom line of the screen. The status value "NV"<br>indicates you have made changes to Setup that have not been saved.                                                                                                    |  |  |  |

**Table 4. BIOS Setup Utility Page Layout** 

# **Keyboard Commands**

The bottom right portion of the Setup screen provides a list of commands that are used to navigate through the BIOS Setup Utility. These commands are context sensitive.

The Keyboard Command Bar supports the following key presses:

| Key                        | <b>Option</b>       | <b>Description</b>                                                                                                    |
|----------------------------|---------------------|----------------------------------------------------------------------------------------------------|
| <enter></enter>            | Execute<br>Command  | The <enter> key is used to activate sub-menus when the selected<br/>feature is a sub-menu, or to display a pick list if a selected option has a<br/>value field, or to select a sub-field for multi-valued features like time and<br/>date. If a pick list is displayed, the <enter> key will select the currently<br/>highlighted item, undo the pick list, and return the focus to the parent<br/>menu.</enter></enter>                                                                                                    |
| <esc></esc>                | Exit                | The <esc> key provides a mechanism for backing out of any field. This<br/>key will undo the pressing of the <enter> key. When the <esc> key is<br/>pressed while editing any field or selecting features of a menu, the<br/>parent menu is re-entered.</esc></enter></esc>                                                                                                    |
|                            |                     | When the <esc> key is pressed in any sub-menu, the parent menu is re-<br/>entered. When the <esc> key is pressed in any major menu, the exit<br/>confirmation window is displayed and you are asked whether changes<br/>can be discarded. If "No" is selected and the <enter> key is pressed, or<br/>if the <esc> key is pressed, you are returned to where you were before<br/><esc> was pressed without affecting any existing settings. If "Yes" is<br/>selected and the <enter> key is pressed, setup is exited and the BIOS<br/>continues with POST.</enter></esc></esc></enter></esc></esc> |
| Up<br>Arrow                | Select Item         | The up arrow is used to select the previous value in a pick list, or the<br>previous option in a menu item's option list. The selected item must then<br>be activated by pressing the <enter> key.</enter>                                                                                                    |
| Down<br>arrow              | Select Item         | The down arrow is used to select the next value in a menu item's option<br>list, or a value field's pick list. The selected item must then be activated<br>by pressing the <enter> key.</enter>                                                                                                    |
| Left and<br>Right<br>Arrow | Select Menu         | The left and right arrow keys are used to move between the major menu<br>pages. The keys have no affect if a sub-menu or pick list is displayed.                                                                                                    |
| $Tab>$                     | <b>Select Field</b> | The <tab> key is used to move between fields. For example, <tab> can<br/>be used to move from hours to minutes in the time item in the main<br/>menu.</tab></tab>                                                                                                    |
| <->                        | Change Value        | The minus key on the keypad is used to change the value of the current<br>item to the previous value. This key scrolls through the values in the<br>associated pick list without displaying the full list. This key only works for<br>date and time.                                                                                                    |
| <+>                        | Change Value        | The plus key on the keypad is used to change the value of the current<br>menu item to the next value. This key scrolls through the values in the<br>associated pick list without displaying the full list. On 106-key Japanese<br>keyboards, the plus key has a different scan code than the plus key on<br>the other keyboard, but will have the same effect. This key only works for<br>date and time.                                                                                                    |

**Table 5. BIOS Setup: Keyboard Commands** 

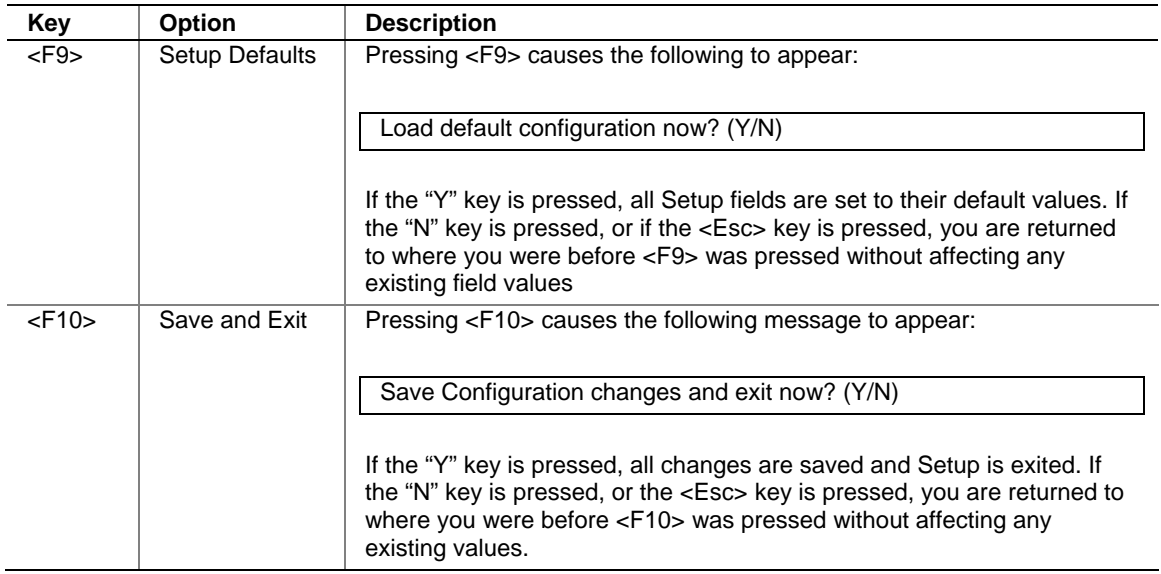

Each Setup Utility menu page contains a number of features. Some features are used for informative purposes only, and other features are associated with a value field that you can configure. Depending on the security option chosen and in effect, a menu feature's value may be changeable. If a value cannot be changed, the feature's value field is inaccessible.

# **Configuring Memory Options**

### **Memory Sparing**

A rank on each memory board can be reserved as a spare and can be used as a backup for another rank on the same memory board. The memory rank that is configured as spare is held in reserve and cannot be used by the operating system. Hot removal cannot be done when in a Memory Sparing configuration.

To configure Memory Sparing and set the error threshold:

- 1. Boot the system to the System Options Menu.
- 2. Select *BIOS Setup Utility*.
- 3. Select *Memory*.
- 4. Select *Configure System RAS and Performance.*
- 5. Set the *Desired Memory Configuration* to either "Max Performance" or "Maximum Compatibility".
- 6. Select *View Configuration Details*.
- 7. Make sure *Configuration Possible* displays "Yes". If the option displays "No", you may need to install more memory to meet the requirements for this configuration.
- 8. Verify *Sparing* displays "Yes".
- 9. Go back to the memory menu option and enter a sparing threshold, between 1 and 15.
- 10. Select *View and Configure Memory Board X* option, where *X* is the memory board that is to be enabled as the spare.
- 11. Verify *Board Status* displays "Healthy".
- 12. Set the *Reserve Rank for Spare* to "Enabled".
- 13. Press <F10> to save changes and exit.
- 14. Press "Y" at the prompt to save the changes. The server reboots to activate the changes.

### **Memory RAID**

If the server contains four memory boards with equal memory capacity, the system can be configured for Memory RAID. With Memory RAID, data is written normally to three of the memory boards and the fourth is held in reserve for redundant parity information. This reduces the total overall available memory by one-fourth. The RAID LED on the memory board will indicate that the memory board is in a RAID configuration. Hot removal of a memory board is supported when Memory RAID is configured.

To configure Memory RAID:

- 1. Boot the system to the System Options Menu.
- 2. Select *BIOS Setup Utility*.
- 3. Select *Memory*.
- 4. Select *Configure System RAS and Performance*
- 5. Set the *Desired Memory Configuration* to "RAID".
- 6. Select *View Configuration Details*.
- 7. Make sure *Configuration Possible* displays "Yes". If the option displays "No", you may need to install more memory to meet the requirements for this configuration.
- 8. Press <F10> to save changes and exit.
- 9. Press "Y" at the prompt to save the changes. The server reboots to activate the changes.

### **Memory Mirroring**

The memory-mirroring feature uses two or four memory boards. When configured for Memory Mirroring, memory on one memory board is mirrored to the memory on a second memory board. This reduces the overall available memory by half. When a memory board hardware or DIMM error is detected on the primary memory board(s), the secondary board(s) becomes the primary board and remains so until the failing board is replaced. Memory Mirroring uses board-level redundancy allowing for hot-replace.

To configure Memory Mirroring:

- 1. Boot the system to the System Options Menu.
- 2. Select *BIOS Setup Utility*.
- 3. Select *Memory*.
- 4. Select *Configure System RAS and Performance*
- 5. Set the *Desired Memory Configuration* to "Mirror".
- 6. Select *View Configuration Details*.
- 7. Make sure *Configuration Possible* is "Yes". If the option displays "No", you may need to install more memory to meet the requirements for this configuration.
- 8. Press <F10> to save changes and exit.
- 9. Press "Y" at the prompt to save the changes. The server reboots to activate the changes.

# **System Configuration Reset**

Three mechanisms are available for returning the system configuration to the default values. When a request to load the default system configuration is detected, the BIOS loads the default values during the next POST.

- The first method to return the system to the default system configuration settings is through the BIOS Setup Utility. Use the following instructions:
	- 1. Boot the system to the System Options Menu.
	- 2. Select *BIOS Setup Utility*.
	- 3. From the Menu Bar, select *Save, Restore & Exit*.
	- 4. Select *Restore Defaults*.
	- 5. Press <F10> to save changes and exit.
	- 6. Press "Y" at the prompt to save the changes.
	- 7. The server reboots to activate the changes.
- A second method to send a reset system configuration request to the server is to use the NVRAM\_CLR jumper at location J4A4 on the main board. See letter "A" in [Figure 17](#page-66-0) to locate the jumper block. Use the instructions following the diagram.

<span id="page-66-0"></span>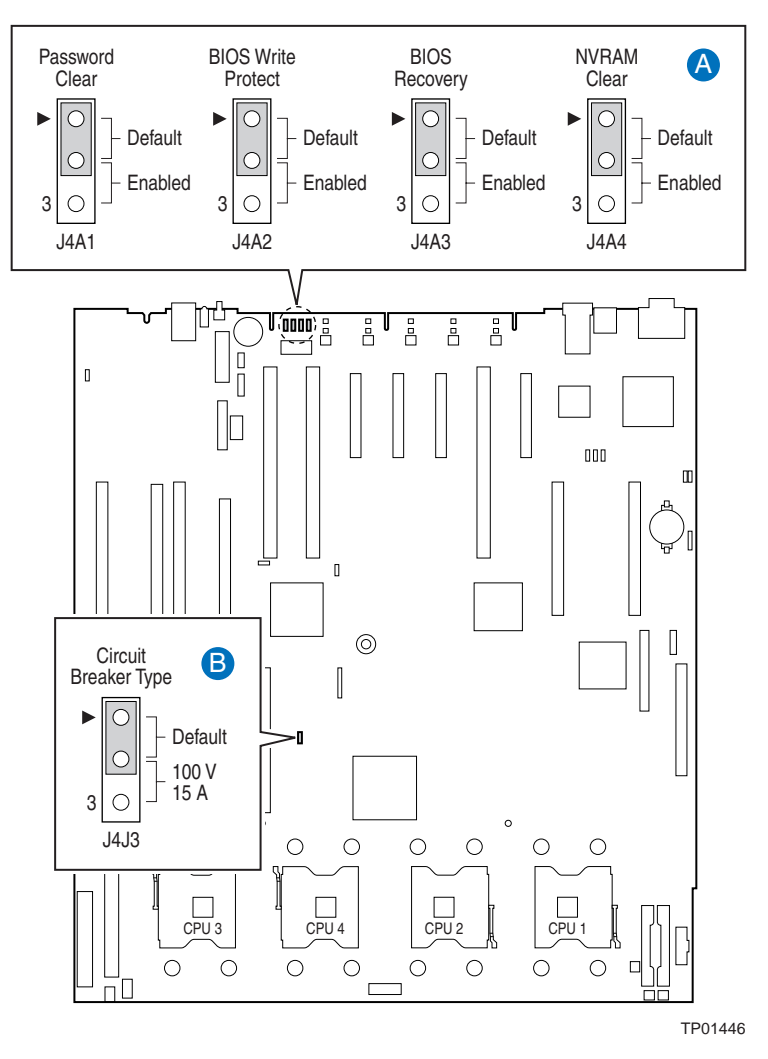

#### **Figure 17. Jumper Locations**

- 1. Observe the safety precautions, warnings, and cautions described in "Information", page [5](#page-4-0).
- 2. Turn off all peripheral devices connected to the system.
- 3. Power down the system and unplug both AC power cords.
- 4. Remove the top cover. For instructions, see ["Removing the Top Cover](#page-138-0)", page [139.](#page-138-0)
- 5. Move the NVRAM Clear jumper at location J4A4 on the main board to cover pins 2 and 3.
- 6. Install the top cover. For instructions, see ["Installing the Top Cover"](#page-139-0), page [140](#page-139-0).
- 7. Plug in the power cords.
- 8. Power on the system.
- 9. Wait for the system to boot into the Error Manager and report the NVRAM has been cleared.
- 10. Power down the system and unplug both AC power cords.
- 11. Remove the top cover. For instructions, see ["Removing the Top Cover](#page-138-0)".
- 12. Move the NVRAM Clear jumper at location JAA4 on the main board to cover pins 1 and 2.
- 13. Install the top cover. For instructions, see ["Installing the Top Cover"](#page-139-0).
- A third method to generate a request to reset the system configuration request is by using front control panel buttons. Use the following steps:
	- 1. Power off the server, but leave it plugged in to the AC power source.
	- 2. Make sure the NVRAM clear jumper at location J4A4 is in the 'not clear' position. See letter "A" in [Figure 17](#page-66-0) to locate the jumper block.
	- 3. Hold down the reset button for at least 4 seconds. Continue to hold the reset button down while completing the next step.
	- 4. While still holding down the reset button, press the power button.
	- 5. Release the On/Off button and the reset button simultaneously.

Upon completion of these steps, the BMC asserts the clear configuration signal to emulate the movement of the NVRAM Clear jumper. The BIOS clears the system configuration as if the clear configuration jumper had been moved. The system configuration is cleared only once per front panel button sequence.

The option to return the system to the defaults using the front panel configuration reset function can be disabled by removing the clear configuration jumper from the main board. If the jumper is removed, to prevent this reset, it should be retained.

# **BIOS Upgrades and Recovery**

The BIOS is implemented as firmware that resides in the flash ROMs. Use the DOS based utility iflash32.exe to upgrade the BIOS.

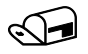

### **NOTE**

See [http://support.intel.com/support/motherboards/server/SR6850HW4/](http://support.intel.com/support/motherboards/server/SRHW6/) for the latest BIOS release.

### **BIOS Upgrades iflash32**

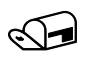

### **Example 19 NOTE**

A BIOS upgrade procedure can also be done with the latest available System Update Package (SUP) for the Intel® Server Platform SR6850HW4 and SR6850HW4/M. This package is available at:

[http://support.intel.com/support/motherboards/server/s/](http://support.intel.com/support/motherboards/server/SRHW6/)

<span id="page-68-0"></span>Use the iflash32 utility to upgrade the BIOS by following these steps:

- 1. Boot to DOS.
- 2. Copy the iflash32.exe and the binary input file to a USB flash memory device.
- 3. Run the iflash32 utility through the command-line interface:
	- Run the utility by entering the command iflash32 [Filename] [Options]. See [Table 6](#page-68-0) for the available options.
	- To view command-line help, type iflash32 /h or iflash32 /?
	- To update the system BIOS from the command-line interface, type: iflash32 [Filename] /u
	- To verify system BIOS from the command-line interface, type: iflash32 [File Name] /i
- 4. Turn off the system and follow the procedure to clear the CMOS.

| <b>Parameter</b> | <b>Description</b>                                                                                                    |
|------------------|----------------------------------------------------------------------------------------------------|
| iflash32         | The name of the utility.                                                                                                    |
| [File_Name]      | Name of the binary file used for the update. The file path can be specified with the file<br>name. There is no default file name or file extension. Either the "/u" or the "/i" option must<br>be used when specifying a file name.                                                                                                    |
| /h or $/2$       | Displays command-line help. When this option is used, any other options on the<br>command-line are ignored.                                                                                                    |
| /u               | Update the system BIOS. A binary file name must be specified with this option.                                                                                                    |
| /i               | Display the current BIOS version of the system. If a binary file is specified with this<br>option, this option displays the information contained in the file header. This option is not<br>valid with any other options.                                                                                                    |
| /ni              | Non-Interactive update mode. The utility displays only progress and error messages and<br>disables prompting you for input. This option is only supported in conjunction with the<br>"/u" option.                                                                                                    |
| /r               | When this option is used, if as h2 will automatically reset the system after the update is<br>successfully completed. This option is only supported in conjunction with the "/u" option.<br>If an update is performed and this option is not specified, a message is displayed stating<br>that you must perform a manual reset before the update will take effect. |

**Table 6. iflash32 Utility Command-line Options and Parameters** 

# **BIOS Recovery**

In the case of a corrupt image or an unsuccessful update of the system BIOS, the main board can boot in recovery mode. Recovery mode requires at least 64 MB of RAM and recovery media.

This is the mode of last resort, used only when the main system BIOS will not come up. During recovery mode, the recovery code will load working BIOS code from the media and use it to boot to DOS-bootable media. The minimal number of peripherals is initialized. At least one input and one output device is initialized.

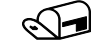

### *S*

For information on creating a DOS bootable USB flash memory device, see ["Creating DOS-bootable USB Flash Memory Device"](#page-222-0), page [224](#page-223-0).

To create a DOS-bootable CD ROM see the instructions that came with your CD ROM burning software.

- 1. Read the release notes that came with the recovery BIOS.
- 2. Copy the BIOS recovery files to the root directory of your DOS bootable media.
- 3. Observe the safety precautions, warnings, and cautions described in "[Safety Information](#page-4-0)".
- 4. Turn off all peripheral devices connected to the system.
- 5. Power down the system and unplug both AC power cords.
- 6. Remove the top cover. For instructions, see "[Removing the Top Cover](#page-138-0)", page [139](#page-138-0).
- 7. Move the BIOS Recovery jumper at location J4A3 on the main board to the Enabled position, covering pins 2 and 3. See [Figure 17](#page-66-0) to locate the jumper block.
- 8. Insert the DOS-bootable recovery media.
- 9. Power on the system.

One beep indicates recovery media valid and that the flash update has started. The system BIOS will initialize the text console and display the progress. If the recovery media contains more than one Update Package, you will be prompted to select the Update Package to be used.

- 10. The flash update will take approximately 2 minutes. Completion is indicated by four beeps and a message on the screen. Wait for the beeps and the message.
- 11. Power off the system.
- 12. Move the BIOS Recovery jumper at location J4A3 on the main board to the Default position, covering pins 1 and 2. See [Figure 17](#page-66-0) to locate the jumper block.
- 13. Plug in the power cords and power on the system.
- 14. Verify that the BIOS version number matches the version of the entire BIOS that was chosen.

The BIOS may automatically invoke recovery after system reset. Automatic recovery is similar to forced recovery, with the exception that if recovery media is not found, the BIOS requests recovery media by repeating a low-tone beep.

Automatic recovery may be due to any of the following conditions:

- Flash integrity check failure: This includes corrupted header of the main BIOS or bad checksum.
- Incompatible versions of the recovery BIOS and the main BIOS.

# **Rolling BIOS**

With the Rolling BIOS feature, two copies of the BIOS are stored on the main board. These are designated as the primary and secondary BIOS image. The primary image is the BIOS in use. The BIOS normally boots to this primary image.

BIOS updates are diverted to the secondary image. During the subsequent boot following the BIOS update, the system will continue to attempt to boot from the primary BIOS image. After determining that a BIOS update occurred, the system will attempt to boot the new BIOS. If the new BIOS fails to boot, specialized hardware switches the boot back to the known good BIOS image. The BIOS will log the boot failure event to the SEL and display a POST error message.

# **Console Redirection**

The BIOS supports redirection of both video and keyboard through a serial link (COM port). When console redirection is enabled, local (host server) keyboard input and video output are passed both to the local keyboard and video connections and to the remote console via the serial link. Keyboard inputs from both sources are considered valid and video is displayed to both outputs. With console redirection, the system can be operated without a host keyboard or monitor attached to the system and run entirely via the remote console. Setup and any other text-based utilities can be accessed via console redirection.

# **Serial Configuration Settings**

When redirecting through a modem (as opposed to a null modem cable), the modem needs to be configured with the following:

- Auto-answer (for example, ATS0=2, to answer after two rings).
- Modem reaction to DTR set to return to command state (e.g., AT&D1).

Either failure to provide the second item will result in the modem dropping the link when the server reboots (as in AT&D0) or becoming unresponsive to server baud rate changes (as in AT&D2).

The option for handshaking must be set to  $RTS/CTS + CD$  for optimum performance. The CD refers to carrier detect. If EMP is sharing the COM port with serial redirection, the handshaking must be set to  $Xon/Xoff + CD$ . In selecting this form of handshaking, the server is prevented from sending video updates to a modem that is not connected to a remote modem. If this is not selected, video update data being sent to the modem inhibits many modems from answering an incoming call. An EMP option utilizing CD should not be used if a modem is not used and the CD is not connected.

Both EMP and console redirection require N, 8, 1 mode (no parity, 8-bit data, 1 stop bit).

The BIOS does not require that the splash logo be turned off for console redirection to function. The BIOS supports multiple consoles, some of which are in graphics mode and some in text mode. The graphics consoles can display the logo while the text consoles receive the redirected text.

The console redirection ends at the beginning of the Legacy OS boot (INT 19h).

### **Keystroke Mappings**

During console redirection, the remote terminal (which may be a dumb terminal or a system with a modem running a communication program) sends keystrokes to the local server. The local server passes video back over this same link. The keystroke mappings follow VT-UTF8 format with the following extensions.

#### **Setup Alias Keys**

The <Del> and <Ctrl>-<function key> combinations are synonyms for the <F2> or "Setup" key. These are not prompted for in screen messages. These hotkeys are defined only for Console Redirection support, and are not used on locally attached keyboards.

### **Standalone <Esc> Key for Headless Operation**

To complete an escape sequence, the timeout must be two seconds for entering additional characters following an escape.

- Esc> followed by a two-second pause is interpreted as a single escape.
- Exc> followed within two seconds by one or more characters that are not forming a sequence described in this document are interpreted as <Esc> plus the character or characters, not an escape sequence.

All of the following escape sequences are input sequences, that is, they are sent to the BIOS from the remote terminal.

| <b>Escape Sequence</b>                                       | <b>Description</b>                                                                    |  |
|--------------------------------------------------------------|---------------------------------------------------------------------------------------|--|
| <esc>R<esc>r<esc>R</esc></esc></esc>                         | <b>Remote Console Reset</b>                                                           |  |
| This will implement but will default to "disabled".          |                                                                                       |  |
| $<$ Esc $>$ (                                                | <b>BMC Mux Switch escape sequence</b>                                                 |  |
| <esc>CDZt<terminal-type-number></terminal-type-number></esc> | Dynamic Terminal Type Choice, where<br>$0 = PC-ANSI$ (the only current terminal type) |  |
|                                                              | $1 = VT100$ (not implemented, but honored as $VT100+)$                                |  |
|                                                              | $2 = VT100+$                                                                          |  |
|                                                              | $3 = VT-UTF8$                                                                         |  |
| <esc>-CDZ0</esc>                                             | Inhibit Console Redirection                                                           |  |
| <esc>-CDZ1</esc>                                             | <b>Restart Console Redirection</b>                                                    |  |
| <esc>-CDZ2</esc>                                             | "Soft" Inhibit Console Redirection, without serial port or<br>modem reset             |  |

**Table 7. Console Redirection Escape Sequences** 

### **Limitations**

BIOS Console redirection terminates after an EFI-aware operating system calls EFI Boot Service ExitBootServices. The operating system is responsible for continuing the Console Redirection after that point. BIOS console redirection is a text console and any graphical data such as a logo are not redirected.
## **Interface to Server Management**

If BIOS determines that console redirection is enabled, it passes the baud rate through the Intelligent Platform Management Bus (IPMB) to the appropriate management controller.

#### **Sample Setup for Console Redirection**

Below is an example of how to configure the console/host and server for console redirection. In this example, the console is running under Windows. The console and server is directly connected through the serial ports of both systems using a serial null modem cable:

#### **Server Configuration**

- 1. Power on the server.
- 2. When prompted, press the <F2> key to enter System Options Menu.
- 3. Select BIOS Setup menu.
- 4. Use the arrow keys move to the Server Management menu.
- 5. At the Server Management menu, select *Console Redirection*.
- 6. Select *COM1 Console Redirection*.
- 7. Set *Console Redirect* to "Enabled".
- 8. Set the *Bit Rate* to "115.2K".
- 9. Set the *Flow Control* to "RTS/CTS".
- 10. Set the *Terminal Type* to "PC-ANSI".
- 11. Press the <F10> key.
- 12. At the prompt to save changes and exit BIOS Setup, select "Yes" and press the <Enter> key. The server reboots and console redirection is enabled.
- 13. Power down the server and configure the console.

#### **Console Configuration**

- 1. Boot the console into the operating system.
- 2. Click the *Start* button in the task bar.
- 3. Select *Programs>Accessories>Communications* and click Hyperterminal.
- 4. At the *Connection Description* window, enter "guest" for the name and click "Ok".
- 5. At the *Connect To* window, select the COM port of the console that the Null modem is connected. In this example, it is COM1.
- 6. At the *COM1 Properties* window, select "115200" in the *Bits per second (Baud rate)* box to match what was configured on the server.
- 7. Select "Hardware" for the *Flow Control* to match what was configured in the BIOS Setup (CTS/RTS is the hardware flow control).
- 8. Leave the default settings for the other boxes. Click "Ok" to accept the settings and enter the Hyperterminal screen.
- 9. Power on the server. The console starts displaying the redirection once the video synchronizes on the server.

# **LSI Logic\* MPT SCSI Utility**

The LSI Logic\* MPT SCSI Utility provides a way to configure SCSI features. This configuration utility is accessed by pressing <Ctrl>-<C> during POST, right after the memory test but before entering the System Options Menu screen. The LSI Logic\* MPT SCSI Utility main menu appears as shown in the figure below.

|                                                                                                    |              |      | LSI Logic MPT SCSI Setup Utility Version                         |     |            |              | MPTBIOS-IME-5.10.02         |        |  |
|----------------------------------------------------------------------------------------------------|--------------|------|------------------------------------------------------------------|-----|------------|--------------|-----------------------------|--------|--|
|                                                                                                    |              |      | <boot adapter="" list=""> <global properties=""></global></boot> |     |            |              |                             |        |  |
| <b>LSI Logic Host Bus Adapters</b>                                                                                                    |              |      |                                                                  |     |            |              |                             |        |  |
| Adapter                                                                                                    | PCI          | Dev/ | Port                                                             | IRO | NUM        | Boot         | LSI Logic                   | RAID   |  |
|                                                                                                    | Bus          | Func | Number                                                           |     |            | Order        | Control                     | Status |  |
| <b>CLST1030</b>                                                                                                    | Œ.           | 28>  | 4000                                                             | 7   | <b>Yes</b> | $\mathbf{1}$ | Enabled                     |        |  |
| <ls11030< td=""><td><math>\mathbf{F}</math></td><td>28</td><td>4100</td><td>10</td><td>Yes</td><td><math>\mathbf{F}</math></td><td>Enabled</td><td></td><td></td></ls11030<> | $\mathbf{F}$ | 28   | 4100                                                             | 10  | Yes        | $\mathbf{F}$ | Enabled                     |        |  |
|                                                                                                    |              |      |                                                                  |     |            |              |                             |        |  |
|                                                                                                    |              |      |                                                                  |     |            |              |                             |        |  |
|                                                                                                    |              |      |                                                                  |     |            |              |                             |        |  |
|                                                                                                    |              |      |                                                                  |     |            |              |                             |        |  |
|                                                                                                    |              |      |                                                                  |     |            |              |                             |        |  |
|                                                                                                    |              |      |                                                                  |     |            |              |                             |        |  |
|                                                                                                    |              |      |                                                                  |     |            |              |                             |        |  |
|                                                                                                    |              |      |                                                                  |     |            |              |                             |        |  |
|                                                                                                    |              |      |                                                                  |     |            |              |                             |        |  |
|                                                                                                    |              |      |                                                                  |     |            |              |                             |        |  |
|                                                                                                    |              |      |                                                                  |     |            |              |                             |        |  |
|                                                                                                    |              |      |                                                                  |     |            |              |                             |        |  |
|                                                                                                    |              |      |                                                                  |     |            |              |                             |        |  |
|                                                                                                    |              |      |                                                                  |     |            |              |                             |        |  |
|                                                                                                    |              |      | 司                                                                |     |            |              |                             |        |  |
| Esc=Abort/Exit                                                                                                    |              |      | ArrowKeys=Select Item                                            |     |            | $-7+$        | =Change [Item]              |        |  |
|                                                                                                    |              |      | Home/End =Select Item                                            |     |            |              | Enter=Execute <item></item> |        |  |
| $F2 = Menu$                                                                                                    |              |      |                                                                  |     |            |              |                             |        |  |

**Figure 18. LSI SCSI Utility Main Menu** 

Press <F2> to select "Menu". This provides access to the menu options "Boot Adapter List" and "Global Properties".

The boot adapter list allows you to add or remove boot adapters. This screen is shown by the figure below.

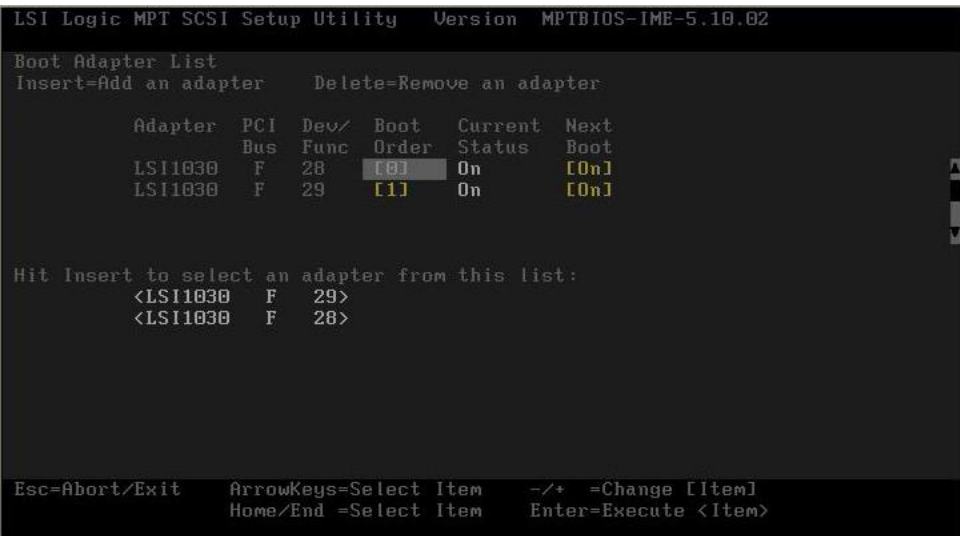

**Figure 19. Boot Adapter List** 

The Global Properties List screen allows you to set the properties for all adapters being controlled. This screen is shown by the following figure.

|                   |                                                                                                    | LSI Logic MPT SCSI Setup Utility    Version MPTBIOS-IME-5.10.02                            |
|-------------------|----------------------------------------------------------------------------------------------------|--------------------------------------------------------------------------------------------|
| Global Properties |                                                                                                    |                                                                                            |
| Video Mode        | Pause When Boot Alert Displayed<br>Boot Information Display Mode<br>Negotiate with devices<br>Support Interrupt<br>Disable Integrated RAID<br><restore defaults=""></restore> | <b>ENG</b><br>[Verbose]<br>[Supported]<br>[CaIor]<br>[Hook interrupt, the Default]<br>[No] |
| Esc=Abort/Exit    | ArrowKeys=Select Item<br>Home/End =Select Item                                                                                                    | $-\angle +$ = Change [Item]<br>Enter=Execute <item></item>                                 |

**Figure 20. Global Properties List** 

The following list shows the available options for each setting option.

- **Pause when Boot alert Displayed: "[No]" or "[Yes]"**
- **Boot Information Display Mode:** "[Verbose]" or "[Terse]"
- **Negotiate with Devices**: "[Supported]" or "[All]"
- **Video Mode**: "[Color]" or "[Monochrome]"
- **Support Interrupt**: "[Hook Interrupt, The Default]" or "[Bypass Interrupt Hook]"
- **Disable Integrated RAID**: **"**[No]" or "[Yes]"
- **EXECUTE:** <**Restore Defaults**>: Restores the default configuration of the adapters

Press the <Escape> key to exit the Global Properties List and return to the main menu.

To select the adapter to be configured, use the arrow keys to highlight the adapter then press <Enter>. The screen clears and the following message is displayed:

Scanning for devices…

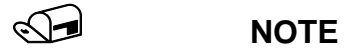

If the RAID on Motherboard (ROMB) feature is not enabled, the following message will be displayed:

Current Firmware does not support IME RAID type. Press any key to continue.

<span id="page-76-0"></span>[Figure 21](#page-76-0) shows the adapter properties and the configuration settings.

|                                                              | LSI Logic MPT SCSI Setup Utility                                                                                                    | Version MPTBIOS-IME-5.10.02                                                                                                    |
|--------------------------------------------------------------|----------------------------------------------------------------------------------------------------|----------------------------------------------------------------------------------------------------|
| Adapter Properties                                           |                                                                                                    |                                                                                                    |
| Adapter<br>PCI<br>Dev/<br>Bus<br>Func<br>LS11030<br>F.<br>28 |                                                                                                    |                                                                                                    |
| Host SCSI ID<br>CHS Mapping                                  | (Device Properties)<br>SCSI Bus Scan Order<br>Removable Media Support [None]<br>Spinup Delay (Secs)<br>Secondary Cluster Server [No]<br>Termination Control<br><restore defaults=""></restore> | <raid properties=""> <synchronize mirror="" whole=""><br/><math>\sqrt{71}</math><br/>[Low to High (0. Max)]<br/><b>ESCSI Plug and Play Mapping]</b><br/><math>\sqrt{21}</math><br/>[Auto]</synchronize></raid> |
| $Esc = Ahort / Exit$                                         | Home/End =Select Item                                                                                                    | $ArrowKeys = Set$ Item $-\prime$ + $= Change$ Item<br>Enter=Execute <item></item>                                                                                                    |

**Figure 21. Adapter Properties** 

The following list shows the available options for each setting category.

- **Exercise Properties**: Takes you to the Device Properties menu shown in [Figure 22](#page-77-0) on the following page.
- **Host SCSI ID:** "[0]" to  $15$ ]"
- **SCSI Bus Scan Order**: "[Low to High (0..Max) ]" or "[High to Low (Max..0) ]"
- **Removable Media Support**: "[None]", "[Boot Drive Only]", or "[With Media Installed]"
- **CHS (Cylinder Head Sector) Mapping**: "[SCSI Plug and Play Mapping]" or "[Alternate CHS Mapping]"
- **Spin up delay (seconds): "[1]" to "[15]"**
- **Secondary Cluster Server:** "[No]" or "[Yes]"
- **Termination**: "[Auto]"
- **EXECT ALLOWER 1** <**Restore Defaults**>: Allows you to restore the default configuration of the SCSI adapter.

<span id="page-77-0"></span>

|                |                   | LSI Logic MPT SCSI Setup Utility | Version                      | MPTBIOS-IME-5.10.02         |        |                   |       |
|----------------|-------------------|----------------------------------|------------------------------|-----------------------------|--------|-------------------|-------|
|                | Device Properties |                                  |                              |                             |        |                   |       |
| SCSI           | Device Identifier |                                  | Restore                      | <b>MT/Sec</b>               | MB/Sec | Data              | Scan  |
| ID             |                   |                                  | Defaults                     |                             |        | Width             | ID    |
| $\theta$       |                   |                                  | <defaults></defaults>        | [160]                       | 320    | [16]              | [Yes] |
| $\mathbf{1}$   |                   |                                  | <defaults></defaults>        | [160]                       | 320    | L161              | [Yes] |
|                |                   |                                  | <defaults></defaults>        | [160]                       | 320    | L <sub>16</sub> 1 | [Yes] |
| $\frac{1}{3}$  |                   |                                  | $\langle$ Defaults $\rangle$ | L1601                       | 320    | L <sub>16</sub> 1 | [Yes] |
| $\frac{1}{4}$  |                   |                                  | $\langle$ Defaults $\rangle$ | L1601                       | 320    | L161              | [Yes] |
| 5              |                   |                                  | $\langle$ Defaults>          | [160]                       | 320    | L161              | [Yes] |
| $\overline{6}$ | ESC-SHU           |                                  | <defaults></defaults>        | L1601                       | 320    | [16]              | [Yes] |
| 7              | LS11030           |                                  | $\langle$ Defaults $\rangle$ | <b>[160]</b>                | 320    | L <sub>16</sub> 1 | [Yes] |
| 8              |                   |                                  | $\langle$ Defaults $\rangle$ | [160]                       | 320    | L161              | [Yes] |
| 9              |                   |                                  | <defaults></defaults>        | [160]                       | 320    | [16]              | [Yes] |
| 10             |                   |                                  | $\langle$ Defaults $\rangle$ | L1601                       | 320    | L <sub>16</sub> 1 | [Yes] |
| 11             |                   |                                  | $\langle$ Defaults $\rangle$ | [160]                       | 320    | L161              | [Yes] |
| 12             |                   |                                  | $\langle$ Defaults $\rangle$ | [160]                       | 320    | L161              | [Yes] |
| 13             | -                 |                                  | <defaults></defaults>        | [160]                       | 320    | 1161              | [Yes] |
| 14             |                   |                                  | $\langle$ Defaults>          | [160]                       | 320    | L161              | [Yes] |
| 15             |                   |                                  | <defaults></defaults>        | [160]                       | 320    | [16]              | [Yes] |
|                |                   |                                  | E                            |                             |        |                   |       |
|                | Esc=Abort/Exit    | ArrowKeys=Select Item            | $-1+$                        | =Change [Item]              |        |                   |       |
|                |                   | Home/End =Select Item            |                              | Enter=Execute <item></item> |        |                   |       |

**Figure 22. Device Properties** 

The Device Properties Menu shows options for devices attached to the adapter. It is a large menu and requires the use of the arrow keys to move fully to the left and fully down to see all configuration options. Slide bars (not shown above) at the right and on the bottom of the screen help define your location in the menu. The following list shows the available options for each setting category:

- **MB/Sec:** "[320]"
- **MT/Sec**: "[0]", or "[5]", "[10]", "[20]", "[40]", "[80]" "[160]"
- **Data Width:** "[16]" or "[8]"
- **Scan ID:** "[Yes]" or "[No]"
- **Scan Luns >0:** "[Yes]" or "[No]"
- **Disconnect:** "[On]" or "[Off]"
- **SCSI Timeout**: "[<10>]"
- **Queue Tags**: "[On]" or "[Off]"
- **EXECT AREST AND REST ASSESSED FOR EXECT ASSESS RESP.** SERVIS All changes. No warning message is provided before discarding the changes.

If you made changes before choosing to exit this menu, the Exit menu provides three options: "<Cancel Exit>", "<Save Changes then exit this menu>", and "<Discard changes then exit this menu>". To exit the utility, select "<Exit the Configuration Utility>". After exiting, the system will reboot.

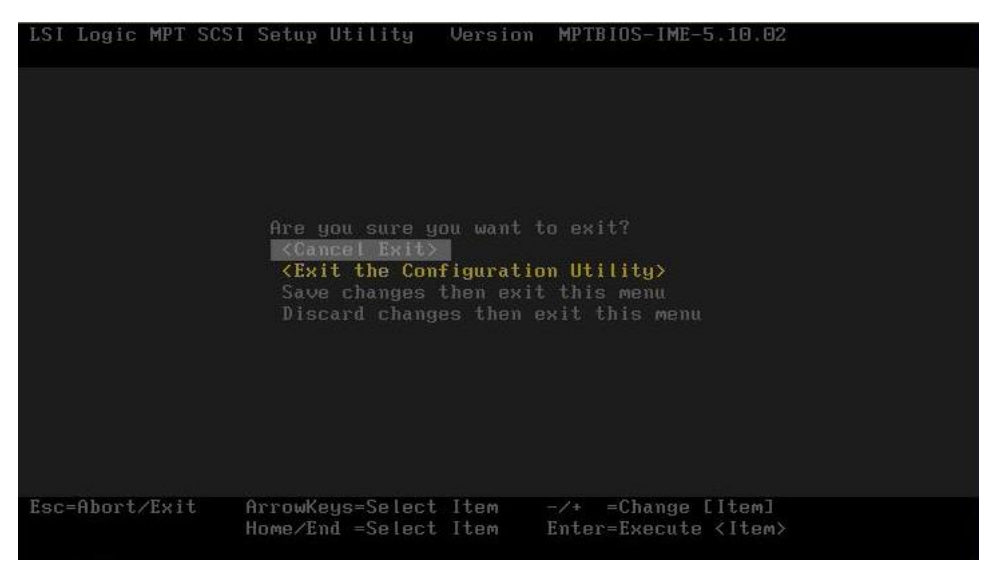

**Figure 23. Adapter and/or Device Properties Exit Menu** 

# **Platform Confidence Test**

The Platform Confidence Test (PCT) diagnostic utility was sent to you on the *Intel® Server Platforms SR4850HW4 and SR6850HW4 Deployment Toolkit* CD. The PCT checks the hardware configuration for incorrect assembly issues. Results are shown for field replaceable units (FRUs), such as the installed processor modules, the server board, disks, and memory. The Platform Confidence Test probes for the hardware present at the start of each test and reports the identified components. In this way, the Platform Confidence Test will indirectly identify many assembly and cabling errors (cables broken or improperly seated, etc.) when installed components are not reported.

## **Installing the Platform Confidence Test**

Use the following steps to install the PCT on your Intel® Server Platforms SR6850HW4 and SR6850HW4/M:

- 1. Insert the *Intel® Server Platforms SR4850HW4 and SR6850HW4 Deployment Toolkit* CD into a Windows\* based system.
- 2. Allow the autorun feature to launch the graphical user interface. If autorun does not launch the GUI, launch it manually by double clicking on your CD-ROM drive.
- 3. From the "Utilities" menu and choose "BYO Platform Confidence Test".
- 4. Click the "Create Diskette" icon.
- 5. When prompted, choose to save the file to a temporary folder on your hard drive.
- 6. Locate and run the PCT file you just saved on your hard drive, where xxxxPCT.exe is the code for a particular board program obtained from the CD. Running this program extracts the files for the Platform Confidence Test and a file called MKBOOT.BAT onto a removable drive.
- 7. Reboot the server to the *Intel® Server Platforms SR4850HW4 and SR6850HW4 Deployment Toolkit* CD.
- 8. Ensure the removable drive with the Platform Confidence Test files is connected.
- 9. Select "Quit" and then "Quit Now" to exit to DOS
- 10. At the DOS prompt, change to the removable drive and execute the MKBOOT.BAT file. This makes your removable drive bootable and copies the DOS components needed to create a RAMDRIVE onto which the Platform Confidence Test will be extracted.
- 11. Reboot your system to the removable DOS drive.
- 12. You will be asked to agree to a licensing agreement before the files expand. The agreement is in the file LEGAL.TXT.
- 13. A RAMDRIVE will be created and the diagnostic tests are copied onto it.
- 14. When the copy process is complete, you will be presented with a menu of three test options. These menu options are discussed in greater detail below.

## **Platform Confidence Test Options**

Three Platform Confidence Tests (PCT) are available: "Quick Test", "Comprehensive Test", and "Comprehensive Test with Continuous Looping". The duration of each test depends upon the number of processors and the amount of memory installed. On completion of each test and after the test results are displayed, the program returns to the main menu.

- **Quick Test:** The Quick Test suite runs a subset of available tests. It identifies the processor type, speed, and the number of processors installed. The base and total memory sizes and the attached hard disks are also identified. For the quick test, you should verify that the configuration displayed at the conclusion of the test includes all the hard disks, memory, and processors you have installed in the system. The test will identify drives attached to any SCSI controllers in the system, not just the onboard controller. This test will not identify other SCSI devices, such as a tape backup device. If the configuration does not identify all the processors, memory and hard disks you have installed, press <Ctrl>-<Break> to exit the test and review the troubleshooting section in the PCT manual on the toolkit CD.
- **Comprehensive Test:** The comprehensive test probes for the same items as the Quick Test, but in greater depth. In addition, it identifies the keyboard and mouse, the COM1 and COM2 ports, and the onboard video controller with its memory. The processor floating point unit (FPU) is tested and more extensive tests are run on the memory and cache. Extensive tests are also run on the onboard peripheral controllers, integrated components and the chipset.
- **Comprehensive Test with Continuous Looping:** This test is identical to the comprehensive test, but it continuously loops through the tests until you press <Ctrl>-<Break> to stop the test. This helps to identify intermittent failures. The normal comprehensive test result summary is displayed, but the status reflects the sum of all tests. If a test failed one or more times during the run, it will be reported as a failing component. The number of times the test cycle was repeated is displayed in the result summary screen.

# **System Configuration Wizard (SCW)**

The System Configuration Wizard (SCW) is a combination of software applications, batch files and helper applications that help you with the initial configuration of your Intel-based server. The SCW supports IPMI 2.0, 1.5, and later compatible platforms. It performs the following activities:

- Set the system time and date in the BIOS.
- Loads Field Replaceable Units (FRUs), Sensor Data Records (SDRs).
- Sets the System Asset Tag.
- Configures the channels present on the server.
- Configures the users supported by the server.
- Sets Server Management settings, including an IP address and LAN/Alert settings.
- **Configures the Advanced Features if supported on the server.**
- Starts the execution of utility applications that can be used to manually configure the server.
- **•** Creates startup or installation diskettes for hardware device drivers and server configuration utility applications.
- **Launches the SELViewer Utility.**
- Launches the FRUViewer Utility.
- **Provides help.**

The SCW does not perform the following functions:

- Install and / or update the BIOS.
- Install and / or update the firmware.

The SCW and Intel® Server Management (ISM) can each be used to configure the firmware on the server, but these items only need to be configured once. If you are installing the Intel® Server Management software on this server, you do not need to use the SCW to configure LAN channel 1, the serial channel, or users. The Intel® Server Management software will allow you to configure these items later, from the operating system. The SCW will ask you if you are using Intel® Server Management software and not prompt you to configure these items if you are using Intel® Server Management.

On some screens in the SCW application, you can choose multiple entries. These selection options have square check-boxes, not round radio selection buttons. When multiple selections are permitted, the SCW will configure each item you select.

Some options require other options to be selected. In these cases, the SCW automatically selects the options required for the options that you selected. The reverse is also true. If an option is unchecked, then all options dependent on that option are automatically unchecked.

## **Starting the System Configuration Wizard**

To run the SCW, boot your server from the *Intel® Server Platforms SR4850HW4 and SR6850HW4 Deployment Toolkit* CD. The Start screen provides a brief description of the Server Configuration Wizard.

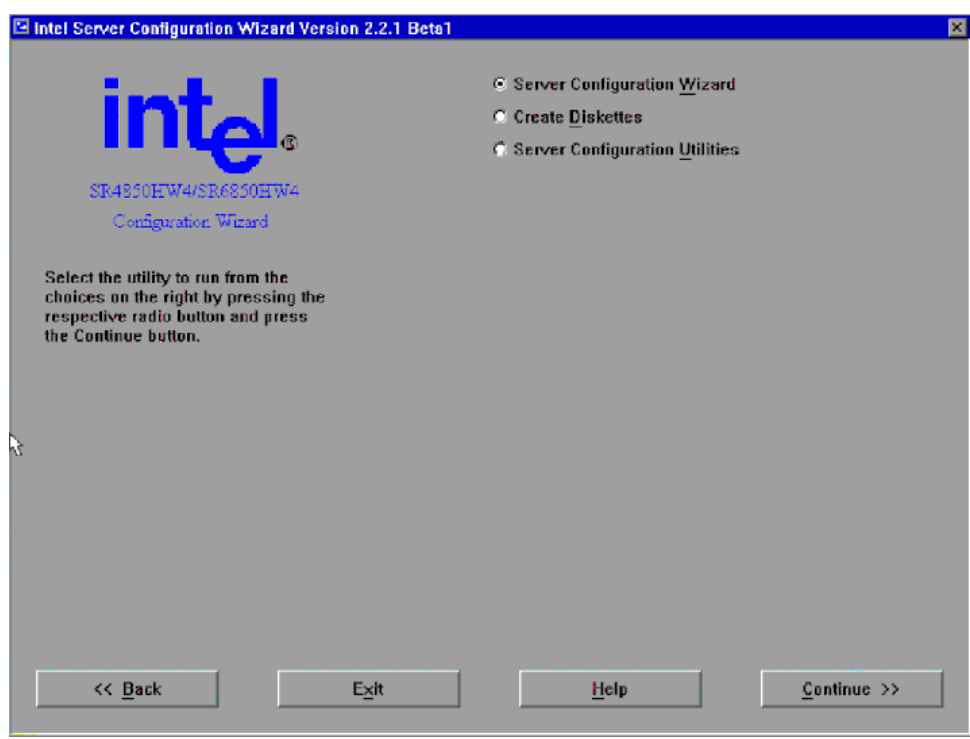

**Figure 24. System Configuration Wizard Start Screen** 

This screen gives you the following options, from which you can choose one:

- **Server Configuration Wizard:** The Server Configuration Wizard presents a series of screens, allowing the setup of the server to be either almost hands-off for the beginner, or nearly as detailed as using the Server Platform Setup Utility for an expert user. The SCW can also run in a silent mode of operation, where you provide a previously saved server configuration file on a floppy diskette that the SCW uses to configure the server.
- **Create Diskettes**: Select the Create Diskettes option to create diskettes that are used to do utility installations and perform device driver installations.
- **Server Configuration Utilities**: The Server Configuration Utilities button allows you to manually set up the server configuration using specific software utilities that will set up the BMC parameters.

Select the appropriate action and click Continue. The following sections walk through the screens you will see following the selection of each of these options.

## **Using the Server Configuration Wizard Option**

When the SCW starts, it checks the status of the server to determine what questions it needs to query the user for to properly configure the system. To do this, SCW probes the server for the following:

- Main board
- **FRU** devices
- **SDRs**
- Chassis type
- **Firmware version**
- **BIOS** version
- Channels
- $\blacksquare$  Users
- Advanced Feature Support

After the probe is complete, the SCW leads you through screens that ask for information about the server. When all of the information has been gathered, the SCW asks for the permission to complete the server configuration. It stores the configuration information in non-volatile memory and it configures the BIOS and the BMC.

The SCW asks first if Intel® Server Management is installed on this server. If you select Yes, the SCW does not ask you about configuring LAN channel 1, the serial channel, or users. If you select No, you are given the option to configure these items through the SCW. The SCW continues by asking you to choose to configure the FRUs, SDRs, the System Asset Tag, remote management and advanced features (if the Intel® Management Module - Advanced Edition is installed). See the following figure.

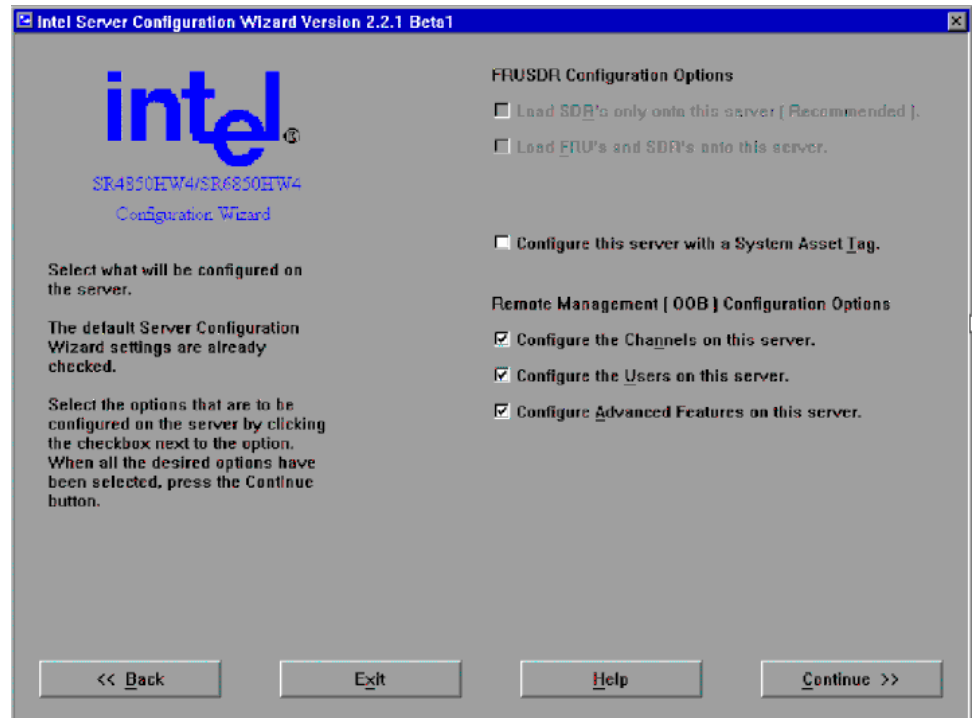

**Figure 25. Configuration Options** 

- **Load SDRs only onto this server:** When this box is checked, the SCW will ask you questions about the SDRs and will load them based on how you answer those questions.
- **Load FRUs and SDRs onto this server**: The FRUs and SDRs are loaded based on the master.cfg file found in the \FRUSDR folder in the *Intel® Server Platforms SR4850HW4 and SR6850HW4 Deployment Toolkit* CD.
- **Configure this server with a System Asset Tag**: When this box is checked, the SCW will ask you questions about the system asset tag to assign to the system.
- **Configure the Channels on this server**: The Configure Channels checkbox allows you to configure the various channels available on the server.
- **Configure the Users on this server**: The Configure Users checkbox allows you to configure the users supported on this server.
- **Configure Advanced Features on this server**: The Configure Advanced Features checkbox allows you to configure the Advanced Features of an Intel® Management Module – Advanced Edition system configuration. This option is available only on a system that uses the Intel® Management Module – Advanced Edition.

If your server has the Intel® Management Module – Professional Edition installed, the following options are included by default:

- **Load FRUs and SDRs onto this server**
- Configure Channels on this server
- Configure Users on this server

If your server has the Intel® Management Module – Advanced Edition installed, the following options are included by default:

- Load FRUs and SDRs onto this server
- Configure Channels on this server
- Configure Users on this server
- Configure Advanced Features on this server

After you decide which of the options to program and press the Continue button, the SCW will exit from the graphical user interface mode and begin programming the options. If you do not select any options, the SCW will exit.

Selecting or deselecting options on this screen does not affect the existing state of the options on the server. If you check an option, it only implies that you intend to configure it. If you do not select an option, it only implies that you do not want to make any changes to that option while using SCW; it does not disable the option on the server.

After you press Continue, you are brought to a screen on which you need to set the date and time on the server. The date and time are saved as soon as you press Continue. This screen also shows you the versions of the HSC, firmware, and BIOS that are installed on the server.

## **Configuring SDRs and FRUs**

#### **Sensor Data Records (SDRs)**

Before the Sensor Data Records can be loaded, you must provide information about your server. This information is gathered through a series of screens. The actual questions differ depending on the configuration of the server. You might be asked for the type of main board, the chassis, and the type and number of fans that are in the platform.

### **Field Replaceable Units (FRUs)**

Each server comes with the FRUs pre-programmed, but you may want to refresh them from a current *Intel® Server Platforms SR4850HW4 and SR6850HW4 Deployment Toolkit* CD. The SCW supports loading ASCII FRU data from a file similar to the FRUSDR Load Utility's MASTER.CFG file. This file is called SCW\_<platform>.CFG. The file is modified to remove many of the prompt text entries of the MASTER.CFG file so that the SCW can go directly to the pertinent hardware-specific questions you will need to answer. The SCW will refresh the FRUs when the option "Load FRUs and SDRs onto this server" is selected.

## **Configuring Channels**

The Channels configuration screen provides a way for you to configure the various channels in the system. If your server has the Intel® Management Module – Professional Edition, one LAN channel, and one serial modem channel are supported. If your server has the Intel® Management Module – Advanced Edition, your server supports one LAN channel, one serial modem channel, and one advanced LAN channel.

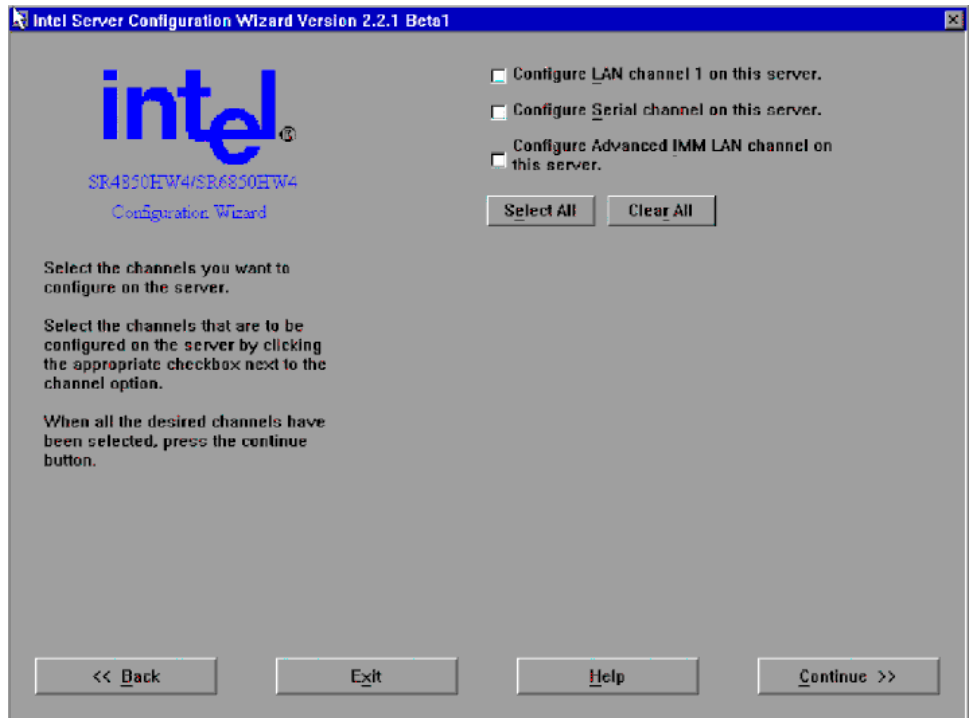

**Figure 26. Channels Configuration Screen** 

The LAN Channel configuration provides a way to configure the individual LAN channel(s) on the system. The configuration of each LAN channel is spread across several configuration screens.

- **Configure LAN Channel 1 on this server**: The Configure LAN Channel 1 checkbox allows you to configure LAN Channel 1. LAN channel 1 is available regardless of the version of the Intel® Management Module that is installed.
- **Configure Serial/Modem Channel on this server**: The Configure Serial/Modem Channel checkbox allows you to configure Serial/Modem Channel.
- **Configure Advanced IMM LAN Channel on this server**: The Advanced IMM LAN Channel checkbox allows user to configure the Intel® Management Module LAN channel. This option is available only on the Intel® Management Module – Advanced Edition.

### **LAN Channel Configuration Screen 1 – LAN IP Setup**

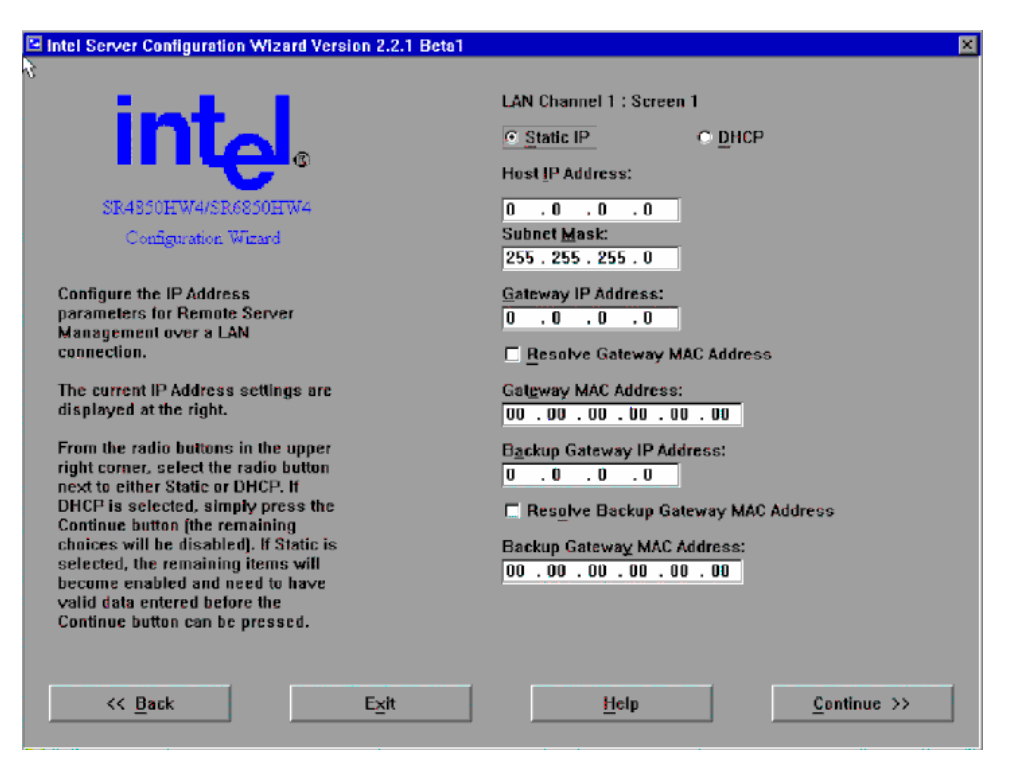

**Figure 27. LAN Channel Setup Screen 1** 

When this screen is displayed, the settings shown are the current settings for this LAN channel on the server. Unless otherwise noted, all fields on this screen must have valid data entered into them. The Continue button is disabled/grayed out until all of the edit boxes on the screen are filled in.

- **Static IP:** The Static IP radio button allows you to manually set the Host IP Address, the Subnet Mask, the Gateway IP Address and the Backup Gateway IP Address. The Backup Gateway IP Address field can be left blank.
- **DHCP IP:** The DHCP radio button enables the dynamic host configuration protocol to allow the server to automatically assign the host IP address, router IP address and subnet mask. If the DHCP radio button is selected, the Host IP Address, Subnet Mask, Gateway IP Address, and Backup Gateway IP Address edit boxes are disabled. These values are assigned by the DHCP server.
- **Host IP Address:** The Host IP Address edit box allows you to enter the host IP address for this LAN channel. The Host IP Address is the Logical or Internet Address of the server. The Host IP Address accepts is entered as a dotted decimal IP address, such as 192.168.0.2. This option is available only if Static IP is selected.
- **Subnet Mask**: The Subnet Mask edit box allows you to enter the subnet mask for this LAN channel. The Subnet Mask is the logical or Internet address of the host's subnet. The server uses this to decide if the alert destination is in the local subnet or in another subnet relative to the server. The Subnet Mask IP address is entered as a dotted decimal IP address, such as 255.255.255.0. This option is available only if Static IP is selected.
- **Gateway IP Address**: The Gateway IP Address edit box allows you to enter the Gateway IP address for this LAN channel. The Gateway IP Address is the logical or Internet address of the router. The Gateway IP Address is entered as a dotted decimal IP address, such as 10.0.0.254. This option is available only if Static IP is selected.
- **Resolve Gateway MAC Address**: The Resolve Gateway MAC Address checkbox, when checked, instructs the SCW to attempt to automatically resolve the MAC address for the server's IP address. You can enter an address here only if Static IP is selected.

If the Gateway MAC address cannot be resolved by the server's IP Address that you entered, the SCW displays the following dialog, which allows you to enter a MAC address.

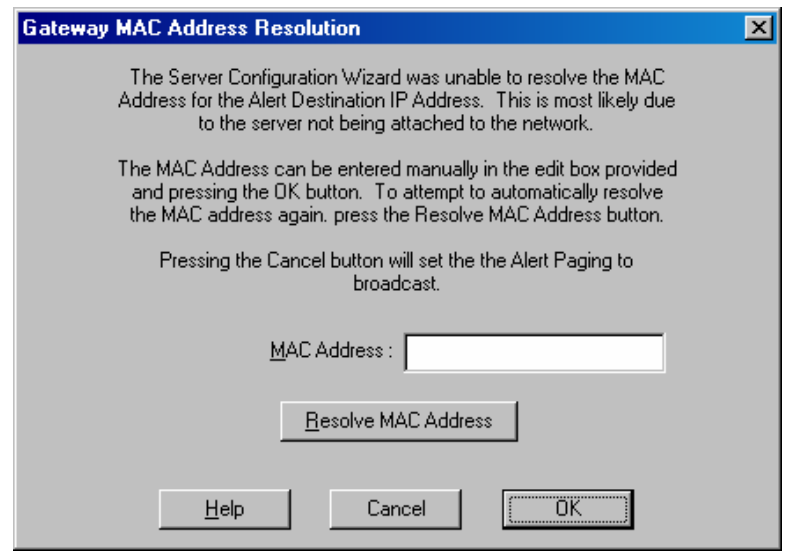

**Figure 28. Gateway MAC Address Resolution** 

- **MAC Address**: Use the MAC Address edit box to enter the Gateway MAC address for the server's IP address, if it is known. As an alternative, you can select Resolve MAC Address. If neither of these options is right for your circumstances, you can disregard both and click OK, in which case, alerts are broadcast.
- **Resolve MAC Address:** Resolve MAC Address is used to attempt to resolve the MAC address for the server's IP address. Press this button if the resolution attempt failed because the server was not connected to the network.

You will see the same dialog box when resolving the Backup Gateway MAC Address.

## **LAN Channel Configuration Screen 2 –Server Management and Serial Over LAN Setup**

This screen allows you to continue to enter the necessary settings to configure the specified LAN channel.

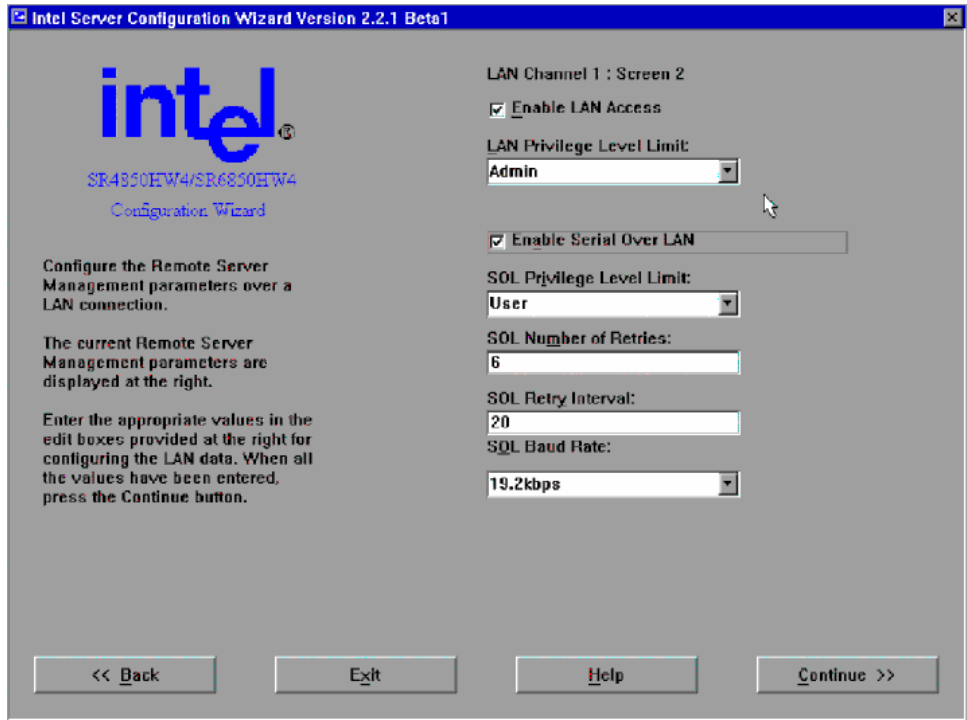

**Figure 29. LAN Channel Setup Screen 2** 

When this screen is displayed, the settings shown are the current settings for this LAN channel on the server. The continue button is enabled at all times on this screen.

- **Enable LAN Access**: Enable LAN Access allows you to enable or disable the LAN access for the server. When checked, all of the LAN access parameters are enabled and you can set them to the appropriate values. When not checked, all of the LAN access parameters on this page are disabled. The state of this option also determines whether Serial Over LAN (SOL) can be set up. If this option is disabled, SOL cannot be configured and the Enable Serial Over LAN checkbox is disabled.
- **LAN Privilege Level Limit:** Privilege Level Limit dropdown list allows you to select a privilege limit for the channel that is being configured. This privilege level takes precedence over the user privilege limit. If a channel privilege level is set at User level, for example, then users can only execute user-level commands, even if the user privilege level is set higher than User. The meanings of the different privilege level limits are explained below.
- **User**: Only "benign" commands are allowed. These are primarily commands that read data structures and retrieve status. Commands that can be used to alter BMC configuration, write data to the BMC or other management controllers, or perform system actions such as resets, power on/off, and watchdog activation are disallowed.
- **Operator**: All BMC commands are allowed, except for configuration commands that can change the behavior of the out-of-band interfaces. For example, Operator privilege does not allow the capability to disable individual channels, or change user access privileges.
- **Administrator**: All BMC commands are allowed, including configuration commands. An administrator can even execute configuration commands that would disable the channel that the Administrator is communicating over.
- **Enable Serial Over LAN:** Allows you to enable or disable the SOL access for the server. When checked, all of the SOL access parameters are enabled and you can set them to the appropriate values. When not checked, all of the SOL access parameters on this page are disabled.
- **Serial Over LAN Privilege Level Limit:** The SOL Privilege Level Limit dropdown list allows you to set the SOL privilege level that is required to be able to activate SOL mode using the Activate SOL command. This privilege level takes precedence over the user privilege limit. If the privilege level is set at User level, for example, then users can only execute user-level commands, even if the user privilege level is set higher than User. The possible privilege level choices are the same as the LAN Privilege levels.
- **SOL Number of Retries**: The SOL Number of Retries edit box allows you to enter the number of connection retries permitted while attempting access in SOL mode. The valid range is from one to seven.
- **SOL Retry Interval**: The SOL Retry Interval edit box allows you to enter a number for specifying the interval between two retries while attempting access in SOL Mode. The valid range is from one to 255.
- **SOL Baud Rate**: The SOL Baud Rate dropdown list allows you to set SOL baud rate desired. The valid choices are 9600bps, 19.2kbps, 38.4kbps, 57.6kbps or 115.2kbps.

## <span id="page-90-0"></span>**LAN Channel Configuration Screen 3 – LAN Alerting Setup**

This screen allows you to continue to enter the necessary settings to configure the specified LAN channel.

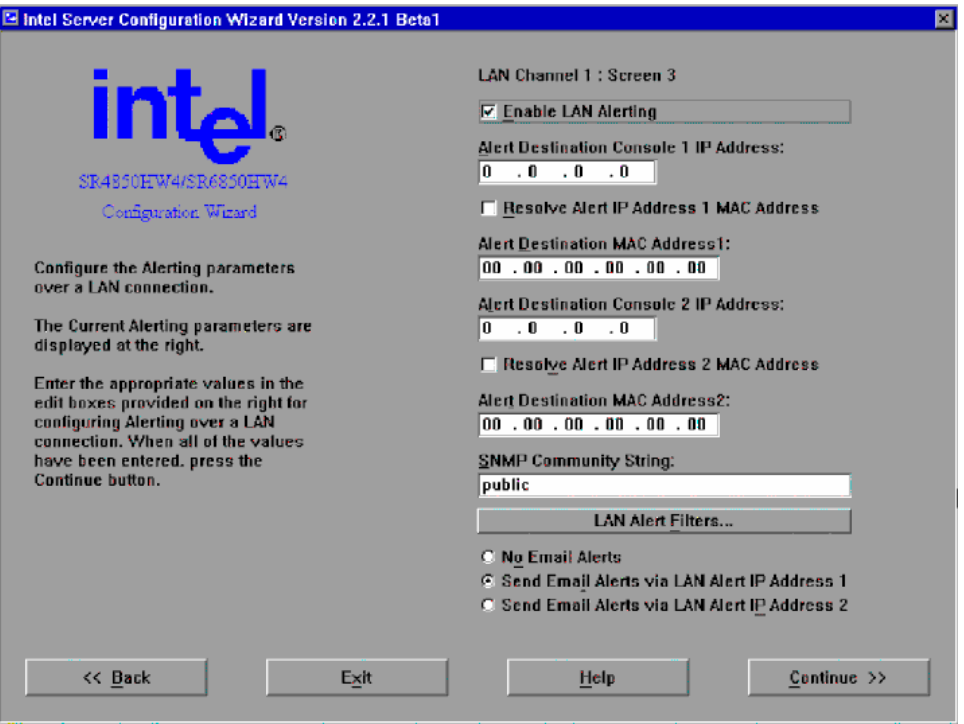

**Figure 30. LAN Channel Setup Screen 3** 

- **Enable LAN Alerting:** Allows you to configure the LAN alert settings for this LAN channel on the server. The availability of all settings on this display depends on the setting of this checkbox.
- **Alert Destination Console 1 IP Address:** Allows you to enter the first alert destination IP address for this LAN channel. The Alert IP Address is the logical or Internet address of the Alert-Destination. In case of single node destination, this is the unicast or specific IP address. This is the IP Subnet address if the alert needs to be broadcast within a particular subnet. The IP is entered as a dotted decimal IP, such as 192.168.0.2.
- **Resolve Alert Destination 1 MAC Address**: Instructs the SCW to resolve the MAC address of the first alert destination IP address. If the Alert Destination MAC address cannot be resolved, then the SCW will display a dialog that allows you to enter in a MAC address. A final option would be to continue, which would result in alerts being sent via broadcast.
- **Alert Destination 1 MAC Address**: The Alert Destination MAC Address is the physical or the Ethernet address of the Alert Destination. It corresponds to the Alert Destination IP Address. The MAC address is entered as six dotted hexadecimal bytes, such as 3e.4d.ab.12.c3.23
- **Alert Destination Console 2 IP Address**: The Alert Destination Console 2 IP Address edit box allows you to enter the IP address for the second alert destination for this LAN channel. In

case of single node destination, this is the unicast or specific IP address. This is the IP Subnet address if the alert needs to be broadcast within a particular subnet.

- **Resolve Alert Destination 2 MAC Address**: The Resolve Alert Destination 2 MAC Address checkbox, if enabled, instructs the SCW to attempt to automatically resolve the MAC for this LAN channel. If the Alert Destination 2 MAC address cannot be resolved, then the SCW will display a dialog, which allows you to enter a MAC address. A final option would be to continue, which would result in alerts being sent via broadcast.
- **Alert Destination 2 MAC Address**: The Alert Destination 2 MAC Address edit box allows you to enter the MAC address for the second alert destination on this LAN channel. The Alert Destination MAC Address is the physical or the Ethernet address of the Alert Destination. It corresponds to the Alert Destination IP Address. The MAC address is entered as six dotted hexadecimal bytes, such as 3e.4d.ab.12.c3.23
- **SNMP Community String**: The SNMP Community String edit box allows you to enter the community field in the Header section of the SNMP trap sent for a LAN alert. If a string is not set on the server, then the SCW will display and set the string as public. The string must be from 5 – 18 characters long.
- **LAN Alert Filters**: If you press the LAN Alert Filters button, the SCW will display the following screen with which you can check the filters that are to be used when sending out alerts.
- **No Email Alerts**: The No Email Alerts Radio Button allows you to specify that none of the alerts that may be configured are to go to any configured email addresses. This is the default setting in Intel® Management Module– Professional Edition system configurations, and cannot be changed on these system configurations.
- **Send Email Alerts via LAN Alert IP Address 1**: The Send Email Alerts via LAN Alert IP Address 1 radio button allows you to specify that all LAN alerts configured to go the first alert IP address are instead to be sent as emails. This option is available only on the Intel® Management Module– Advanced Edition system configuration.
- **Send Email Alerts via LAN Alert IP Address 2:** The Send Email Alerts via LAN Alert IP Address 2 radio button allows you to specify that all LAN alerts configured to go the second alert IP address are instead to be sent as email messages. This option is available only on the Intel® Management Module– Advanced Edition system configuration.

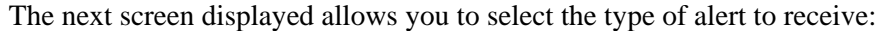

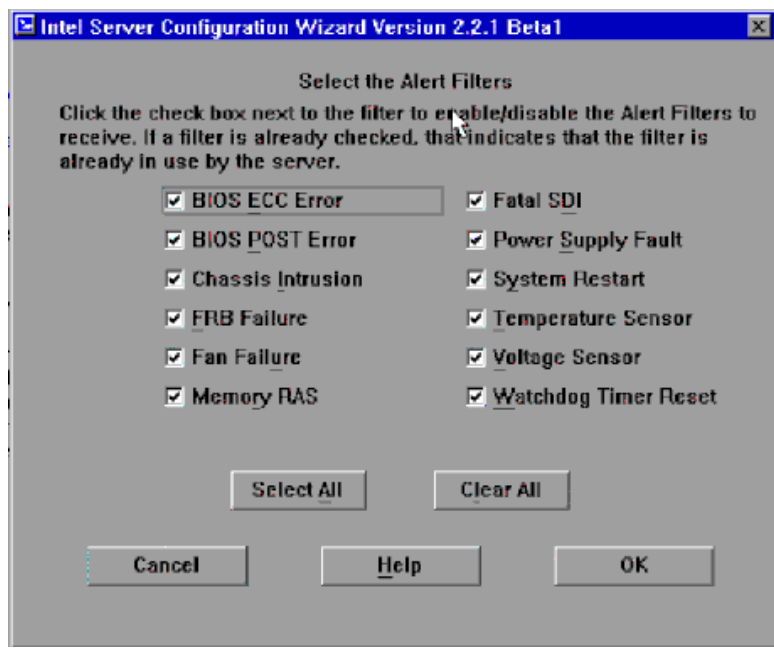

**Figure 31. Configuring LAN Alert Filters** 

- **Select All Button**: This button will select all of the filter checkboxes on the dialog.
- **Clear All:** This button will clear all of the filter checkboxes on the dialog.

## **Configuring the Serial/Modem Channel**

The Serial/Modem channel option is available on both the Intel® Management Module– Professional Edition and Intel® Management Module– Advanced Edition system configurations.

The Serial/Modem Connection configuration section provides the mechanism to configure the serial/modem channel that is present on the system. The configuration of the serial/modem channel is spread across several configuration screens. The first screen sets data specific to configuring the modem. The second screen sets data specific to the access modes. The last screen sets data specific to paging, if paging is desired on the server.

#### **Serial/Modem Configuration Screen 1 – Modem Setup**

When the screen comes up, the settings displayed are the current setting on for the serial/modem channel on the server. All fields on this screen are required to have valid data entered. The Continue button is disabled/grayed out until all of the edit boxes on the screen above have data entered.

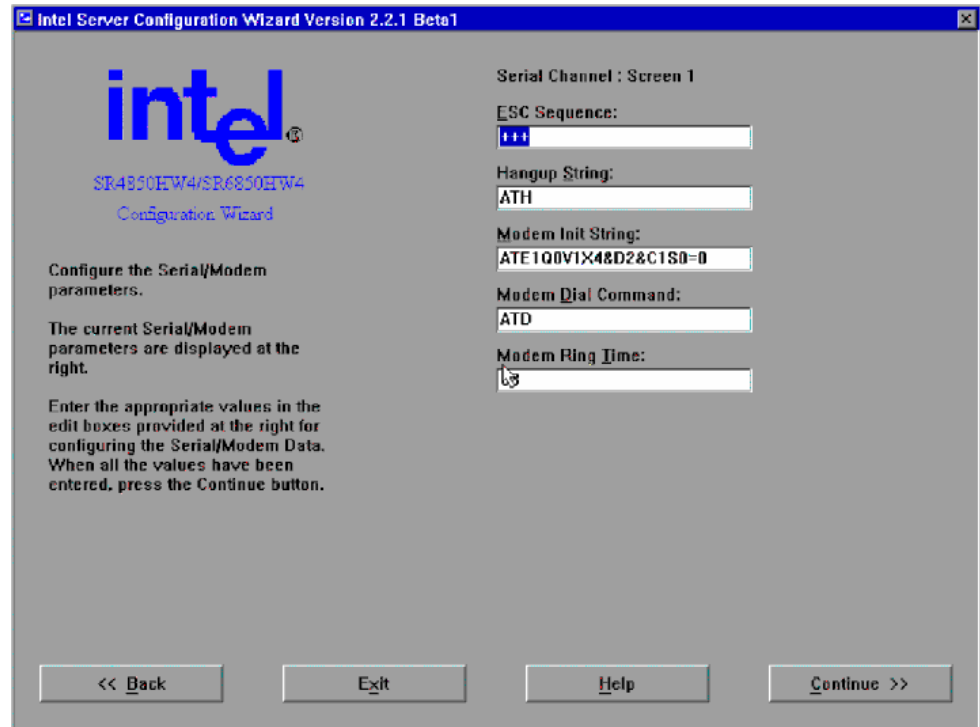

**Figure 32. Modem Configuration** 

- **ESC Sequence**: The ESC Sequence edit box allows you to enter the escape sequence string for the modem. The string is sent to the modem before sending a command string to the modem. The edit control will limit the number of characters that can be entered for the ESC Sequence string to five.
- **Hangup String**: The Hangup Line edit box allows you to enter the hangup ling string. This string is sent to the modem whenever the EMP wants to terminate the session. The EMP automatically sends an <Enter> character after this string. The edit control will limit the number of characters that can be entered for the Hangup String to eight.
- **Modem Init String**: The Modem Init String edit box allows you to enter the modem initialization string. This string is transmitted every time a serial/modem connection is initialized. The string length of the Modem Init String is determined at run time and the edit control will limit the number of characters that can be entered to that value.
- **Modem Dial Command:** The Modem Dial Command edit box allows you to enter the modem dial command string. This string is transmitted every time a Platform Event Page is sent. This string is sent before the paging string to indicate to the modem how to dial.

#### **Serial/Modem Configuration Screen 2 - Configuring Remote Server Management Options for a Serial / Modem Connection**

This screen allows you to continue to enter the necessary settings to configure the serial/modem channel.

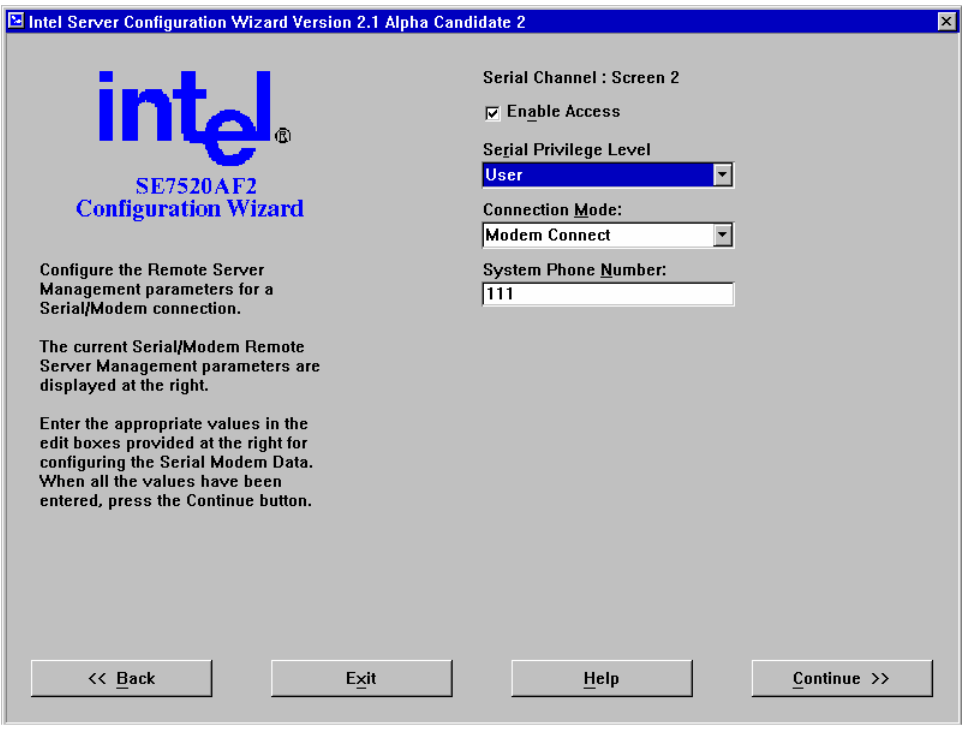

**Figure 33. Remaining Serial/Modem Configuration Parameters** 

- **Enable Access**: The Enable Access checkbox allows you to enable or disable Serial/Modem connectivity. When checked, all of the Serial/Modem parameters are enabled and you can set them to the appropriate values. When not checked, all of the Serial/Modem parameters on this page are disabled.
- **Serial Privilege Level**: The Serial Privilege Level dropdown list allows you to select a privilege limit for the serial channel. This privilege level takes precedence over the user privilege limit. If the privilege level is set at User level, for example, then users can only execute user-level commands, even if the user privilege level is set higher than User. The possible privilege level choices are the same as the LAN Privilege levels.
- **Connection Mode**: The Connection Mode combo allows you to configure the method to connect to the Serial/Modem connectivity. The valid choices are:
	- **Direct Connect**: For applications that connect to the serial/modem port directly to another computer system.
	- **Modem Mode**: For applications where the serial/modem port is connected to an external modem.

**System Phone Number:** The System Phone Number edit box allows you to enter the phone number used to connect to this system. The length of the phone number allowed is determined at run time. The SCW will limit the number of characters that can be entered at runtime.

#### **Serial/Modem Configuration Screen 3 - Configuring Alerting over a Serial/Modem Connection**

This screen allows you to continue to enter the necessary settings to configure the serial/modem channel. The Continue button is disabled/grayed out until all edit boxes on the screen have data entered.

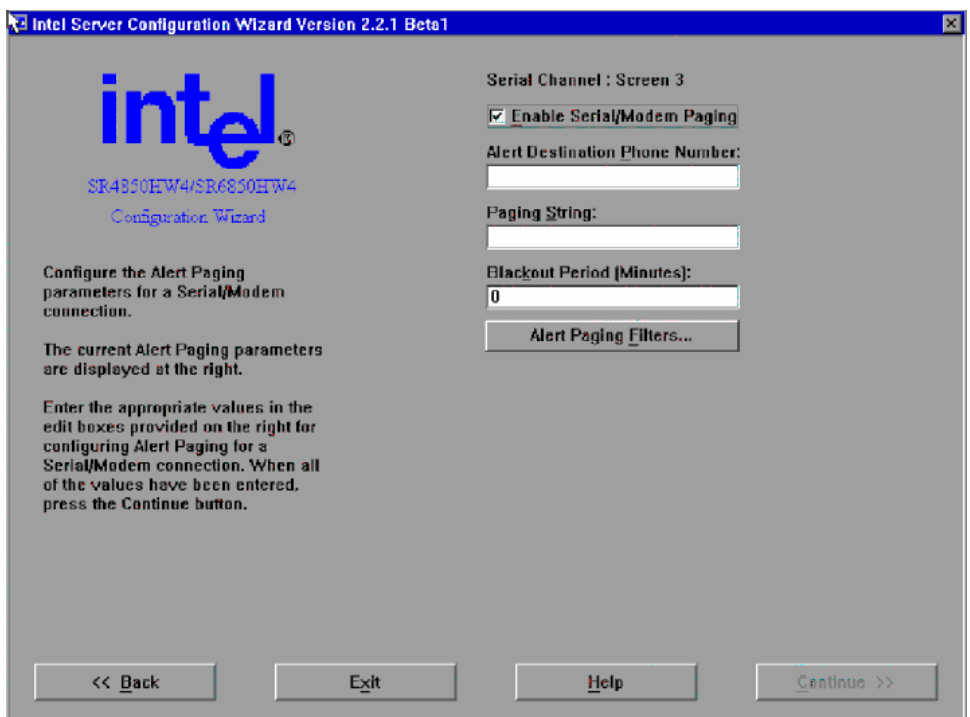

**Figure 34. Configuring Serial Alerts** 

- **Enable Serial/Modem Paging Checkbox**: The Enable Serial/Modem Paging checkbox allows you to enable Serial/Modem paging. When checked, the remaining controls on this screen are also enabled so that Serial/Modem paging can be configured. If this checkbox is cleared, all controls are disabled and Serial/Modem paging shall be disabled on the server.
- **Alert Destination Phone Number Edit Box**: The Alert Destination Phone Number edit box allows you to enter the phone number of the system that is to receive Alerts through a serial/modem connection.
- **Paging String Edit Box**: The Paging String edit box allows you to enter the paging string that contains the characters that are sent once the connection has been made. The length of the Paging String is determined at run time. The paging string is concatenated with the Alert Destination Phone Number entered on this screen. Therefore, it is not necessary to enter the Alert Destination Phone Number with the Paging String.
- **Blackout Period Edit Box:** The Blackout Period edit box allows you to enter the time, in minutes, between successive pages. The valid range is  $[0 - 255]$  where 0 disables the blackout period.
- **Alert Paging Filters**: If you press the Alert Paging Filters button, the SCW will display the following screen with which you can check the filters that are to be used when sending out alerts.

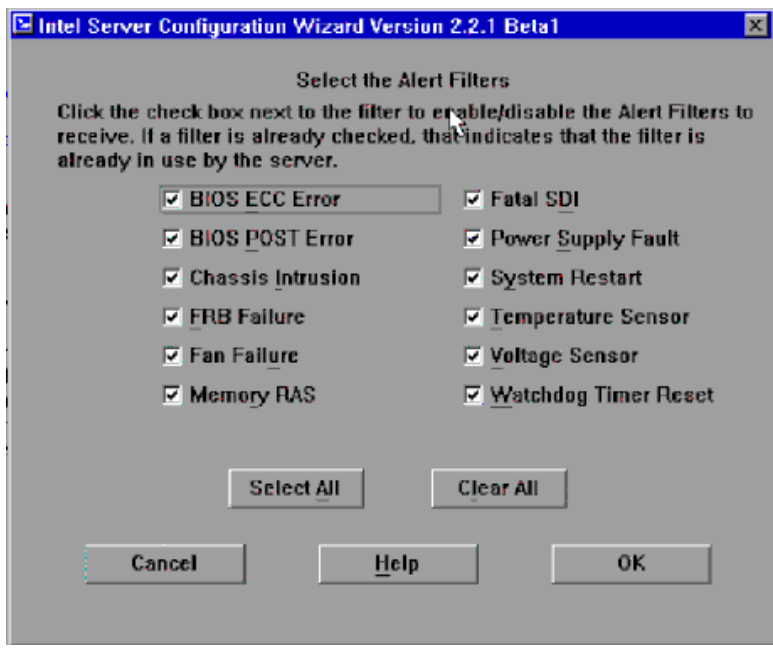

**Figure 35. Configuring Serial Alert Filters** 

See "[LAN Channel Configuration Screen 3 – LAN Alerting Setup](#page-90-0)", page [91](#page-90-0), for information about this screen.

## **Select Users to Configure Screen**

The Configure Users Screen provides a mechanism for configuring user access to LAN and Serial/Modem channels. A maximum of four users are supported by the Intel® Server Platforms SR6850HW4 and SR6850HW4/M. The screens allow configuration of user settings like username, password, and the per-channel configuration for each user. These options are available on both the Intel® Management Module – Professional Edition and the Intel® Management Module – Advanced Edition system configurations.

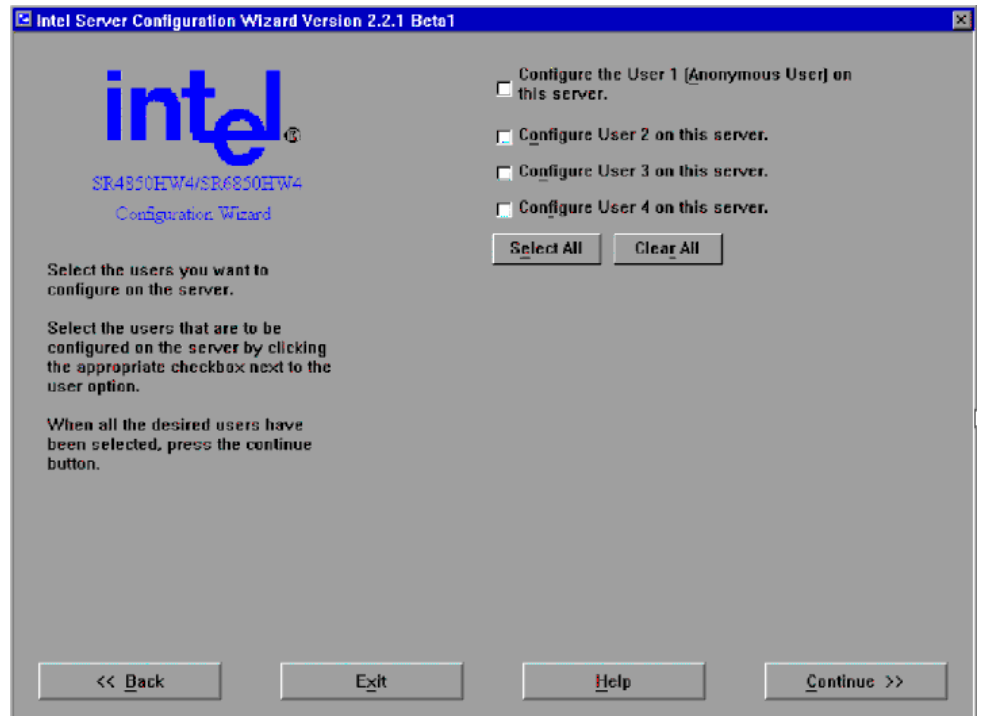

**Figure 36. User Configuration Selection Screen** 

- **Configuring the User 1 [Anonymous User] on this server**: If you select this box, you will be presented screens to configure the anonymous user.
- **Configuring User 2 on this server**: If you select this box, you will be presented screens to configure the second user.
- **Configuring User 3 on this server**: If you select this box, you will be presented screens to configure the third user.
- **Configuring User 4 on this server**: If you select this box, you will be presented screens to configure the fourth user.
- **Select All:** If you click this button, all of the above options are selected. Use this if you want to configure all four users. This button is available only if all of the users are configurable.
- **Clear All:** If you click this button, all of the above options are de-selected. This button is available only if all of the users are configurable.

## **Configure Users Screen**

The Configure Users Screen provides a mechanism for configuring user access to LAN and Serial/Modem channels. The maximum number of users that can be configured for a system depends on that system. The screens allow configuration of user settings like username, password, and the per-channel configuration for each user.

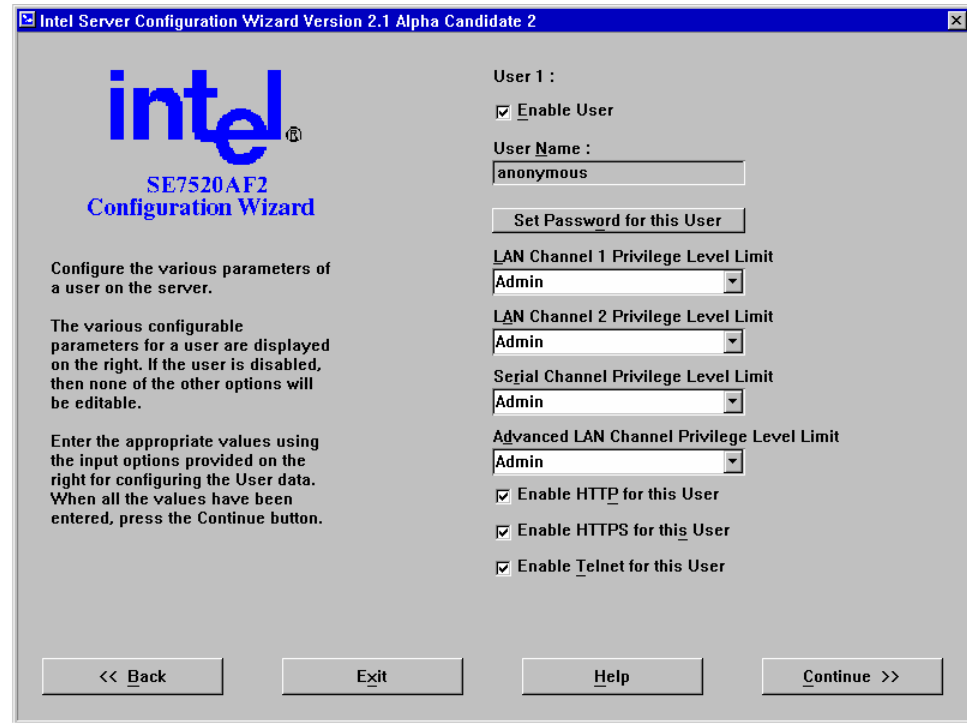

**Figure 37. User Configuration Screen** 

- **Enable User**: The Enable User checkbox allows you to enable or disable this user. When the checkbox is enabled, all other configuration items for this user become enabled.
- **Username**: The Username edit box is used to allow a custom name to be assigned to a user configuration. For User 1, the name must be set to Anonymous. Therefore, this option is disabled for User1.
- **Set Password for this User**: The Set Password button displays a dialog box that allows a password to be set for the selected user.
- **LAN Channel 1 Privilege Level Limit**: The LAN Channel 1 Privilege Level Limit list allows you to select the privilege level for the user being configured. The global privilege level set for LAN channel access takes precedence over the user privilege level. For example, if the LAN channel is configured for user access only, then users are limited to user operations regardless of the user privilege level.
- **LAN Channel 2 Privilege Level Limit:** The LAN Channel 2 Privilege Level Limit dropdown list allows you to select the privilege level the user being configured.
- **Serial Channel Privilege Level Limit:** The Serial Channel Privilege Level dropdown list allows you to select the privilege level for the serial/modem channel access of the user being configured.
- **Advanced LAN Channel Privilege Level Limit:** The Advanced LAN Channel Privilege Level dropdown list allows you to select the privilege level for the Advanced IMM LAN channel access for the user being configured. This option is available only on the Intel® Management Module – Advanced Edition system configuration.
- **Enable HTTP for this User**: The Enable HTTP for this User checkbox is provided to Enable HTTP feature for this user on the Advanced IMM LAN Channel. This option is available only on the platform configuration that uses the Intel® Management Module – Advanced Edition.
- **Enable HTTPS for this User**: The Enable HTTPS for this User checkbox is provided to Enable HTTPS feature for this user on the Advanced IMM LAN Channel. This option is available only on the platform configuration that uses the  $\text{Intel}^{\circledast}$  Management Module – Advanced Edition.
- **Enable Telnet for this User**: The Enable Telnet for this User checkbox is provided to Enable Telnet feature for this user on the Advanced IMM LAN Channel. This option is available only on the platform configuration that uses the Intel® Management Module – Advanced Edition.

## **Setting a System Asset Tag**

The screen below allows you to enter the asset tag for the server. The asset tag is a string that is the identification number or serial number that has been assigned to the server. The asset tag can contain text as well as numbers. The maximum possible length of the asset tag is determined at runtime based on the FRUAREA, which is not known until the Asset Tag is saved to the server. It must have a minimum of two characters. The Continue button is disabled until a System Asset Tag has been entered.

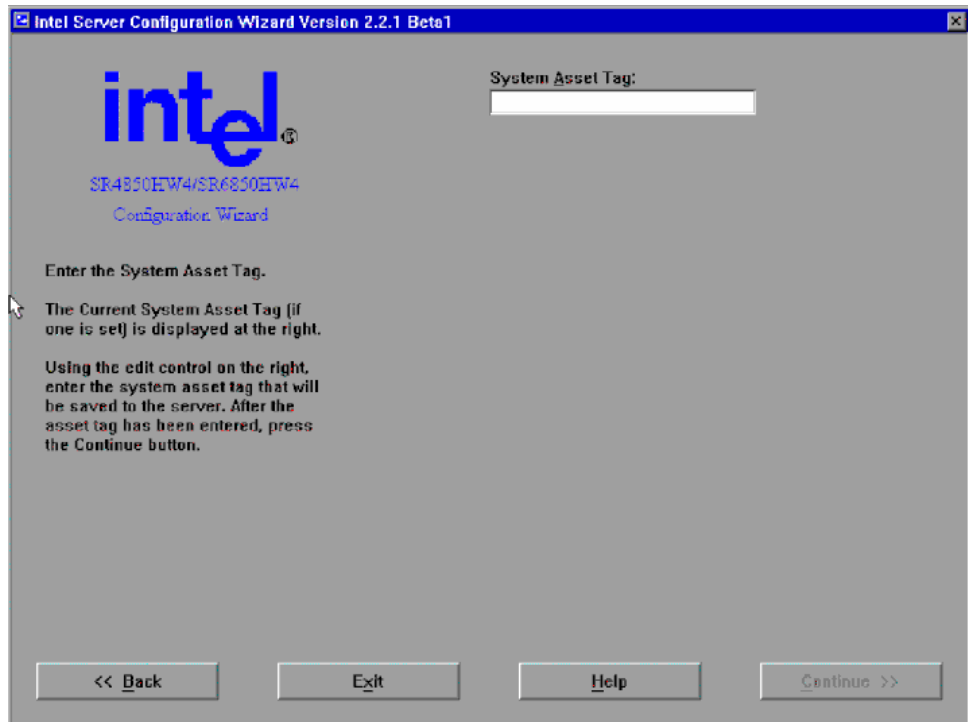

**Figure 38. Setting the System Asset Tag** 

## **Configuring the Advanced Features**

Advanced Features are configured through three main screens and several sub-screens. Each screen displays the configuration options for one or more of the advanced features. The Advanced Features are available only on the platform configuration that uses the Intel® Management Module– Advanced Edition.

#### **Advanced Features Configuration Screen 1: SNMP, KVM, Telnet**

The first Advanced Features Configuration screen allows you to enable and/or configure the SNMP (simple Network Management Protocol), KVM (Keyboard/Video/Mouse) and Telnet advanced features.

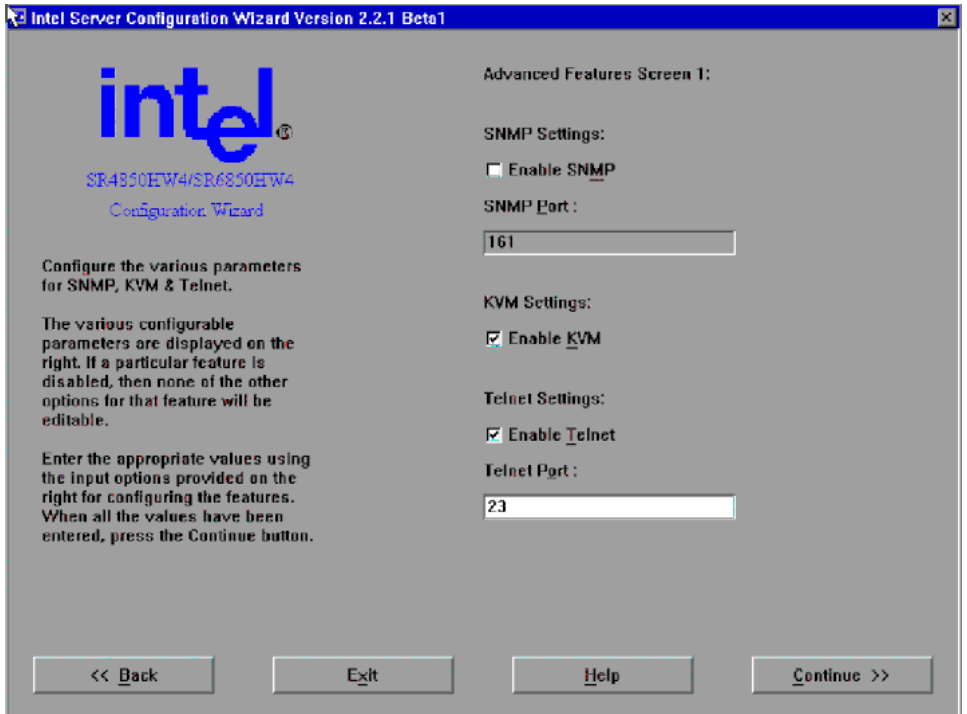

**Figure 39. Advanced Features Configuration Screen 1** 

#### **SNMP Settings**

The BMC SNMP (Simple Network Management Protocol) feature provides a way for basic server management information access and control operations to be available Out Of Band (OOB). This allows server management without requiring any operating system agents and provides for Pre-OS and operating system hung operation.

The BMC provides support for SNMP v1, v2 and v3. As originally defined, SNMP is intended to allow a remote host to monitor network performance at various servers, gateways, routers and other assorted network appliances. The data monitored are typically things like number of packets per second, packet fragmentation, etc.

- **Enable SNMP**: The SNMP Enable checkbox, when checked, turns on the SNMP feature and enables the remaining SNMP configurations items.
- **SNMP Port:** The SNMP Port is the port on which the SNMP agent is listening on the server. You can configure the SNMP port using this field. The default is 161. The valid range is  $1 -$ 65535. This configuration item is available only when the SNMP Enable checkbox is checked.

#### **KVM Settings**

The Remote KVM (Keyboard, Video, and Mouse) feature provides a means to capture and redirect managed server video graphics to a remote console (running KVM software) over the network. Video memory from the managed server shall be compressed, encrypted, and sent over the Internet using IP to a remote client. In addition, keyboard and mouse activity from the remote console can be received for input to the managed server. This feature is available only on the Advanced IMM module.

**Enable KVM:** The KVM Enable checkbox, when checked, turns on the KVM feature for this server.

#### **Telnet Settings**

The Common CLI (CCLI) provides a common syntax for command-line interface commands across the channels and platforms to communicate with the BMC through scripting. The command syntax is different from the syntax specified by IPMI 1.5 for Terminal Mode text commands.

The Telnet protocol in the net stack always uses the Common CLI command syntax for its text commands. It creates an IPMI session with the input provided at the login/password prompts. Once the session is created, it allows executing the CCLI text commands. It closes the IPMI session when it receives "exit/logout" commands.

- **Enable Telnet**: The Telnet Enable checkbox, when checked, turns on the Telnet feature and enables the remaining Telnet configurations items.
- **Telnet Port:** The Telnet Port edit box is where the port number for the Telnet feature can be entered. The Telnet port is the port on which the connection is made. The default is 25. The valid range is  $1 - 65535$ .

#### **Advanced Features Configuration Screen 2: HTTP Settings**

This screen allows you to continue the configuration of the Advanced Features on this server, by configuring the HTTP and HTTPS settings.

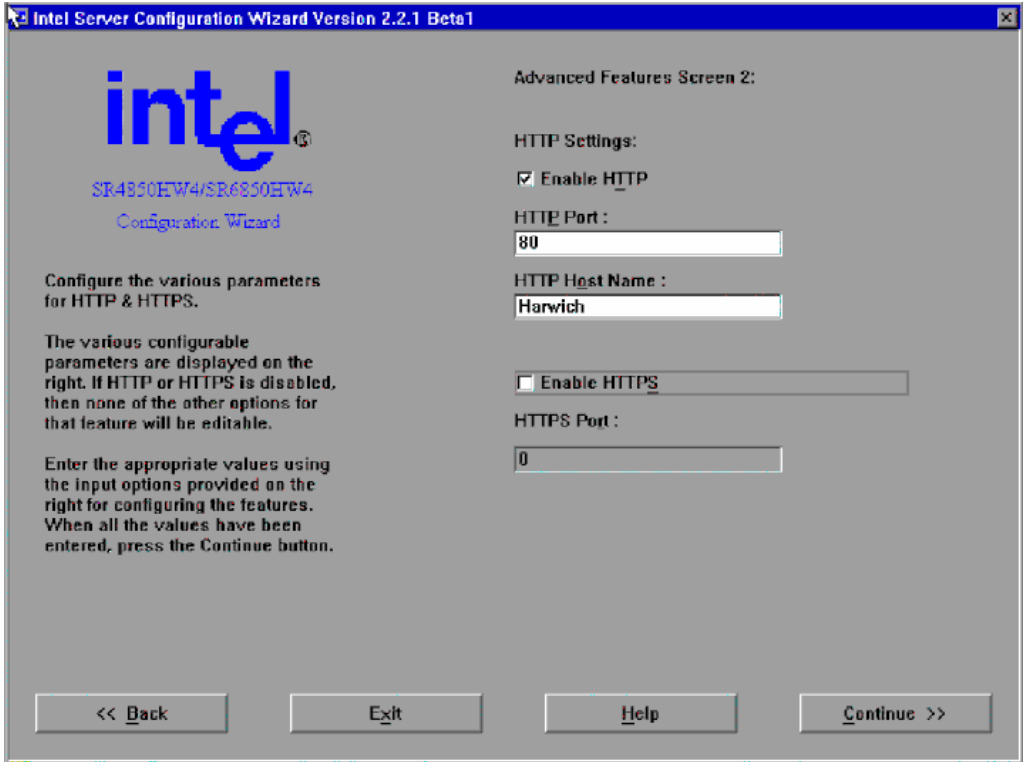

**Figure 40. Advanced Features Configuration Screen 2** 

The HTTP module accepts requests via HTTP on a user-configurable port (default port is 80). Two interface styles are supported via the network interface:

- **Browser Interface**: The "browser interface" style presents web pages to the user, who may click buttons or enter text values in order to interact with the server.
- **Program Interface:** The "program interface" style accepts requests using a more traditional HTTP GET/POST mechanism for presenting requests. Responses are returned wrapped in XML and are designed for ease of parsing by software – not necessarily for ease of display.

The following options are available on this screen:

- **Enable HTTP:** When the HTTP server is disabled, it closes all open sockets so that the network stack will not accept incoming HTTP connections. It also suspends itself so that the HTTP thread will not run. When the HTTP server is enabled, it will wake up the HTTP thread, which will open its sockets. If this feature is disabled, none of the other fields are editable.
- **HTTP Port:** The HTTP Port edit box allows the HTTP port number for this server to be set. The HTTP port is the port on which the TCP/IP connection is made. The default is 80. The valid range is  $1 - 65535$ .
- **HTTP Host Name:** The HTTP Host Name edit box allows the HTTP Host Name for this server to be set. The HTTP Host Name is the domain name of the system.
- **Enable HTTPS:** When the HTTPS server is disabled, it closes all open sockets so that the network stack will not accept incoming HTTPS connections. When the HTTPS server is enabled, it will wake up the HTTPS thread, which will open its sockets. If this feature is disabled, none of the other fields is editable.
- **HTTPS Port**: The HTTPS Port edit box allows the HTTPS Port number for this server to be set. The HTTPS port is the port on which the SSL connection is made. The default is 80. The valid range is  $1 - 65535$ .

### **Advanced Features Configuration Screen 3: SMTP Alert Settings**

This screen allows you to continue the configuration of the Advanced Features on this server by configuring the SMTP alert settings.

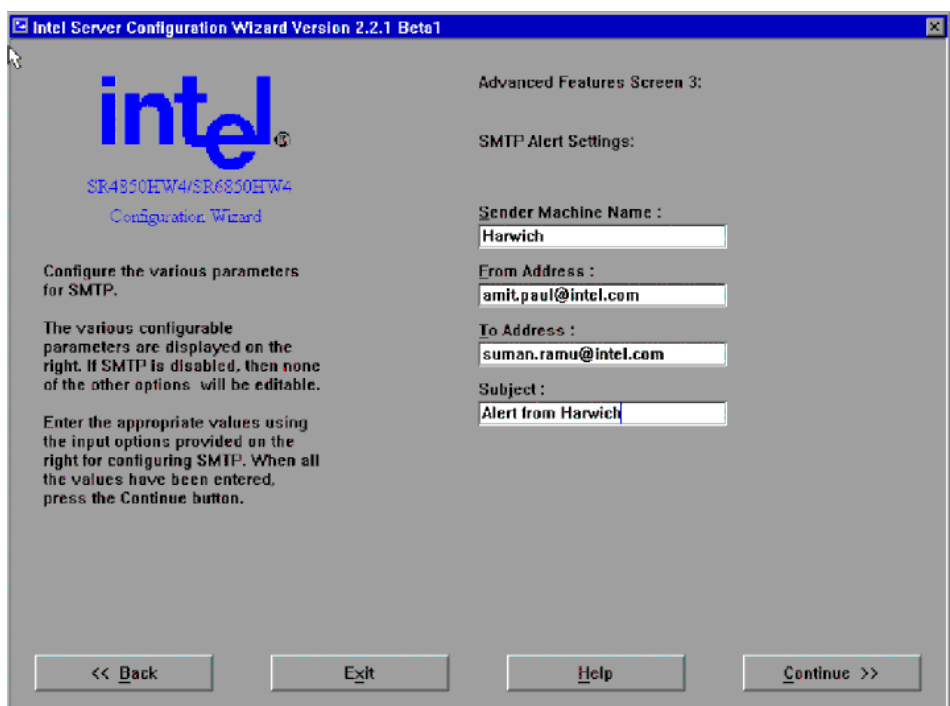

**Figure 41. Advanced Features Configuration Screen 3** 

The BMC Email Alerting feature provides a way for IPMI alerts to be delivered via email as well as the IPMI standard alerting methods. This allows email alerting in an operating system-independent and operating system-absent fashion, such as before the operating system is loaded and in case the operating system hangs. The BMC provides support for sending mail via SMTP, the Simple Mail Transport Protocol.

- **Sender Machine Name:** The Sender Machine Name edit box is where the name of this server goes. This name is used in the email so that the recipient knows what machine the email is coming from.
- **From Address**: The From Address edit box is where the email address of where the emails are coming from, so that the recipient can tell whom the email is from.
- **To Address**: The To Address edit box is the email address of where the emails are being sent.

**Subject:** The Mail Subject edit box is where the subject of the email can be entered.

## **Saving the Configuration to a Disk**

When you have completed the data entry portion of the SCW, you are prompted to save the configuration to a CD-ROM drive or to a USB flash memory device. This allows future servers to be configured identically to this server, using the silent mode of the SCW. The figure below shows the Save Server Configuration screen.

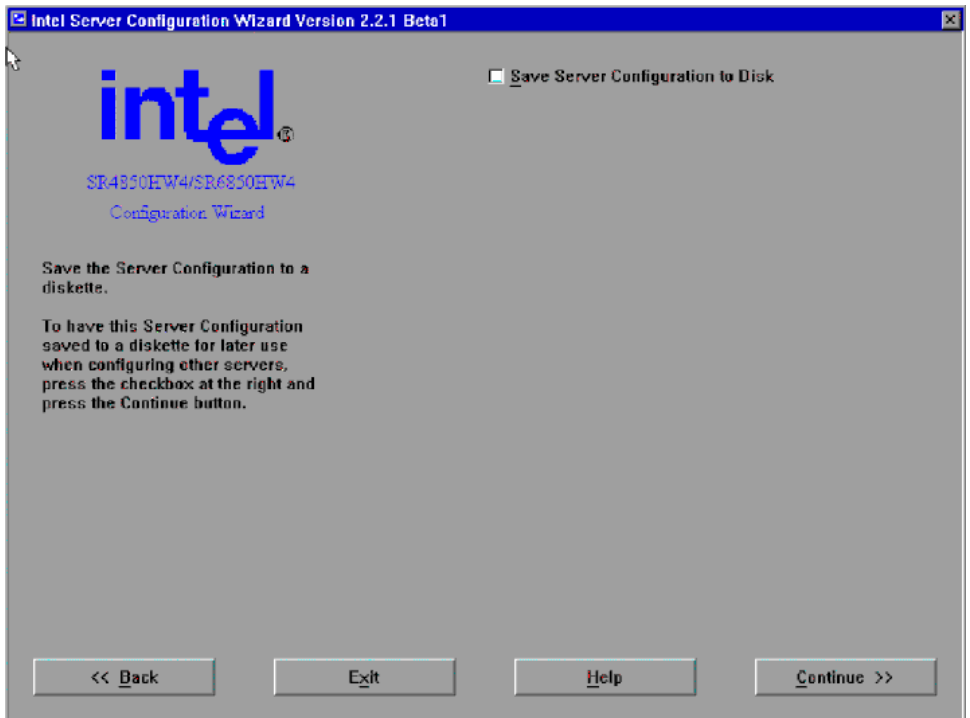

**Figure 42. Save Server Configuration Screen** 

**Save Server Configuration to Disk**: The Save Server Configuration checkbox saves the configuration to a USB accessible device. This makes configuring a group of identical servers fast and easy. If you check the option to save the server's configuration, the SCW displays a file save dialog, allowing you to enter a location and file name where the configuration is to be saved.

The file/open dialog follows the standard Windows file/open dialog scheme.

## **Saving the Configuration to the Server**

After each applicable screen has been displayed and you have entered and/or altered the settings, the SCW saves the data to the server. The SCW exits and the BMC Configuration Utility perform this save function.

# **Running Utilities from the SCW**

If you selected Server Configuration Utilities from the Server Configuration Start Screen, shown below, you will be brought to an area of the utility from which you can run advanced server configuration utilities.

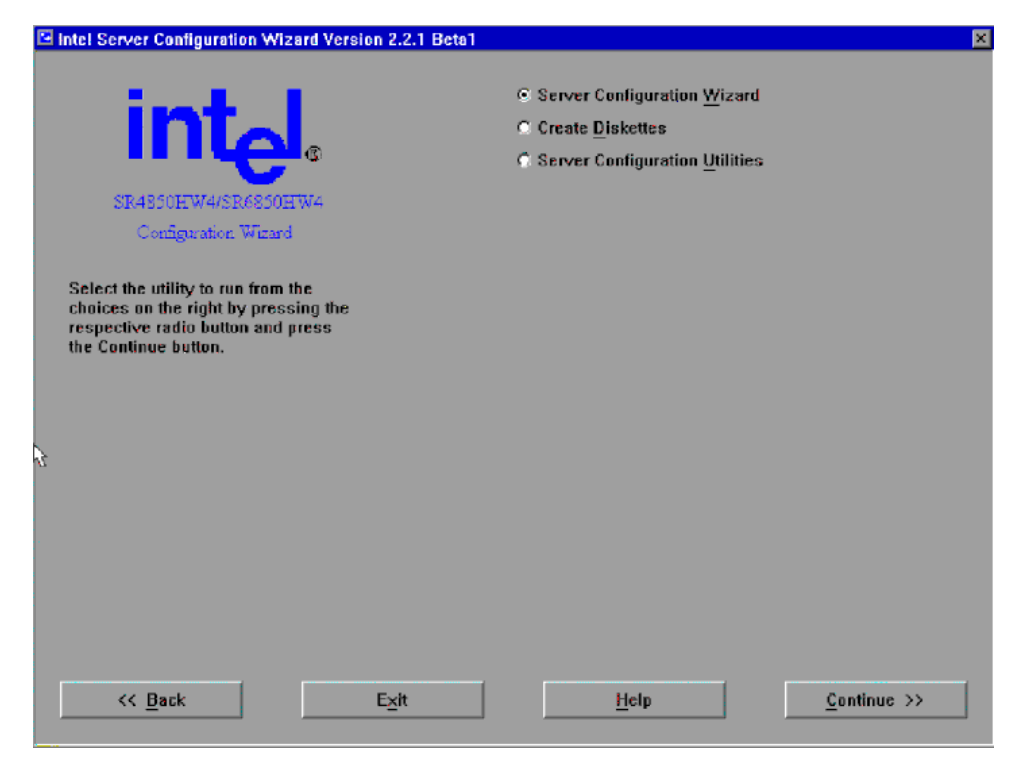

**Figure 43. System Configuration Wizard Start Screen** 

These utilities allow you to manually set up and configure the server. Only an expert user who is familiar with the utilities should use this option. The figure below shows the Utilities main screen.

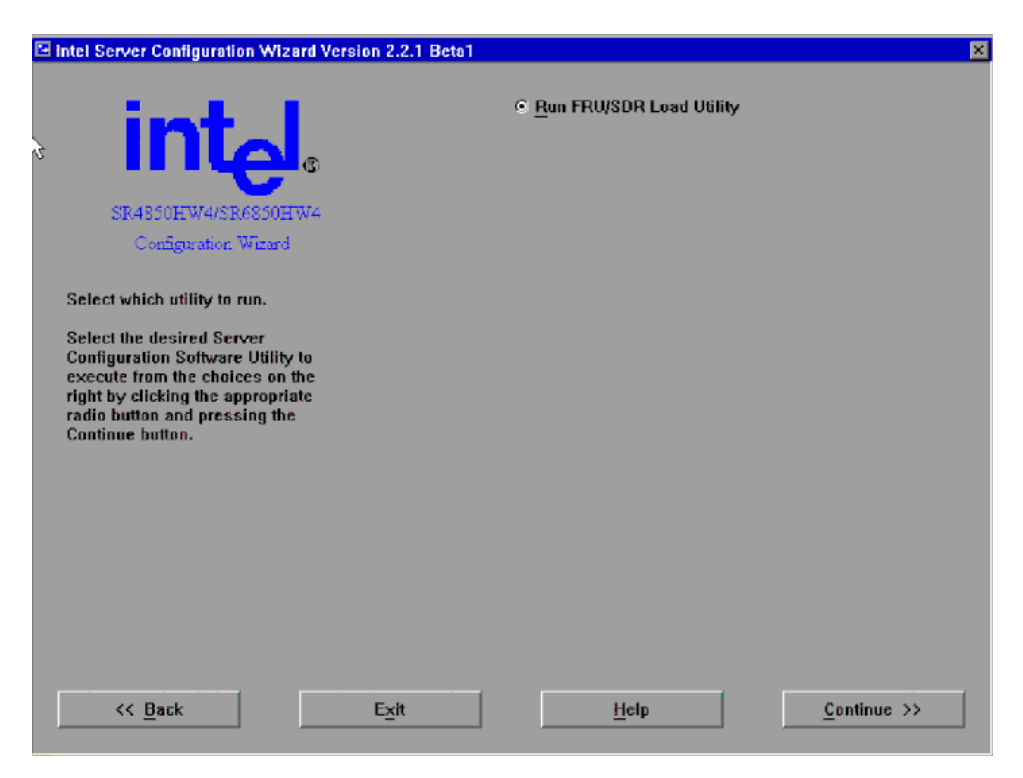

**Figure 44. Selection Screen for Server Configuration Utilities** 

The choice of available utilities shown in this screen is only an example. Available utilities will vary by system configuration. The radio button options on the Utilities menu come from the MENU.CNF file on the *Intel® Server Platforms SR4850HW4 and SR6850HW4 Server Deployment Toolkit* CD.

When the utility chosen to run has completed its execution, you are returned to the screen from where the utility was launched.
# **Creating Diskettes**

If you selected Create Diskettes from the Server Configuration Start Screen, shown below, you will be brought to an area of the utility from which you can create driver and utility diskettes.

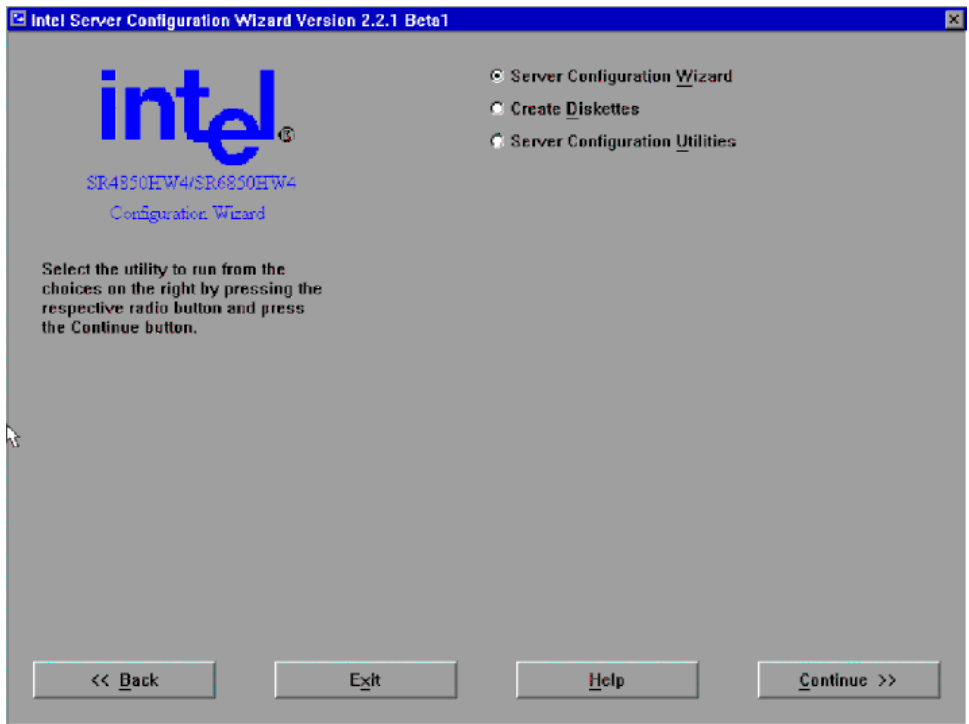

**Figure 45. System Configuration Wizard Start Screen** 

Selecting the Create Diskettes button on the start screen displays the screen shown in the figure below.

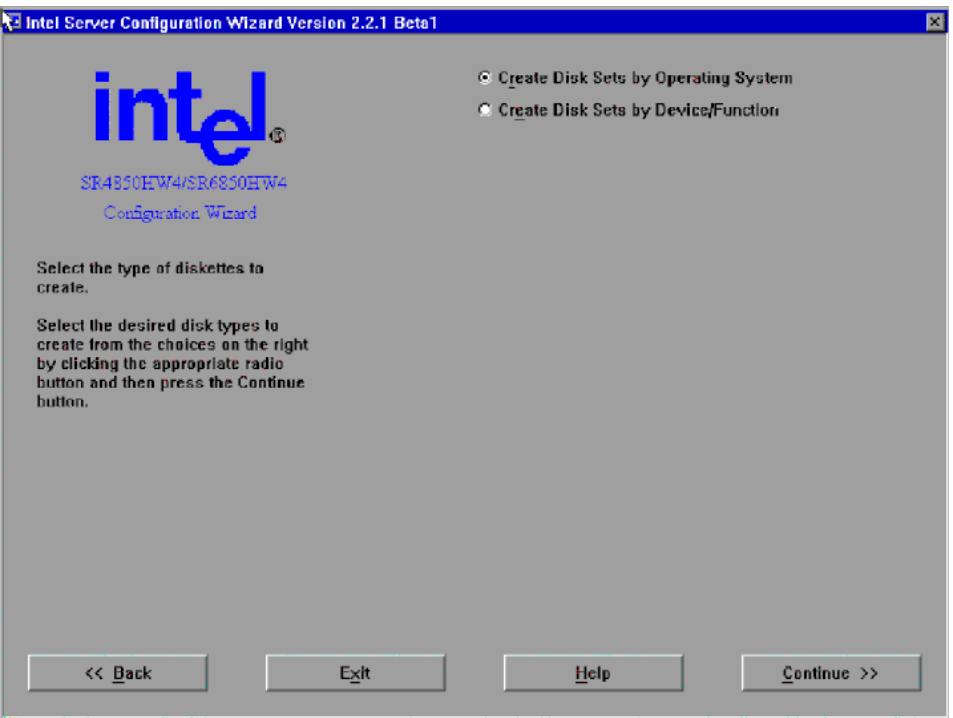

**Figure 46. Choosing Diskette Type** 

### **Creating Disk Sets by Operating System**

If you choose "Create Disk Sets by Operating System," you will be brought to a screen on which you can select an operating system. Until you select an option, the Continue button is disabled /grayed out.

After you select the operating system and press the Continue button, the SCW will display a message stating how many diskettes are required. When you press the "OK" button on that dialog, the SCW will switch to a DOS screen where you are prompted to insert the appropriate disk as the set is being created.

After the diskette set has been created, you are returned to the "Create Operating System Diskettes" screen.

### **Device Driver Diskettes**

If you choose "Create Disk Sets by Device/Function," you will be brought to a screen on which you can select which device drivers or utility installation diskettes you want to create. Until you select an option, the Continue button is disabled /grayed out.

After you select the device driver or function and press the Continue button, the Server Configuration SCW will display a message stating how many diskettes are required. When you press the OK button on that dialog, the SCW will switch to a DOS screen where you are prompted to insert the appropriate disk as the set is being created.

After the diskette set has been created, you are returned to the "Create Disk Sets by Device/Function" screen.

### **Install an Operating System**

At the end of the SCW execution, you have the option to start the installation of an operating system. To do this, you are instructed to insert bootable media that will start the operating system's installation program when the system restarts.

If the server already has an operating system installed, bypass the option to install the operating system. However, you must still reboot the server after the configuration process completes.

## **FRUSDR Load Utility**

The FRUSDR Load Utility is a DOS-based utility that is used to update or modify the server management subsystem's product level Field Replacement Unit (FRU), Sensor Data Record (SDR) repository, or to display the System Management BIOS (SMBIOS) non-volatile storage components.

Once the FRU file has been initially programmed, which occurs in the factory, the FRUSDR utility may be used to update specific FRU areas and fields. You may not change the size of any FRU area from the size defined in the original FRU Header. Run the FRUSDR Load Utility each time you upgrade or replace the hardware in your server; excluding add-in boards, hard drives, fans, and RAM. The FRUSDR Load Utility programs the sensors the server uses to monitor server management.

With the FRUSDR Load Utility, you can do the following:

- Discover the product configuration based on instructions in a master configuration file.
- Display the FRU information.
- Update the non-volatile storage device associated with the Baseboard Management Controller (BMC) that holds the SDR and FRU information.
- Generically handle FRU devices that might not be associated with the BMC.
- Supply command lines and interactive input through the standard input device.
- View and direct results to the standard output device.

## **Running the FRUSDR Load Utility**

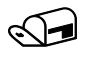

#### **NOTE**

You can run the utility directly from the *Intel® Server Platforms SR4850HW4 and SR6850HW4 Deployment Toolkit* CD or from USB flash memory devices. If you choose to run the FRUSDR Load Utility from a USB flash memory device, you must copy the utility from the *Intel® Server Platforms SR4850HW4 and SR6850HW4 Deployment Toolkit* CD and follow the instructions in the README.TXT file. For the latest version of the FRUSDR package, see

[http://support.intel.com/support/motherboards/server/SR6850HW4/](http://support.intel.com/support/motherboards/server/SRHW6/)

The FRUSDR Load utility must be run from a system executing DOS. Running it in a Window's command-line provides incorrect results. Upon completing the programming of the FRU and SDR areas, the server must be rebooted.

Follow these steps to run the FRUSDR Load Utility from the *Intel® Server Platforms SR4850HW4 and SR6850HW4 Deployment Toolkit* CD:

- 1. Boot the *Intel® Server Platforms SR4850HW4 and SR6850HW4 Deployment Toolkit* CD.
- 2. Exit the SCW
- 3. Type CD FRUSDR to change to the FRUSDR folder.
- 4. Run the utility by entering a command based on the following syntax: frusdr [option] [/p]

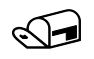

#### **NOTE**

The frusdr command accepts single options only, except for allowing the /p option with another option. For descriptions of the FRUSDR Load Utility command-line options, see "[FRUSDR Load Utility Command-line Options,](#page-112-0)" below.

- 5. Manage the server management subsystem's product level FRU and SDR repository as necessary.
- 6. Reboot the system by powering off the server, waiting until you hear the fans stop, and then powering on the server. The reboot operation is necessary because the firmware must reload to properly initialize the sensors after programming. Until the server is rebooted, the changes do not take effect.

#### <span id="page-112-0"></span>**FRUSDR Load Utility Command-line Options**

FRUSDR Load Utility command-line arguments can specified in any order. The first command identified is operated on, followed by the next command, and so on. This is known as "Command Line Precedence."

If an argument is not specified and that argument has a default value, the default value is used. The FRUSDR Load Utility command-line format is:

frusdr [/?] [/h] [/p] [/d {smb, fru, sdr}] [/Cfg filename.cfg]

Where:

- */?* **or /h**: Displays usage information.
- **/d {smb,fru,sdr}**: Displays FRU information from a device at the specified address.
- **/Cfg filename.cfg**: Uses the custom CFG file named by filename.cfg. The configuration file may be used to load multiple FRU and SDR files. In the configuration file, each FRU and SDR file name must be called out. In addition, each FRU area and field to be programmed must also be specified. The configuration file may be used to prompt the user for information, such as the FRU areas to program.
- **/p**: Pause between blocks of data. /P may be used with all other commands. It causes the data being displayed on the screen to pause after a pre-determined amount is written, so that the displayed data does not scroll off the screen. If there is not enough data being displayed to warrant a pause, then the pause command is ignored. The pause command affects only the execution path for the /?, /h, and /d commands.

Commands can be divided into two categories: Flag Commands and Action Commands. Pause (/P) is the only Flag Command. This flag is used by the Action Commands (/?, /h, /d, and /cfg).

No error is displayed if an Action Command does not use the Pause Flag Command. However, if more than one Action Command is listed on the command line, then an error is displayed and the utility exits.

#### **FRUSDR Load Utility Help Screen**

When the utility is invoked with the /? or /h command-line arguments, the following information is displayed:

```
FRU and SDR Load Utility Version 6.2 
Usage: FRUSDR 
    /? or /h Displays usage information. 
     /d {smb,fru,sdr} Only displays requested area. 
     /cfg filename.cfg Uses custom CFG file. 
     /p Pause between blocks of data.
```
Copyright (c) 1997-2004 Intel Corporation, All Rights Reserved

#### **Displaying FRUSDR Areas**

When the utility is invoked with /d FRU, /d SDR, or /d SMB, the indicated area is displayed. If the display function fails because of an inability to parse the data or because of a hardware failure, the utility displays an error message.

The SM BIOS area is displayed in ASCII format. Each SM BIOS area displayed is headed with the SM BIOS area designated name. Each field has a field name header followed by the field in ASCII or as a number. Each data field is tested for ASCII non-printable characters (ch  $\lt 32 \parallel ch > 126$ ). If one of these characters is found, then that field of information is left blank.

```
Example: 
FRUSDR /d smb 
 FRU and SDR Load Utility Version 6.2 
 Displaying SM BIOS Area... 
 System Information (Type 1, 25 bytes) 
   Manufacturer = Intel 
   Product Name = MP Server 
   Version Number = 
  Serial Number = 67483821Board Information (Type 2, 15 bytes) 
   Manufacturer = Intel 
   Product Name = Main Board 
  Version Number = c51891 - 550 Serial Number = ICHW44700087 
 Chassis Information (Type 3, 17 bytes) 
   Manufacturer = Intel 
   Type = Rack Mount Chassis 
  Version Number = 000264-000 Serial Number = 098765567890 
   Asset Tag =
```
The FRU area is displayed in ASCII format when the field is ASCII. The area is displayed as a number when the field is a number. Each FRU area displayed is headed with the FRU area designated name. Each FRU field has a field name header, followed by the field in ASCII or as a number.

The Internal Use area is displayed in hex format, with 16 bytes per line. The board, Chassis and Product FRU areas end with an END OF FIELDS CODE, which indicates there is no more data in this area.

```
Example: 
FRUSDR /d fru 
 FRU IMBDEVICE on bus FFh, Device ID 00h, IPMB address 20h, LUN 00 
 Display Header Area 
 Common Header Area (Version 1, Length 8) 
   Internal Area Offset = 01h 
   Chassis Area Offset = 02h 
  Board Area Offset = 06h Product Area Offset = 0Eh 
  MultiRecord Offset = 00h
  Pad = 00hChecksum = E8hDisplay Internal Use Area 
 Internal Information Area (Version 1, Length 8) 
   01 00 00 00 00 00 00 02 
 Display Chassis Area 
 Chassis Information Area (Version 1, Length 32) 
  Chassis Type = 17h
   Part Number (ASCII) = 080264-000 
   Serial Number (ASCII) = 098765567890 
   Additional Field (ASCII) = 
 END OF FIELDS CODE 
 Display Board Area 
 Board Information Area (Version 1, Length 64) 
  Unicode Country Base = 00h
   Manufacturing Time (mins) = 4686915 
   Manufacturer Name (ASCII) = Intel 
   Product Name (ASCII) = Main board 
  Serial Number (ASCII) = ICHW44700087
   Part Number (ASCII) = c51891-550 
   Mftr FRU File ID (ASCII) = 
   Additional Field (ASCII) = 
 END OF FIELDS CODE 
 Display Product Area 
 Product Information Area (Version 1, Length 80) 
  Unicode Country Base = 00h
   Manufacturer Name (ASCII) = Intel 
   Product Name (ASCII) = MP Server 
  Part Number (ASCII) = .........
   Product Version (ASCII) = 
  Serial Number (ASCII) = ........
   Asset Tag (ASCII) = 
   Mftr FRU File ID (ASCII) =
```
 Additional Field (ASCII) = END OF FIELDS CODE

The SDR non-volatile storage area is displayed in hex format. A Sensor Record Number X header separates the data, where X is the number of that sensor record in the SDR area. The line following the header is the sensor record data in hex format and delineated by spaces. Each line contains up to 16 bytes. The data on each line is followed by the same data in ASCII format. A '.' Is used as a substitute for non-printable characters (ch  $<$  32 || ch  $>$  126).

```
Example: 
FRUSDR /d sdr 
 FRU and SDR Load Utility Version 6.2 
 Reading SDR Repository 
 Displaying SDR area 
 Reading SDR Record #1 
   01 00 51 02 2A 20 00 01 13 01 65 40 09 6F 70 00 Q.*.....e@.op. 
  00 00 70 00 C0 00 00 01 00 00 00 00 00 00 00 CF p............
   50 77 72 20 55 6E 69 74 20 53 74 61 74 75 73 Pwr.Unit.Status 
 Reading SDR Record #2 
   02 00 51 02 2A 20 00 02 13 01 07 40 09 0B 03 00 .Q.*......@.... 
  00 00 03 00 C0 00 00 01 00 00 00 00 00 00 00 CF ..............
   50 77 72 20 55 6E 69 74 20 52 65 64 75 6E 64 Pwr.Unit.Redund
```
#### **Using a FRUSDR Load Utility Configuration File**

The FRUSDR Load Utility can be run with the command-line parameter of

/CFG ["filename"]

Where "filename" is any accepted character filename string. This feature loads the indicated configuration file. The utility uses the entries in the configuration file to probe the hardware and to select the proper Sensor Data Records or Field Replaceable Units to be programmed into nonvolatile storage. If the argument /CFG is used without a filename, then the default file MASTER.CFG is used, if this file exists.

The configuration file allows you to override values contained in an associated FRU file, but it cannot be used to add areas to a FRU file. The FRU in the non-volatile storage device should be thought of as a repository for default values. If you decide not to program specific FRU areas or fields, then the information already contained in those areas or fields on the server remains intact.

The configuration file is ASCII text and editable. The file is parsed and pertinent information is stored internally by the utility. Information in the configuration file is used to direct the execution path of the FRUSDR Load Utility and to establish a configuration for the product. Some of the commands are user interactive and require you to input a choice when you run the FRUSDR Load Utility.

After the FRUSDR Load Utility is run with the configuration file and updates are successful, a single message is displayed and the utility exits. If the FRUSDR Load Utility fails, it exits with an error message and an exit code.

#### **Loading Specified FRU or SDR Files**

The normal method of loading one or more FRU or SDR files is through the use of a configuration file. In the configuration file, each FRU file name is specified using the FRUNAME configuration command. Each SDR filename is specified after the SDRNAME configuration command.

Through the use of a configuration file, each area of the FRU or SDR may selectively be programmed. The FRU information written to the non-volatile storage device is verified after programming and an appropriate message is displayed. Typically, all possible Sensor Data Records exist in one master SDR file. Through the configuration file, tags can be used to selectively choose the SDR records that are to be programmed.

#### **Comparing the FRU or SDR File**

For the FRU, the configuration file command "COMPARE" validates information against that which is in the non-volatile storage device. For the SDR, the configuration file command "COMPARE" compares SDR information against that which is in the SDR Repository. "COMPARE" does not program information. "COMPARE" is placed on the same line after the FRU or SDR name to be compared.

The compare command performs a byte-by-byte comparison of the non-volatile storage device data against that which is to be programmed. For FRUs, the internal use area is never compared; this utility considers all bytes of the internal use area as dynamic and subject to change by the firmware. In the board area, the manufacturing date and time, and the board area checksum are also not compared, although the rest of the board area bytes are compared.

For SDRs, the first two bytes of each Sensor Data Record are ignored, because when the repository was programmed, the first two SDR bytes were modified by the BMC and a pointer inserted. No checksum is issued.

#### **Checking the FRU Data Integrity**

The FRUSDR Load Utility requires the FRU Common Header offsets to be correct. The Utility checks the Common Header Area in each non-volatile storage device against the FRU file, and it runs a checksum on it. If the Common Header Area in the FRU file is correct and matches that which is in the non-volatile storage device, then the information is programmed. An incorrect Common Header means the FRU area is corrupted or has not been initialized.

If the Internal Use Area of the BMC is loaded from the FRU file, then the BMC is cold reset to force the BMC to re-initialize its internal copy of the Internal Use area from the FRU. This clears both the SDR table and the System Event Log. All information in both areas is lost and the SDRs must be reprogrammed.

#### **Updating the FRU and SDR Non-Volatile Storage Area**

 **FRU Update**: After the system configuration is determined, a typical configuration file updates the FRU non-volatile storage area. It first verifies the Common Header area and checksum from the specified FRU file with that which is programmed in the FRU non-volatile storage device. If specified, the Internal Use Area is then read from the specified FRU file and is programmed

into the non-volatile storage device. Following this, the Chassis, board, and Product areas are read from the specified FRU file and programmed into the non-volatile storage device. Lastly, the Multi-Record Area is read out of the specified FRU file, and then the area is programmed into the FRU non-volatile storage device.

**SDR Update:** After the utility validates the header area of the supplied SDR file, it updates the SDR repository area. Before programming begins, the utility clears the SDR repository area. When loading an SDR file from a configuration file, the utility filters all tagged Sensor Data Records using a list of tags determined by you, which represent the product's configuration. Non-tagged Sensor Data Records are automatically programmed.

## **SEL Viewer Utility**

The SEL Viewer is a DOS utility that provides a way to view system event records that are stored on the server management storage device. The utility also allows you to save SEL entries to a file and load SEL entries from a file. You can also reload SEL entries from a server and see the properties of SEL entries. The SEL entries can be viewed in two modes: interpreted text mode and hex mode.

The SEL Viewer provides a way to do the following:

- Examine all SEL entries stored in the non-volatile storage area of the server.
- Examine previously stored SEL entries from a file.
- Save the SEL entries to a file.
- Clear the SEL entries from the non-volatile storage area.
- Sort the SEL records by various fields such as timestamp, sensor type number, event description, and generator ID.

You can run this utility either directly from the *Intel® Server Platforms SR4850HW4 and SR6850HW4 Deployment Toolkit* CD or from a DOS device. To run the utility from a DOS device, copy the following files to a USB flash memory device or to a CD-ROM disk:

- **SELView.exe**
- SELENUS.str
- SELENUS.hlp
- SEL.INI
- SELVIEW.TXT

### **Using the SELViewer Utility**

Follow these steps to run the SELViewer Utility:

- 1. Boot to the *Intel® Server Platforms SR4850HW4 and SR6850HW4 Deployment Toolkit* CD.
- 2. Exit the SCW.
- 3. Type CD SELVIEW to change to the SELViewer folder.
- 4. Read the selview.txt file. This is the release notes for the SELViewer Utility. These release notes may contain special instructions for running the utility.
- 5. Type Selview and press <Enter>
- 6. Use the <Tab> key to switch between the pull down menu and the display pane.
- 7. Use the <F5> and <F6> keys to tab across the columns in the text mode display.

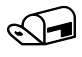

#### **NOTE**

Additional instructions are available through the SEL Viewer Utility Help menu.

When you start the SEL Viewer Utility from the graphical user interface (GUI), you will see a splash screen if the splash screen file is available and in the SEL Viewer Utility search path. No error message is displayed if the splash screen file is not located.

The splash screen is automatically dismissed after five seconds, or if you press a key.

### **Graphical User Interface**

When the utility is first started, it loads the SEL records from the server. A status box is displayed to indicate that the SEL Viewer is loading SEL records from the server.

If no SEL entries are found, an information message is provided. Otherwise, after the SEL records are read from the server, all SEL record information is displayed with one system event on each line, headed by the Event Description column that contains an interpretation of the event, event type, and event data.

The SEL Viewer Utility main window is displayed after the splash screen is removed. The data displays in columns as follows:

- A count of the system events being displayed. Starting with number 1, and increasing by one for each event.
- **Timestamp.**
- Sensor type and number.
- Event description.
- **Generator ID.**

The SEL Viewer Utility main window supports the arrow keys, <PgDn>, <PgUp>, <Home>, and  $\leq$ End $>$  to pan across the display window. It also supports the  $\leq$ F5 $>$  key to move forward to the next column and <F6> to move back to the previous column.

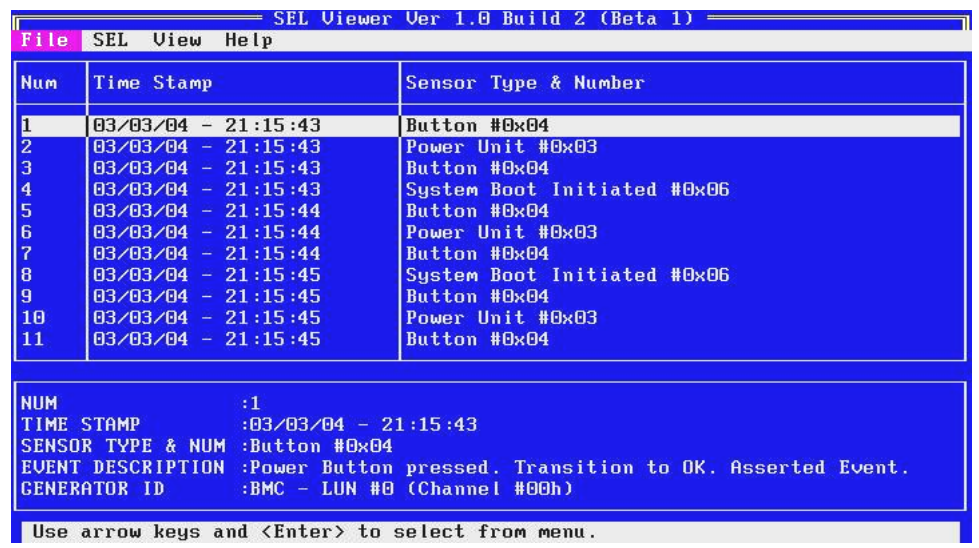

The main window is shown in the following diagram.

**Figure 47. SEL Viewer Utility Main Window** 

<span id="page-120-0"></span>The SEL Viewer Utility displays the event logs in either an interpreted, textual form or in raw hexadecimal format as read from the server. You can choose your display format. In the figure below, the hexadecimal format is displayed.

|                                                         |              |                             | - SEL Viewer Ver 1.0 Build 2 (Beta                               |                 |                         |                      |
|---------------------------------------------------------|--------------|-----------------------------|------------------------------------------------------------------|-----------------|-------------------------|----------------------|
| <b>SEL</b><br>File                                      | View<br>Help |                             |                                                                  |                 |                         |                      |
|                                                         |              |                             |                                                                  |                 |                         |                      |
| RID : FQ1 I FQ1                                         | RT:FR21      |                             | TS:[B9][13][55][40] GID:[20][00] ER:[04]                         |                 | ST:TAF1                 | SN : FAG1            |
| RID: [A21[AA1                                           | RT:FR21      | TS: [21][10][55][40]        | GID:[201[00]                                                     | <b>ER: [041</b> | <b>ST</b><br><b>AF1</b> | SN:FBB1              |
| RID:FA31FAA1                                            | RT:FR21      | TS: F261F1D1F551F4B1        | GID:[20][00] ER:[04]                                             |                 | ST: F                   | SN: FA61             |
| RID: FA4 1 FAA 1                                        | RT:FR21      | TS: [2A1[1D1[551[4A]        | CID: [201[00] ER: [04]                                           |                 | ST: F                   | SN: FA61             |
| RID:CAS1CAA1                                            | RT:FR21      | TS: F311F1D1F551F4F1        | GID:[201[00] ER:[04]                                             |                 | ST: F                   | SN: FA61             |
| RID: [A61[AA1                                           | RT:FR21      | TS: F361F1D1F551F4P1        | f(D:12011001)                                                    | ER:FA41         | ST: F                   | SN: FGG              |
| RID: FAZIFAAI                                           | RT:FR21      | <b>TS: [3R1[1D1[551[4A]</b> | CID:[201[00] ER:[04]                                             |                 | ST: F                   | SN: FA61             |
| RID: [A8][AA]                                           | RT:FR21      | TS: [3E1[101[551[40]        | GID : F2O1F0O1                                                   | ER:FA1          | ST:<br>'AF 1            | SN: F@61             |
| RID: [A91[AA]                                           | RT:FR21      | TS: [411[101[551[40]        | f(D:12011001)                                                    | ER:FA1          | ST: F                   | SN:FB61              |
| RID: FAA IFAA 1                                         | RT:FR21      | TS: [49][10][55][40]        | GID : [20] [00]                                                  | <b>ER: [04]</b> | ST:<br>'AF 1            | SN:FB61              |
| RID: [ABILAAI                                           | RT:FR21      | <b>TS: [4R1[1D1[551[4A]</b> | GID:[20][00] ER:[04]                                             |                 | ST: F                   | SN:FB61              |
| RID:FACIFAAI                                            | RT:FR21      | TS: [4E][1D][55][40]        | GID : [20] [00]                                                  | ER: [04]        | ST: F                   | SN: F <sub>061</sub> |
| RID: FAD 1 FAA1                                         | RT:FR21      | TS:[51][1D][55][40]         | GID:[20][00] ER:[04]                                             |                 | ST: F                   | SN: F <sub>061</sub> |
| RID: FAE IFAAT                                          | RT:FR21      | $TS:$ [55][1D][55][40]      | CID: [201[00]                                                    | ER: [04]        | ST: F                   | SN: F <sub>061</sub> |
| RID: FAF1FAA1                                           | RT:1021      | TS:[5A][1D][55][40]         | GID : [20] [00]                                                  | <b>ER: [04]</b> | ST: F                   | SN: FA61             |
| RID : F101F001                                          |              |                             | RT:[02] TS:[5D][1D][55][40] GID:[20][00] ER:[04] ST:[0F]         |                 |                         | SN:FB61              |
|                                                         |              |                             |                                                                  |                 |                         |                      |
|                                                         |              |                             |                                                                  |                 |                         |                      |
| RID: FA11 FAA1                                          |              |                             | RT:[02] TS:[B9][13][55][40] GID:[20][00] ER:[04] ST:[0F] SN:[06] |                 |                         |                      |
| EDIR:[6F] ED1: [A0] ED2: [F3] ED3: [84]                 |              |                             |                                                                  |                 |                         |                      |
|                                                         |              |                             |                                                                  |                 |                         |                      |
| Use arrow keys and <enter> to select from menu.</enter> |              |                             |                                                                  |                 |                         |                      |

**Figure 48. SEL Records in HEX Format** 

[Table 4](#page-120-0) provides the abbreviations that are used in the hexadecimal mode display.

| <b>Abbreviation</b><br><b>RID</b> | <b>Description</b><br>Record ID                                                |
|-----------------------------------|--------------------------------------------------------------------------------|
| RT.                               | Record Type                                                                    |
| <b>TS</b>                         | Time Stamp                                                                     |
| GID                               | Generator ID                                                                   |
| <b>ER</b>                         | Event Message Format Revision                                                  |
| <b>ST</b>                         | Sensor Type                                                                    |
| SN                                | Sensor Number                                                                  |
| <b>EDIR</b>                       | Event Dir and Event Type                                                       |
| ED <sub>1</sub>                   | Event Data 1                                                                   |
| ED <sub>2</sub>                   | Event Data 2                                                                   |
| ED <sub>3</sub>                   | Event Data 3                                                                   |
| <b>MID</b>                        | Manufacturers ID (used when displaying OEM SEL records type C0h-DFh)           |
| <b>OEM</b>                        | OEM defined (used when displaying OEM SEL records type C0h-DFh and<br>E0h-FFh) |

**Table 4. Abbreviations Used in Hexadecimal Mode Display** 

#### <span id="page-121-0"></span>**SEL Viewer Utility Pull-Down Menu**

The SEL Viewer Utility main window provides a pull-down menu that is used to select functions. Use the  $\langle$ F10 $\rangle$  key to move between the display window and the pull-down menu area. From the menu area, use the arrow keys to move between the menu items, and use <Enter> to select a menu item. A brief help message about the option selected from the menu is displayed at the bottom of the SEL Viewer Utility main window. The pull-down menu provides the options outlined below.

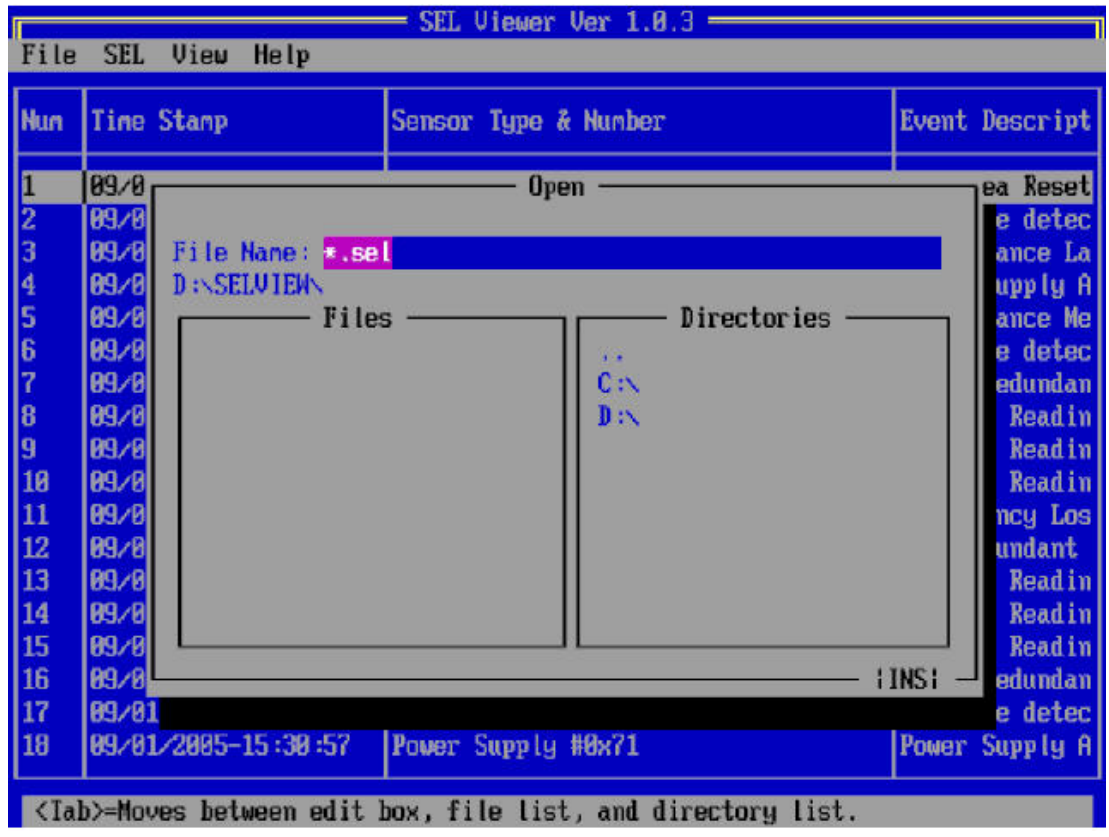

**Figure 49. File Open Window** 

- **File:** The File pull-down menu includes options for opening and saving system event records from, and to data files, respectively. These options are further described in the sections below.
	- **Open**: Under the File pull-down menu, Open allows you to open an existing SEL data file for viewing. This option prompts you to specify a filename with a file extension of ".sel". The SEL file is displayed in the mode in which the data was originally displayed, whether that was in hexadecimal or interpreted format.

The Open dialog box allows you to browse drives and directories for existing files, as shown in [Figure 49.](#page-121-0) If the selected file cannot be opened, an error message is displayed.

- **Save As**: From the File pull-down menu, the Save As option allows you to save the SEL data to a file, with a file extension of ". sel". This file is saved in the format in which it is displayed: in interpreted text format or in raw hexadecimal format.

The interpreted text format files contain the SEL properties in the first lines followed by a blank line and the column headings. The SEL file format is specified as an ASCII-readable file, with each field delimited to a tab stop and with each system event ending with a carriage return/line feed. The file can be opened by programs like Microsoft\* Excel\*.

- **Exit:** From the File pull-down menu, chose Exit to exit the SDR Viewer Utility.
- **SEL**: The SEL pull-down menu includes options for reloading SEL entries from the server, clearing the SEL entries, viewing SEL properties, and sorting the entries by different column fields. These options are described below.
- **Reload**: Under the SEL pull-down menu, Reload allows you to reload the SEL entries from the server. This operation is similar to the operation performed when you opened the SEL Viewer Utility. The records are displayed either in the hex format or in the interpreted format, depending on the display mode you choose. A status box is displayed to indicate that the SEL Viewer is loading SEL records from the server, and a message is displayed if no SEL records are found.
- **Properties**: Under the SEL pull-down menu, Properties allows you to view the SEL properties as shown below. A message is displayed if the SEL is full. Otherwise, the "Number of Entries" and "Free Space Remaining" are displayed as numeric values.

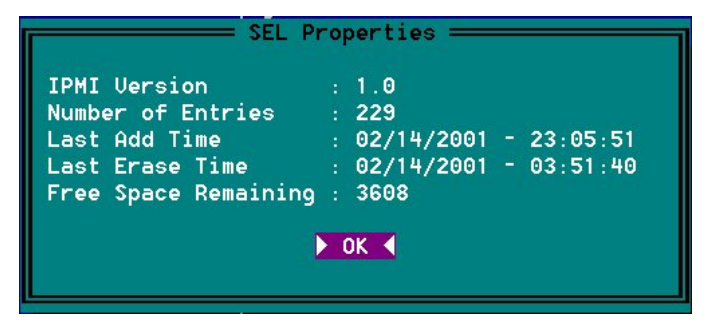

**Figure 50. SEL Properties** 

- **Clear SEL**: Under the SEL pull-down menu, Clear SEL deletes all SEL entries from the nonvolatile storage area of the server and it removes all entries from the main window table. The confirmation message shown below prompts you to confirm the deletion.

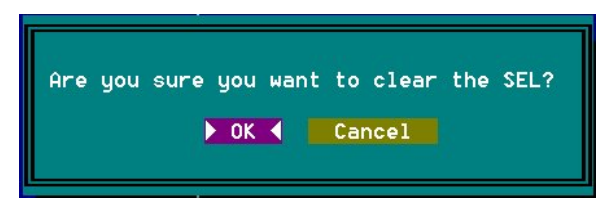

**Figure 51. Confirmation for Clearing SEL** 

- **Sort By**: Under the SEL pull-down menu, use Sort By to sort the SEL data fields. This option provides a list of fields by which the entries can be sorted.

- **View**: The View pull-down menu includes options for viewing / hiding the SEL information window, Display in Hex/Text, and the screen Resolution. These options are described below.
	- **Display In Hex / Display In Text**: Under the SEL pull-down menu, you can toggle between the raw hexadecimal mode display and the interpreted mode display. In the hex mode display, all of the SEL records are displayed in raw hex format. In interpreted mode display, all of the SEL records are decoded and displayed in text format. When the display mode is changed, the SEL Viewer Utility loads or re-loads the SEL entries from the server and displays the data in the chosen display mode.

The display mode is automatically selected if you read the SEL entries from a file. When reading SEL entries from a file, the entries are displayed in the mode in which the entries were saved.

- **Resolution Mode:** Two video modes are available. You can toggle between low resolution at 24 rows by 80 columns and high resolution at 48 rows by 132 columns. High resolution provides the ability to see more information on a single screen.
- **Help**: The Help menu provides options for General Help and About, as described below.
	- **General Help**: From the Help pull-down menu, General Help provides information about how to use the SEL Viewer. The General Help window is divided into two panes. The top pane lists the main help topics and the bottom pane displays information about the selected topic. Use the arrow keys to select between topics and use the <F10> or <Tab> keys to move between panes. To dismiss the help window, press <Esc> key. See the figure below for the General Help screen.

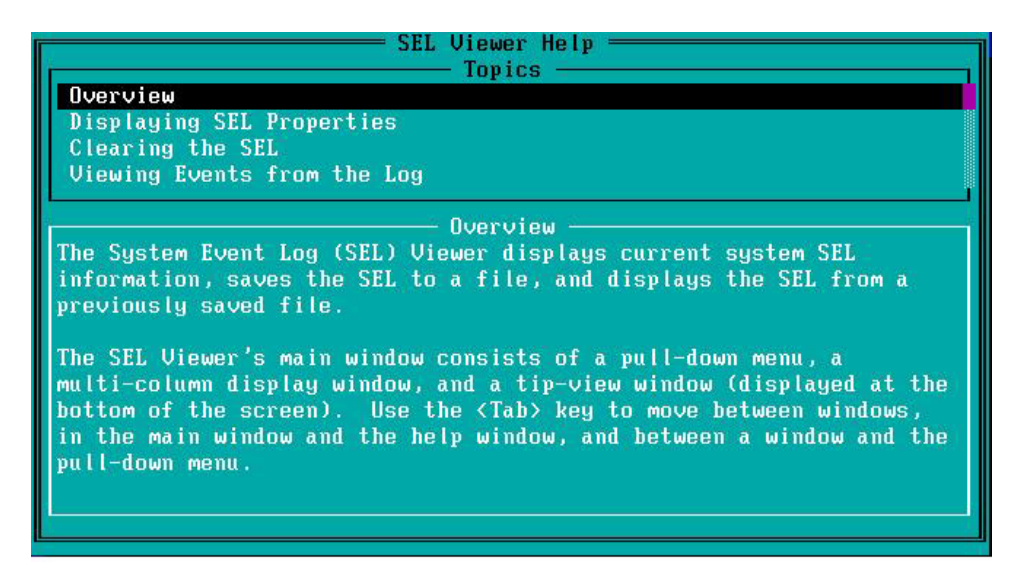

**Figure 52. General Help Window** 

- **About**: From the Help pull-down menu, use the About option to display the version of the SEL Viewer Utility, the IPMI version, and copyright information. See the figure below.

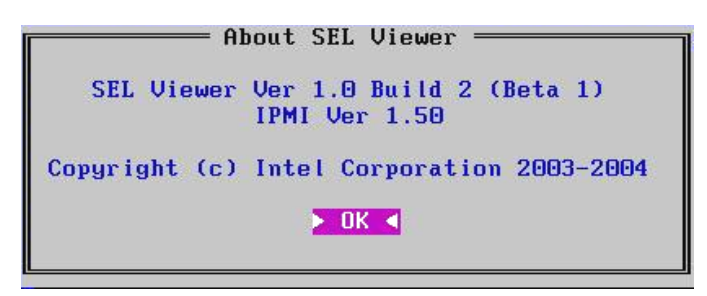

**Figure 53. About Window** 

## **FRU Viewer Utility**

The FRU Viewer Utility provides a way for you view the server management subsystem's product level Field Replaceable Unit information. The board, Chassis, and Product areas are shown by the utility after reading subsystem's product level FRU. The utility allows you to save FRU data to a file and load FRU data from a file. You can also reload system FRU data and see the properties of FRU data.

The FRU Viewer Utility provides a way for you to do the following:

- View the current system FRU properties.
- Save the FRU data to a file and view the FRU data from a file.

The FRU Viewer Utility conforms to the IPMI 1.5 and IPMI 2.0 specifications. The FRU Viewer Utility requires associated .STR and .HLP files for the current language and locale. The Utility parses the .STR file to get the appropriate string messages that are displayed in the program. Since the .STR file is a Unicode file, it allows internationalization of the FRU Viewer Utility.

You can run this utility either directly from the *Intel® Server Platforms SR4850HW4 and SR6850HW4 Deployment Toolkit* CD or from a DOS device. To run the utility from a DOS device, copy the following files to a USB flash memory device or to a CD-ROM disk:

- **FRUView.exe**
- **SDRENUS.str**
- SDRENUS.hlp
- **FRU.INI**

### **Using the FRU Viewer Utility**

Follow these steps to use the FRU Viewer Utility:

- 1. Boot to the *Intel® Server Platforms SR4850HW4 and SR6850HW4 Deployment Toolkit* CD.
- 2. Exit the SCW.
- 3. Type CD FRUVIEW to change to the FRU Viewer folder.
- 4. Run the utility by typing the command FRUVIEW

When you start the FRU Viewer Utility from the *Intel® Server Platforms SR4850HW4 and SR6850HW4 Deployment Toolkit* CD graphical user interface (GUI), you will see a splash screen if the splash screen file is available and in the FRU Viewer Utility search path. No error message is displayed if the splash screen file is not located.

The splash screen is automatically dismissed after five seconds, or if you press a key.

## **Graphical User Interface (GUI)**

When the utility is first started, it loads the FRU records from the server. A status box is displayed to indicate that the FRU Viewer Utility is loading FRU records from the server.

The FRU Viewer Utility main window is displayed after the splash screen is removed. The FRU Viewer Utility uses a menu-driven main window. This main window lets you select from four areas:

- **Title Bar:** The title bar is located at the top of the screen and shows the name and version of the utility
- **Menu Area:** Provides access to all utility functions and options through three menus: File, FRU, and Help
- **Client Area:** Displays the FRU information of the selected record in a textual format
- **Help Tip Area:** Displays a brief help message about the selected option

The main window is shown in the following figure.

|                                  | <b>PC87431 mBMC</b>      |  |
|----------------------------------|--------------------------|--|
| <b>PRODUCT AREA</b>              | PRODUCT FIELD VALUE      |  |
| <b>Product Manufacturer Name</b> | Not Present              |  |
| <b>Product Name</b>              | Not Present              |  |
| Product Part/Model Number        | Not Present              |  |
| <b>Product Version</b>           | Not Present              |  |
| Product Serial Number            | Not Present              |  |
| <b>Asset Tag</b>                 | Not Present              |  |
| <b>FRU File ID</b>               | Not Present              |  |
| <b>BOARD AREA</b>                | <b>BOARD FIELD UALUE</b> |  |
| Manufacturer Date/Time           | $01/25/2005 - 18:40:00$  |  |
| Board Manufacturer Name          | National Semiconductor   |  |
| <b>Board Product Name</b>        | Not Present              |  |
| <b>Board Serial Number</b>       | Not Present              |  |
| <b>Board Part Number</b>         | Not Present              |  |
| <b>FRU File ID</b>               | Not Present              |  |
| <b>Board Custom Field</b>        | Not Present              |  |

**Figure 54. FRU Viewer Utility Main Window** 

The Client area of the screen consists of two windows. The first window is the FRU information window. This window displays the following FRU data in a multi-column format:

- Byte number: The bits for the byte are enclosed by the parentheses. For example, bit 5 and bit 4 of byte 7 is represented by 7(5:4)
- Field Name
- Value

The second window displays the description of attribute names or values you select in the first window.

The FRU Viewer Utility main window supports the arrow keys, <PgDn>, and <PgUp> to move around in the display window. It also supports the <F5> key to move forward to the next column and <F6> to move back to the previous column. Use the <Tab> key to move to the next window in the client area or to move to the menu. Use <F10> key to move between the client area and the menu.

#### <span id="page-127-0"></span>**FRU Viewer Utility Pull-Down Menu**

The FRU Viewer Utility main window provides a pull-down menu that is used to select functions. Use the  $\langle$ F10 $\rangle$  key to move between the display window and the pull-down menu area. From the menu area, use the arrow keys to move between the menu items, and use <Enter> to select a menu item. A brief help message about the option selected from the menu is displayed at the bottom of the SEL Viewer Utility main window. The pull-down menu provides the options outlined below.

- **File**: The File pull-down menu includes menu items for opening and saving data files. These options are further described in the sections below.
- **Open**: Under the File pull-down menu, Open allows you to load a previously saved FRU file. Upon selecting this option, all currently loaded FRUs are removed from the screen and the FRU loaded from file is displayed.

If the file selected is not a valid FRU file, the following message is displayed: "Invalid FRU file". If there is an error while reading the FRU from the file, the following message is displayed: "Error reading FRU from file".

Opening a FRU file does not affect the FRU properties. The options for Save As… and the System FRUs are disabled when FRU data is loaded from a file.

The Open dialog box gives you the ability to browse drives and directories for existing files as shown by [Figure 55.](#page-127-0) The File Name edit box supports full editing capabilities with the following keys: <Home>, <End>, Left/Right arrows and <Ins>. The <Ins> key toggles insert and overwrite editing while in the edit box and this is noted with "INS" or "OVR", displayed in the lower-right corner of the dialog box.

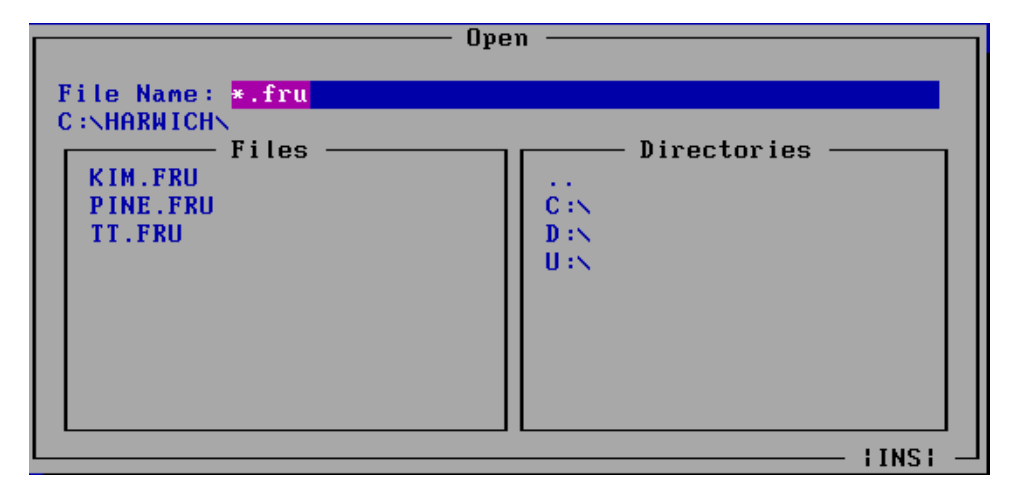

**Figure 55. File Open Dialog Box** 

<span id="page-128-0"></span>- **Save As**: Under the File pull-down menu, Save As provides a way for you to save the currently displayed FRU to a file. If the save fails because the file cannot be created, the following message is displayed: "Unable to create save file". If an error occurs while writing information to the file, the following message is displayed: "Error saving the FRU data to the file".

The Save As dialog box lets you browse drives and directories for existing files, as shown in [Figure 55](#page-127-0). The File Name edit box supports full editing capabilities with the following keys: <Home>, <End>, Left/Right arrows and <Ins>. The <Ins> key toggles insert and overwrite editing while in the edit box and this is noted with "INS" or "OVR", displayed in the lowerright corner of the dialog box.

- **Exit**: From the File pull-down menu, chose Exit to exit the SDR Viewer Utility.
- **FRU:** The FRU pull-down menu includes options for selecting a FRU, viewing FRU properties, and reloading the FRUs from system. These options are further described below.
- **System FRUs:** Under the FRU pull-down menu, System FRUs provides a way to select a specific FRU entry from the server. This is shown in [Figure 56.](#page-128-0) After you choose a FRU, the display pane is updated with the selected FRU. By default, the first FRU entry is shown in the display pane when the FRU Viewer Utility is started.

|                                            | FRU Viewer Ver 1.0 Build 3 (RC 1) |
|--------------------------------------------|-----------------------------------|
| <b>FRU</b><br><b>Uiew</b><br>File<br>Help  |                                   |
| Properties<br><b>Reload</b>                | <b>PC87431 mBMC</b>               |
| <b>PRODU</b>                               | PRODUCT FIELD UALUE               |
| <b>System FRUs</b><br>Produl               | Not Present                       |
| Produk                                     | Not Present                       |
| <b>PC87431 mBMC</b><br>Produc              | Not Present                       |
| Product Versi                              | Not Present                       |
| Product Serial                             | Not Present                       |
| <b>Asset Tag</b>                           | Not Present                       |
| FRU File ID                                | Not Present                       |
| <b>BOARD AREA</b>                          | <b>BOARD FIELD VALUE</b>          |
| Manufacturer Date/Time                     | $01/25/2005 - 18:40:00$           |
| <b>Board Manufacturer Name</b>             | National Semiconductor            |
| <b>Board Product Name</b>                  | Not Present                       |
| <b>Board Serial Number</b>                 | Not Present                       |
| <b>Board Part Number</b>                   | Not Present                       |
| <b>FRU File ID</b>                         | Not Present                       |
| <b>Board Custom Field</b>                  | Not Present                       |
|                                            |                                   |
|                                            |                                   |
| Select the System Fru for more information |                                   |

Select the System Fru for more information

**Figure 56. FRU Menu** 

<span id="page-129-0"></span>- **Properties**: Under the FRU pull-down menu, Properties, displays the system FRU properties. This is shown by [Figure 57](#page-129-0). Included in the properties are: the IPMI version, the number of FRUs in the system, and the number of IPMI-formatted FRUs.

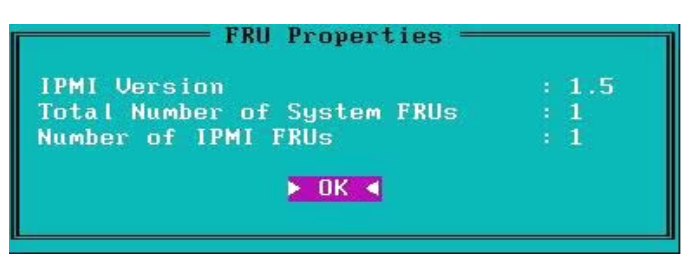

**Figure 57. FRU Properties** 

- **Reload**: Under the FRU pull-down menu, Reload clears the loaded FRUs and refresh the screen with FRUs from the system. This load procedure is identical to the load procedure that is used when you open the FRU Viewer Utility.
- **View:** The View menu lets you change the screen resolution within the FRU Viewer Utility.
	- **Resolution**: Under the View pull-down menu, Resolution provides a way for you to toggle between high and low resolution modes. When the resolution mode is changed, FRU data is read again from the server and displayed. When High resolution mode is selected, the utility displays FRU data as shown in [Figure 58](#page-129-0) .

| PRODUCT PIERD VALUE                                                                                                    |  |
|----------------------------------------------------------------------------------------------------|--|
| Not Present<br>Not Present<br>Not Present<br>Not Present<br>Not Present<br>Not Present                                                                 |  |
| <b>BOARD FIELD VALUE</b><br>01/25/2005 - 18:40:00<br>National Semiconductor<br>Not Present<br>Not Present<br>Not Present<br>Not Present<br>Not Present |  |
| <b>CHASSIS FIELD VALUE</b><br>Rack Mount Chassis<br>Not Present                                                                                        |  |
|                                                                                                    |  |
|                                                                                                    |  |
|                                                                                                    |  |
|                                                                                                    |  |

**Figure 58. High Resolution Mode** 

- **Help**: The Help menu provides options for General Help and About, as described below.
- **General Help**: From the Help pull-down menu, General Help provides information about how to use the FRU Viewer. The General Help window is divided into two panes. The top pane lists the main help topics and the bottom pane displays information about the selected topic. Use the arrow keys to select between topics and use the <F10> or <Tab> keys to move between panes. To dismiss the help window, press <Esc> key. See the figure below for the General Help screen.

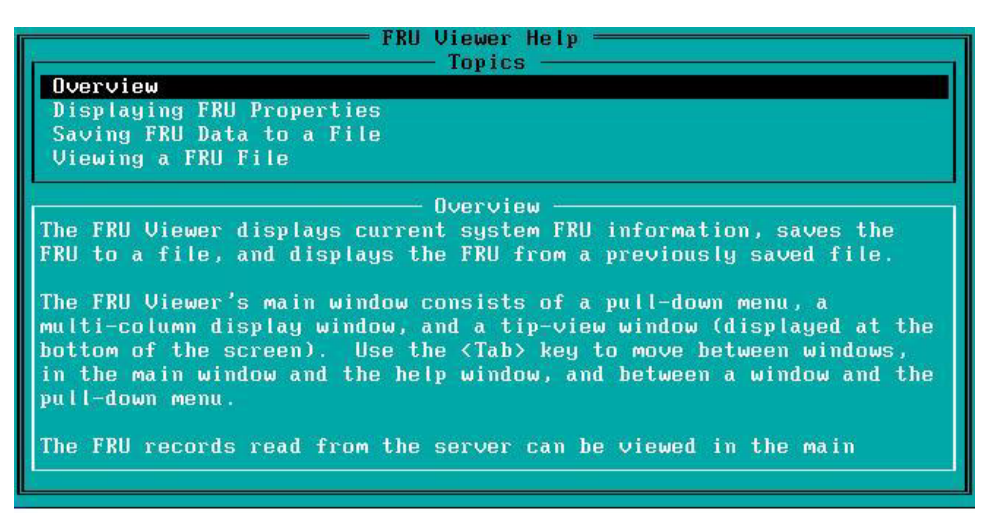

**Figure 59. Help Window** 

- **About**: From the Help pull-down menu, use the "About" option to display the version of the FRU Viewer Utility, the IPMI version, and copyright information. See the figure below.

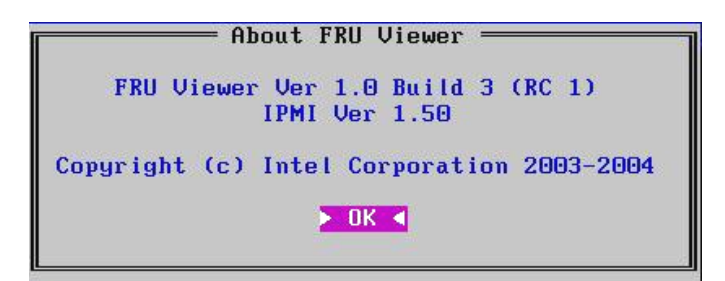

**Figure 60. About Window** 

## **Save and Restore System Configuration (SYSCFG)**

This command-line utility is used to:

- Save a subset of BIOS and firmware settings to a file
- Write BIOS and firmware settings from a file to a server
- Configure selected firmware settings
- Configure selected BIOS CMOS settings
- Change BIOS boot order
- Display selected firmware settings
- Display selected BIOS settings

## **Upgrading the Firmware**

Use the Firmware Update Utility to upgrade the firmware. This utility is a DOS application program that updates the following server management controllers:

- Baseboard Management Controller (BMC)
- Hot-swap Controller (HSC)

You can run the utility interactively by providing commands through DOS, or you can run it in non-interactive mode by supplying the command with any options. For information on the command-line options, see [Table 8.](#page-133-0)

Download the latest firmware release from [http://support.intel.com/support/motherboards/server/SR6850HW4/](http://support.intel.com/support/motherboards/server/SRHW6/)

## **Running the Firmware Update Utility**

The following procedure shows how to use the interactive method to upgrade the firmware with the Firmware Update Utility.

- 1. Copy the following files to a USB flash memory device or CD ROM. The current files are available on [http://support.intel.com/support/motherboards/server/SR6850HW4/.](http://support.intel.com/support/motherboards/server/SRHW6/) Download the following files:
	- FWPIAUPD.exe
	- <name>.hex, where <name> is the hex image for the controller being updated. For example, the files lnbmc11.hex and lnbmc11.txt represent the firmware and release note files, respectively for BMC release 11. Write down the name of the HEX file. You will need it later.
	- **Firmwareupdate.txt**
	- <name>.txt
- 2. Boot to DOS.
- 3. Run the Firmware Update Utility through the Command-line Interface:
	- Invoke the utility by entering the command: fwpiaupd [HEX File Name] [Options]
	- To view the command-line help, type: fwpiaupd /h or fwpiaupd /?
	- To update the boot block, the operational block, and the pia area of the firmware from the command-line interface type fwpiaupd [HEX File Name] /u /b /p
	- To update the operational block only from the command-line interface type fwpiaupd [HEX File Name] /op
	- To update the hot-swap controller from the command-line interface, type: fwpiaupd /dirhsc /u /op /p name.hex

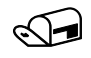

#### **SEPTEMBER**

A jumper at location J1B1 on the Intel<sup>®</sup> Management Module must cover pins 1 and 2 to update the boot block. Cover pins two and three on this jumper to write-protect the BMC boot block.

Check the release notes for the firmware release that you are trying to update. It may require updating both boot code and operational code.

The utility also supports a command-line option to perform a direct update of the HSC runtime firmware and configuration over the SMBUS interface. For this, use the /dirhsc option with the utility. However, boot block updates are not supported with the /dirhsc option using the command-line interface utility.

- 4. Power down the system by pressing and holding the power button on the front control panel.
- 5. Disconnect the AC power cords from the system and wait 60 seconds.
- 6. Connect the AC power cords and power up the system by pressing the power button.

## <span id="page-133-0"></span>**Firmware Update Utility Command-line Options**

| <b>Parameter</b>      | <b>Description</b>                                                                                                    |  |  |
|-----------------------|----------------------------------------------------------------------------------------------------|--|--|
| <b>FWPIAUPD</b>       | The name of the utility.                                                                                                    |  |  |
| <hexfile></hexfile>   | The name of the hex file for the operation. The path can be specified with the<br>filename, e.g. c:\mydir\updatfil.hex. There is no default filename or extension.                                                                                                    |  |  |
| /? Or /help           | Displays the command-line help.                                                                                                    |  |  |
| /ni                   | Forces non-interactive mode. If the specified operation requires user input or if the<br>operation is not specified completely the utility will exit with an error.                                                                                                    |  |  |
| /nodownrev            | Prevents the utility from uploading a lower revision of firmware than present in the<br>system.                                                                                                    |  |  |
| /upload               | Uploads and verifies the firmware.                                                                                                    |  |  |
| /verify               | Verifies the firmware.                                                                                                    |  |  |
| /boot                 | Applies the specified operation to the boot area. The operational and PIA (if present in<br>the file) areas are also updated/verified.                                                                                                    |  |  |
| $\log$                | Applies the specified operation to the operational area. The PIA area (if present in the<br>file) is also updated/verified.                                                                                                    |  |  |
| /pia                  | Applies the specified operation to the PIA area only. This will only effect the BMC at<br>address 20.                                                                                                    |  |  |
| /efs                  | Applies the specified operation to the EFS area only. This will only effect the BMC at<br>address 20.                                                                                                    |  |  |
| /primary              | Selects the primary controller to update/verify with the specified file.                                                                                                    |  |  |
| /secondary            | Selects the secondary controller to update/verify with the specified file.                                                                                                    |  |  |
| /inventory            | Shows the firmware versions from the specified hex file. If no hex file is specified the -<br>address option, or the default 20 is used. Shows the BMC, Firmware, and PIA<br>versions from a file; and BMC and Firmware versions from the controller.                                           |  |  |
| /address=X<br>X       | Specifies the optional address to use for the inventory command. The address is<br>specified in Hexadecimal. The default address is 20.                                                                                                    |  |  |
| /errlog=file          | Set a file that the error stack should be written to in the event an error occurs. When<br>there are no errors "successful termination" is written to the file. The command will<br>overwrite an existing file. This file is useful for support to troubleshoot any problems<br>that may occur. |  |  |
| <b>Hidden Options</b> |                                                                                                    |  |  |
| /devinfo=file         | Shows the device info block information from the specified hex file. If no hex file is<br>specified the -address option, or the default 20 is used.                                                                                                    |  |  |
| /noverify             | Skips the verify stage after an update. This is only valid with the update operation.                                                                                                    |  |  |
| /nopc                 | Overrides platform checking by disabling the compare of the current flash images<br>device info block with that contained in the hex file.                                                                                                    |  |  |
| /restartboot          | Restarts the boot code by exiting firmware transfer mode and re-entering firmware<br>transfer mode after programming the boot code.                                                                                                    |  |  |
| /noexit               | The utility will not exit firmware transfer mode after entering it, except when the restart<br>boot option is specified.                                                                                                    |  |  |

**Table 8. FWPIAUPD Command-line Arguments for Sahalee BMC System** 

| <b>Parameter</b>      | <b>Description</b>                                                                                                    |  |
|-----------------------|----------------------------------------------------------------------------------------------------|--|
| <b>FWPIAUPD</b>       | The name of the utility.                                                                                                    |  |
| <hexfile></hexfile>   | The name of the hex file for the operation. The path can be specified with the<br>filename, e.g. c:\mydir\updatfil.hex. There is no default filename or extension.                                                                                                    |  |
| /? Or /help           | Displays the command-line help.                                                                                                    |  |
| /ni                   | Forces non-interactive mode. If the specified operation requires user input or if the<br>operation is not specified completely the utility will exit with an error.                                                                                                    |  |
| /nodownrev            | Prevents the utility from uploading a lower revision of firmware than present in the<br>system.                                                                                                    |  |
| /upload               | Uploads and verifies the firmware.                                                                                                    |  |
| /verify               | Verifies the firmware.                                                                                                    |  |
| $\sqrt{op}$           | Applies the specified operation to the operational area.                                                                                                    |  |
| /primary              | Selects the primary controller to update/verify with the specified file.                                                                                                    |  |
| /secondary            | Selects the secondary controller to update/verify with the specified file.                                                                                                    |  |
| /inventory            | Shows the firmware versions from the specified hex file. If no hex file is specified the -<br>address option, or the default C0 is used. Shows the HSC Firmware version from a file<br>and from the controller.                                                                                 |  |
| /address=X<br>X       | Specifies the optional address to use for the inventory command. The address is<br>specified in Hexadecimal. The default address is C0.                                                                                                    |  |
| /errlog=file          | Set a file that the error stack should be written to in the event an error occurs. When<br>there are no errors "successful termination" is written to the file. The command will<br>overwrite an existing file. This file is useful for support to troubleshoot any problems<br>that may occur. |  |
| <b>Hidden Options</b> |                                                                                                    |  |
| /devinfo=file         | Shows the device info block information from the specified hex file. If no hex file is<br>specified the -address option, or the default C0 is used.                                                                                                    |  |
| /noverify             | Skips the verify stage after an update. This is only valid with the update operation.                                                                                                    |  |
| /nopc                 | Overrides platform checking by disabling the compare of the current flash images<br>device info block with that contained in the hex file.                                                                                                    |  |
| /noexit               | The utility will not exit firmware transfer mode after entering it.                                                                                                    |  |

**Table 9. FWPIAUPD Command-line Arguments for Direct HSC Update** 

## <span id="page-135-0"></span>**Extensible Firmware Interface (EFI) Shell**

The EFI Shell is an EFI application that allows other EFI applications to be launched, EFI device drivers to be loaded, and operating systems to be booted. The combination of the EFI firmware and the EFI Shell provides an environment that can be modified and adapted to many hardware configurations.

The EFI shell provides a set of basic commands used to manage files and EFI NVRAM shell and boot variables. A list of these basic commands is shown in [Table 10](#page-135-0). Extensive information is available on the EFI website at *<http://developer.intel.com/technology/efi>*.

For detailed information about the EFI Shell, its commands, and the ability to develop within the environment, see the *EFI Developer's Guide* at the EFI website. Other items that may be a great deal of help include the sample implementation and the EFI Application Toolkit. To obtain the sample implementation, click the "Tools" hyperlink at the left side of the EFI website screen. Click "Sample Implementation" to download the files to your hard drive.

In addition to the standard shell commands available in the EFI Shell, the EFI environment allows you to create your own shell commands and EFI applications. To develop your own shell commands, download the EFI Application Toolkit from the "Tools" hyperlink on the EFI website.

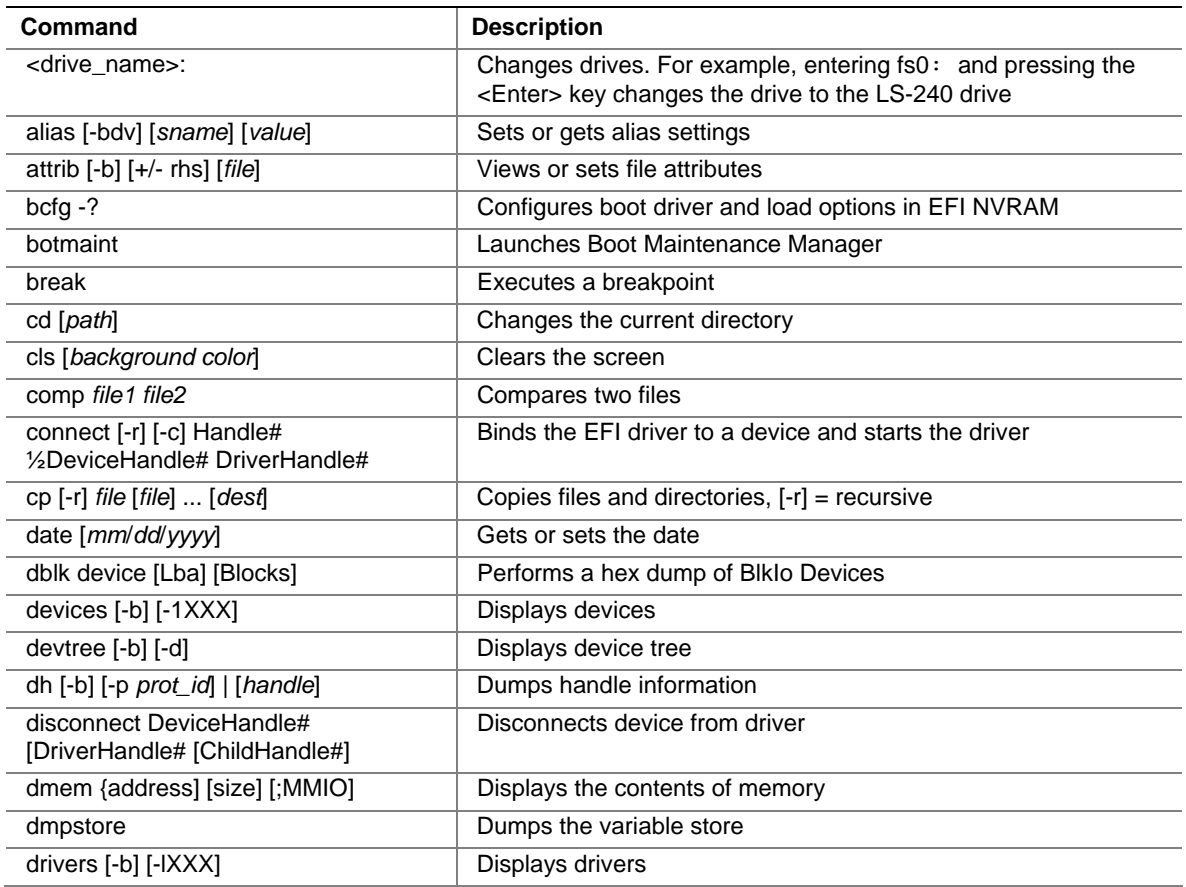

#### **Table 10. EFI Shell Commands**

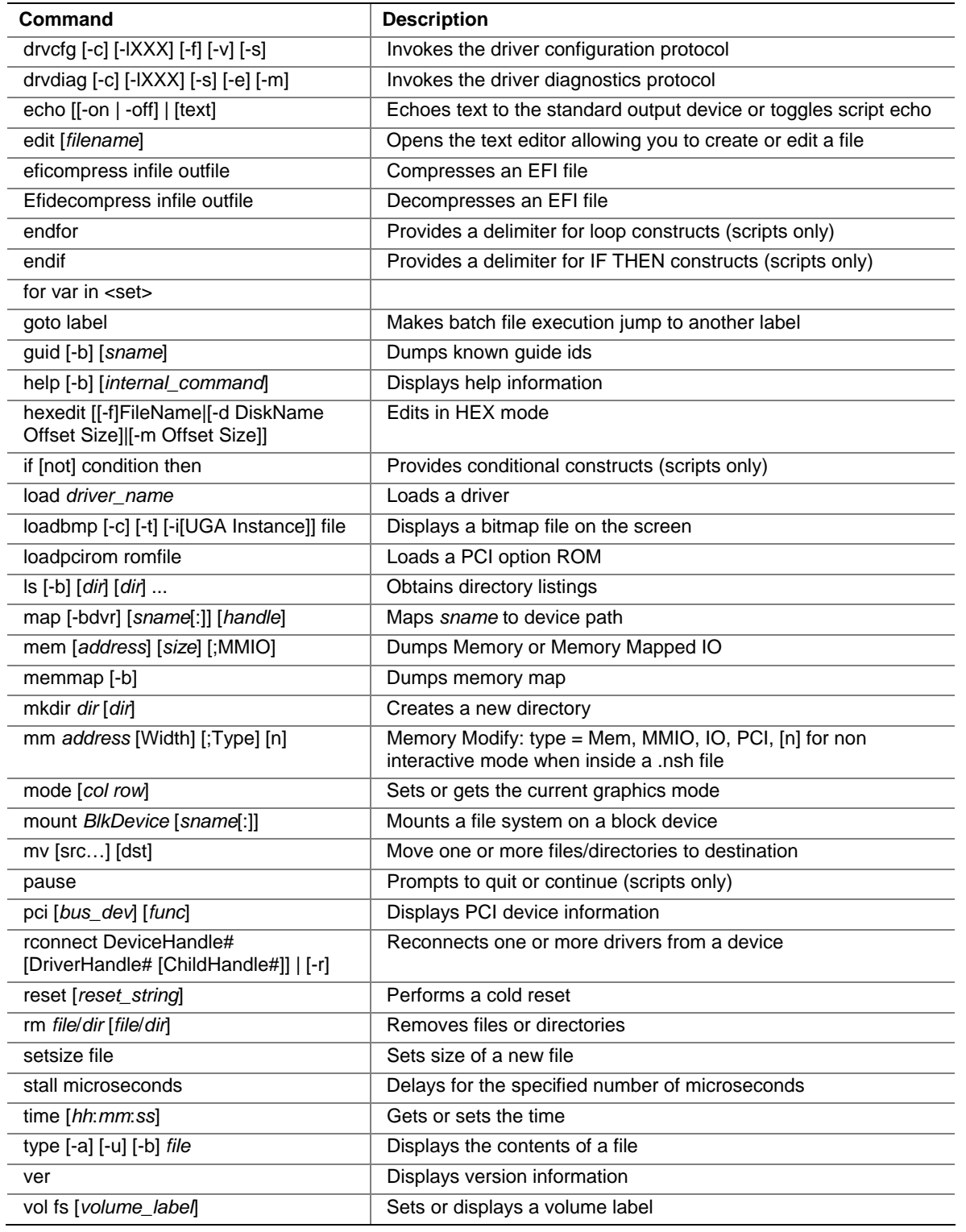

# **Part II: Service Guide**

*Part 2: Service Guide* describes procedures that require internal server access.

The Service Guide exists for two audiences, Users and Qualified Service Technicians. The User Serviceable Platform Components chapter is intended for both Users and Qualified Server Technicians. One should be a qualified service technician to perform all procedures listed in the *Service Guide*.

# **5 User Serviceable Platform Components**

This chapter describes components that the user can install or replace. All other components require servicing by a qualified service technician.

# **Tools and Supplies Needed**

- $\blacksquare$  Phillips\* #2 screwdriver
- Flat head screwdriver
- Antistatic wrist strap (recommended)

## **Equipment Log**

To record the model and serial numbers of the server, all installed options, and any other pertinent information about the server, see ["Equipment Log](#page-251-0)", page [252.](#page-251-0)

# **Removing and Installing the Top Cover**

## **WARNING**

**Make sure the rack is anchored securely so it will not tilt forward when the server chassis is extended. A crush hazard exists should the rack tilt forward. This could cause serious injury.** 

# $\hat{A}$  **CAUTIONS**

For proper cooling and airflow, do not routinely operate the server with the cover removed. Do not leave the chassis cover open or a system fan removed any longer than necessary; system cooling could be reduced.

The server comes with a removable top cover that allows the PCI cards, memory boards, and the system fans to be hot-swapped, and the system components to be serviced. **With the exception of the components** 

**described in this chapter, all servicing must be done by a qualified service technician.** 

## <span id="page-138-0"></span>**Removing the Top Cover**

To remove the top cover, follow these instructions:

- 1. Observe the safety precautions, warnings, and cautions described in ["Safety Information"](#page-4-0), page [5.](#page-4-0)
- 2. If the chassis is rack-mounted, slide the chassis out far enough to expose the entire top cover.
- 3. Unscrew the two captive screws on the faceplate of the chassis.
- 4. Slide the top cover toward the back of the chassis until the tabs on the cover disengage with the slots in the chassis.
- 5. Lift the cover to remove it.

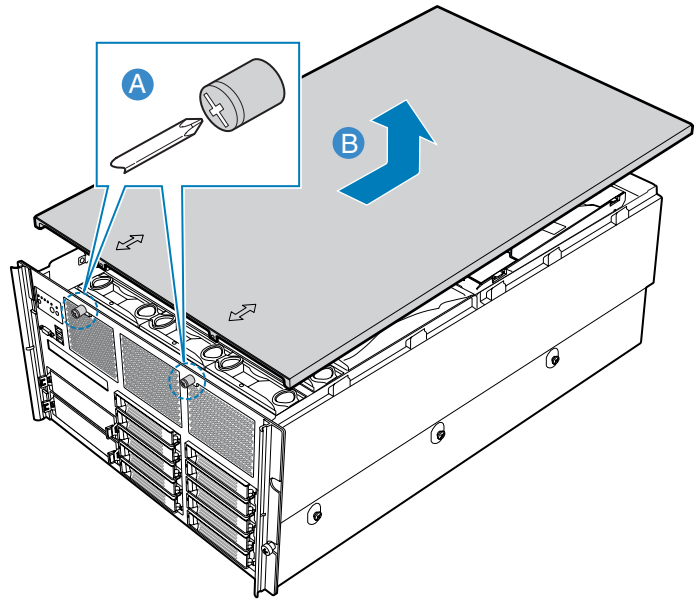

TP01513

**Figure 61. Removing the Top Cover** 

### <span id="page-139-0"></span>**Installing the Top Cover**

To install the top cover, follow these instructions:

- 1. Observe the safety precautions, warnings, and cautions described in ["Safety Information"](#page-4-0), page [5.](#page-4-0)
- 2. Place the top cover on the chassis so the tabs on the cover align with the slots on the chassis.
- 3. Slide the top cover towards the front of the chassis until it is fully closed.
- 4. Tighten the captive screws on the faceplate of the chassis.
- 5. Slide the server into the rack.

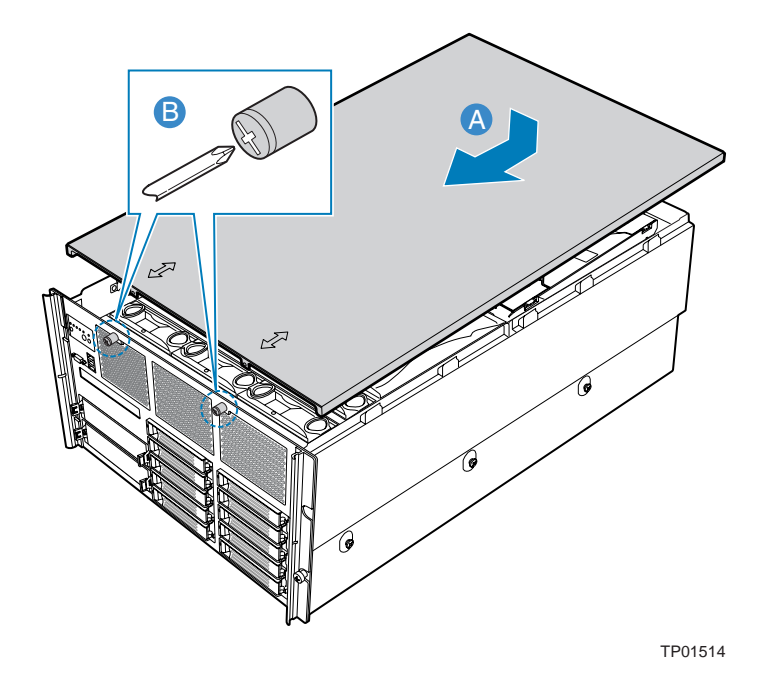

**Figure 62. Installing the Top Cover** 

# **Hot-swapping System Fans**

The six fans are located at the front of the chassis. You can remove and install these fans without turning off the power to the server. Each fan uses an amber LED to indicate a failed fan condition. If the amber LED is on, the fan module needs to be replaced.

## $\hat{\mathbb{A}}$  **CAUTION**

System cooling is reduced during the fan replacement process. Do not leave a system fan removed for longer than two minutes.

Do not touch the fan blades while they are turning.

- 1. Observer the safety, ESD, and other precautions described in ["Safety Information"](#page-4-0), page [5.](#page-4-0)
- 2. Remove the top cover. For instructions, see ["Removing the Top Cover](#page-138-0)", page [139.](#page-138-0)
- 3. Locate the fan you are replacing. If it is a failed fan, the amber LED will be lit. See the circled area in the figure below.

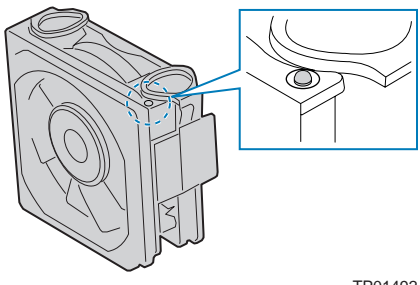

TP01492

**Figure 63. Fan LED Location** 

- <span id="page-141-0"></span>4. Squeeze the fan latches to release the fan. See letter "A" in [Figure 64](#page-141-0).
- 5. Lift the fan from the chassis. See letter "B" in the figure.
- 6. Set the replacement fan into place. Wait for the replacement fan to spin up.
- 7. Install the top cover. For instructions, see ["Installing the Top Cover"](#page-139-0), page [140](#page-139-0).

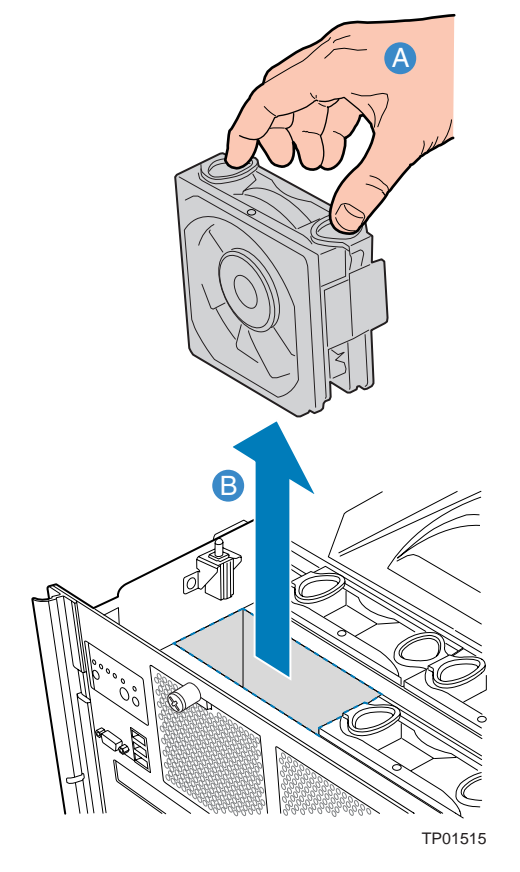

**Figure 64. System Fan Location and Removal** 

# **Hot-swapping Hard Disk Drives**

The server supports ten hot-swap drive carriers. Each carrier holds a standard one-inch high hard drive (SCSI-2 or SCSI-3).

The procedures in this section describe how to determine drive status, remove a faulty drive, and install a new drive. You can install or replace a hot-swap hard disk drive without powering down the server.

## $\hat{A}$  **CAUTION**

To ensure proper airflow and server cooling, all drive bays must contain either a carrier with a hard drive installed in it or a carrier with an air baffle installed.

## **Determining Drive Status**

The drive carriers contain light-pipes that allow dual-color LED indicators to show through the bezel to display the hard disk drive status, as described in the following figure.

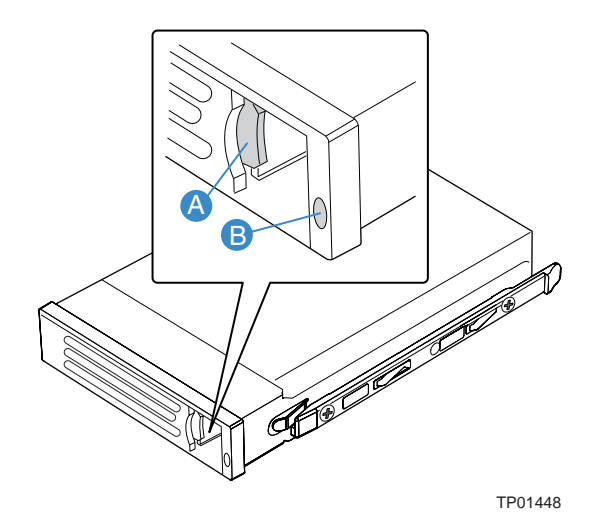

| <b>Item</b> | <b>Description</b>                                                                                                    |
|-------------|----------------------------------------------------------------------------------------------------|
| A           | Latch                                                                                                    |
| B           | Dual-color activity LED:                                                                                                    |
|             | Amber flashing: Indicates the hard drive is active.<br>٠                                                                                                    |
|             | Amber and green alternating flashing: Indicates hard drive is powered on<br>٠<br>and is rebuilding RAID, or it is powered on and has a fault condition.<br>Amber flashing: Indicates hard drive is not powered on and has a fault<br>٠<br>condition. |
|             | Unlit: Indicates no hard drive is installed in that location, or a drive is<br>٠<br>installed but has no current activity.                                                                                                    |

**Figure 65. Hard Disk Drive Carrier** 

### <span id="page-143-0"></span>**Removing a Hard Disk Drive**

- 1. Observer the safety, ESD, and other precautions described in ["Safety Information"](#page-4-0), page [5.](#page-4-0)
- 2. Press on the green drive carrier latch. See letter "A" in [Figure 66](#page-143-0).
- 3. Pull the handle to remove the drive cage from the chassis. See letter "B" in the figure.
- 4. Place the drive cage on a clean, static-free work surface.

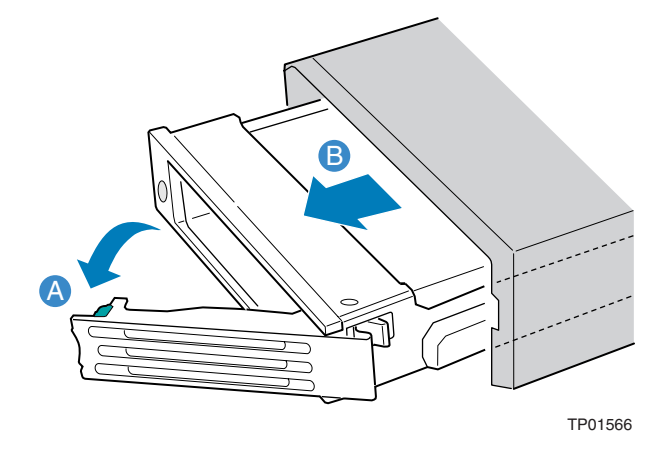

**Figure 66. Removing a Hard Disk Drive**
### <span id="page-144-0"></span>**Mounting a Hard Disk Drive in a Carrier**

The server supports ten hot-swap drive carriers. Each carrier houses a standard one-inch high hard drive (SCSI-2 or SCSI-3).

# $\hat{\mathbb{A}}$  **CAUTION**

To allow proper airflow and server cooling, all drive bays must contain either a carrier with a hard drive installed or a carrier with an air baffle installed.

To mount a hard drive in a carrier:

- 1. Observer the safety, ESD, and other precautions described in ["Safety Information"](#page-4-0), page [5.](#page-4-0)
- 2. Remove the hard disk drive from the protective wrapper and place it on a clean ESD-protected work surface.
- 3. Record the model and serial number of the drive in your "Equipment", page [252](#page-251-0).
- 4. Set any jumpers and/or switches on the drive according to the drive manufacturer's instructions.
- 5. If the drive carrier is installed in the chassis, remove it and place it on a clean static-free work surface. For instructions, see ["Removing a Hard Disk Drive"](#page-143-0), page [144](#page-143-0).
- 6. Remove the four screws that hold the air baffle in place. See letter "A" in [Figure 67](#page-144-0).
- 7. Remove the air baffle from the carrier. See letter "B" in the figure.
- 8. Store the air baffle for future reinstallation.

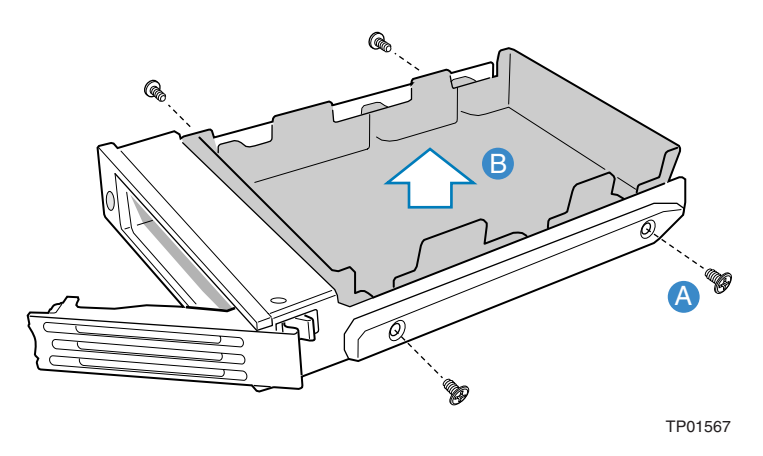

**Figure 67. Removing the Air Baffle from the Hard Disk Drive Carrier** 

- <span id="page-145-0"></span>9. Position the carrier as shown by [Figure 68](#page-145-0).
- 10. Position the drive in the carrier with the label-side up and the connector end of the drive facing the back of the carrier.
- 11. Align the holes in the drive to the holes in the drive carrier slide track and insert the screws that you were attached to the air baffle. See letter "B" in the figure.

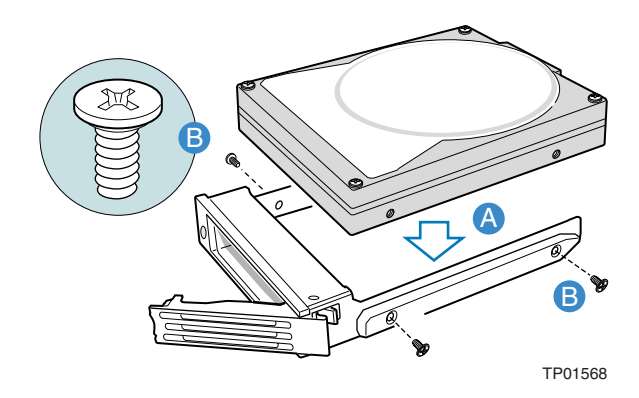

**Figure 68. Attaching the Hard Disk Drive to the Carrier** 

#### **Installing a Hard Disk Drive Assembly**

- 1. Observer the safety, ESD, and other precautions described in ["Safety Information"](#page-4-0), page [5.](#page-4-0)
- 2. With the drive carrier handle fully open, slide the drive carrier all the way into the drive bay in the chassis. See letter "A" in [Figure 69](#page-145-0).
- 3. Use the handle to push the carrier until it docks in the chassis, then close the drive carrier handle. See letter "B" in the figure.

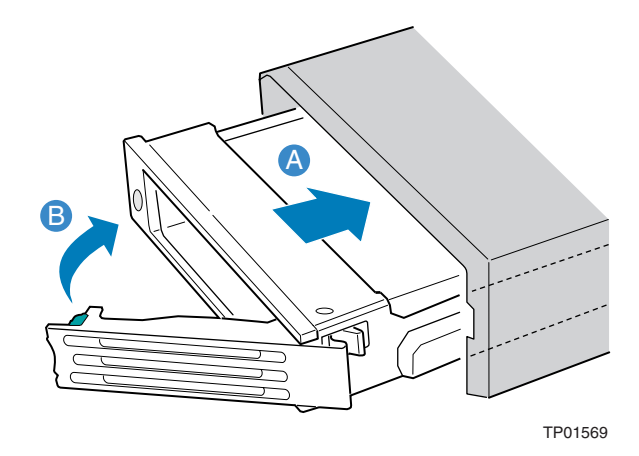

**Figure 69. Installing Hard Disk Drive into Server** 

# **Hot-swapping Power Supplies**

If your server is configured with two power supplies, you can replace a failed or failing power supply without powering down the server.

## **CAUTIONS**

The Intel® Server Platforms SR6850HW4 and SR6850HW4/M each support up to two power supplies. If your server is configured with a single power supply, you must have an active fan blank installed in the location for the second power supply. This is necessary for proper chassis cooling. The steps below can be used to install a power supply or an active fan blank.

Because of chassis airflow disruption, a power supply bay should never be vacant (without a power supply or an active fan blank) for more than two minutes when the server power is on. Exceeding five-minutes might cause the system to exceed the maximum acceptable temperature and possibly damage system components.

### **Removing a Power Supply or an Active Fan Blank**

# $\hat{A}$  **CAUTION**

The Intel® Server Platforms SR6850HW4 and SR6850HW4/M supports up to two power supplies. If your server is configured with a single power supply, you must have an active fan blank installed in the location for the second power supply. This is necessary for proper chassis cooling.

- 1. Observer the safety, ESD, and other precautions described in ["Safety Information"](#page-4-0), page [5.](#page-4-0)
- 2. Remove the AC power cord from the power supply to be removed.
- 3. Push down on the thumb tab to unlock the power supply handle or active fan blank handle, as shown in [Figure 70.](#page-147-0)
- 4. Pull the power supply or active fan blank from the chassis and set it on a clean, ESD-protected work surface.

<span id="page-147-0"></span>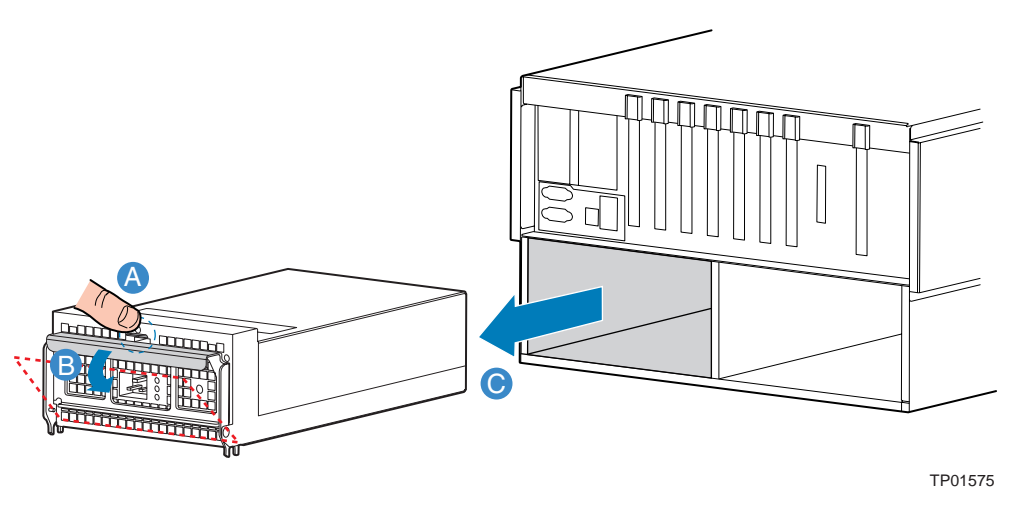

**Figure 70. Removing a Power Supply** 

5. Install a replacement power supply or an active fan blank. For instructions, see ["Installing a](#page-147-0)  [Power Supply](#page-147-0) or an Active Fan Blank", page [148](#page-147-0).

#### **Installing a Power Supply or an Active Fan Blank**

- 1. Remove the new power supply or the active fan blank from the protective packaging, and place it on a clean ESD-protected work surface.
- 2. Record the model and serial numbers of the power supply in your equipment log. See ["Equipment Log](#page-251-0)", page [252](#page-251-0).
- 3. With the handle on the power supply or active fan blank in the open position, slide the power supply or active fan blank into the power supply bay until it stops.
- 4. Push the handle against the face of the power supply or active fan blank until it is securely held in the power supply bay.

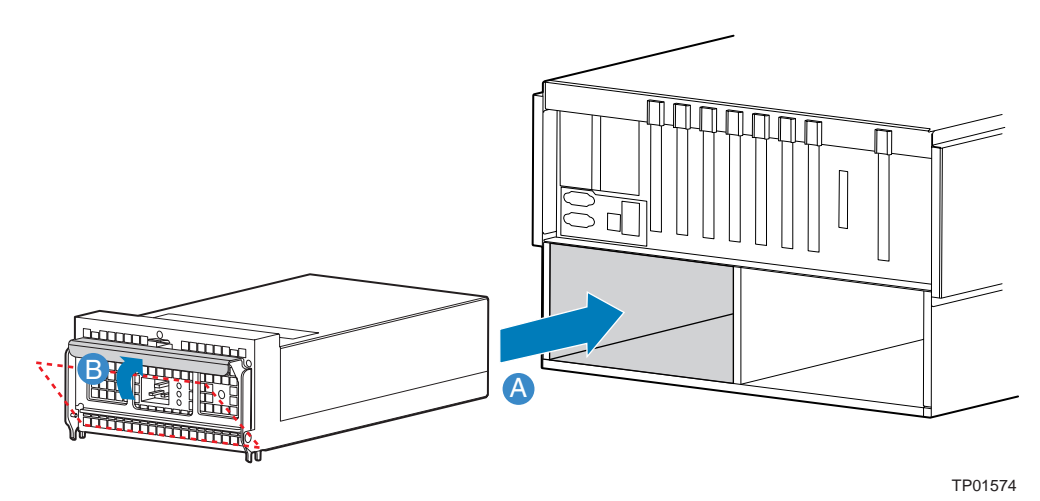

**Figure 71. Removing a Power Supply** 

- <span id="page-148-0"></span>5. Plug the power cord into the AC receptacle on the power supply.
- 6. Use the LEDs on the power supply to ensure power supply function.

# **Installing and Removing PCI Cards**

This section outlines the procedures for performing a hot-plug operation with PCI cards and installing and removing non-hot-plug PCI cards. Cards can be hot-swapped in PCI slots 1 through 5. The server must be powered down to install or remove a card from PCI slots six and seven.

## $\hat{A}$  **CAUTION**

Expansion slot covers must be installed on all vacant slots to maintain the electromagnetic emission characteristics of the server and to ensure proper cooling of the system.

See the BIOS release notes for the BIOS that is installed on the system to see if the attention button can be used to initiate the slot power down.

#### **Removing Hot-plug PCI Card with Operating System Hot-Plug Interface**

# $\hat{A}$  **CAUTION**

Only PCI add-in cards in PCI slots 1 through 5 are hot-swappable. If you are adding or removing a PCI card from PCI slot 6 or 7, see ["Removing a Non-](#page-153-0)[Hot-Plug PCI Card](#page-153-0)"on page [154,](#page-153-0) and "[Installing a Non-Hot-Plug PCI Card"](#page-154-0), page [155](#page-154-0).

- 1. Observer the safety, ESD, and other precautions described in ["Safety Information"](#page-4-0), page [5.](#page-4-0)
- 2. Remove the top cover. For instructions, see ["Removing the Top Cover](#page-138-0)", page [139.](#page-138-0)
- 3. If using a Microsoft\* Windows\* operating system, double-click the "Unplug/Eject" icon in the taskbar to open the "Unplug or Eject Hardware" menu.
- 4. Select the device to be removed and click "Stop".
- 5. Wait for the PCI power LED at the rear of the PCI slot to turn off.
- 6. Disconnect any cables attached to the card.
- <span id="page-149-0"></span>7. Push the retention latch at the rear of the card slot to open it. See letter "A" in [Figure 72](#page-149-0).
- 8. If a long card is installed, press the blue plastic piece at the front of the card.
- 9. Pull up on the card to remove it. See letter "B" in the [Figure 72.](#page-149-0)

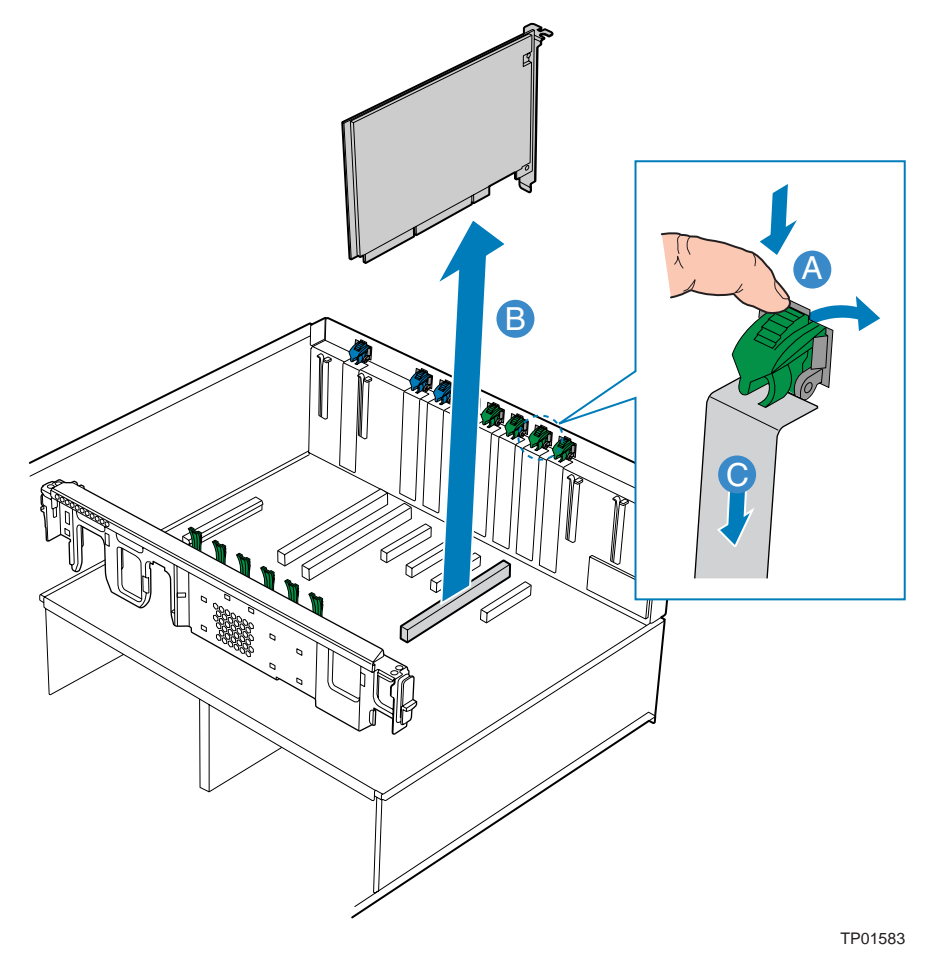

**Figure 72. Removing a PCI Card** 

- 10. Store the card in an antistatic protective wrapper.
- 11. Install an expansion slot cover over the empty slot or install a replacement PCI card:
	- To install an expansion slot cover: align the cover with the slot from the rear of the chassis. Press the cover into the slot. Rotate the retention latch at the rear of the card slot into the down position. See letter "C" in [Figure 72](#page-149-0).
	- To install a replacement PCI card: see ["Installing a Hot-plug PCI Add-in Card"](#page-151-0), page [152](#page-151-0).
- 12. Install the top cover. For instructions, see ["Installing the Top Cover"](#page-139-0), page [140](#page-139-0).

### <span id="page-150-0"></span>**Removing Hot-plug PCI Card with Hardware Hot-Plug Interface**

# $\hat{A}$  **CAUTION**

Only PCI add-in cards in PCI slots 1 through 5 are hot-swappable. If you are adding or removing a PCI card from PCI slot 6 or 7, see ["Removing a Non-](#page-153-0)[Hot-Plug PCI Card](#page-153-0)" on page [154,](#page-153-0) and "[Installing a Non-Hot-Plug PCI Card"](#page-154-0), page [155](#page-154-0).

- 1. Observe the safety precautions, warnings, and cautions described in ["Safety Information"](#page-4-0), page [5.](#page-4-0)
- 2. Remove the top cover. For instructions, see ["Removing the Top Cover](#page-138-0)", page [139.](#page-138-0)
- 3. Press attention button at the rear of the slot.

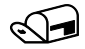

#### **NOTE**

Press the attention button again within five seconds to abort the hot-plug operation.

- 4. Wait for the PCI slot power LED at the rear if the slot to turn off.
- 5. Disconnect any cables attached to the card.
- 6. Push the retention latch at the rear of the card slot to open it. See letter "A" in [Figure 72](#page-149-0).
- 7. If a long card is installed, press the blue plastic piece at the front of the card.
- 8. Pull up on the card to remove it. See letter "B" in the [Figure 72.](#page-149-0)
- 9. Store the card in an anti-static bag.
- 10. Install an expansion slot cover over the empty slot or install a replacement PCI card:
	- To install an expansion slot cover: align the cover with the slot from the rear of the chassis. Press the cover into the slot. Move the retention latch at the rear of the board slot into the closed position. See letter "C" in [Figure 72.](#page-149-0)
	- To install a replacement PCI card: see ["Installing a Hot-plug PCI Add-in Card"](#page-151-0), page [152](#page-151-0).
- 11. Install the top cover. For instructions, see ["Installing the Top Cover"](#page-139-0), page [140](#page-139-0).

### <span id="page-151-0"></span>**Installing a Hot-plug PCI Add-in Card**

## $\hat{A}$  **CAUTION**

Only PCI add-in cards in PCI slots 1 through 5 are hot-swappable. If you are adding or removing a PCI card from PCI slot 6 or 7, see ["Removing a Non-](#page-153-0)[Hot-Plug PCI Card](#page-153-0)" on page [154,](#page-153-0) and "[Installing a Non-Hot-Plug PCI Card"](#page-154-0), page [155](#page-154-0).

- 1. Observe the safety precautions, warnings, and cautions described in ["Safety Information"](#page-4-0), page [5.](#page-4-0)
- 2. If your server is operating, use your operating system or GUI application to power down the PCI slot.
- 3. Remove the top cover. For instructions, see ["Removing the Top Cover](#page-138-0)", page [139.](#page-138-0)
- 4. Being careful not to touch the components or gold edge-connectors on the add-in card, remove the card from the anti-static bag, and place it on a clean, ESD-protected work surface.
- 5. Record the serial number of the board and any jumpers or switch settings according to the board manufacturer's instructions. See "[Equipment Log"](#page-251-0), page [252.](#page-251-0)
- 6. Push the retention latch at the rear of the card slot to open it. See letter "A" in [Figure 73](#page-152-0).
- 7. If necessary, remove the expansion slot cover in the slot you are using by sliding it up from inside the chassis. See letter "B" in the figure.
- 8. Align and slide the adapter board down until it seats in its connector. If you are installing a fulllength card, guide the front of the card into the slot shown by letter "D" in the figure.
- 9. Press the card down firmly until it seats into the slot.

<span id="page-152-0"></span>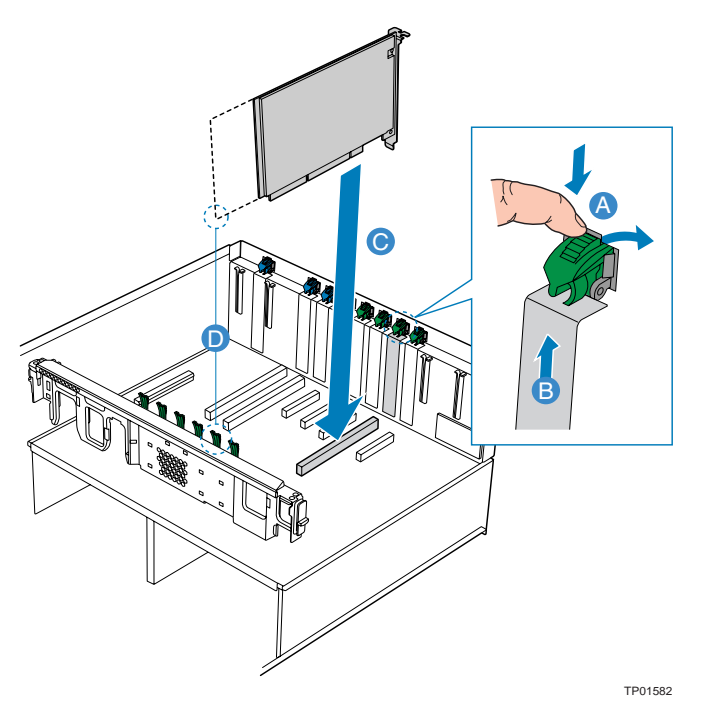

**Figure 73. Installing a PCI Card** 

## $\hat{I}$  **CAUTION**

Some accessory/option board outputs exceed Class 2 or limited power source limits and must use appropriate interconnecting cabling in accordance with the national electrical code during installation.

- 10. Move the retention latch at the rear of the card slot into the closed position.
- 11. Connect any required cabling to the PCI add-in board.
- 12. If using the operating system hot-plug interface:
	- Wait for the software user interface to appear on your monitor and then confirm the device to be enabled.
	- Wait for the power LED to turn on.

If using the hardware hot-plug interface:

- **Press the attention button for the slot. If you need to abort the hot-plug operation, press the** attention button again within five seconds.
- Wait for power LED to turn on.

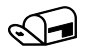

#### **NOTE**

For either the operating system interface or the hardware hot-plug interface, if the attention LED is blinking, a power fault has occurred. You may need to remove the adapter, wait for the LED to turn off, and re-start the hot insertion.

13. Install the top cover. For instructions, see ["Installing the Top Cover"](#page-139-0), page [140](#page-139-0).

#### <span id="page-153-0"></span>**Removing a Non-Hot-Plug PCI Card**

PCI cards installed in slots 1 through 5 are hot-swappable. If you are adding or removing a card from one of these slots, you can do so without powering down the server. If you wish to do so, follow the instructions under "[Removing Hot-plug PCI Card with Operating System Hot-Plug](#page-148-0)  [Interface](#page-148-0)" on page [149,](#page-148-0) or ["Removing Hot-plug PCI Card with Hardware Hot-Plug Interface"](#page-150-0) on page [151](#page-150-0), and ["Installing a Hot-plug PCI Add-in Card"](#page-151-0), on page [152](#page-151-0).

# $\hat{I}$  **CAUTION**

Damage to the system occurs if power is not removed from the system prior to removal or installation of non-hot-plug boards.

- 1. Observe the safety precautions, warnings, and cautions described in ["Safety Information"](#page-4-0), page [5.](#page-4-0)
- 2. Turn off all peripheral devices connected to the system.
- 3. Power down the system and unplug both AC power cords to remove power from the server.
- 4. Remove the top cover. For instructions, see ["Removing the Top Cover](#page-138-0)", page [139.](#page-138-0)
- 5. Disconnect any cables attached to the PCI card.
- <span id="page-154-0"></span>6. Push the retention latch at the rear of the card slot to open it. See letter "A" in [Figure 72](#page-149-0).
- 7. If a long card is installed, press the blue plastic piece at the front of the card.
- 8. Pull up on the card to remove it. See letter "B" in the [Figure 72.](#page-149-0)
- 9. Place the PCI card on a clean, static-free work surface or inside a static-free plastic bag.
- 10. Install an expansion slot cover over the empty slot or install a replacement PCI card:
	- To install an expansion slot cover: align the cover with the slot from the rear of the chassis. Press the cover into the slot. Move the bracket at the rear of the chassis into the closed position. See letter "C" in [Figure 72.](#page-149-0)
	- To install a replacement PCI card: see ["Installing a Non-Hot-Plug PCI Card](#page-154-0)", page [155.](#page-154-0)
- 11. Install the top cover. For instructions, see ["Installing the Top Cover"](#page-139-0), page [140](#page-139-0).

#### **Installing a Non-Hot-Plug PCI Card**

- 1. Observe the safety precautions, warnings, and cautions described in ["Safety Information"](#page-4-0), page [5.](#page-4-0)
- 2. Turn off all peripheral devices connected to the system.
- 3. Power down the system and unplug both AC power cords.
- 4. Remove the top cover. For instructions, see ["Removing the Top Cover](#page-138-0)", page [139.](#page-138-0)
- 5. Being careful not to touch the components or the gold edge connectors on the PCI card, remove it from its protective wrapper. Place the card component-side up on a clean, static-free work surface.
- 6. Record the serial number of the PCI card in your see "[Equipment Log](#page-251-0)", page [252.](#page-251-0)
- 7. Rotate the retention latch at the rear of the card slot into the up position. See letter "A" in [Figure 73.](#page-152-0)
- 8. If necessary, remove the expansion slot cover in the slot you are using by sliding it up from inside the chassis. See letter "B" in [Figure 73.](#page-152-0)
- 9. Align and slide the adapter board down until it seats in its connector. If you are installing a fulllength card, guide the front of the card into the slot shown by letter "D" in [Figure 73.](#page-152-0)
- 10. Press the PCI card down firmly until it seats into its slot.
- 11. Move the retention latch at the rear of the card slot into the closed position.
- 12. Attach the required cables to the PCI card.
- 13. Install the top cover. For instructions, see ["Installing the Top Cover"](#page-139-0), page [140](#page-139-0).

## <span id="page-155-0"></span>**Installing or Removing the Fibre Channel Module**

#### **Removing the Fibre Channel Module**

- 1. Observe the safety precautions, warnings, and cautions described in ["Safety Information"](#page-4-0), page [5.](#page-4-0)
- 2. Turn off all peripheral devices connected to the system.
- 3. Power down the system and unplug both AC power cords.
- 4. Remove the top cover. For instructions, see ["Removing the Top Cover](#page-138-0)", page [139.](#page-138-0)
- 5. Disconnect all cables attached to the Fibre Channel Module.
- 6. Remove the memory board or memory board air baffle from Slot C. For instructions, see "[Cold](#page-164-0)  [Removal of Memory Board](#page-164-0)", page [165.](#page-164-0)
- 7. Push the retention lever at the rear of the Fibre Channel Module slot into the open position. See letter "A" in [Figure 74.](#page-155-0)
- 8. Pull up on the Fibre Channel Module to remove it. See letter "B" in the figure.

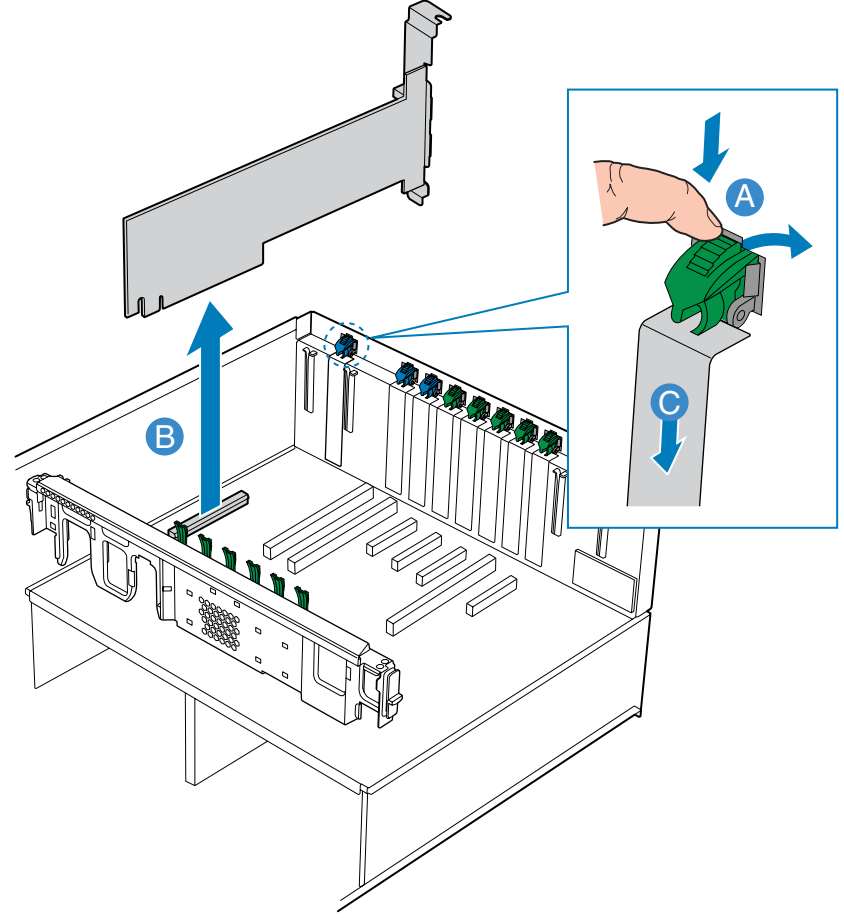

TP01497

**Figure 74. Removing a Fibre Channel Module** 

- <span id="page-156-0"></span>9. Place the Fibre Channel Module inside a static-free plastic bag on a clean, static-free work surface.
- 10. Install an expansion slot cover over the empty slot or install a replacement Fibre Channel Module:
	- To install an expansion slot cover: align the cover with the slot from the rear of the chassis. Press the cover into the slot. See letter "C" in [Figure 74](#page-155-0). Rotate the retention lever at the rear of the Fibre Channel Module slot into the down position.
	- To install a replacement Fibre Channel Module: see "[Installing the Fibre Channel Module"](#page-156-0), page [157](#page-156-0).
- 11. Install the memory board or memory board air baffle into Slot C. For instructions, see "[Cold](#page-164-0)  [Insertion of a Memory Board](#page-164-0)", page [165.](#page-164-0)
- 12. Install the top cover. For instructions, see ["Installing the Top Cover"](#page-139-0), page [140](#page-139-0).

#### **Installing the Fibre Channel Module**

- 1. Observe the safety precautions, warnings, and cautions described in ["Safety Information"](#page-4-0), page [5.](#page-4-0)
- 2. Turn off all peripheral devices connected to the system.
- 3. Power down the system and unplug both AC power cords.
- 4. Remove the top cover. For instructions, see ["Removing the Top Cover](#page-138-0)", page [139.](#page-138-0)
- 5. Remove the memory board or memory board air baffle from Slot C. For instructions, see "[Cold](#page-164-0)  [Removal of Memory Board](#page-164-0)", page [165.](#page-164-0)
- 6. Being careful not to touch the components or gold edge-connectors on the Fibre Channel Module, remove the Module from the anti-static bag, and place it on a clean, ESD-protected work surface.
- 7. Record the serial number of the Fibre Channel Module in your ["Equipment Log](#page-251-0)", page [252.](#page-251-0)
- <span id="page-157-0"></span>8. Move the retention lever at the rear of the Fibre Channel Module slot into the open position. See letter "A" in [Figure 75.](#page-157-0)
- 9. If necessary, remove the expansion slot cover in the slot you are using by sliding it up from inside the chassis. See letter "B" in the figure.
- 10. Align and slide the adapter board down until it seats in the connector. See letter "C" in the figure.
- 11. Press the card down firmly until it seats into the slot.
- 12. Move the retention lever into the closed position.

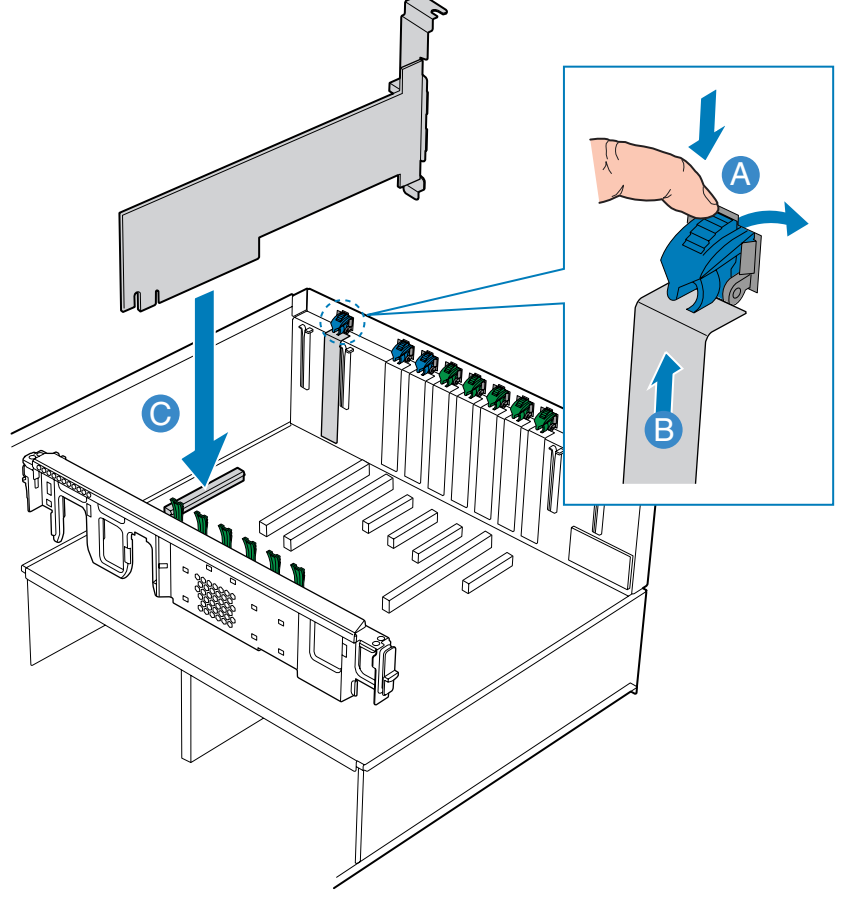

TP01496

**Figure 75. Installing a Fibre Channel Module** 

- 13. Attach any required cables to the card.
- 14. Install the memory board or memory board air baffle into Slot C. For instructions, see "[Cold](#page-164-0)  [Insertion of a Memory Board](#page-164-0)", page [165.](#page-164-0)
- 15. Install the top cover. For instructions, see ["Installing the Top Cover"](#page-139-0), page [140](#page-139-0).

# **Installing and Removing Memory Boards**

Memory boards can be configured in a redundant or a non-redundant configuration. memory boards configured using RAID or mirroring are in a redundant configuration. If a memory board that is configured in a redundant configuration has a memory DIMM or a memory board fault, the memory board and / or DIMM containing the fault can be removed and replaced while the system is powered on.

Memory boards that are configured in a non-redundant configuration (including memory boards configured with spare memory) must not be removed while the system is powered on.

The following hot plug memory options are available.

- **Memory Hot Replace:** While the system is in operation and configured with a RAID or Mirroring configuration, you can replace a failed memory board. The replacement board must include an identical memory capacity. The system will test, initialize, and rebuild the data on the memory board and then include this board in the system memory configuration. The activity is transparent to the operating system,
- **Memory Hot Add:** While the system is in operation and configured with a RAID or Mirroring configuration, you can increase the memory capacity of the system while the operating system is active. For RAID remove and add memory to one memory board at a time. Replace the removed memory board before adding memory to another board. For Mirroring, add two additional memory boards. If your server is configured in the Maximum Compatibility configuration, a new memory board can be added to an empty slot. When the initialization is complete, the operating system is informed of the new memory.

## $\hat{A}$  **CAUTION**

Do not attempt to hot remove or hot add a memory board in a non-redundant configuration. If your server is not configured in the BIOS setup utility for Maximum Compatibility, Memory RAID, or Memory Mirroring, you must power down your server before removing or installing any memory board or memory DIMMs. For instructions, see "[Cold Removal of Memory Board"](#page-164-0) and "[Cold Insertion of a Memory Board"](#page-164-0), page [165.](#page-164-0)

#### <span id="page-159-0"></span>**Removing Memory Board Air Baffle**

Either a memory board or a memory board air baffle must be installed in each memory board slot.

- 1. Observe the safety precautions, warnings, and cautions described in ["Safety Information"](#page-4-0), page [5.](#page-4-0)
- 2. Remove the top cover. For instructions, see ["Removing the Top Cover](#page-138-0)", page [139.](#page-138-0)
- 3. Insert your fingers into the two holes on the top of the memory board air baffle.
- 4. Push the tab between the two holes in the direction of the arrow. See letter "A" in [Figure 76](#page-159-0).
- 5. Lift the memory board air baffle from the server. See letter "B" in the figure.

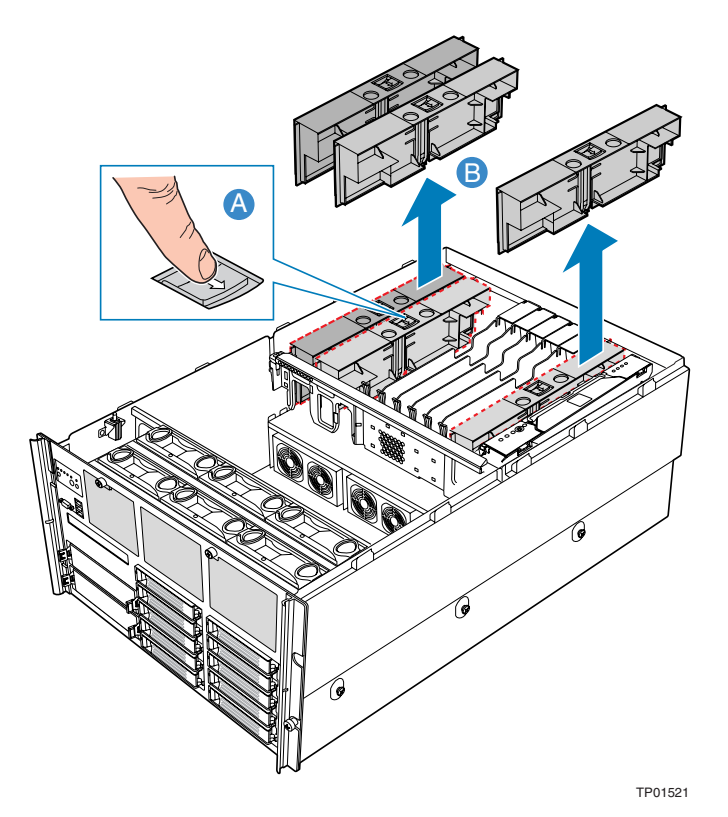

**Figure 76. Removing Memory Board Air Baffle** 

### <span id="page-160-0"></span>**Installing Memory Board Air Baffle**

- 1. Observe the safety precautions, warnings, and cautions described in ["Safety Information"](#page-4-0), page [5.](#page-4-0)
- 2. Remove the top cover. For instructions, see ["Removing the Top Cover](#page-138-0)", page [139.](#page-138-0)
- 3. Insert the memory board air baffle into the memory board slot with the arrow on the tab pointing to the right. The memory board air baffle will lock into the memory board slot. See [Figure 77.](#page-160-0)

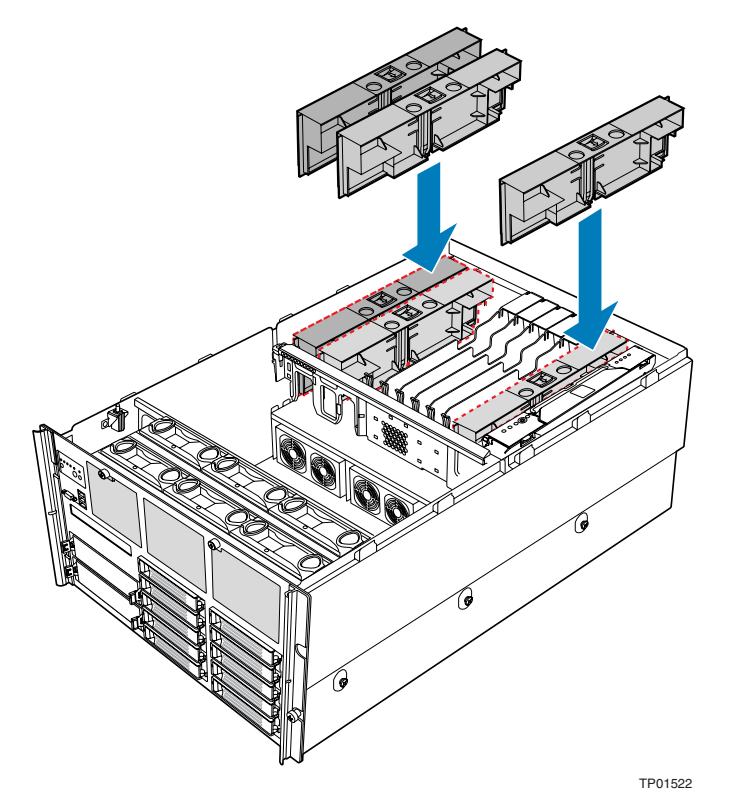

**Figure 77. Installing Memory Board Air Baffle** 

#### **Hot Removal of a Memory Board**

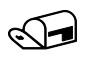

#### **NOTE**

If you remove a memory board from your server, either you must replace it with a replacement memory board or you must install a memory board air baffle.

If the memory board is installed in a system that is powered on, the following steps are required to ensure proper Hot Removal so that the system will not crash:

- 1. Observe the safety precautions, warnings, and cautions described in ["Safety Information"](#page-4-0), page [5.](#page-4-0)
- 2. Remove the top cover. For instructions, see ["Removing the Top Cover](#page-138-0)", page [139.](#page-138-0)
- 3. Press the Attention button on the memory board. The Power LED will begin to flash. See letter "E" in the following figure.

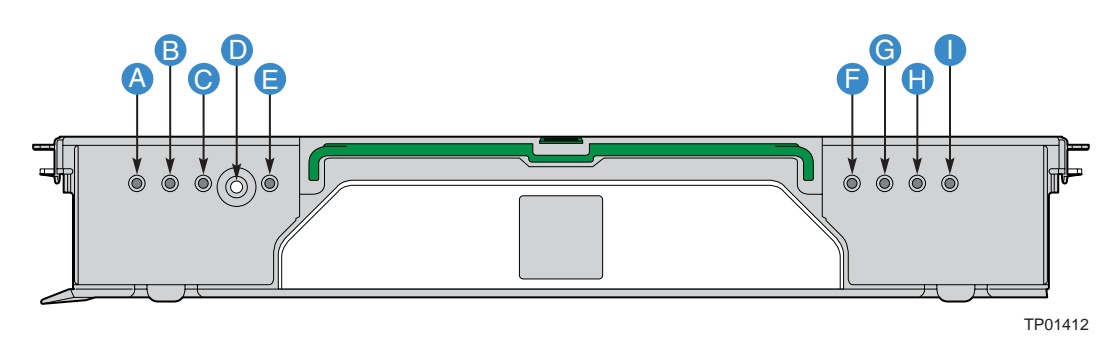

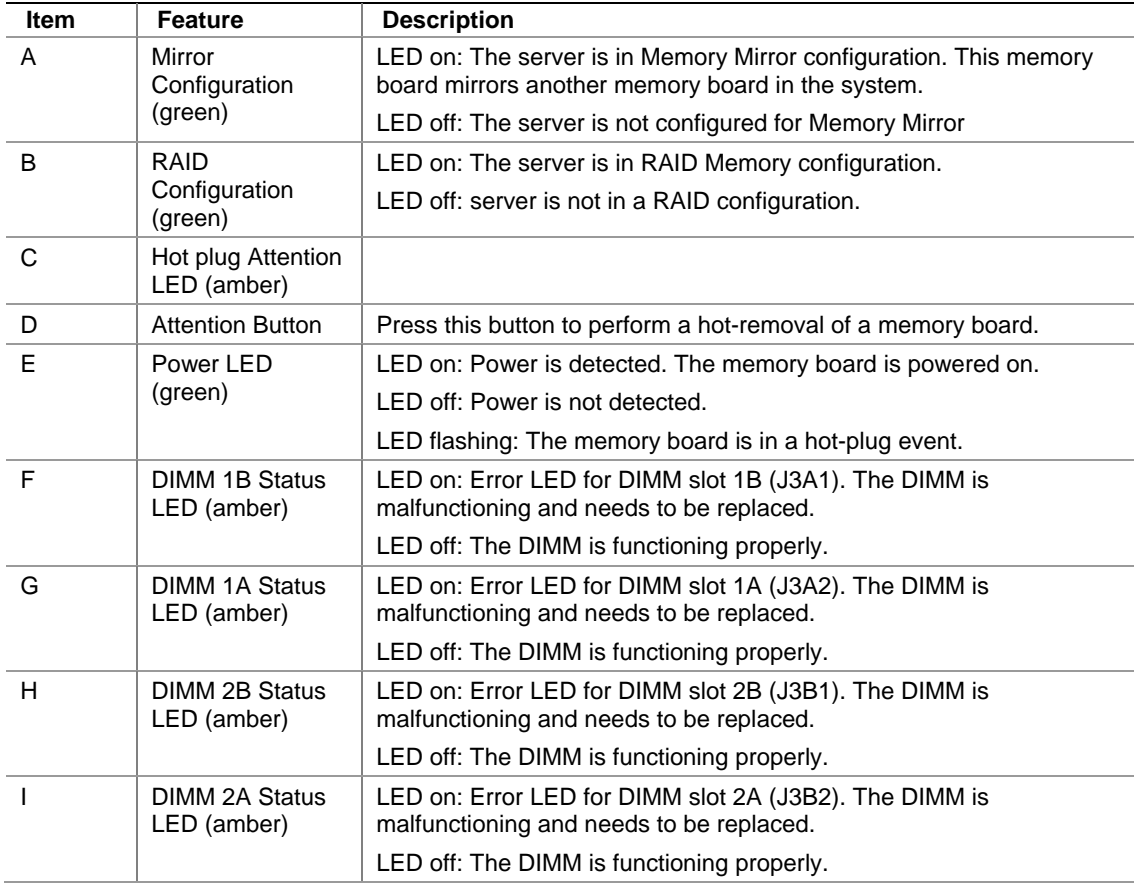

**Figure 78. Memory Module Buttons and LEDs** 

# <span id="page-162-0"></span> $\triangle$  CAUTION

Do not attempt to remove any memory board while any of the LEDs are either on or blinking. If the LEDs do not turn off, your configuration may not support hot-plug memory board activity. For instructions on non-hot-plug memory board maintenance, see "[Cold Removal of Memory Board"](#page-164-0) and "[Cold Insertion of a Memory Board"](#page-164-0), both on page [165](#page-164-0).

- 4. Once all the board LEDs are off, press the latch on the handle (letter "A" in [Figure 79\)](#page-162-0) and lift the memory board handle (letter "B" in the figure.
- 5. Pull up on the memory board handle to lift the memory board from the server. See letter "C" in the figure.
- 6. Install DIMMs, then reinstall the memory board, or install a memory board air baffle:
	- For instructions to install DIMMs, see ["Removing and Installing DIMMs"](#page-165-0), page [166](#page-165-0).
	- For instructions to install the memory board air baffle, see "[Hot Insertion of a Memory](#page-163-0)  [Board](#page-163-0)", page [164.](#page-163-0)

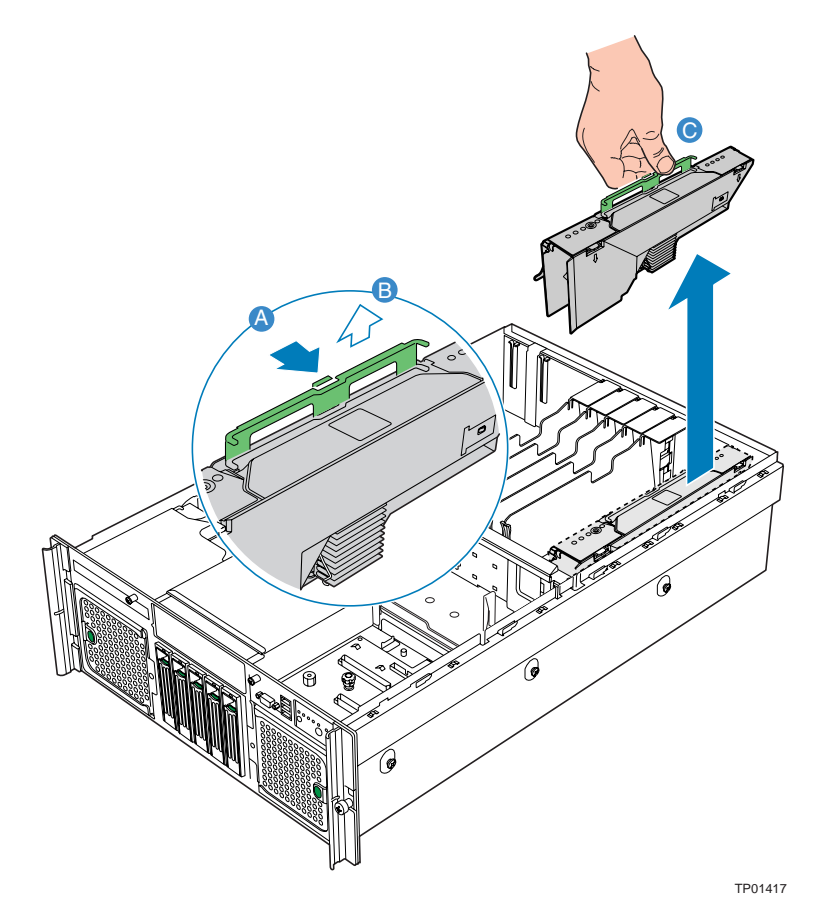

**Figure 79. Memory Board Removal** 

<span id="page-163-0"></span>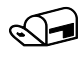

#### **NOTE**

If you fail to follow the proper Hot Plug Remove process you must unlock the memory module by unlatching the handle shown in the figure above. By pulling the handle, power to the slot will be immediately disabled. The "surprise hot remove" action may cause an operating system crash, but will not electrically damage the system.

#### **Hot Insertion of a Memory Board**

- 1. Add or replace memory DIMMs as needed. For instructions, see ["Removing and Installing](#page-165-0)  [DIMMs"](#page-165-0), page [166](#page-165-0).
- 2. Ensure the handle on the memory board is in the open / up position.
- 3. Align the ends in the card guides and slide the memory board into the memory board slot. See letter "A" in [Figure 80](#page-163-0).
- 4. Push the handle down into the fully-locked position. See letter "B" in the figure.
- 5. Press the attention button to power on the memory board.
- 6. Install the top cover. For instructions, see ["Installing the Top Cover"](#page-139-0), page [140](#page-139-0).

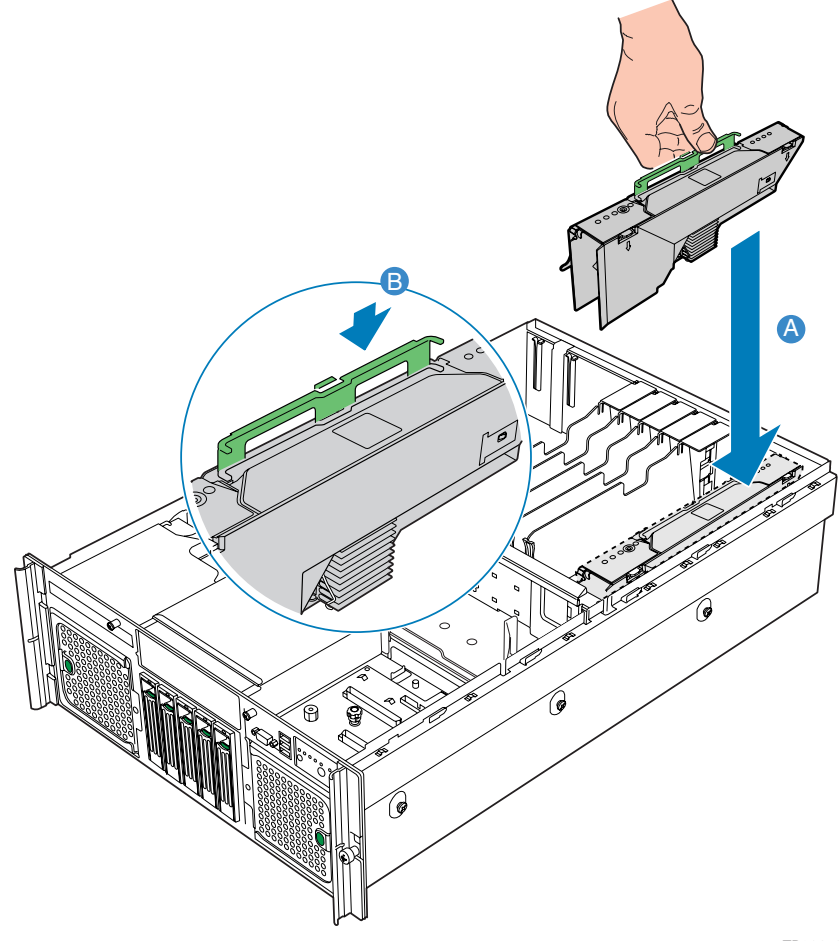

TP01454

**Figure 80. Installing Memory Board** 

### <span id="page-164-0"></span>**Cold Removal of Memory Board**

- 1. Observe the safety precautions, warnings, and cautions described in ["Safety Information"](#page-4-0), page [5.](#page-4-0)
- 2. Turn off all peripheral devices connected to the system.
- 3. Power down the system and unplug both AC power cords.
- 4. Remove the top cover. For instructions, see ["Removing the Top Cover](#page-138-0)", page [139.](#page-138-0)
- 5. Press the latch on the handle (letter "A" in [Figure 79\)](#page-162-0) and lift the memory board handle (letter "B" in [Figure 79](#page-162-0)).
- 6. Pull up on the memory board handle to lift the Memory board from the server. See letter "C" in [Figure 79.](#page-162-0)
- 7. Install DIMMs, then reinstall the memory board, or install a memory board air baffle:
	- For instructions to install DIMMs, see ["Removing and Installing DIMMs"](#page-165-0), page [166](#page-165-0).
	- For instructions to install the memory board air baffle, see "[Cold Insertion of a Memory](#page-164-0)  [Board](#page-164-0)", pag[e165.](#page-164-0)
- 8. Re-install the top cover. For instructions, see ["Installing the Top Cover](#page-139-0)", page [140.](#page-139-0)

#### **Cold Insertion of a Memory Board**

- 1. Observe the safety precautions, warnings, and cautions described in ["Safety Information"](#page-4-0).
- 2. Turn off all peripheral devices connected to the system.
- 3. Power down the system and unplug both AC power cords.
- 4. Remove the top cover. For instructions, see ["Removing the Top Cover](#page-138-0)".
- 5. Install DIMMs onto the memory board. For instructions, see "[Removing and Installing](#page-165-0)  [DIMMs"](#page-165-0).
- 6. Remove a memory board air baffle from the server. For instructions, see "[Removing Memory](#page-159-0)  [Board Air Baffle"](#page-159-0), page [160](#page-159-0).
- 7. Ensure the handle on the memory board is in the open / up position.
- 8. Align the ends in the card guides and slide the memory board into the memory board slot. See letter "A" in [Figure 80.](#page-163-0)
- 9. Push the handle down into the fully-locked position. See letter "B" in [Figure 80](#page-163-0).
- 10. Re-install the top cover. For instructions, see ["Installing the Top Cover](#page-139-0)".

# <span id="page-165-0"></span>**Removing and Installing DIMMs**

To remove or install the DIMMs, remove the memory board from the chassis and install the DIMMs on the memory board. Be sure to follow the ["Rules for Adding Memory](#page-165-0)".

## **CAUTION**

Do not attempt to hot remove or hot add a memory board in a non-redundant configuration. If your server is not configured in the BIOS setup utility for Maximum Compatibility, Memory RAID, or Memory Mirroring, you must power down your server before removing or installing any memory board or memory DIMMs. For instructions, see "[Cold Removal of Memory Board"](#page-164-0) on page [165](#page-164-0), and ["Cold Insertion of a Memory Board](#page-164-0)", page [165.](#page-164-0)

#### **Rules for Adding Memory**

The following rules apply when adding memory to the memory boards:

- DIMMs must be populated in pairs, referred to as a bank. The two banks of DIMMs are defined on each memory board as:
	- Bank 1: DIMM connectors 1A and 1B
- Bank 2: DIMM connectors 2A and 2B
- Within a single bank, both DIMMs must be identical. (Identical DIMM size and identical number of devices on the DIMM.
- The system does not support mixed-sized DIMMs or DIMMs from different vendors within the same bank.
- If installing a single bank of DIMMs on the memory board, install in Bank 1.
- If installing both a bank of single ranked DIMMs and a bank of dual ranked DIMMs on the same memory board, install the dual ranked DIMMs in Bank 1 and the single ranked DIMMs in Bank 2.
- For best performance, use identical memory DIMMs on each memory board.
- Use only DDR2 DIMMs. Other DIMMs will not fit into the socket. Attempts to force a non-DDR2 DIMM into a socket will damage either the socket or the DIMM.

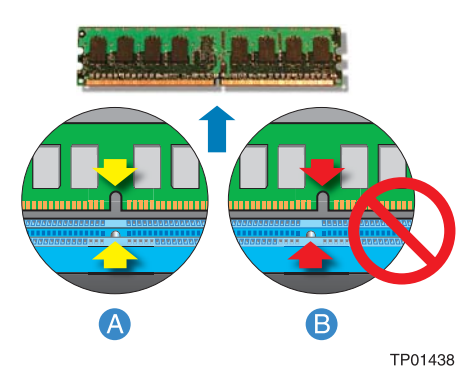

**Figure 81. Use Only DDR2 DIMMs** 

### <span id="page-166-0"></span>**Installing DIMMs**

# $\hat{A}$  **CAUTIONS**

Use extreme care when installing a DIMM. Applying too much pressure can damage the connector. DIMMs are keyed and can be inserted in only one way.

Hold DIMMs only by the edges. Do not touch the components or gold edge connectors.

Install DIMMs with gold-plated edge connectors only.

The maximum DIMM height is 4.445 cm (1.75 inches). Do not install DIMMs that exceed this height.

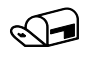

#### **NOTE**

DIMM slots on the memory module must be installed only in certain configurations. Numbers next to DIMM slots correspond to installation sequence. DIMMs must be installed by groups of two.

- 1. Remove the top cover. For instructions, see ["Removing the Top Cover](#page-138-0)", page [139.](#page-138-0)
- 2. Remove the memory board. For instructions, see ["Hot Removal of a Memory Board](#page-160-0)" on page [161,](#page-160-0) or ["Cold Removal of Memory Board](#page-164-0)" on page [165,](#page-164-0) depending on your server configuration
- 3. Remove the memory board DIMM cover from the memory board:
	- Pull out on the latch labeled "A" in [Figure 82](#page-167-0).
	- Press on the tab labeled "B" in the figure.
	- Press on the tab labeled "C" in the figure.
	- Lift the memory board DIMM cover from the memory board. See letter "D" in the figure.

<span id="page-167-0"></span>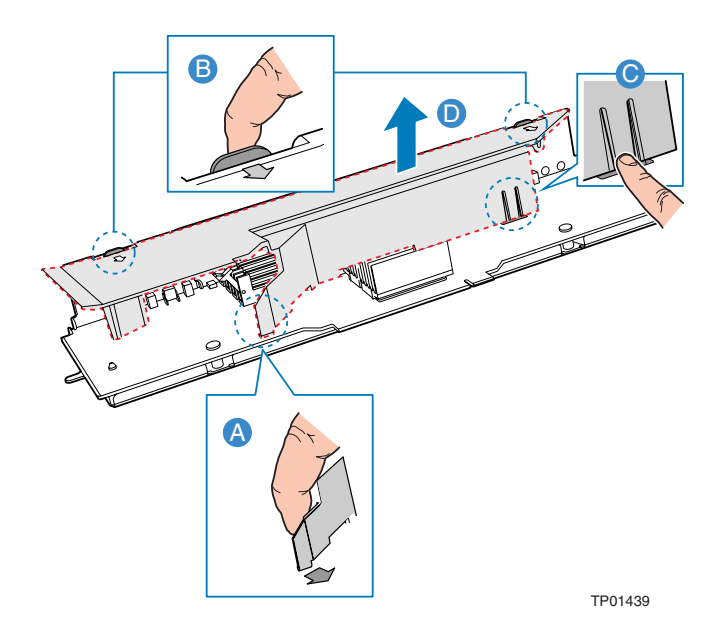

**Figure 82. Remove Memory Board DIMM Cover** 

- 4. Open the plastic levers on each end of the DIMM socket(s).
- 5. Remove the DIMM from its antistatic container. Hold the DIMM only by the edges. Do not touch the components or gold edge connectors.
- 6. Install DIMMs in the correct order. See [Figure 83](#page-168-0) and "[Rules for Adding Memory"](#page-165-0), page [166](#page-165-0).
- 7. Position the DIMM above the socket. Align the notch on the bottom edge of the DIMM with the key in the DIMM socket. See letter "B" in [Figure 83.](#page-168-0)
- 8. Insert the bottom edge of the DIMM into the socket. See letter "C" in the figure.
- 9. Push down on the top edge of the DIMM. The levers at each end of the DIMM socket will close. Make sure the levers close securely. See letter "D" in the figure.

<span id="page-168-0"></span>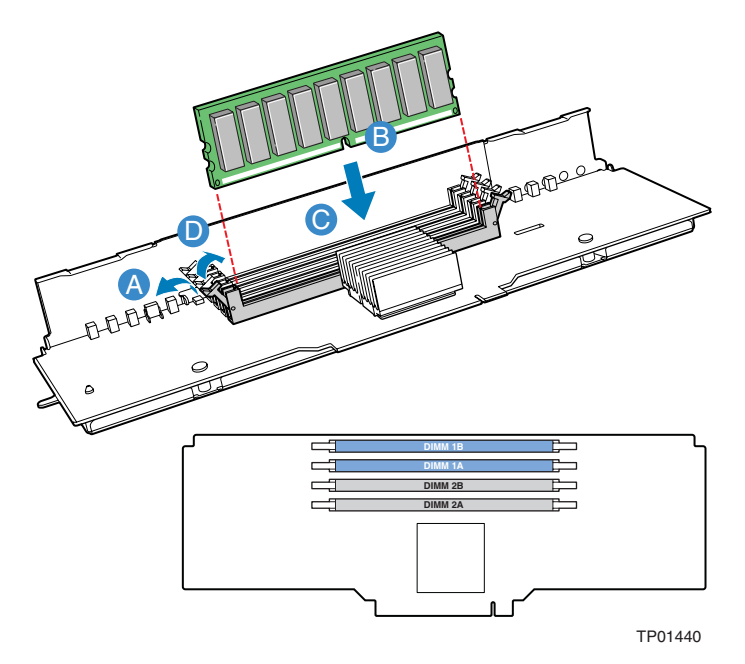

**Figure 83. Install DIMMs** 

10. Install the memory board DIMM cover on the memory board:

- Line up the two tabs labeled "A" in [Figure 84.](#page-168-0)
- Press on the tab labeled "B" in the figure.

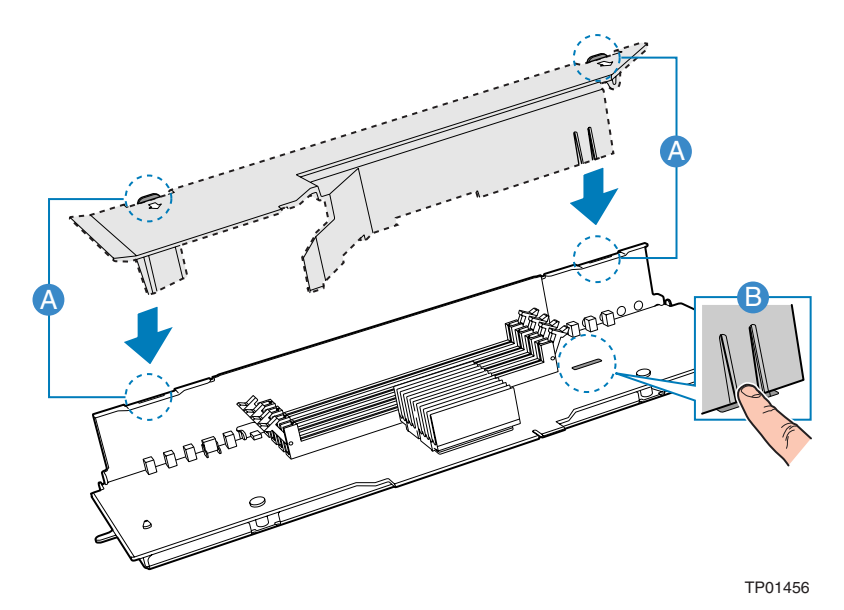

**Figure 84. Install Memory Board DIMM cover** 

- 11. Install the memory board. For instructions, see ["Hot Insertion of a Memory Board](#page-163-0)" or "[Cold](#page-164-0)  [Insertion of a Memory Board](#page-164-0)", on pages [164](#page-163-0) or [165](#page-164-0) respectively, depending on your server configuration.
- 12. Re-install the top cover. For instructions, see ["Installing the Top Cover](#page-139-0)", page [140.](#page-139-0)

### **Removing DIMMs**

# $\hat{A}$  **CAUTION**

Use extreme care when removing DIMMs. Too much pressure can damage the connector. Apply only enough pressure on the plastic levers to release the DIMM.

- 1. Remove the top cover. For instructions, see ["Removing the Top Cover](#page-138-0)", page [139.](#page-138-0)
- 2. Remove the memory board. For instructions, see ["Hot Removal of a Memory Board](#page-160-0)" on page [161](#page-160-0) or ["Cold Removal of Memory Board](#page-164-0)" on page [165,](#page-164-0) depending on your server configuration.
- 3. Remove the memory board DIMM cover from the memory board:
	- Pull out on the latch labeled "A" in [Figure 82](#page-167-0).
	- Press on the tab labeled "B" in [Figure 82.](#page-167-0)
	- Press on the tab labeled "C" in [Figure 82.](#page-167-0)
	- Lift the memory board DIMM cover from the memory board. See letter "D" in [Figure 82.](#page-167-0)
- 4. Open the plastic levers on each end of the DIMM socket(s). The DIMM will lift from the socket.
- 5. Hold the DIMM only by the edges. Do not touch the DIMM components or the gold edge connectors. Store it in an antistatic bag.
- 6. Install replacement DIMMs if necessary. For instructions, see "[Installing DIMMs](#page-166-0)", page [167.](#page-166-0)
- 7. Install the memory board DIMM cover on the memory board:
	- Line up the two tabs labeled "A" in [Figure 84.](#page-168-0)
	- Press on the tab labeled "B" in [Figure 84.](#page-168-0)
- 8. Install the memory board or install a memory board air baffle into the memory board slot. For instructions, see "[Hot Insertion of a Memory Board"](#page-163-0) on page [164](#page-163-0), or "[Cold Insertion of a](#page-164-0)  [Memory Board"](#page-164-0)on page [165](#page-164-0), depending on your server configuration.
- 9. Re-install the top cover.

# <span id="page-170-0"></span>**6 Technician Serviceable Platform Components**

This chapter presents procedures that describe removal and installation of most components inside the system.

### **Tools and Supplies Needed**

Procedures in this part require the following tools and supplies:

- **Jumper-removal tool or needle-nosed pliers**
- $\blacksquare$  Phillips\* #2 screwdriver
- $\blacksquare$  Torx screwdrivers (T-15)
- Antistatic wrist strap and conductive foam pad (recommended)

As you integrate new parts into the system, add information about them to the "[Equipment Log](#page-251-0)". Record the model and serial number of the system, all installed options, and any other pertinent information specific to the system.

### **Safety: Before Top Cover Removal**

Before removing the top cover, observe these safety guidelines:

- 1. Turn off all peripheral devices connected to the system.
- 2. Power down the system by pressing and holding the power button on the front of the chassis for several seconds.
- 3. After the server shuts down, unplug both AC power cords to remove standby power from the server.
- 4. Provide some electrostatic discharge (ESD) protection by wearing an antistatic wrist strap attached to chassis ground of the system—any unpainted metal surface—when handling components.

#### **Torque Settings**

Screws securing certain components in the system require tightening to specific torque values. [Table 11](#page-170-0) shows the chassis torque settings.

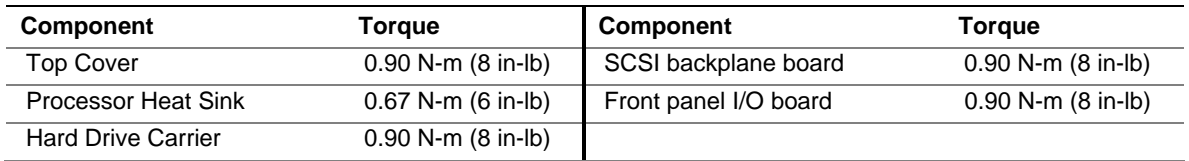

#### **Table 11. Torque Settings**

# **Component Locations**

Use the figures below to help you locate components you may need to remove or disconnect to service components.

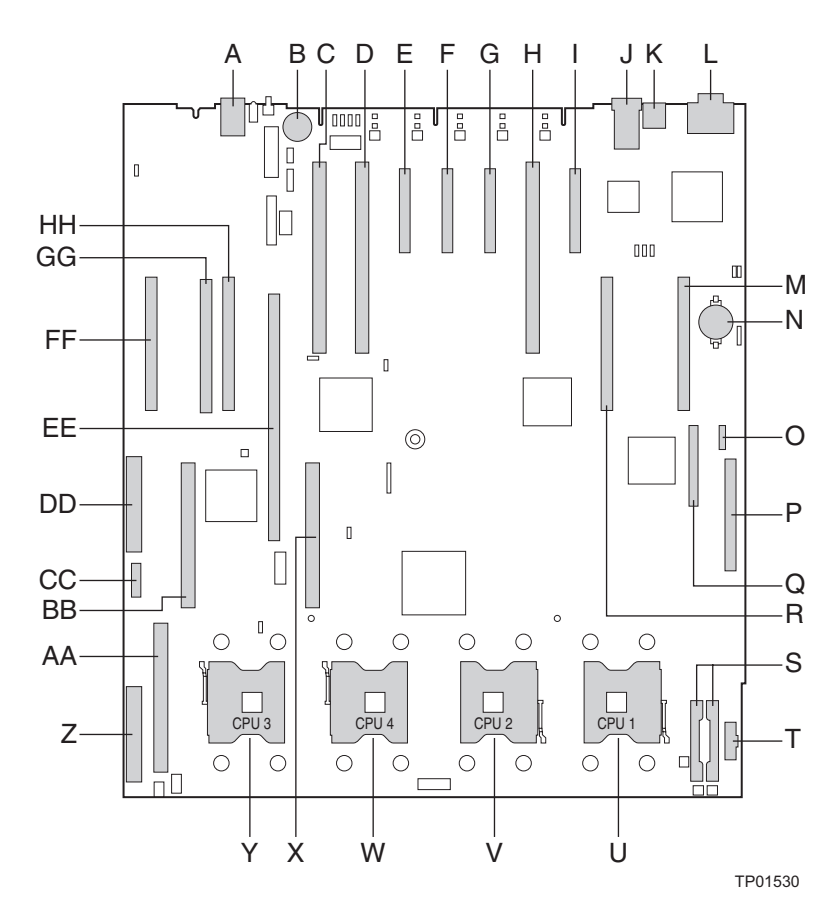

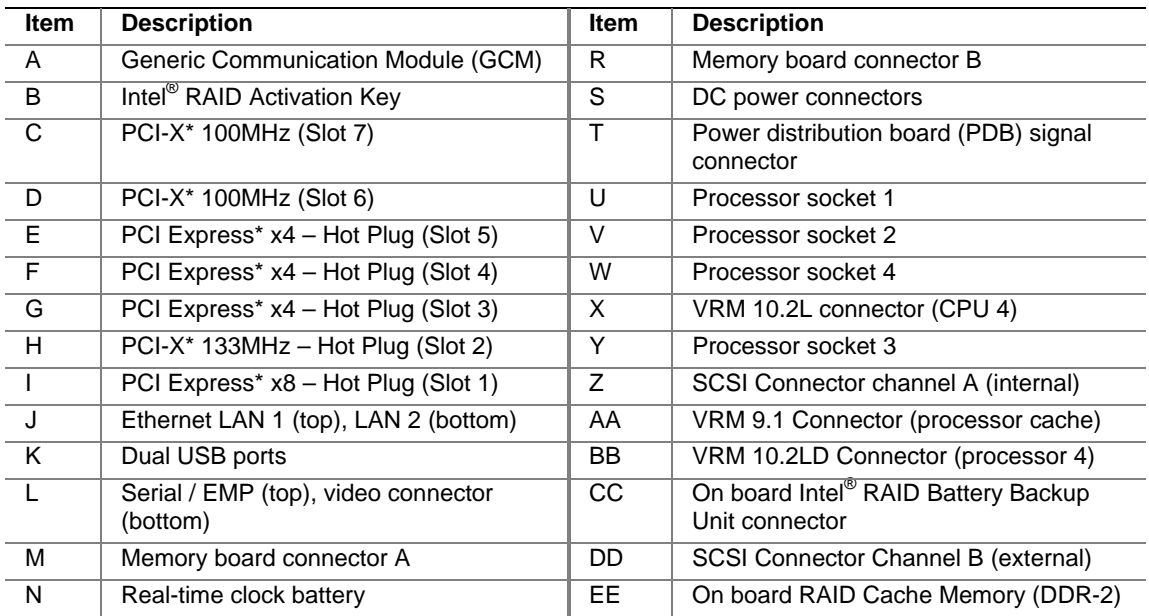

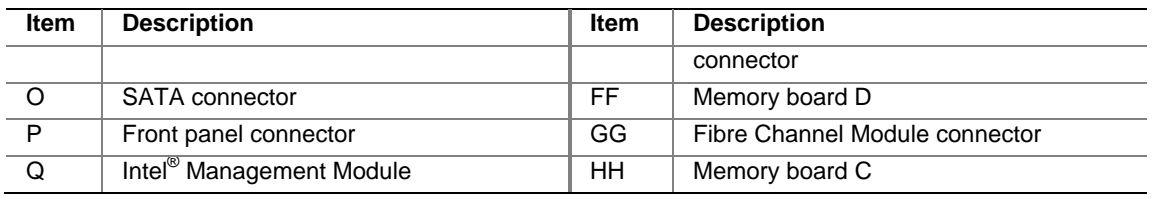

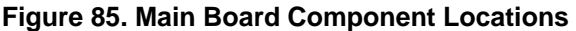

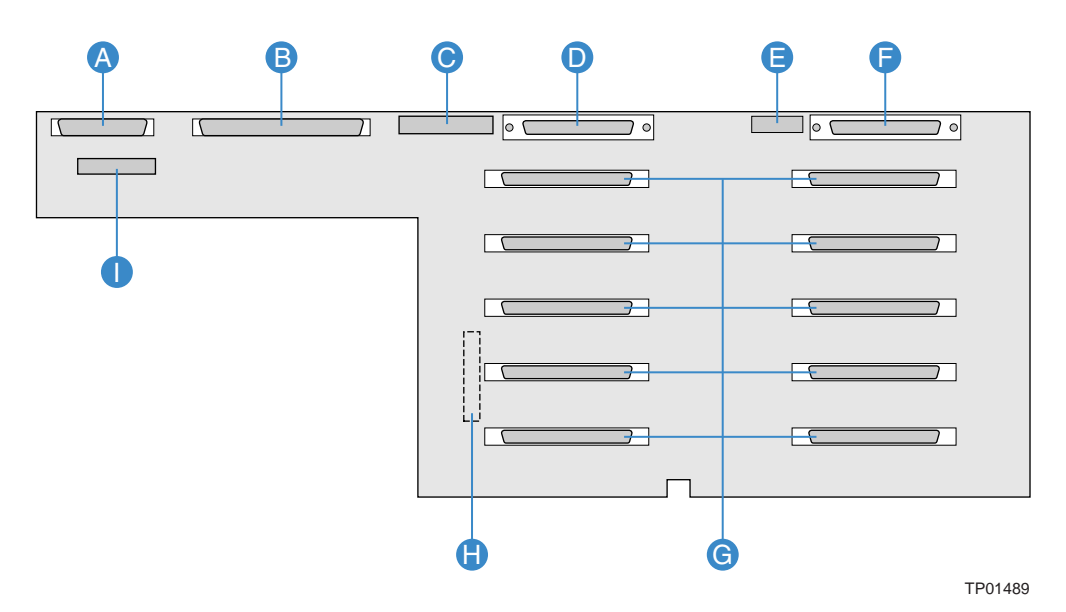

| <b>Item</b> | <b>Description</b>              | <b>Item</b> | <b>Description</b>                   |
|-------------|---------------------------------|-------------|--------------------------------------|
| A           | Front panel board connector     |             | <b>SCSI Channel B connector</b>      |
| B           | Main board connector            | G           | Hot-swap hard drive connectors (ten) |
| C           | Fans $3-6$ connector            | н           | Main Power connector                 |
| D           | <b>SCSI Channel A connector</b> |             | I/O connector                        |
|             | Fans $1 - 2$ connector          |             |                                      |

**Figure 86. SCSI Backplane Board Component Locations** 

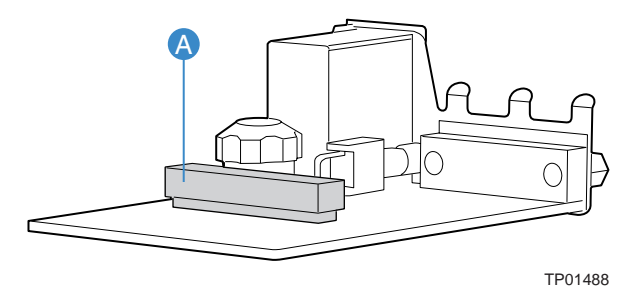

A Front panel board connector

**Figure 87. Front Panel Board Component Location** 

## <span id="page-173-0"></span>**Removing and Installing the Processor Air Baffle**

You will need to remove the processor air baffle to perform the following procedures:

- Removing and installing a processor thermal blank
- Removing and installing a processor
- Removing and installing a processor cache VRM converter
- Removing and installing a CD-ROM/DVD-ROM drive
- Removing and installing the main board
- Removing and installing a front panel I/O board

Refer to the steps to remove and install the processor air baffle when directed to do so.

#### **Removing the Processor Air Baffle**

- 1. Observe the safety precautions, warnings, and cautions described in ["Safety Information"](#page-4-0), page [5.](#page-4-0)
- 2. Turn off all peripheral devices connected to the system.
- 3. Power down the server and disconnect both AC power cords.
- 4. Remove the top cover. For instructions, see ["Removing the Top Cover](#page-138-0)", page [139.](#page-138-0)
- 5. Push in at the four locations labeled "A" in [Figure 88](#page-173-0) to release the four tabs. Push first at the right front tab location, then the left front before releasing the rear tabs.
- 6. Pull up on the processor air baffle to remove it. See letter "B" in the figure.

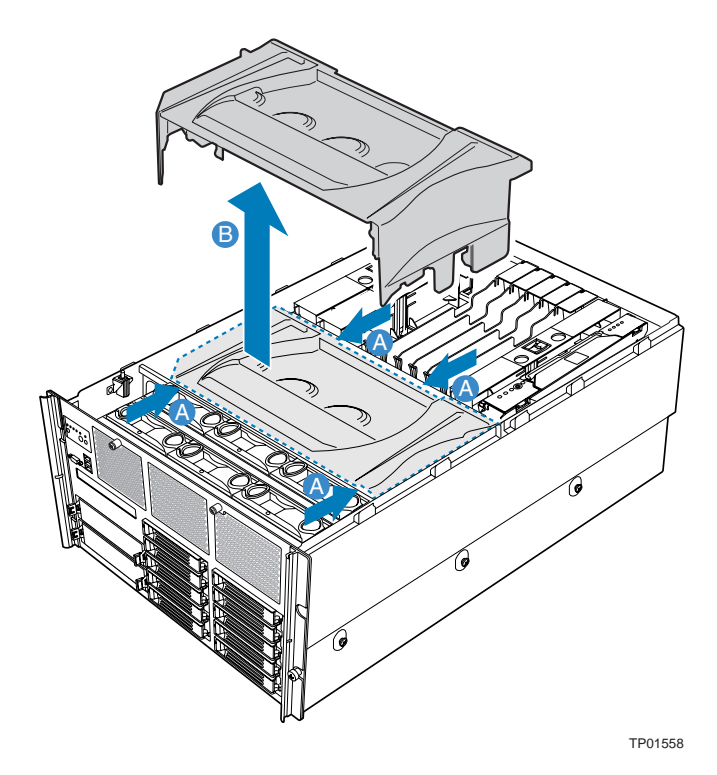

**Figure 88. Removing the Processor Air Baffle** 

# <span id="page-174-0"></span>**Installing the Processor Air Baffle**

- 1. Set the processor air baffle in place near the front of the system. See letter "A" in [Figure 89.](#page-174-0)
- 2. Push down at the rear of the air baffle to engage the rear two tabs. See the two letters "B" in the figure.
- 3. Push down at the front of the air baffle to engage the front two tabs. See the two letters "C" in the figure.

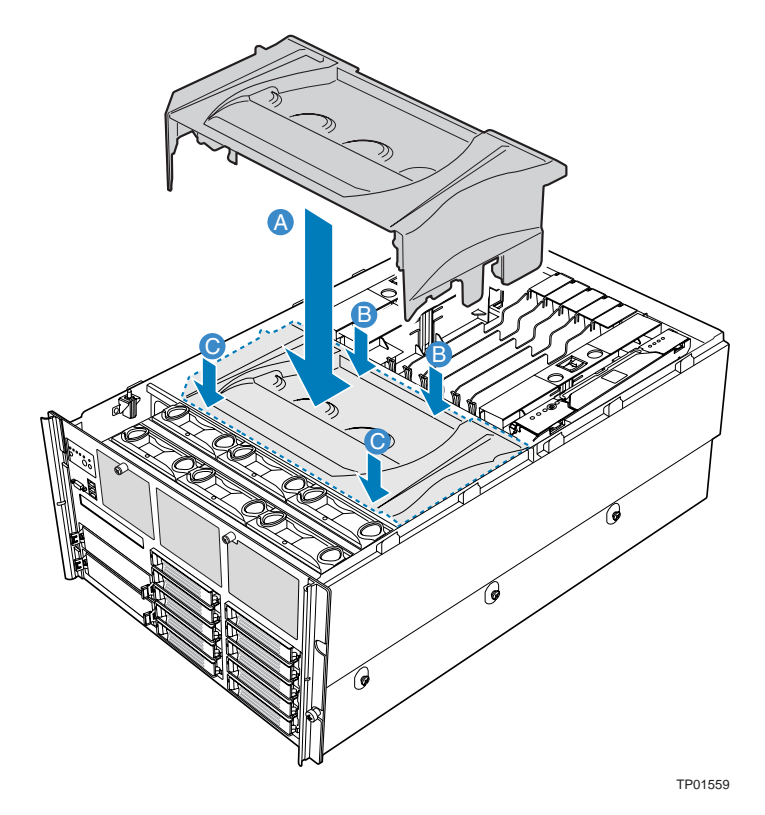

**Figure 89. Installing the Processor Air Baffle** 

# <span id="page-175-0"></span>**Removing and Installing the Center Brace**

You will need to remove the center brace to perform the following procedures:

- Removing and installing a processor core VRM converter (optional step)
- Removing and installing the main board
- Removing and installing the SCSI backplane board

Refer to the steps to remove and install the processor air baffle when directed in specific procedures.

#### **Removing the Center Brace**

- 1. Observe the safety precautions, warnings, and cautions described in ["Safety Information"](#page-4-0), page [5.](#page-4-0)
- 2. Turn off all peripheral devices connected to the system.
- 3. Power down the server and disconnect both AC power cords.
- 4. Remove the top cover. For instructions, see "Removing the Top Cover", page 144.
- 5. Slide the latches at each side of the chassis to the unlock position. See letter "A" in [Figure 90.](#page-175-0)
- 6. Lift the center brace from the chassis. See letter "B" in the figure.

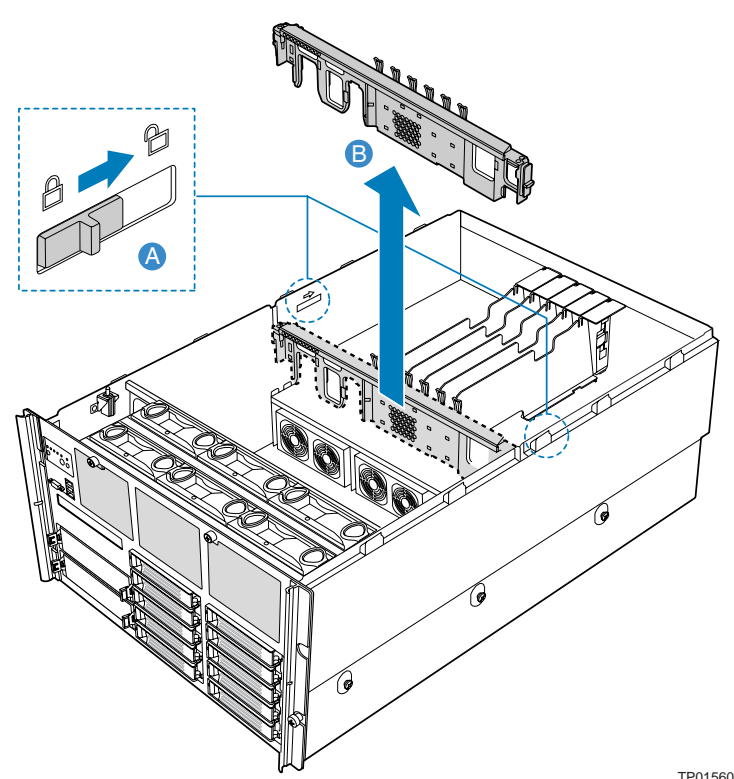

**Figure 90. Removing the Center Brace** 

### <span id="page-176-0"></span>**Installing the Center Brace**

- 1. Set the center brace into position in the chassis. See [Figure 91.](#page-176-0)
- 2. Slide the latches at each side of the chassis to the locked position.

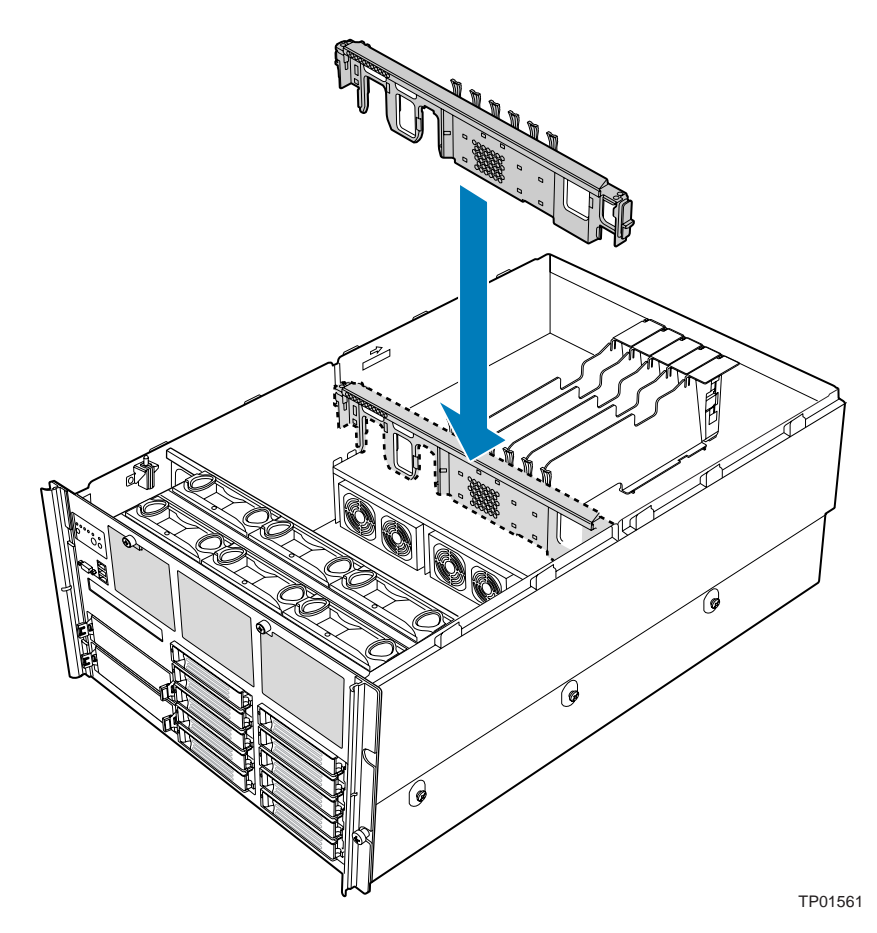

**Figure 91. Installing the Center Brace** 

# <span id="page-177-0"></span>**7 Servicing the Processors**

The Intel® Server Platform SR6850HW4 requires a minimum of one 64-bit Intel<sup>®</sup> Xeon<sup>®</sup> processor MP with 1MB L2 Cache or 64-bit Intel® Xeon® processor MP with 8MB L3 Cache. The following rules must be followed:

- **Each processor socket must include either a processor thermal blank, or a processor and** heatsink combination.
- Processors should be installed in sequential order, beginning with the CPU\_1 socket.
- **If you need to replace a processor:**
	- Read the information on ["Handling the Intel® Xeon® Processors](#page-177-0)", page 178
	- Follow the instructions on ["Removing a Processor](#page-182-0)", page 183
	- Follow the instructions on ["Installing a Processor"](#page-183-0), page [184](#page-183-0)
- **If you are adding an additional processor:**
	- Read the information on ["Handling the Intel® Xeon® Processors](#page-177-0)"
	- Read the information on ["Processor VRM Requirements"](#page-178-0), page [179](#page-178-0), to determine if you need to add any VRMs.
	- Follow the instructions on ["Processor VRM Requirements"](#page-178-0)
	- Follow the instructions on ["Installing a Processor"](#page-183-0)
- **If you are removing a processor, but not installing a replacement processor:**
	- Read the information on ["Handling the Intel® Xeon® Processors](#page-177-0)"
	- Read the information on ["Processor VRM Requirements"](#page-178-0) to determine if you need to remove any VRMs.
	- Follow the instructions on ["Processor VRM Requirements"](#page-178-0)
	- Follow the instructions on ["Installing a Processor Thermal Blank"](#page-181-0)

# **Handling the Intel® Xeon® Processors**

64-bit Intel® Xeon® processor MP with 1MB L2 Cache or 64-bit Intel® Xeon® processor MP with 8MB L3 Cache require handling procedures. Be sure to follow these guidelines when handling the processors:

- Observe the safety precautions, warnings, and cautions described in ["Safety Information"](#page-4-0), page [5.](#page-4-0)
- Ground yourself with a grounding heel or wrist strap, and an antistatic smock if possible.
- Remove processors from the packaging at a clean ESD-protected work surface.
- When removing processors from the packaging, keep the package flat on the surface while you open it so that no processors fall from the packaging.
- Hold processors by their sides with the pins facing down.
- To avoid mechanical and/or ESD damage, do not touch the cartridge pin array or PCB components.

<span id="page-178-0"></span> When placing processors on the clean ESD-protected work surface, place them with their pins facing down. Do not stack processors on top of each other.

#### **Processor VRM Requirements**

This server platform requires the installation of two types of Voltage Regulator Modules (VRMs). The VRMs necessary depend on the number of processors and the main board model installed. Before installing or removing any processors, consult the board specific Technical Product Specification at http:/[/www.support.intel.com](http://www.support.intel.com/) for specific VRM requirements, as an overview the following generic VRM rules apply:

- One processor installed: No VRM required
- **Two processors installed: No VRM required**
- Three processors installed
	- One processor cache VRM required
	- One core voltage processor VRM required
- Four processors installed
	- One processor cache VRM is required. This was installed when you added the third processor. You do not need to install another one.
	- Two-core voltage processor VRMs required. One was installed when you installed the third processor. You need to install one more.

#### **Removing a Processor Thermal Blank**

# $\hat{\mathbb{A}}$  **CAUTION**

Make sure to install a processor and a heatsink to replace the thermal blank. Only power on a system that has all four processor sockets populated with processor heatsinks and/or processor thermal blanks.

The server may have from one to four processors installed on the main board. If you are adding a processor to the system, the thermal blank must be removed.

To remove a thermal blank:

- 1. Observe the safety precautions, warnings, and cautions described in ["Safety Information"](#page-4-0), page [5.](#page-4-0)
- 2. Turn off all peripheral devices connected to the system.
- 3. Power down the server and disconnect both AC power cords.
- 4. Remove the top cover. For instructions, see "Removing the Top Cover", page 144.
- 5. Remove the processor air baffle. For instructions, see "[Removing the Processor Air Baffle](#page-173-0)", page [174](#page-173-0).
- 6. Use a long Phillips\* head screwdriver to loosen the four screws on the thermal blank.
- 7. Lift the thermal blank to remove it.
- 8. Install a processor in the empty socket. For instructions, see ["Installing a Processor"](#page-183-0), page [184](#page-183-0).
- 9. Install the processor air baffle. For instructions, see "[Installing the Processor Air Baffle"](#page-174-0), page [175.](#page-174-0)
- 10. Re-install the top cover. For instructions, see ["Installing the Top Cover](#page-139-0)", page [140.](#page-139-0)

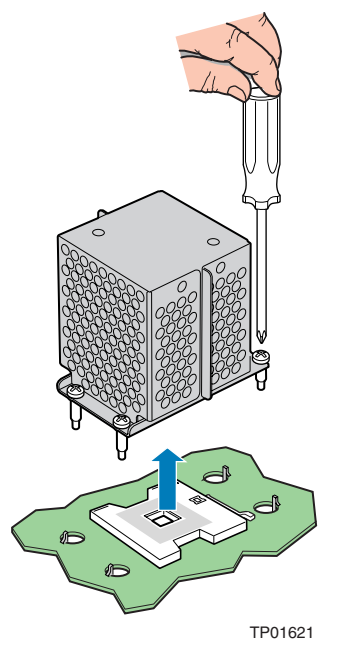

**Figure 92. Removing Thermal Blank**
#### <span id="page-181-0"></span>**Installing a Processor Thermal Blank**

If a processor and its heatsink are removed from the system, a thermal blank must be installed to maintain proper airflow within the chassis.

To install a thermal blank:

- 1. Observe the safety precautions, warnings, and cautions described in ["Safety Information"](#page-4-0), page [5.](#page-4-0)
- 2. Turn off all peripheral devices connected to the server.
- 3. Power down the server and unplug both AC power cords.
- 4. Remove the top cover. For instructions, see "Removing the Top Cover", page 144.
- 5. Remove the processor air baffle. For instructions, see "[Removing the Processor Air Baffle](#page-173-0)", page [174](#page-173-0).
- 6. Position the thermal blank on the main board as shown in [Figure 93.](#page-181-0)
- 7. Use a long Phillips\* head screwdriver to loosely engage the four screws.
- 8. Tighten the four screws to secure the processor thermal blank.
- 9. Install the processor air baffle. For instructions, see "[Installing the Processor Air Baffle"](#page-174-0), page [175.](#page-174-0)
- 10. Re-install the top cover. For instructions, see ["Installing the Top Cover](#page-139-0)", page [140.](#page-139-0)

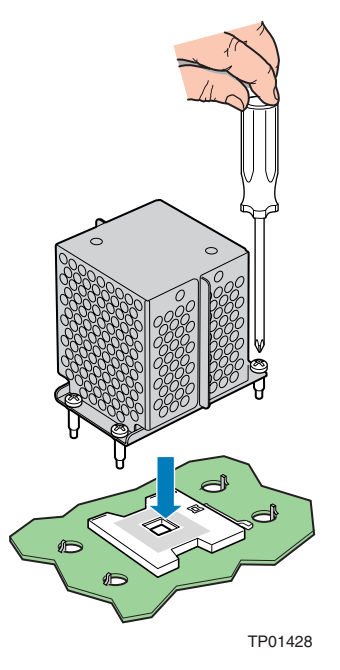

**Figure 93. Installing Thermal Blank** 

## **Installing and Removing a Processor**

### **Removing a Processor**

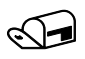

#### **NOTE**

To aid in separating the heatsink from the processor, power on the server for a few minutes. This will warm the thermal grease and prevent the processor from pulling out of the closed socket. Make sure the heatsink is cool to the touch before removing.

To remove a processor:

- 1. Observe the safety precautions, warnings, and cautions described in ["Safety Information"](#page-4-0), page [5.](#page-4-0)
- 2. Turn off all peripheral devices connected to the server.
- 3. Power down the server and unplug both AC power cords.
- 4. Remove the top cover. For instructions, see "Removing the Top Cover", page 144.
- 5. Remove the processor air baffle. For instructions, see "[Removing the Processor Air Baffle](#page-173-0)", page [174](#page-173-0).
- 6. Position the thermal blank on the main board. See [Figure 92](#page-179-0).
- 7. Use a long Phillips\* head screwdriver to loosen the four screws.
- 8. Gently rock the heatsink back and forth to break the seal between the heatsink and the processor.
- 9. Lift the heatsink from the processor.
- 10. Lift the lever on the processor socket.
- 11. Remove the processor from the chassis. Store it in an anti-static bag or in the original packaging.
- 12. Install a replacement processor or install a processor thermal blank in the processor socket. For instructions, see "[Installing a Processor](#page-183-0)" on page [184,](#page-183-0) or ["Installing a Processor Thermal](#page-181-0)  [Blank"](#page-181-0), page [182](#page-181-0).
- 13. Install the processor air baffle. For instructions, see "[Installing the Processor Air Baffle"](#page-174-0), page [175.](#page-174-0)
- 14. Re-install the top cover. For instructions, see ["Installing the Top Cover](#page-139-0)", page [140.](#page-139-0)

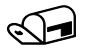

#### **NOTE**

Once the processor is removed, note that the release mechanism shows the socket is open.

### <span id="page-183-0"></span>**Installing a Processor**

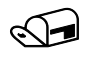

#### **SEPTEMBER**

Failure to correctly apply thermal grease between a processor and the heatsink could cause damage to the server.

Populate the processor sockets in order, beginning with the CPU\_1 socket.

- 1. Observe the safety precautions, warnings, and cautions described in ["Safety Information"](#page-4-0), page [5.](#page-4-0)
- 2. Turn off all peripheral devices connected to the server.
- 3. Power down the server and unplug both AC power cords.
- 4. Remove the top cover. For instructions, see "Removing the Top Cover", page 144.
- 5. Remove the processor air baffle. For instructions, see "[Removing the Processor Air Baffle](#page-173-0)", page [174](#page-173-0).
- 6. If a Processor Thermal Blank is installed, remove it. For instructions, see ["Removing a](#page-179-0)  [Processor Thermal Blank](#page-179-0)", page [180.](#page-179-0)
- 7. Verify that the processor release mechanism is in the open position.

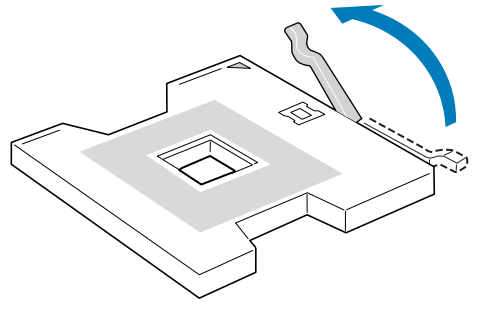

TP01531

**Figure 94. Open Processor Socket Lever** 

- <span id="page-184-0"></span>8. Position the processor over the socket, matching the two triangles and lining up the processor pins with the socket. See letter "A" in [Figure 95.](#page-184-0) Once centered in the socket, the processor should easily insert into the socket. Do not apply force.
- 9. Once the processor is in the socket, **gently** press the processor to verify the processor has seated properly.

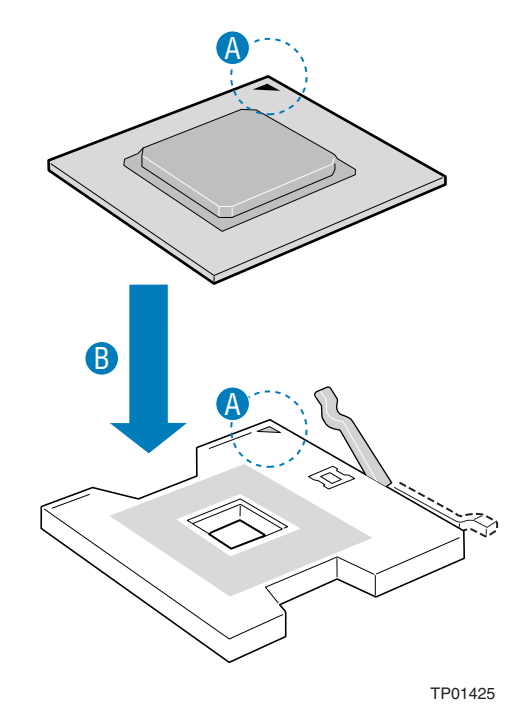

**Figure 95. Set Processor into Socket** 

- 10. Close the processor release lever.
- 11. If the heatsink does not have thermal grease on the bottom of it, apply thermal grease to the heatsink to cover the area where the processor will come in contact with it.
- 12. Set the heatsink on the processor, aligning the four screws in the heatsink with the screw sockets in the chassis.
- 13. Use a long Phillips\* screwdriver to turn each screw one full turn. Continue to tighten the screws approximately one full turn at a time until each is evenly tightened. Do not fully tighten one screw at a time.
- 14. Install Processor VRMs and Processor Cache VRMs as necessary. For instructions, see "".
- 15. Install the processor air baffle. For instructions, see "[Installing the Processor Air Baffle"](#page-174-0), page [175.](#page-174-0)
- 16. Re-install the top cover. For instructions, see ["Installing the Top Cover](#page-139-0)", page [140.](#page-139-0)

### <span id="page-185-0"></span>**Installing or Removing Processor VRM Converters**

Three VRM converters are used with processors installed in sockets 3 and 4. One VRM 9.1 or L3Cache VRM9D0 is for cache. The other two are VRM 10.2LD or VRM 10.2, one for each processor. See the configuration label on the inside of the chassis top cover for the locations of these VRMs. Labels on the converters list their output voltage.

#### **Removing the Processor Cache VRM Converter**

- 1. Observe the safety precautions, warnings, and cautions described in ["Safety Information"](#page-4-0), page [5.](#page-4-0)
- 2. Turn off all peripheral devices connected to the server.
- 3. Power down the system and unplug both AC power cords.
- 4. Remove the top cover. For instructions, see "Removing the Top Cover", page 144.
- 5. Remove the processor air baffle. For instructions, see "[Removing the Processor Air Baffle](#page-173-0)", page [174](#page-173-0).
- 6. Open the two levers on the processor cache VRM converter socket. See letter "A" in [Figure 96.](#page-185-0)
- 7. Lift the processor cache VRM converter to remove it. See letter "B" in the figure.
- 8. Install the replacement processor cache VRM converter. For instructions, see ["Installing the](#page-186-0)  [Processor Cache VRM Converter"](#page-186-0), page [187](#page-186-0).
- 9. Install the processor air baffle. For instructions, see "[Installing the Processor Air Baffle"](#page-174-0), page [175.](#page-174-0)
- 10. Re-install the top cover. For instructions, see ["Installing the Top Cover](#page-139-0)", page [140.](#page-139-0)

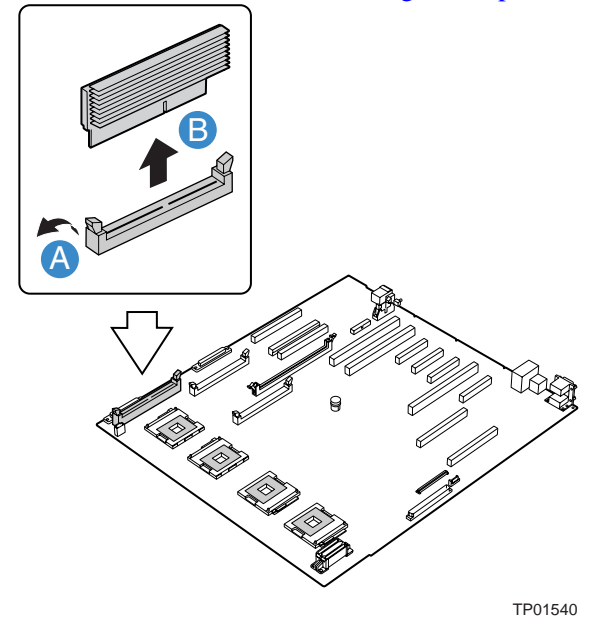

**Figure 96. Removing a VRM Converter from the Main Board** 

### <span id="page-186-0"></span>**Installing the Processor Cache VRM Converter**

- 1. Observe the safety precautions, warnings, and cautions described in ["Safety Information"](#page-4-0), page [5.](#page-4-0)
- 2. Turn off all peripheral devices connected to the server.
- 3. Power down the system and unplug both AC power cords.
- 4. Remove the top cover. For instructions, see "Removing the Top Cover", page 144.
- 5. Remove the processor air baffle. For instructions, see "[Removing the Processor Air Baffle](#page-173-0)", page [174](#page-173-0).
- 6. Open the two levers on the VRM converter socket. See letter "A" in [Figure 97](#page-186-0).
- 7. Push the processor cache VRM converter firmly into the socket. See letter "B" in the figure.
- 8. Make sure the levers close securely. See letter "C" in the figure.
- 9. Install the processor air baffle. For instructions, see "[Installing the Processor Air Baffle"](#page-174-0), page [175.](#page-174-0)
- 10. Re-install the top cover. For instructions, see ["Installing the Top Cover](#page-139-0)", page [140.](#page-139-0)

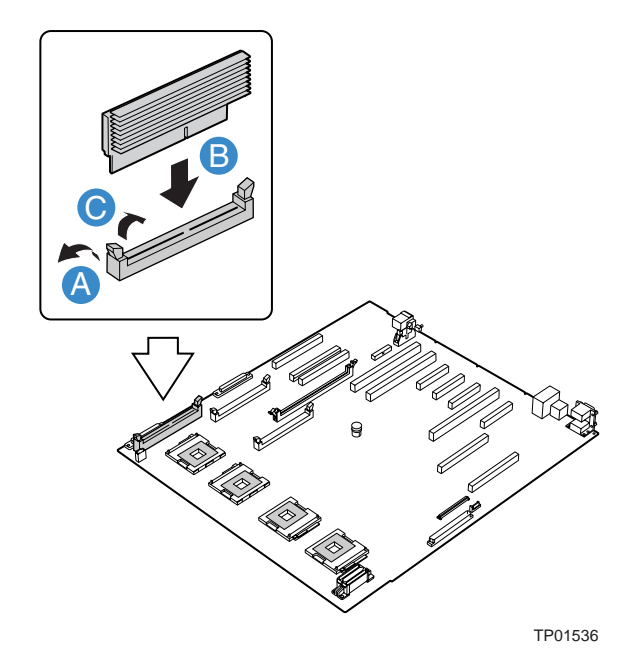

**Figure 97. Installing a Processor Cache VRM Converter** 

#### <span id="page-187-0"></span>**Removing the Core Processor VRM Converters**

- 1. Observe the safety precautions, warnings, and cautions described in "Information", page [5](#page-4-0).
- 2. Turn off all peripheral devices connected to the system.
- 3. Power down the system and unplug both AC power cords.
- 4. Remove the top cover. For instructions, see "Removing the Top Cover", page 144.
- 5. Remove memory boards or memory board air baffles from Slots C and D. For instructions, ["Cold Removal of Memory Board](#page-164-0)", page [165.](#page-164-0)
- 6. Remove the Fibre Channel Module. For instructions, see "[Removing the Fibre Channel](#page-155-0)  [Module"](#page-155-0), page [156](#page-155-0).
- 7. Optional: Remove the center brace. For instructions, see "[Removing the Center Brace](#page-175-0)", page [176.](#page-175-0)

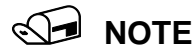

The two Processor Core VRM converters are located under the center brace. You do not need to remove the center brace to remove or install the processor VRM converters.

- 8. If you are removing the fourth processor core VRM, remove the VRM baffle:
	- Push down at the top of the baffle to unlatch it. See letter "A" in [Figure 98.](#page-187-0)
	- Pull the cover out at an angle. See letter "B" in the figure.

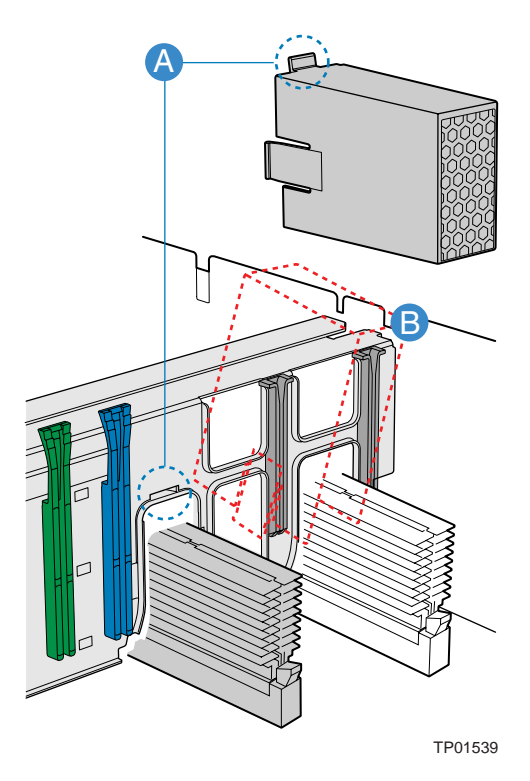

**Figure 98. Removing Processor 4 VRM Baffle** 

- <span id="page-188-0"></span>9. Open the two socket levers on the processor core VRM converter socket and lift the VRM converter to remove it.
- 10. If required, install processor VRM(s). See "[Processor VRM Requirements](#page-178-0)" for VRM requirements. See "[Installing a VRM Converter"](#page-188-0) for instructions, page [189.](#page-188-0)
- 11. Install the VRM baffle.
- 12. Install the memory boards or memory board air baffles into Slots C and D. For instructions, see ["Cold Insertion of a Memory Board](#page-164-0)", page [165.](#page-164-0)
- 13. Install the center brace if you removed it earlier. For instructions, see "[Installing the Center](#page-176-0)  [Brace"](#page-176-0), page [177](#page-176-0).
- 14. Re-install the top cover. For instructions, see ["Installing the Top Cover](#page-139-0)", page [140.](#page-139-0)

### **Installing a VRM Converter**

- 1. Visually verify that the connector of the VRM converter matches the connector type on the main board.
- 2. Install the VRM converter on the main board by inserting the converter into the correct socket and pressing down firmly. Be certain the VRM converter seats fully in its connector.

### $\hat{L}$  **CAUTION**

Do not exert excessive force if the VRM converter does not install easily. Notches in the VRM converter's connector and corresponding barriers on the main board's sockets prevent incorrect insertion. Forcing the wrong VRM converter into a connector can damage the VRM converter or the connector.

- 3. Close the two levers to secure the converter.
- 4. Install the VRM baffle.
- 5. Install the memory board or memory board air baffles into Slots C and D. For instructions, see ["Cold Insertion of a Memory Board](#page-164-0)".

## <span id="page-189-0"></span>**8 Servicing the RAID on Motherboard (ROMB) Components**

## **Installing and Removing the Intel® RAID Activation Key**

## **Installing the Intel® RAID Activation Key**

The optional Intel<sup>®</sup> RAID Activation Key provides access to the RAID functionality on the main board.

- 1. Observe the safety precautions, warnings, and cautions described in ["Safety Information"](#page-4-0), page [5.](#page-4-0)
- 2. Turn off all peripheral devices connected to the system.
- 3. Power down the system and unplug both AC power cords.
- 4. Remove the top cover. For instructions, see "Removing the Top Cover", page 144.
- 5. Remove the memory board air baffle or the memory board from Slot C. For instructions, see ["Cold Removal of Memory Board](#page-164-0)", page [165.](#page-164-0)
- 6. If a PCI card is in Slot 7, remove it to expose the Intel® RAID Activation Key holder. For instructions on removing a PCI card, see "[Removing a Non-Hot-Plug PCI Card"](#page-153-0), page [154](#page-153-0).
- 7. Remove the new Intel® RAID Activation Key from its package
- 8. Insert the Activation Key into the socket on the main board and push it into the socket until it is below the two retaining clips. See letter "C" in [Figure 99](#page-190-0).

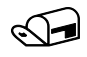

#### **NOTE**

Letters "A" and "B" in [Figure 99](#page-190-0) show the installation of the RAID DIMM. The RAID DIMM is also required to activate ROMB. For instructions on installing the RAID DIMM, see "[Installing the RAID DDR2-400 DIMM"](#page-195-0).

<span id="page-190-0"></span>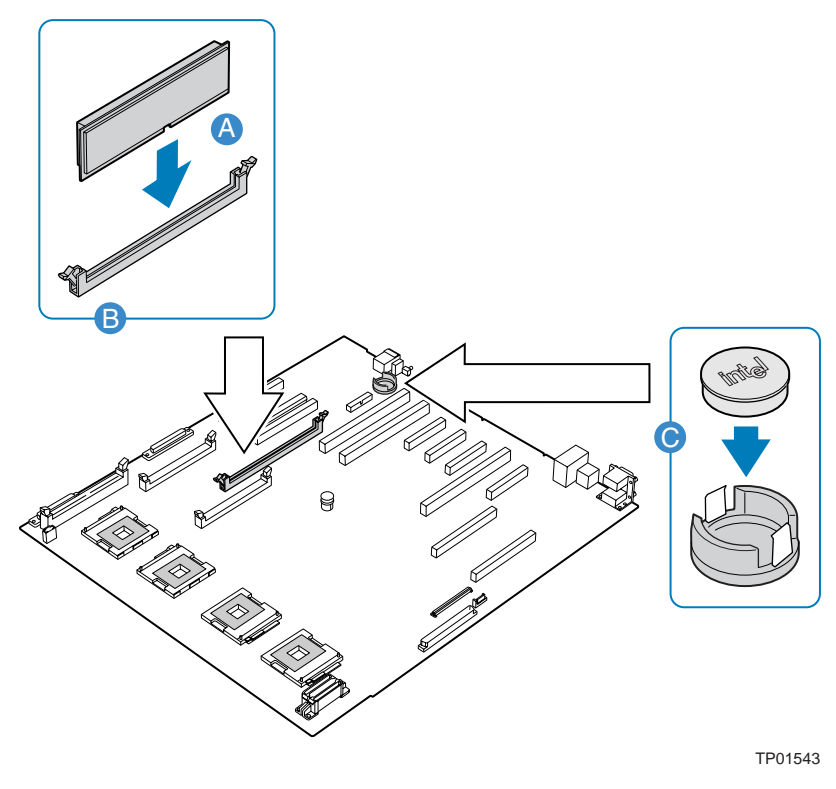

**Figure 99. Installing the Intel® RAID Activation Key** 

- 9. Install the memory board air baffle or the memory board into Slot C. For instructions, see ["Cold Insertion of a Memory Board](#page-164-0)", page [165.](#page-164-0)
- 10. If you needed to remove a PCI card from slot 7, install the card. For instructions, see ["Installing](#page-154-0)  [a Non-Hot-Plug PCI Card"](#page-154-0), page [155](#page-154-0).
- 11. Re-install the top cover. For instructions, see ["Installing the Top Cover](#page-139-0)", page [140.](#page-139-0)

### <span id="page-191-0"></span>**Removing the Intel® RAID Activation Key**

- 1. Observe the safety precautions, warnings, and cautions described in ["Safety Information"](#page-4-0), page [5.](#page-4-0)
- 2. Turn off all peripheral devices connected to the system.
- 3. Power down the system and unplug both AC power cords.
- 4. Remove the top cover. For instructions, see "Removing the Top Cover", page 144.
- 5. Remove the memory board air baffle or the memory board from Slot C. For instructions, see ["Cold Removal of Memory Board](#page-164-0)", page [165.](#page-164-0)
- 6. If a PCI card is in Slot 7, remove it to expose the Intel® RAID Activation Key holder. For instructions on removing a PCI card, see "[Removing a Non-Hot-Plug PCI Card"](#page-153-0), page [154](#page-153-0).
- 7. Insert the tip of a small flat-bladed screwdriver or equivalent under the plastic tab on the snap-on plastic retainer holding the Intel<sup>®</sup> RAID Activation Key on the main board.
- 8. Gently push down on the screwdriver to lift the Intel® RAID Activation Key from the holder.
- 9. Store the Intel<sup>®</sup> RAID Activation Key in an anti-static bag.
- 10. Install the memory board air baffle or the memory board into Slot C. For instructions, see ["Cold Insertion of a Memory Board](#page-164-0)", page [165.](#page-164-0)
- 11. If you needed to remove a PCI card from slot 7, install the card. For instructions, see ["Installing](#page-154-0)  [a Non-Hot-Plug PCI Card"](#page-154-0), page [155](#page-154-0).
- 12. Re-Install the top cover. For instructions, see "[Installing the Top Cover"](#page-139-0), page [140](#page-139-0).

## <span id="page-192-0"></span>**Installing and Removing the Intel® RAID Smart Battery**

### **Installing the Intel® RAID Smart Battery**

Support for a DDR2 DIMM serves as memory for the Intel® IOP332 I/O Processor, and as a disk cache to store write data to the drives. If power to the Intel® IOP332 I/O Processor with Intel® XScale® Microarchitecture drops below specifications, a battery back-up unit maintains the contents of the DIMM by keeping the DIMM in self-refresh mode until power is restored. After power is restored, the data can be safely written to drives, maintaining the integrity of the disk array.

- 1. Observe the safety precautions, warnings, and cautions described in ["Safety Information"](#page-4-0), page [5.](#page-4-0)
- 2. Turn off all peripheral devices connected to the system.
- 3. Power down the system and unplug both AC power cords.
- 4. Remove the top cover. For instructions, see "Removing the Top Cover", page 144.
- 5. Remove the memory board or the memory board air baffle from Slot D. For instructions, see ["Cold Removal of Memory Board](#page-164-0)", page [165.](#page-164-0)
- 6. Connect the cable inside of the battery pack. See [Figure 100](#page-192-0).

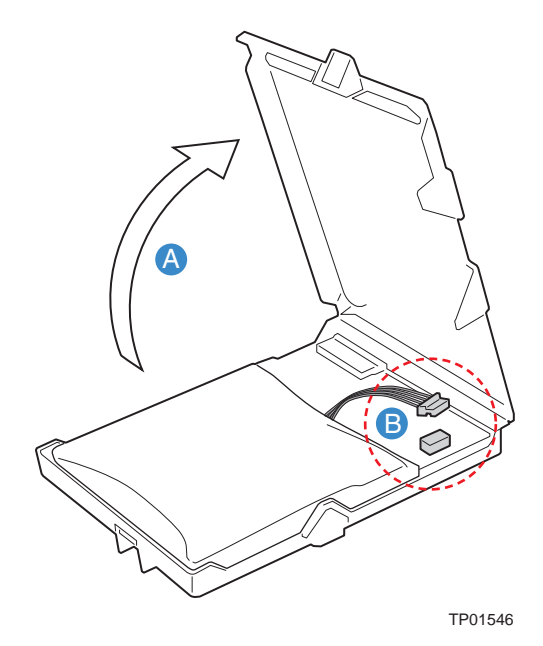

**Figure 100. Install Cable Inside the Intel® RAID Smart Battery** 

- <span id="page-193-0"></span>7. Route the battery cable through the holder on the side of the chassis. See letter "A" in [Figure](#page-193-0)  [101.](#page-193-0)
- 8. Attach the connector on the cable to the 2x10 header on the main board at J1H1. This connector is labeled "BBU". See letter "B" in the figure.

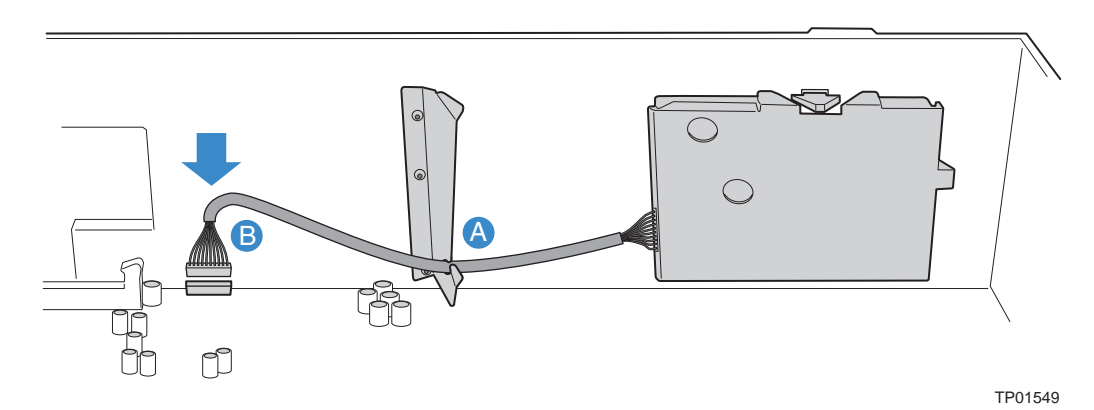

**Figure 101. Route and Connect RAID Battery Cable** 

9. Fit the hooks on the back of the battery into the matching slots on the chassis. See [Figure 101](#page-193-0).

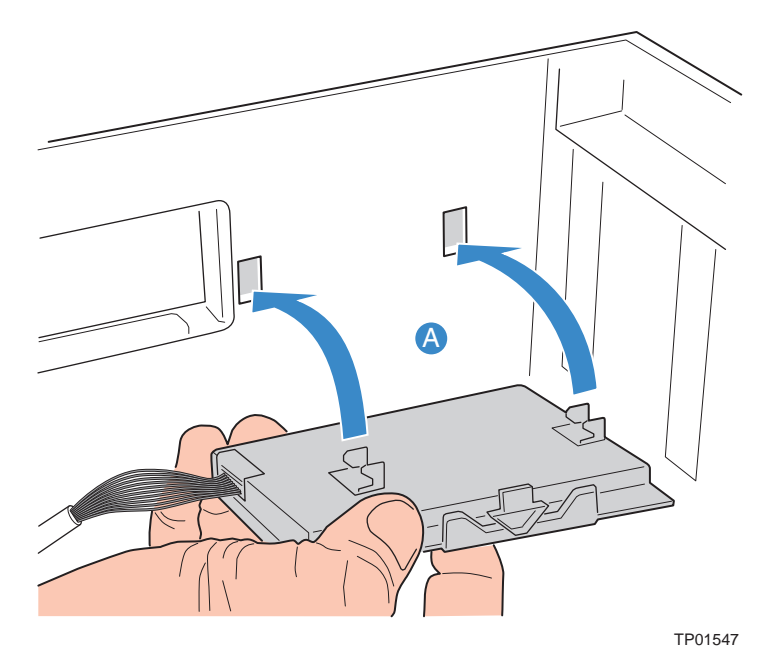

**Figure 102. Attach Intel® RAID Smart Battery to Chassis** 

10. Push the battery to the left to latch the battery into place. See [Figure 103.](#page-194-0)

<span id="page-194-0"></span>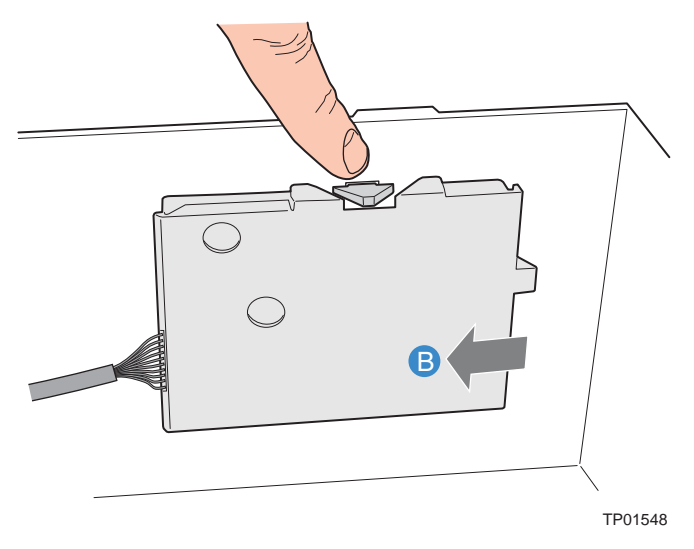

**Figure 103. Lock Intel® RAID Smart Battery into Place** 

- 11. Install the memory board or the memory board air baffle into Slot D. For instructions, see ["Cold Insertion of a Memory Board](#page-164-0)", page [165.](#page-164-0)
- 12. Re-install the top cover. For instructions, see ["Installing the Top Cover](#page-139-0)", page [140.](#page-139-0)

### **Removing the Intel® RAID Smart Battery**

- 1. Observe the safety precautions, warnings, and cautions described in ["Safety Information"](#page-4-0), page [5.](#page-4-0)
- 2. Turn off all peripheral devices connected to the system.
- 3. Power down the system and unplug both AC power cords.
- 4. Remove the top cover. For instructions, see "Removing the Top Cover", page 144.
- 5. Remove the memory board or the memory board air baffle from Slot D. For instructions, see ["Cold Removal of Memory Board](#page-164-0)", page [165.](#page-164-0)
- 6. Disconnect the battery cable from the main board.
- 7. Pinch the top and bottom covers of the battery holder to open it.
- 8. Remove the Intel® RAID Smart Battery from the chassis.
- 9. Install the memory board or the Memory Baffle air baffle into Slot D. For instructions, see ["Cold Insertion of a Memory Board](#page-164-0)".
- 10. Re-install the top cover. For instructions, see ["Installing the Top Cover](#page-139-0)", page [140.](#page-139-0)

### <span id="page-195-0"></span>**Installing and Removing the RAID DDR2-400 DIMM**

### **Installing the RAID DDR2-400 DIMM**

- 1. Observe the safety precautions, warnings, and cautions described in ["Safety Information"](#page-4-0), page [5.](#page-4-0)
- 2. Turn off all peripheral devices connected to the system.
- 3. Power down the system and unplug both AC power cords.
- 4. Remove the top cover. For instructions, see "Removing the Top Cover", page 144.
- 5. Remove the memory board or the memory board air baffle from Slot C. For instructions, see ["Cold Removal of Memory Board](#page-164-0)", page [165.](#page-164-0)
- 6. Make sure the clips at either end of the DIMM socket(s) are pushed outward to the open position.
- 7. Holding the DIMM by the edges, remove it from its anti-static package.
- 8. Position the DIMM above the socket. Align the notch on the bottom edge of the DIMM with the key in the DIMM socket.
- 9. Insert the bottom edge of the DIMM into the socket.
- 10. When the DIMM is inserted, push down on the top edge of the DIMM until the retaining clips snap into place. Make sure the clips are firmly in place. See [Figure 104](#page-195-0).

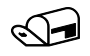

#### **NOTE**

Letter "C" in [Figure 104](#page-195-0) shows the installation of the RAID Activation Key. The Intel® RAID Activation Key is also required to activate ROMB. For instructions on installing the Intel® RAID Activation Key, see ["Installing the](#page-189-0)  [Intel® RAID Activation Key](#page-189-0)".

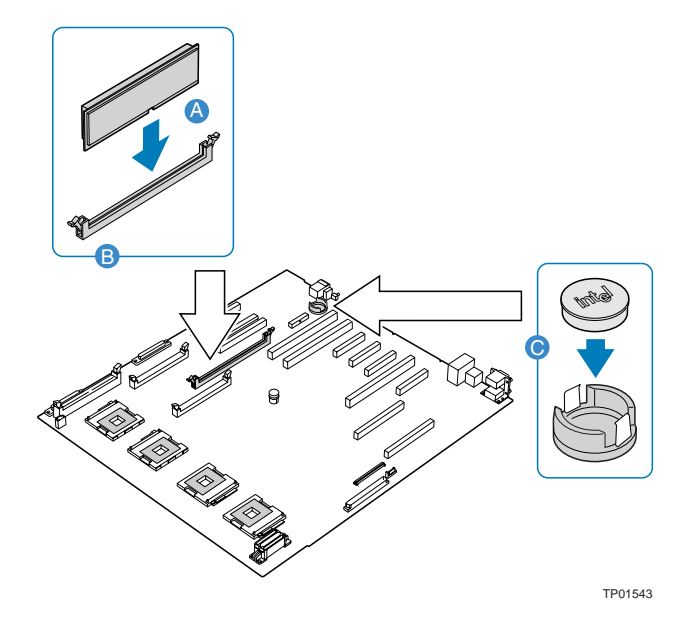

**Figure 104. Installing the RAID DDR2-400 DIMM** 

- 11. Install the memory board or the memory board air baffle into Slot C. For instructions, see ["Cold Insertion of a Memory Board](#page-164-0)", page [165.](#page-164-0)
- 12. Re-install the top cover. For instructions, see ["Installing the Top Cover](#page-139-0)", page [140.](#page-139-0)

### **Removing the RAID DDR2 DIMM**

- 1. Observe the safety precautions, warnings, and cautions described in ["Safety Information"](#page-4-0), page [5.](#page-4-0)
- 2. Turn off all peripheral devices connected to the system.
- 3. Power down the system and unplug both AC power cords.
- 4. Remove the top cover. For instructions, see "Removing the Top Cover", page 144.
- 5. Remove the memory board or the memory board air baffle from Slot C. For instructions, see ["Cold Removal of Memory Board](#page-164-0)", page [165.](#page-164-0)
- 6. Gently spread the retaining clips at each end of the RAID DIMM socket. The DIMM lifts from the socket.
- 7. Holding the DIMM by the edges, lift it from the socket, and store it in an anti-static package.
- 8. Close the latches.
- 9. Install the memory board or the memory board air baffle into Slot C. For instructions, see ["Cold Insertion of a Memory Board](#page-164-0)", page [165.](#page-164-0)
- 10. Re-install the top cover. For instructions, see ["Installing the Top Cover](#page-139-0)", page [140.](#page-139-0)

## <span id="page-197-0"></span>**9 Servicing the Peripheral Area Components**

### **Installing the External SCSI Cable Assembly**

The optional external SCSI cable assembly allows external SCSI components to be connected to the chassis.

To install the external SCSI cable assembly:

- 1. Observe the safety precautions, warnings, and cautions described in ["Safety Information"](#page-4-0), page [5.](#page-4-0)
- 2. Turn off all peripheral devices connected to the system.
- 3. Power down the system and unplug both AC power cords.
- 4. Remove the top cover. For instructions, see "Removing the Top Cover", page 144.
- 5. Remove any memory boards or memory board air baffles from Slots C and D. For instructions, see "[Cold Removal of Memory Board](#page-164-0)", page [165.](#page-164-0)
- 6. If installed, remove the Fibre Channel Module. For instructions, see "[Removing the Fibre](#page-155-0)  [Channel Module"](#page-155-0), page [156](#page-155-0).
- 7. Connect the end of the SCSI cable labeled either "main Board" or "Baseboard" into the Channel B SCSI connector.
- 8. Route the remaining length of cable along the chassis wall and through the air dam to the rear of the chassis.
- 9. Bend and route the end of the cable beneath the two memory board and Fibre Channel Module locations.
- 10. If installed, remove the filler bracket by pushing down on the latch at the top of it and pulling the panel from the server. See letter "A" in [Figure 105](#page-198-0).

<span id="page-198-0"></span>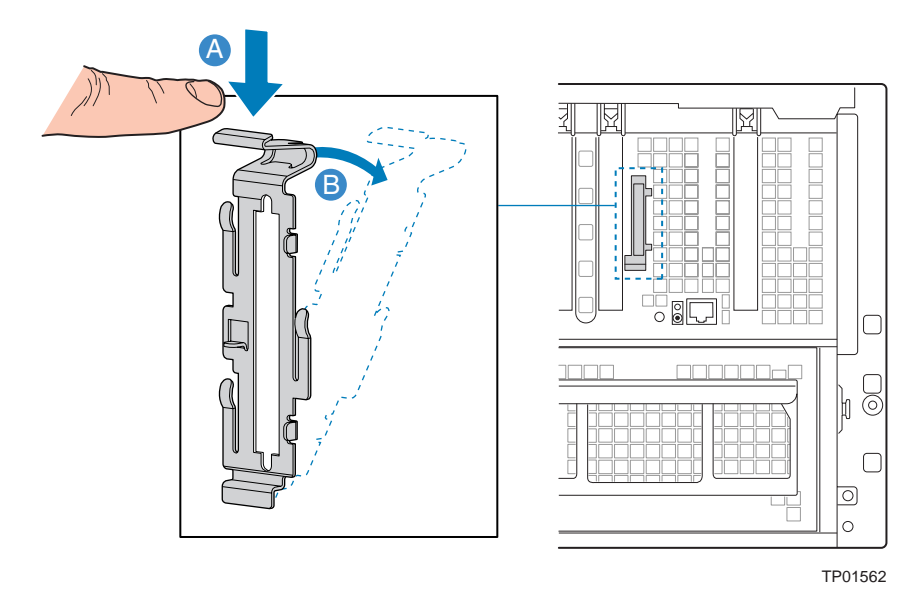

**Figure 105. Removing External SCSI Filler Panel** 

- 11. Install the external of the cable into the rear panel cutout using the attached tool-less bracket feature located on the end of the cable assembly.
- 12. Install the memory boards or memory board air baffles into Slots C and D. For instructions, see ["Cold Insertion of a Memory Board](#page-164-0)", page [165.](#page-164-0)
- 13. Install the Fibre Channel Module if you removed it earlier. For instructions, see "[Installing the](#page-156-0)  [Fibre Channel Module](#page-156-0)", page [157](#page-156-0).
- 14. Reinstall any other boards or baffles removed. Make sure the cable is not pinched between the assemblies.
- 15. Re-install the top cover. For instructions, see ["Installing the Top Cover](#page-139-0)", page [140.](#page-139-0)

### **Replacing Removable Media Devices**

The Intel® Server Platform SR6850HW4 accommodates a DVD-ROM/CD-ROM device and two 5¼-inch peripheral devices. The devices are not hot-swappable, so the system must be powered down and the AC power cords removed from the chassis before the devices can be serviced. The DVD-ROM/CD-ROM drive is housed in a sheetmetal carrier. It also has a SATA-to-IDE converter board. The 5 ¼ inch devices have slide rails that mount into the chassis.

#### **Removing the CD-ROM/DVD-ROM Drive**

- 1. Observe the safety precautions, warnings, and cautions described in ["Safety Information"](#page-4-0), page [5.](#page-4-0)
- 2. Turn off all peripheral devices connected to the system.
- 3. Power down the system and unplug both AC power cords.
- 4. Remove the top cover. For instructions, see "Removing the Top Cover", page 144.
- <span id="page-199-0"></span>5. Remove the processor air baffle. For instructions, see "[Removing the Processor Air Baffle](#page-173-0)", page [174](#page-173-0).
- 6. Disconnect the SATA and power cable from the SATA-to-IDE converter board at the rear of the DVD/CD. See letter "A" in [Figure 106.](#page-199-0)
- 7. Remove the front panel connector from the SCSI backplane board. See letter "B" in the figure.
- 8. Press the blue release latch on the DVD-ROM/CD-ROM drive carrier.
- 9. Slide the DVD-ROM/CD-ROM drive carrier out through the front opening. See letter "C" in the figure.

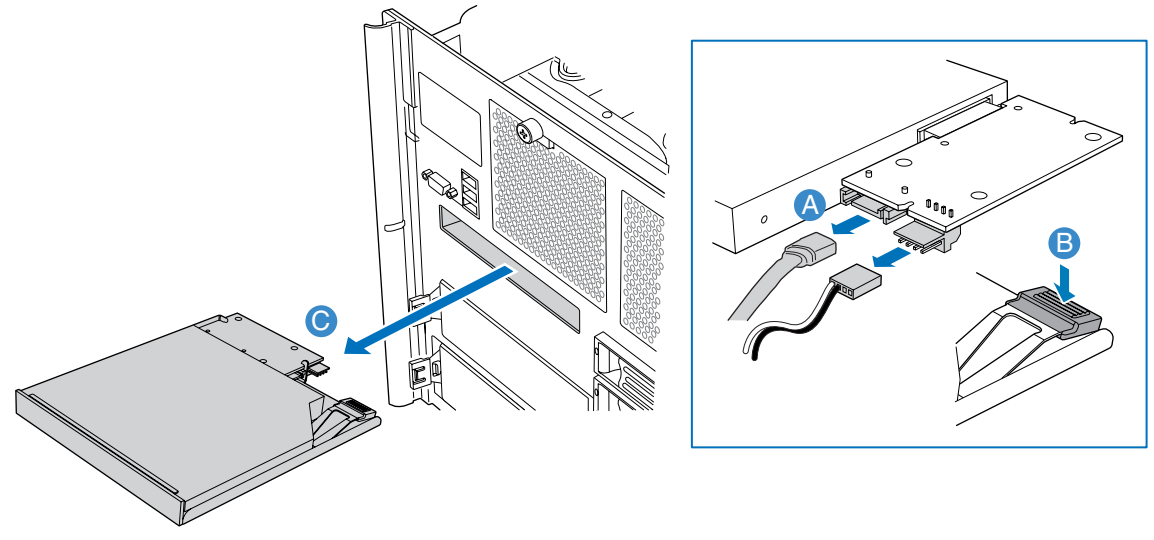

TP01578

#### **Figure 106. Removing the CD-ROM/DVD-ROM Drive Carrier from the System**

- 10. Lift up on the rear right corner of the DVD-ROM/CD-ROM drive to remove the drive from the carrier. See letters "A" and "B" in [Figure 107](#page-199-0).
- 11. Disconnect the SATA-to-IDE converter board. See letter "C" in the figure.

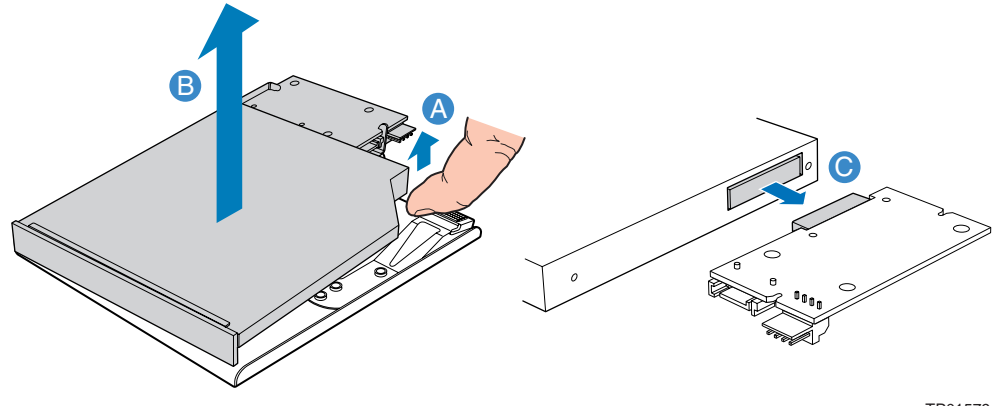

TP01579

**Figure 107. Removing the CD-ROM/DVD-ROM Drive from the Carrier** 

- <span id="page-200-0"></span>12. Store the drive in an antistatic protective wrapper or in its original packaging.
- 13. Install a new CD-ROM / DVD-ROM drive into the carrier or slide the empty carrier into the server.
- 14. Connect the front panel cable to the SCSI backplane board.
- 15. Re-install the top cover. For instructions, see "Removing the Top Cover", page 144.

#### **Installing a CD-ROM/DVD-ROM Drive**

- 1. Observe the safety precautions, warnings, and cautions described in ["Safety Information"](#page-4-0), page [5.](#page-4-0)
- 2. Turn off all peripheral devices connected to the system.
- 3. Power down the system and unplug both AC power cords.
- 4. Remove the top cover. For instructions, see "Removing the Top Cover", page 144.
- 5. Remove the CD-ROM / DVD-ROM drive carrier from the server. For instructions, see ["Removing the CD-ROM/DVD-ROM Drive](#page-198-0)", page [199.](#page-198-0)
- 6. Remove the new drive from its protective wrapper, and place it component-side down on a clean ESD-protected work surface.
- 7. Record the drive model and serial numbers in your Equipment Log. See ["Equipment Log](#page-251-0)", page [252](#page-251-0).
- 8. Attach the SATA-to-IDE converter board to the CD-ROM/DVD-ROM drive. See letter "A" in [Figure 108](#page-200-0).
- 9. Place the left side of the drive into the drive carrier. See letter "B" and "C" in the figure.
- 10. Press the DVD-ROM/CD-ROM drive into the carrier until it is firmly secured.

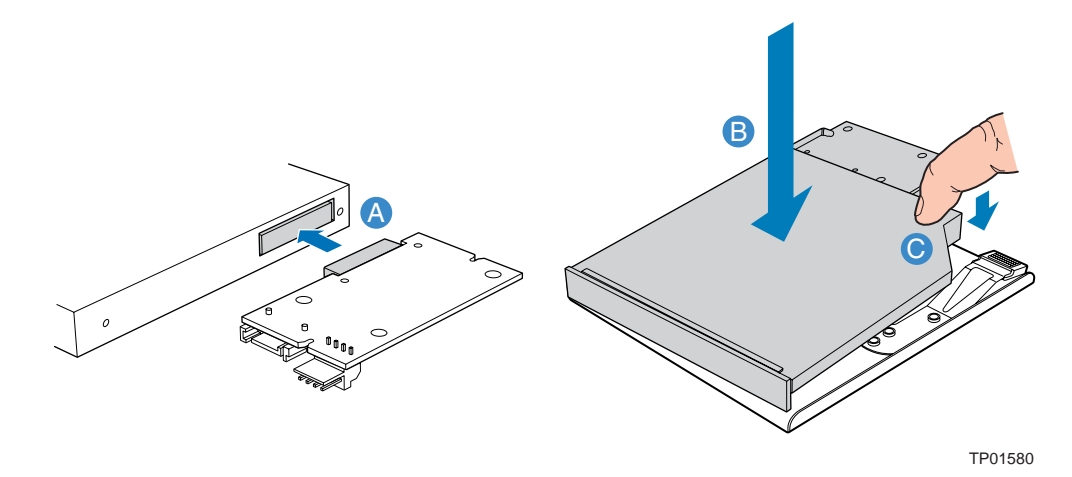

**Figure 108. Assembling the CD-ROM/DVD-ROM Drive and Carrier** 

- <span id="page-201-0"></span>11. Insert the DVD-ROM/CD-ROM drive carrier assembly into the front opening in the chassis. See letter "A" in [Figure 109](#page-201-0).
- 12. Plug the SATA cable and power cable into the converter board. See letter "B" in the figure.

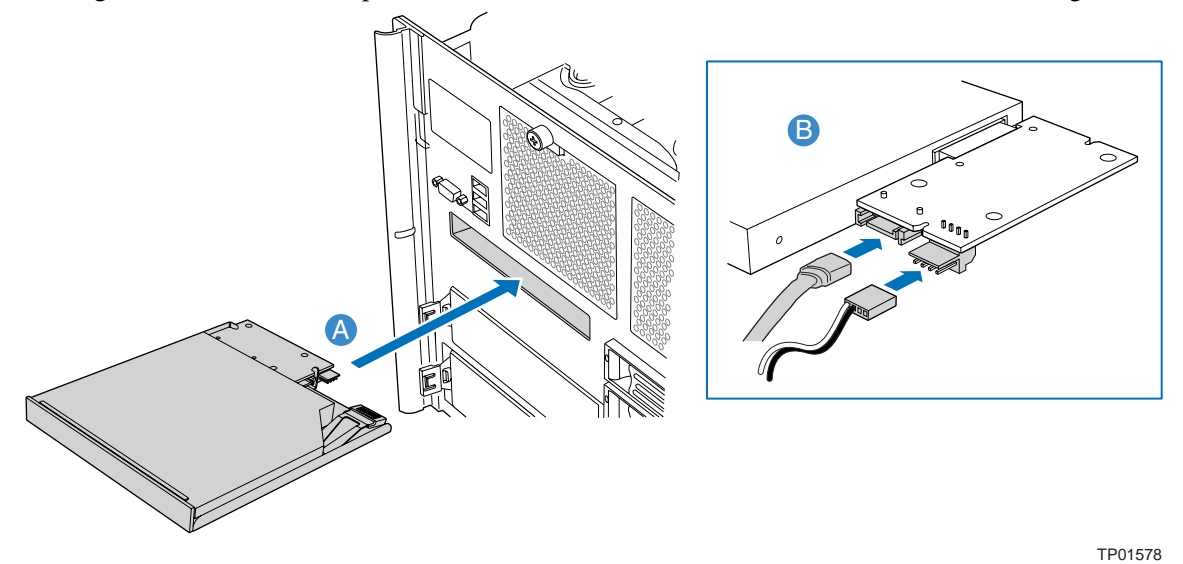

**Figure 109. Inserting the DVD-ROM/CD-ROM Drive into the Server** 

- 13. Connect the front panel cable to the SCSI backplane board.
- 14. Re-install the top cover. For instructions, see ["Installing the Top Cover](#page-139-0)", page [140.](#page-139-0)

### <span id="page-202-0"></span>**Installing and Removing a 5 ¼-inch Peripheral**

#### **Installing a 5 ¼-inch Peripheral**

- 1. Observe the safety precautions, warnings, and cautions described in ["Safety Information"](#page-4-0).
- 2. Turn off all peripheral devices connected to the system.
- 3. Power down the system and unplug both AC power cords.
- 4. Remove the top cover. For instructions, see "Removing the Top Cover", page 144.
- 5. Push the tabs at each side of the carrier filler panel. See letter "A" in [Figure 110](#page-202-0).
- 6. Hold the tabs in while pulling the carrier filler panel from the bay. See letter "B" in the figure.

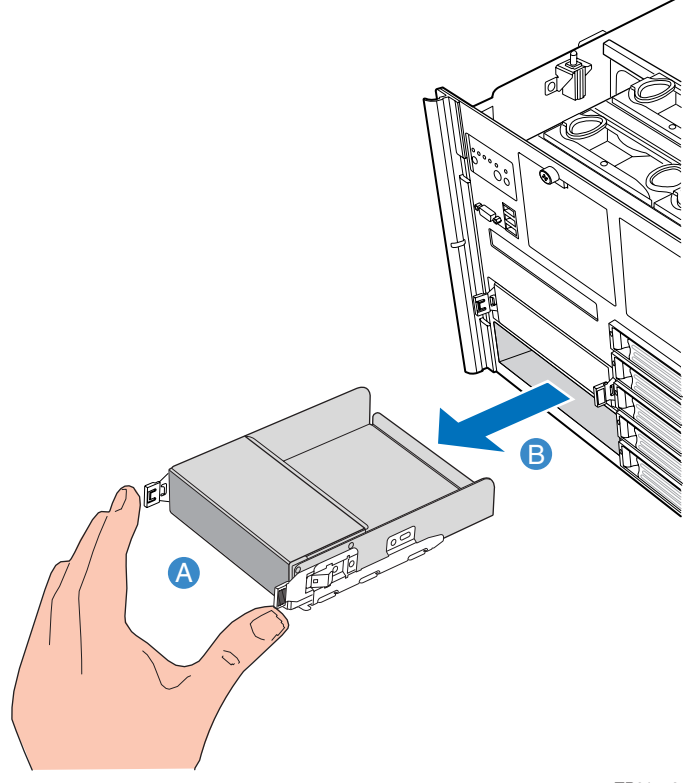

TP01552

**Figure 110. Removing 5 ¼ Peripheral Filler Panel from Server** 

- 7. Remove the screws that attach the slide rails to the filler panel.
- 8. Attach the slide rails to the device using the screws removed from the filler panel.
- 9. The filler panel is not reinstalled. Retain the filler panel for possible future installation.
- 10. Pull the Y-power cable through the 5 ¼ peripheral opening.
- 11. Attach the Y-cable to the 5 ¼ peripheral.
- <span id="page-203-0"></span>12. Slide the 5 ¼ peripheral device into the server until it clicks into place. See [Figure 111](#page-203-0).
- 13. Re-install the top cover.

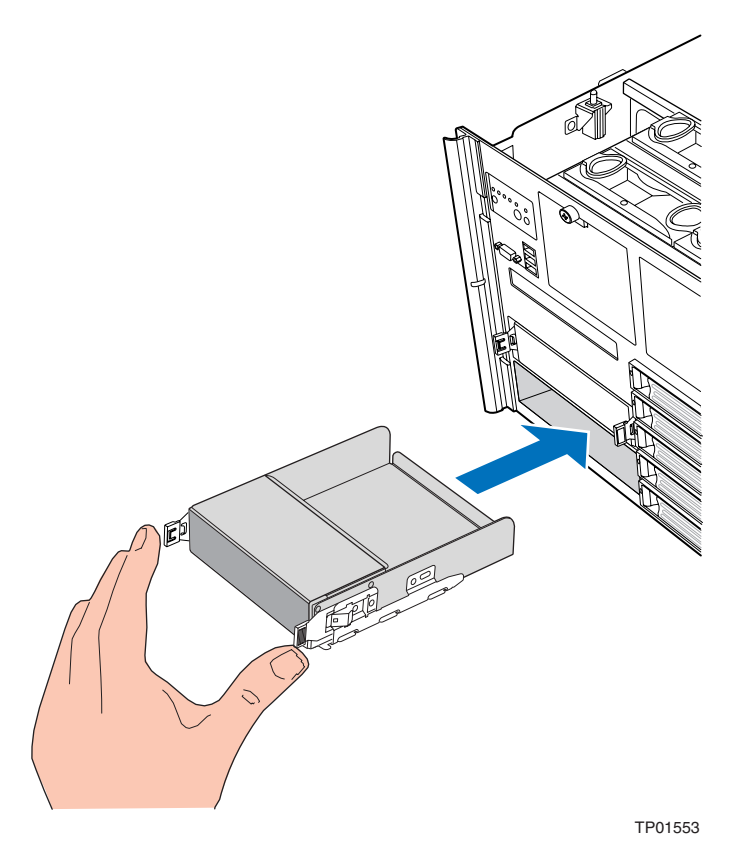

**Figure 111. Installing 5 ¼ Peripheral into Server** 

#### **Removing a 5 ¼-inch Peripheral**

- 1. Observe the safety precautions, warnings, and cautions described in ["Safety Information"](#page-4-0).
- 2. Turn off all peripheral devices connected to the system.
- 3. Power down the system and unplug both AC power cords.
- 4. Remove the top cover. For instructions, see "Removing the Top Cover", page 144.
- 5. Push the tabs at each side of the carrier filler panel. See letter "A" in [Figure 110](#page-202-0).
- 6. Hold the tabs in while pulling the carrier filler panel from the bay. See letter "B" in [Figure 110](#page-202-0).
- 7. Disconnect the power cable at the rear of the device.
- 8. Unscrew the slide rails from the 5 ¼ peripheral.
- 9. Install the slide rails on the replacement device or install them on the 5 ¼ filler panel that came with your server.
- 10. If installing a replacement device, attach the Y-power cable to the device.
- 11. Slide the device or filler panel into the 5 ¼ bay until it clicks into place. See [Figure 111](#page-203-0).
- 12. Re-install the top cover. For instructions, see ["Installing the Top Cover](#page-139-0)", page [140.](#page-139-0)

## <span id="page-204-0"></span>**Replacing the Front Panel Control Module and Front Panel Board**

The Front Panel Control Module resides next to the fan bay. The front panel board is installed onto the Front Panel Control Module.

To replace the Front Panel Control Module, use the following steps:

- **•** ["Removing the Front Panel Control Module](#page-204-0)", page 205
- **•** ["Installing the Front Panel Control Module](#page-205-0)", page [206](#page-205-0)
- Disregard the instructions describing the replacement of the front panel board.

To replace the front panel board, use the following steps:

- ["Removing the Front Panel Control Module](#page-204-0)"
- ["Replacing the Front Panel Board](#page-205-0)", page [206](#page-205-0)
- ["Installing the Front Panel Control Module](#page-205-0)"

### **Removing the Front Panel Control Module**

- 1. Observe the safety precautions, warnings, and cautions described in ["Safety Information"](#page-4-0), page [5.](#page-4-0)
- 2. Turn off all peripheral devices connected to the system.
- 3. Power down the system and unplug both AC power cords.
- 4. Remove the top cover. For instructions, see "Removing the Top Cover", page 144.
- 5. Disconnect the cable between the front panel board and the SCSI backplane board.
- 6. Push the control panel out through the front of the chassis and store it in an anti-static bag.

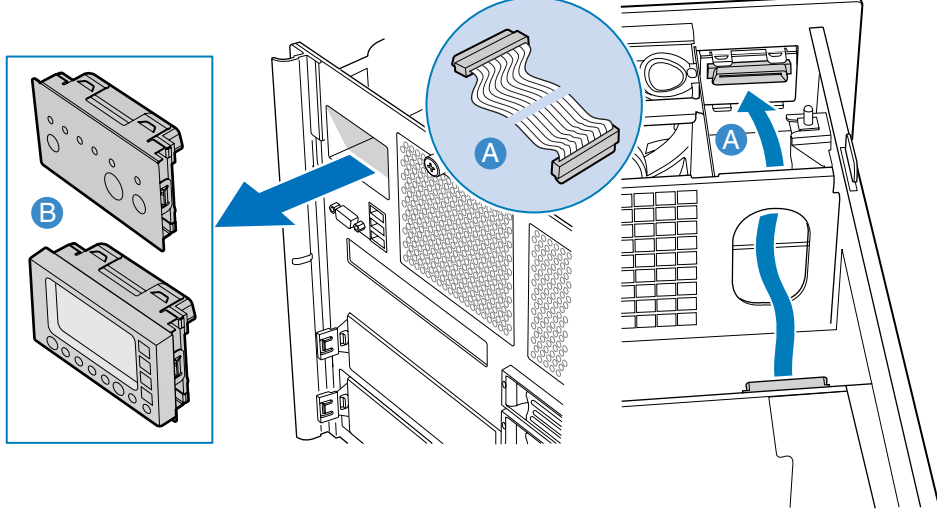

TP01577

**Figure 112. Removing the Front Panel Control Module** 

### <span id="page-205-0"></span>**Replacing the Front Panel Board**

- 1. Observe the safety precautions, warnings, and cautions described in ["Safety Information"](#page-4-0), page [5.](#page-4-0)
- 2. Remove the front panel control module. For instructions, see "[Removing the Front Panel](#page-204-0)  [Control Module"](#page-204-0), page [205](#page-204-0).
- 3. Remove the screws that hold the front panel board to the Front Panel Control Module.
- 4. Use the screws to attach the new front panel board to the Front Panel Control Module.
- 5. Install the Front Panel Control Module. For instructions, see ["Installing the Front Panel Control](#page-205-0)  [Module"](#page-205-0).

#### **Installing the Front Panel Control Module**

- 1. Observe the safety precautions, warnings, and cautions described in ["Safety Information"](#page-4-0).
- 2. Push the replacement Control Panel until it is securely seated in the front of the server.
- 3. Connect the cable between the Front Panel Control Module and the SCSI backplane board.
- 4. Install the top cover. For instructions, see ["Installing the Top Cover"](#page-139-0), page [140](#page-139-0).

# **10 Servicing the Intel® Management Module**

The Intel<sup>®</sup> Management Module connects to the main board. The Intel<sup>®</sup> Management Module provides the server management firmware and functionality for the system.

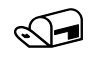

#### **NOTE**

Do not install the Intel® Management Module or the GCM that is included with product code AXXIMMADV. The correct Intel<sup>®</sup> Management Module product code for the Intel® Server Platform SR6850HW4 is AXXIMMADV2.

The GCM features are included in the Intel® Server Platform SR6850HW4. You do not need to install the GCM. **If the wrong product code is used and you use the GCM that is included with product code AXXIMMADV, your server will not function correctly.** 

The first time a server is booted with a new Intel® Management Module update the BMC with firmware to ensure correct operation.

### **Installing and Removing the Intel® Management Module**

### **Installing the Intel® Management Module**

- 1. Observe the safety precautions, warnings, and cautions described in ["Safety Information"](#page-4-0), page [5.](#page-4-0)
- 2. Turn off all peripheral devices connected to the system.
- 3. Power down the system and unplug both AC power cords.
- 4. Remove the top cover. For instructions, see "Removing the Top Cover", page 144.
- 5. Remove the memory boards or memory board air baffles from Slots A and B. For instructions, see "[Cold Removal of Memory Board](#page-164-0)", page [165.](#page-164-0)
- 6. Remove the Intel® Management Module from the antistatic bag.
- 7. Align the pin on the Intel<sup>®</sup> Management Module with the hole in the main board. See letter "A" in [Figure 113.](#page-207-0)
- 8. Align the connector on the Intel<sup>®</sup> Management Module with the connector on the main board. See letter "B" in the figure.
- 9. Press the Intel<sup>®</sup> Management Module gently, but firmly into the connector until it is fully seated.

<span id="page-207-0"></span>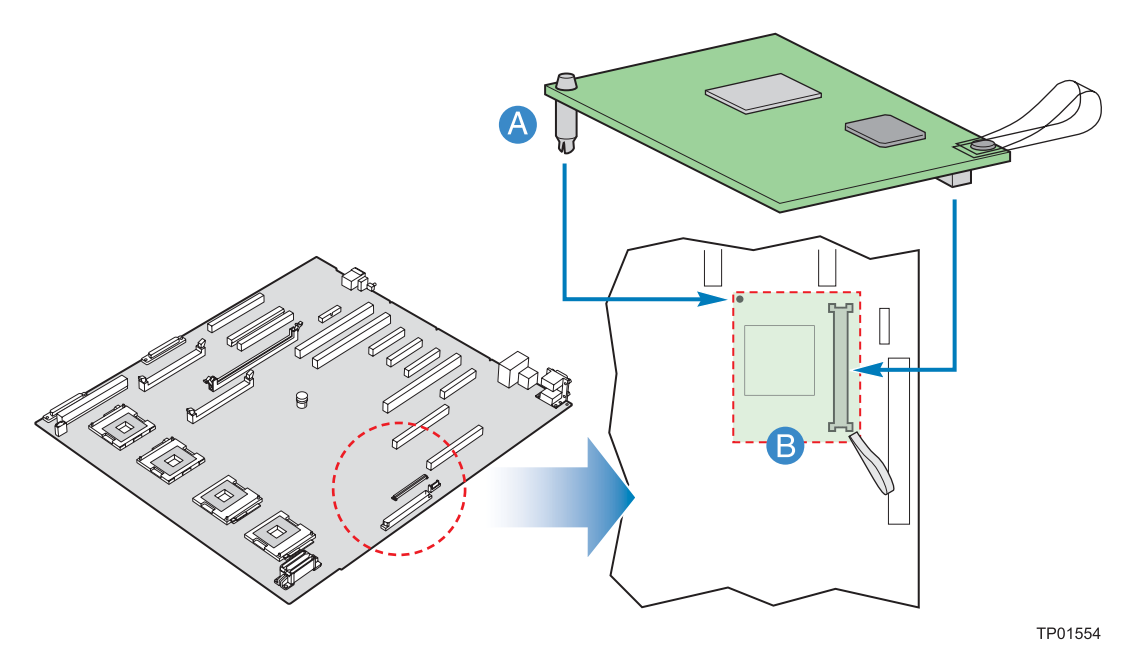

**Figure 113. Installing the Intel® Management Module** 

- 10. Install memory boards or memory board air baffles into Slot A and B. For instructions, see ["Cold Insertion of a Memory Board](#page-164-0)", page [165.](#page-164-0)
- 11. Install the top cover. For instructions, see ["Installing the Top Cover"](#page-139-0), page [140](#page-139-0).

### <span id="page-208-0"></span>**Removing the Intel® Management Module**

- 1. Observe the safety precautions, warnings, and cautions described in ["Safety Information"](#page-4-0), page [5.](#page-4-0)
- 2. Turn off all peripheral devices connected to the system.
- 3. Power down the system and unplug both AC power cords.
- 4. Remove the top cover. For instructions, see "Removing the Top Cover", page 144.
- 5. Remove the memory boards or memory board air baffles from Slots A and B. For instructions, see "[Cold Removal of Memory Board](#page-164-0)", page [165.](#page-164-0)
- 6. Remove the Intel® Management Module. In removing the Module, be sure to hold the module both by the loop finger grip and by the opposite corner, as shown by the two letters "A" in [Figure 114](#page-208-0). Do not twist or bend the Module.
- 7. Install memory boards or memory board air baffles into Slots A and B.
- 8. Re-install the top cover.

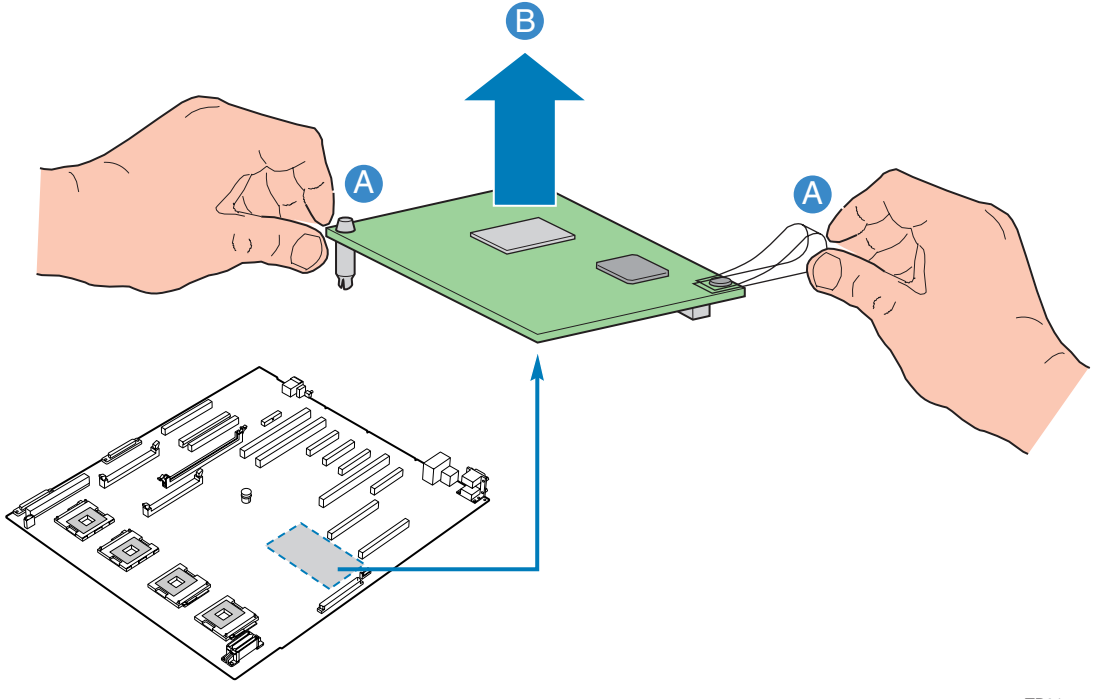

TP01555

**Figure 114. Removing the Intel® Management Module** 

## <span id="page-209-0"></span>**11 Servicing the Server Boards**

Unless otherwise noted, each of the server boards is required for the server platform to function. If a board fails, first follow the steps below to remove the failed board and then follow the steps to install the replacement board.

After all replacements are complete, install the top cover. For instructions on installing the top cover, see "[Installing the Top Cover"](#page-139-0), page [140](#page-139-0).

### **Replacing the Main Board**

#### **Removing the Main Board**

- 1. Observe the safety precautions, warnings, and cautions described in ["Safety Information"](#page-4-0), page [5.](#page-4-0)
- 2. Turn off all peripheral devices connected to the system.
- 3. Power down the system and unplug both AC power cords.
- 4. Disconnect all external cables attached to the server.
- 5. Remove the top cover. For instructions, see "Removing the Top Cover", page 144.
- 6. Remove the processor air baffle. For instructions, see "[Removing the Processor Air Baffle](#page-173-0)", page [174](#page-173-0).
- 7. Disconnect all internal cables attached to PCI add-in cards.
- 8. Remove all installed PCI add-in boards. For instructions, see "[Removing a Non-Hot-Plug PCI](#page-153-0)  [Card"](#page-153-0), page [154](#page-153-0).
- 9. Remove all installed memory boards and memory board air baffles. For instructions, see ["Cold](#page-164-0)  [Removal of Memory Board](#page-164-0)", page [165.](#page-164-0)
- 10. Remove all installed VRMs. For instructions, see "[Removing the Processor Cache VRM](#page-185-0)  [Converter](#page-185-0)" and "[Removing the Core Processor VRM Converters"](#page-187-0) on pages [186](#page-185-0) and [188](#page-187-0)  respectively.
- 11. Remove the Intel<sup>®</sup> RAID Smart Battery if it is installed. For instructions, see "Removing the [Intel® RAID Smart Battery"](#page-194-0), page [195](#page-194-0).
- 12. Remove the Intel® RAID Activation Key if it is installed. For instructions, see "[Removing the](#page-191-0)  [Intel® RAID Activation Key"](#page-191-0), page [192](#page-191-0).
- <span id="page-210-0"></span>13. Remove the center brace. For instructions, see ["Removing the Center Brace"](#page-175-0), page [176](#page-175-0).
- 14. Remove the plastic PCI slot dividers"
	- **Push on the two release latches. See letter "A" in [Figure 115.](#page-210-0)**
	- Lift the dividers from the server. See letter "B" in the figure.

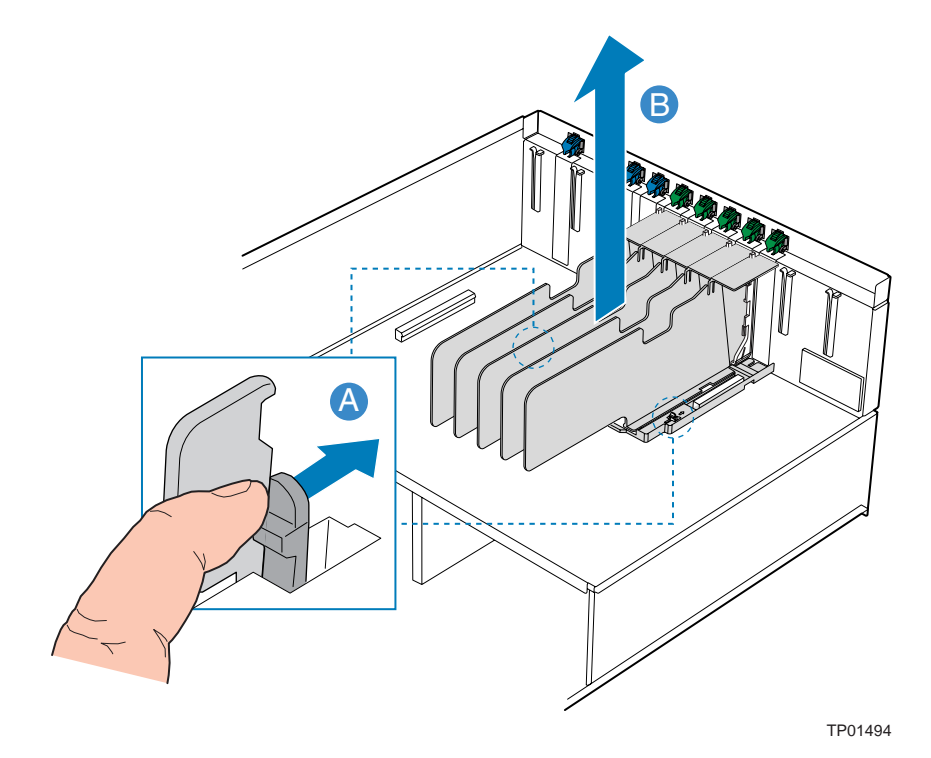

**Figure 115. Removing the PCI Dividers** 

- 15. Disconnect all cables connected to the main board.
- 16. If the optional external SCSI connector is installed, press down on the tab and push inward as shown in [Figure 105](#page-198-0). Drape the cable over the side of the chassis out of the way.
- <span id="page-211-0"></span>17. Lift the blue plunger in the center of the main board. See letter "A" in [Figure 116](#page-211-0).
- 18. Slide the main board toward the front of the system. See letter "B" in the figure.
- 19. Lift the board from the chassis. See letter "C" in the figure.
- 20. Install a replacement main board. For instructions, see "[Installing the Main Board"](#page-212-0), page [213](#page-212-0).

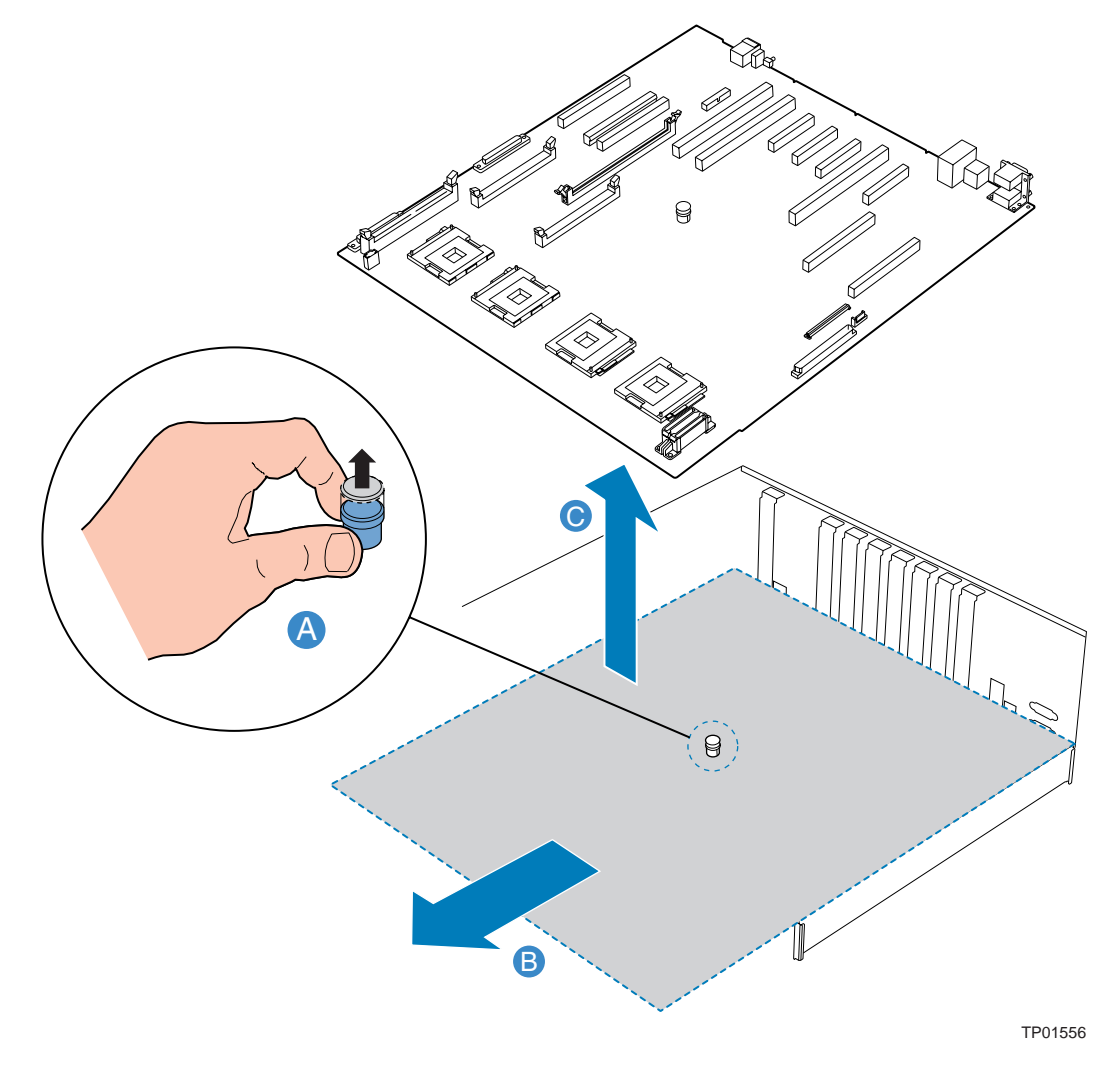

**Figure 116. Removing the Main Board** 

### <span id="page-212-0"></span>**Installing the Main Board**

To install the main board, follow these instructions:

- 1. Observe the safety precautions, warnings, and cautions described in ["Safety Information"](#page-4-0), page [5.](#page-4-0)
- 2. Set the main board into the chassis and slide it to the rear of the chassis. See letter "A" in [Figure 117](#page-212-0).
- 3. Hold up the plunger at the center of the board. See letter "B" in the figure.
- 4. While holding the plunger, slide the board to the rear of the chassis. See letter "C" in the figure.
- 5. Release the plunger.

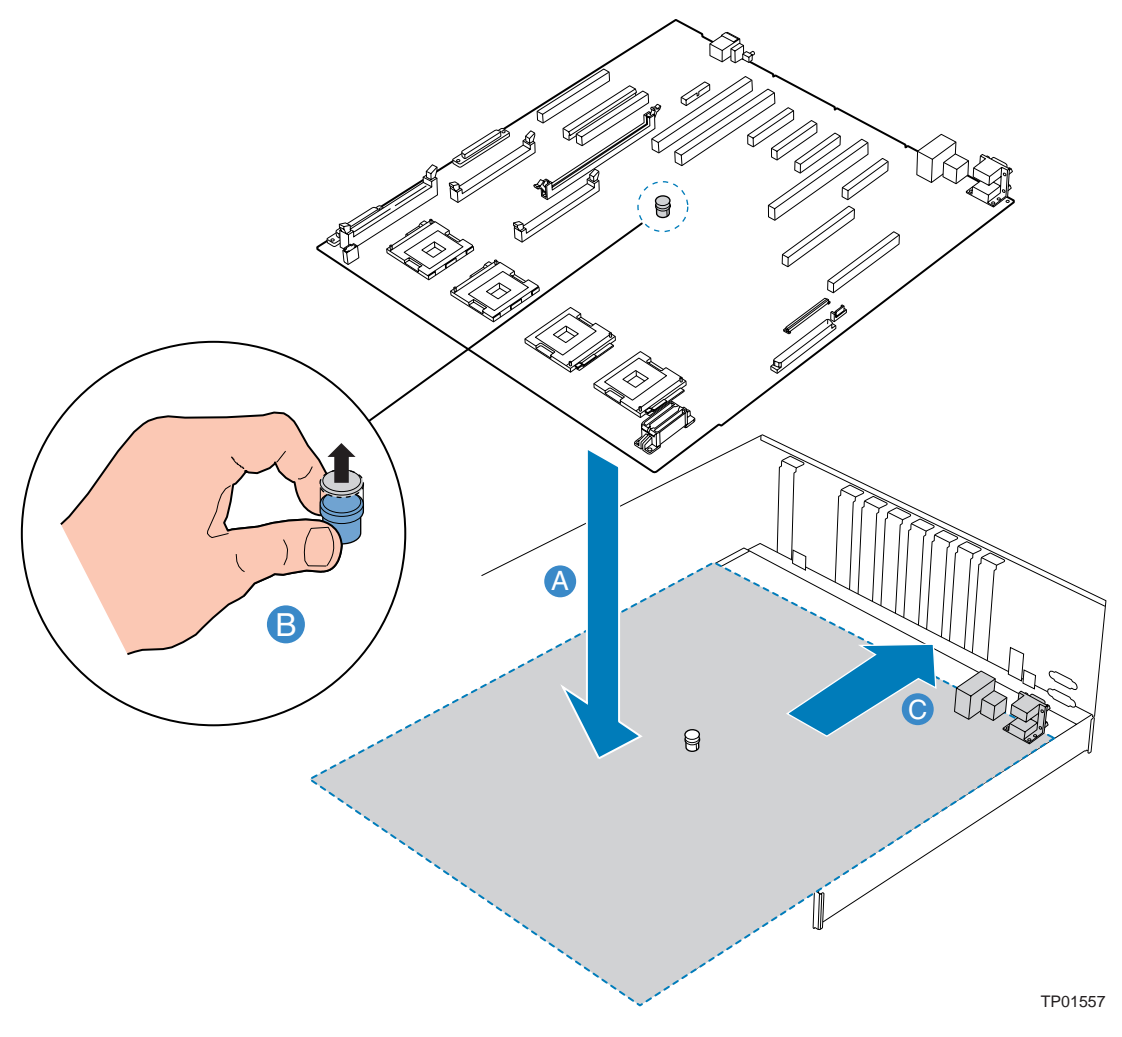

**Figure 117. Installing the Main Board** 

- <span id="page-213-0"></span>6. Connect the three-cable bundle from the Power distribution board to the main board power connectors.
- 7. Connect the chassis intrusion switch cable to the main board.
- 8. Connect the SCSI cable to the main board.
- 9. Insert the plastic PCI dividers. For instructions, see "".
- 10. Install the center brace. For instructions, see ["Installing the Center Brace](#page-176-0)", page [177.](#page-176-0)
- 11. Connect the optional external SCSI connector (if installed) on the back of the chassis. For instructions, see "[Installing the External SCSI Cable Assembly"](#page-197-0), page [198](#page-197-0).
- 12. Install all PCI add-in cards. For instructions, see ["Installing a Non-Hot-Plug PCI Card](#page-154-0)", page [155.](#page-154-0)
- 13. Connect all peripheral cables attached to the main board.
- 14. Install the processor air baffle. For instructions, see "[Installing the Processor Air Baffle"](#page-174-0), page [175.](#page-174-0)
- 15. Install the top cover. For instructions, see ["Installing the Top Cover"](#page-139-0), page [140](#page-139-0).

### **Replacing the SCSI Backplane Board**

The SCSI backplane board is located behind the peripheral devices on the underside of the peripheral bay.

### **CAUTIONS**

.

Note the location of the SCSI hard disk drives to ensure they are reinstalled in their original positions. Failure to reinstall the drives in the correct locations may result in a loss of data lost.

#### **Removing the SCSI Backplane Board**

- 1. Observe the safety precautions, warnings, and cautions described in ["Safety Information"](#page-4-0), page [5.](#page-4-0)
- 2. Turn off all peripheral devices connected to the system.
- 3. Power down the system and unplug both AC power cords.
- 4. Remove all hot-swap hard drive carriers. For instructions, see ["Removing a Hard Disk Drive"](#page-143-0), page [144](#page-143-0).
- 5. Remove the top cover. For instructions, see "Removing the Top Cover", page 144.
- 6. Remove all add-in cards. For instructions, see "[Removing a Non-Hot-Plug PCI Card"](#page-153-0), page [154.](#page-153-0) You may use these instructions for hot-swap cards as well as non-hot-swap cards.
- 7. Remove all memory boards and memory board air baffles. For instructions, see ["Cold Removal](#page-164-0)  [of Memory Board"](#page-164-0), page [165](#page-164-0).
- 8. Remove the center brace. For instructions, see ["Removing the Center Brace"](#page-175-0), page [176](#page-175-0).
- 9. Remove the main board. For instructions, see "[Removing the Main Board](#page-209-0)", page [210.](#page-209-0)
- 10. Disconnect all cables attached to the SCSI backplane board.
- <span id="page-214-0"></span>11. Pull out on the plunger that secures the SCSI backplane board to the chassis. See letter "A" in [Figure 118](#page-214-0).
- 12. Pull the SCSI backplane board upward slightly to disengage the tabs. See letter "B" in the figure.
- 13. Tilt the SCSI backplane board towards the rear of the server and lift it from the system. See letters "C" and "D" in the figure.

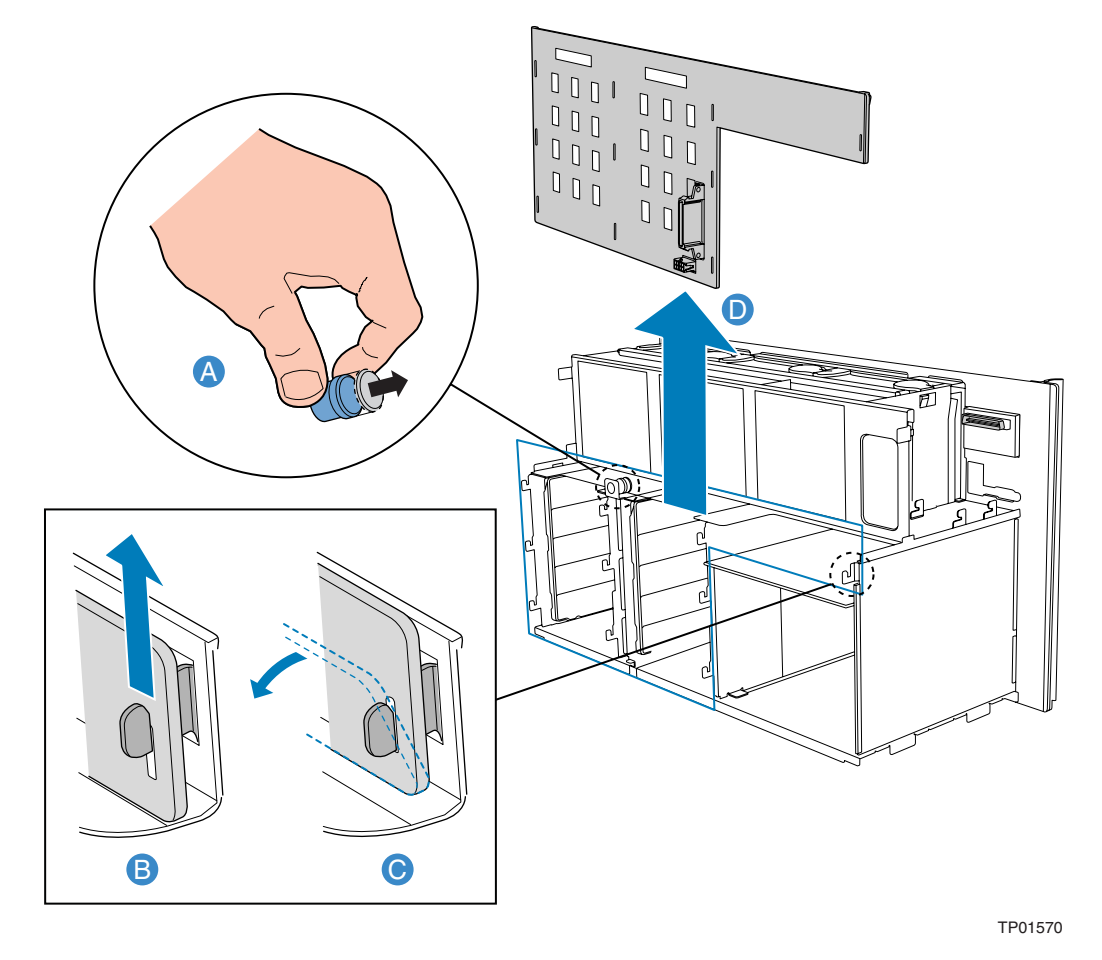

**Figure 118. Removing the SCSI Backplane Board** 

- 14. Store the SCSI backplane board in an anti-static bag.
- 15. Install the replacement SCSI backplane board or replace the power distribution board if necessary. For instructions, see ["Installing the SCSI Backplane Board"](#page-215-0) and "Board" on pages [216](#page-215-0) and [217,](#page-216-0) respectively.

### <span id="page-215-0"></span>**Installing the SCSI Backplane Board**

- 1. Observe the safety precautions, warnings, and cautions described in ["Safety Information"](#page-4-0), page [5.](#page-4-0)
- 2. Remove the SCSI backplane board. For instructions, see ["Removing the SCSI Backplane](#page-213-0)  [Board](#page-213-0)", page [214.](#page-213-0)
- 3. Lower the SCSI backplane board over the three tabs at the lower edge of the board.
- 4. Move the board until it is vertical, ensuring all ten tabs are through the slots in the SCSI board.
- 5. Slide the board downward, engaging all hooks.
- 6. Ensure the plunger is fully seated.

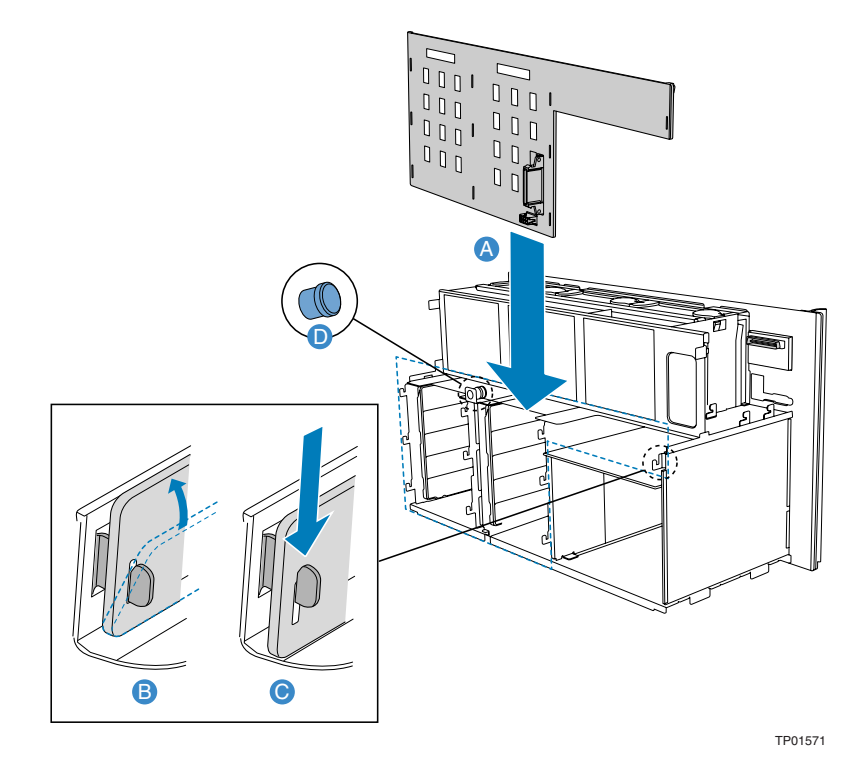

**Figure 119. Installing the SCSI Backplane Board** 

- 7. Install the main board. For instructions, see "[Installing the Main Board"](#page-212-0), page [213](#page-212-0).
- 8. Install the center brace. For instructions, see ["Installing the Center Brace](#page-176-0)", page [177.](#page-176-0)
- 9. Install all add-in cards. For instructions, see ["Installing a Non-Hot-Plug PCI Card](#page-154-0)", page [155.](#page-154-0) You may use these instructions for hot-swap cards as well as non-hot-swap cards.
- 10. Install all memory boards and memory board air baffles. For instructions, see "[Cold Insertion](#page-164-0)  [of a Memory Board](#page-164-0)", page [165.](#page-164-0)
- 11. Connect the cables you disconnected during the removal process from the SCSI backplane board. For connection locations, see [Figure 86](#page-172-0).
- 12. Install the top cover. For instructions, see ["Installing the Top Cover"](#page-139-0), page [140](#page-139-0).
- 13. Install the hot-swap hard drives and hard drive carriers. For instructions, see "[Installing a Hard](#page-145-0)  [Disk Drive Assembly"](#page-145-0), page [146](#page-145-0).
## <span id="page-216-0"></span>**Replacing the Power Distribution Board**

The power distribution board provides the output power interface between the hot-swap power supplies and the main board.

#### **Removing the Power Distribution Board**

To remove the power distribution board:

- 1. Observe the safety precautions, warnings, and cautions described in ["Safety Information"](#page-4-0), page [5.](#page-4-0)
- 2. Remove the power supplies. For instructions, see ["Removing a Power Supply or an Active Fan](#page-146-0)  [Blank"](#page-146-0), page [147](#page-146-0).
- 3. Remove the main board. For instructions, see "[Removing the Main Board](#page-209-0)", page [210.](#page-209-0)
- 4. Remove the SCSI backplane board. For instructions, see ["Removing the SCSI Backplane](#page-213-0)  [Board](#page-213-0)", page [214.](#page-213-0)
- 5. Remove the seven screws on the power distribution board. See letter "A" in [Figure 120](#page-216-0).
- 6. Lift the board from the chassis. See letter "B" in the figure.
- 7. Install the replacement power distribution board. For instructions, see ["Installing the Power](#page-217-0)  [Distribution Board](#page-217-0)", page [218.](#page-217-0)

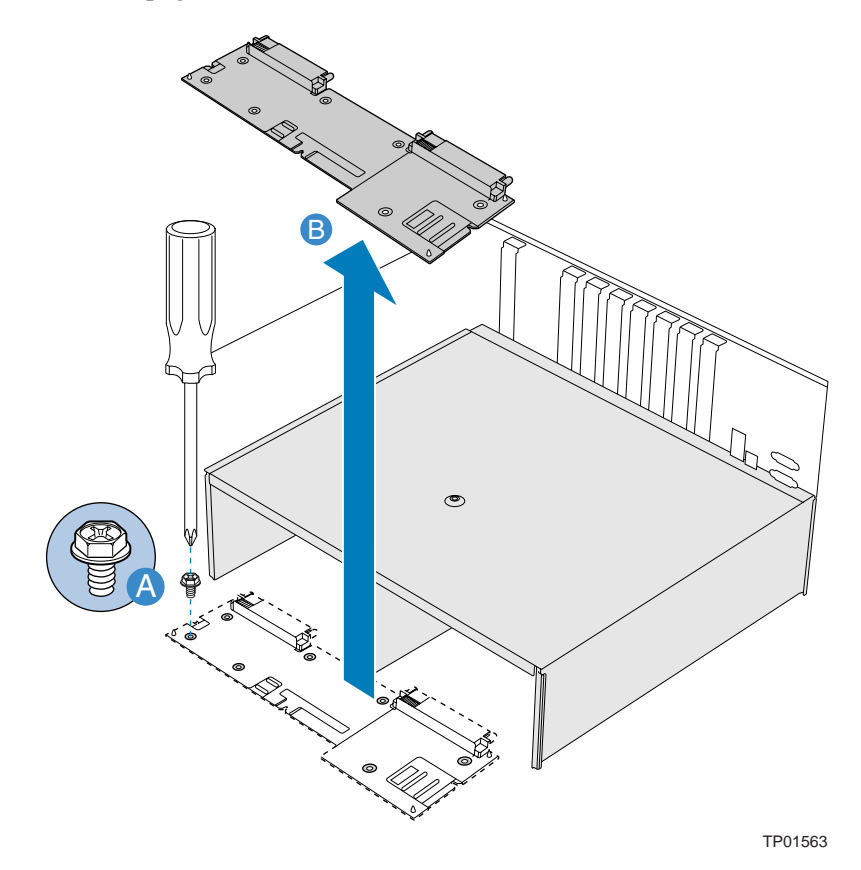

**Figure 120. Removing the Power Distribution Board** 

#### <span id="page-217-0"></span>**Installing the Power Distribution Board**

To install the power distribution board:

- 1. Observe the safety precautions, warnings, and cautions described in ["Safety Information"](#page-4-0), page [5.](#page-4-0)
- 2. Set the power distribution board in place. See letter "A" in [Figure 121.](#page-217-0)
- 3. Use the seven screws to secure the power distribution board to the chassis. See letter "B" in the figure.
- 4. Install the SCSI backplane board. For instructions, see ["Installing the SCSI Backplane Board"](#page-215-0), page [216](#page-215-0).
- 5. Install the power supplies. For instructions, see "Supply", page [148.](#page-147-0)
- 6. Install the main board. For instructions, see "[Installing the Main Board"](#page-212-0), page [213](#page-212-0).
- 7. Install the top cover. For instructions, see ["Installing the Top Cover"](#page-139-0), page [140](#page-139-0).

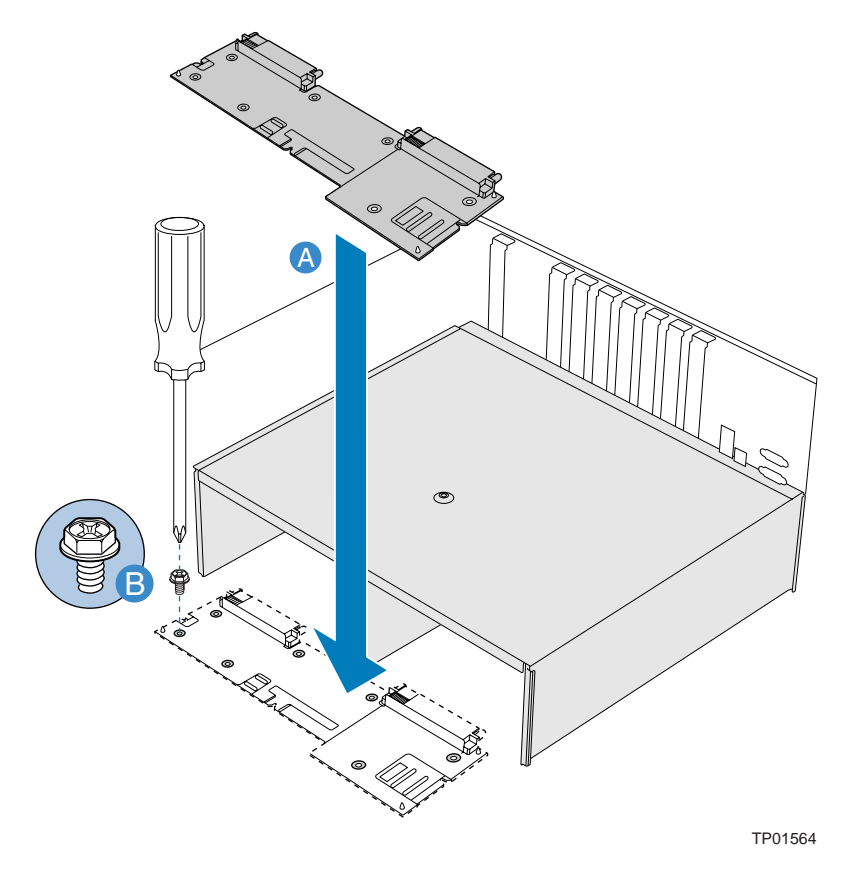

**Figure 121. Installing the Power Distribution Board** 

# **Replacing the Front Panel I/O Board**

The front panel board resides next to the front fan bay.

#### **Removing the Front Panel I/O Board**

- 1. Observe the safety precautions, warnings, and cautions described in ["Safety Information"](#page-4-0), page [5.](#page-4-0)
- 2. Remove the top cover. For instructions, see ["Removing the Top Cover](#page-138-0)".
- 3. Remove the processor air baffle. For instructions, see "[Removing the Processor Air Baffle](#page-173-0)", page [174](#page-173-0).
- 4. Disconnect all cables attached to the front panel I/O board.
- 5. Unscrew the captive screw on the board.
- 6. Pull up the captive screw, slide the board towards the rear of the chassis until the tabs disengages with the board.
- 7. Lift the board from the chassis.
- 8. Store the front panel I/O board in anti-static packaging.

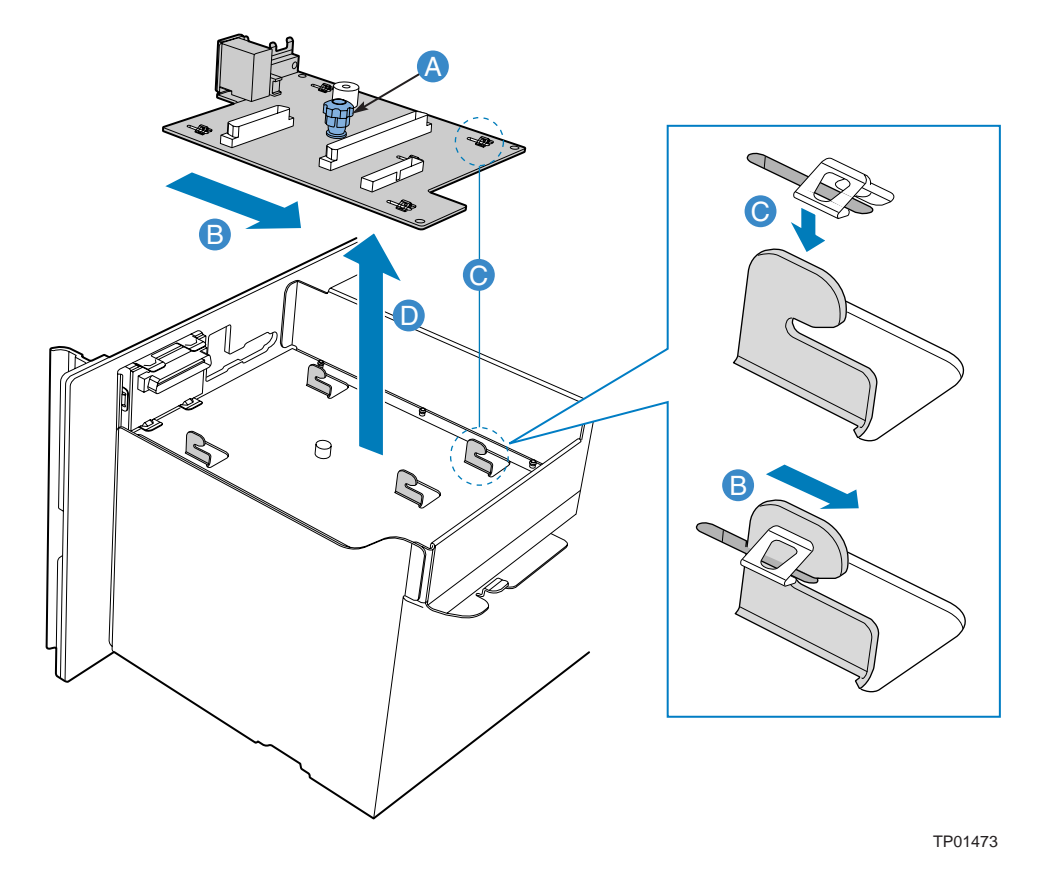

**Figure 122. Removing the Front Panel I/O Board** 

#### <span id="page-219-0"></span>**Installing the Front Panel I/O Board**

- 1. Observe the safety precautions, warnings, and cautions described in ["Safety Information"](#page-4-0), page [5.](#page-4-0)
- 2. Set the front panel I/O board in place over the hooks. See letters "A" and "B" in [Figure 123](#page-219-0).
- 3. Slide the front panel I/O board forward until seated over the hooks. See letter "C" in the figure.
- 4. Engage the tab on the chassis into the slot on the board. Slide the front panel I/O board forward until seated.
- 5. Tighten the captive screw. See letter "D" in the figure.
- 6. Reconnect all cables you disconnected when you removed the front panel I/O board. For connection locations, see [Figure 87.](#page-172-0)
- 7. Install the processor air baffle. For instructions, see "[Installing the Processor Air Baffle"](#page-174-0), page [175.](#page-174-0)
- 8. Re-install the top cover. For instructions, see ["Installing the Top Cover](#page-139-0)", page [140.](#page-139-0)

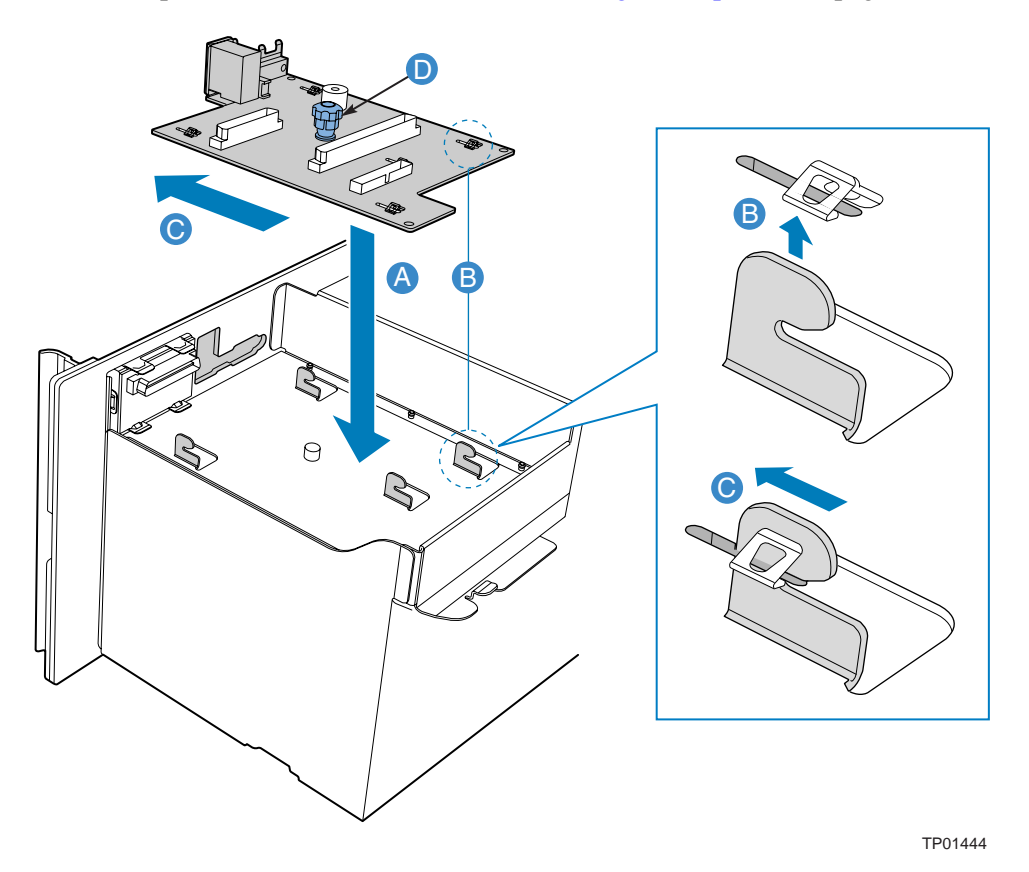

**Figure 123. Installing the Front Panel I/O Board** 

# **12 Replacing the CMOS Battery**

The lithium battery on the main board powers the real-time clock (RTC) for three to four years in the absence of power. When the battery weakens, it loses voltage and the system settings stored in CMOS RAM and the Real Time Clock (such as the date and time) can be incorrect. Contact your customer service representative or dealer for a list of approved replacement batteries.

The following warning and translations are required by specific certifying agencies to be printed immediately adjacent to the procedure for removing the battery.

#### **WARNING**

**Danger of explosion if battery is incorrectly replaced. Replace only with the same or equivalent type recommended by the equipment manufacturer. Discard used batteries according to manufacturer's instructions.** 

#### A ADVARSEL!

**Lithiumbatteri - Eksplosionsfare ved fejlagtig håndtering. Udskiftning må kun ske med batteri af samme fabrikat og type. Levér det brugte batteri tilbage til leverandøren.** 

## **ADVARSEL**

**Lithiumbatteri - Eksplosjonsfare. Ved utskifting benyttes kun batteri som anbefalt av apparatfabrikanten. Brukt batteri returneres apparatleverandøren.** 

# **VARNING**

**Explosionsfara vid felaktigt batteribyte. Använd samma batterityp eller en ekvivalent typ som rekommenderas av apparattillverkaren. Kassera använt batteri enligt fabrikantens instruktion.** 

# **A VAROITUS**

**Paristo voi räjähtää, jos se on virheellisesti asennettu. Vaihda paristo ainoastaan laitevalmistajan suosittelemaan tyyppiin. Hävitä käytetty paristo valmistajan ohjeiden mukaisesti.** 

- 1. Observe the safety precautions, warnings, and cautions described in ["Safety Information"](#page-4-0), page [5.](#page-4-0)
- 2. Turn off all peripheral devices connected to the system.
- 3. Power down the system and unplug both AC power cords.
- 4. Remove the top cover. For instructions, see ["Removing the Top Cover](#page-138-0)".
- <span id="page-221-0"></span>5. Remove the memory board or the memory board air baffle from Slot A to expose the battery. For instructions, see "[Cold Removal of Memory Board"](#page-164-0), page [165](#page-164-0).
- 6. Place your finger on the edge of the battery, between the two smaller prongs that hold the battery in place.
- 7. Without pulling up on the battery, push the battery toward the larger prongs until the edge of the battery clears the small prongs.
- 8. Maintain pressure on the battery while pulling up on the released edge of the battery to lift it from the server. See [Figure 124.](#page-221-0)

#### **CAUTION**

Do not attempt to pull the battery up until it is pushed clear of the smaller prongs. Doing so may damage the battery holder on the main board.

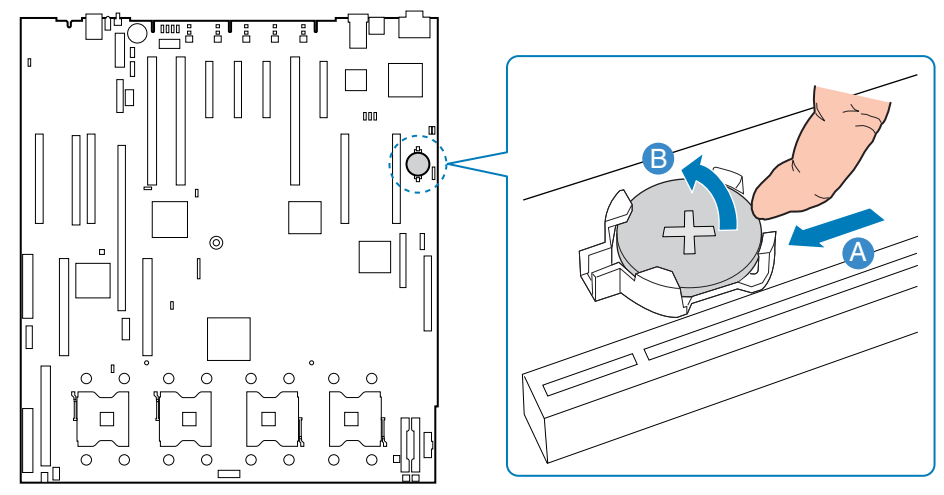

TP01477

**Figure 124. Removing the Battery** 

- 9. Dispose of the battery according to local ordinance.
- 10. Remove the new lithium battery from its package.
- 11. Being careful to observe the correct polarity, insert the battery at an angle into the battery socket with the edge of the battery under the larger prongs in the battery socket.
- 12. Push the battery toward the larger prongs while pushing down on the raised edge of the battery until it clicks into place under all four prongs.
- 13. Install the memory board or the memory board air baffle into slot A. For instructions, see "[Cold](#page-164-0)  [Insertion of a Memory Board](#page-164-0)", page [165.](#page-164-0)
- 14. Install the top cover. For instructions, see ["Installing the Top Cover"](#page-139-0), page [140](#page-139-0).

# **Creating DOS-bootable USB Flash Memory Device**

This section provides instructions for creating a DOS-bootable USB flash memory device using the Intel® Server Platform SR6850HW4. This process depends on the BIOS and EFI correctly detecting both a USB floppy disk drive and the USB flash memory device.

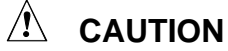

This process formats the media and deletes all content from the media. This process also requires you to detach hard disk drives from the server before beginning. Before beginning, backup data on all devices attached to the server and test the backup.

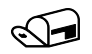

#### **NOTE**

Devices from some manufacturers may not be compatible with this system. For a link to a list of tested hardware, see the *Intel® Server Platform SR6850HW4 Tested Hardware and Operating System List*.

#### **Before Beginning**

To create a DOS-bootable USB flash memory device on the Intel® Server Platform SR6850HW4, you need the following:

- Intel® Server Platform SR6850HW4
- USB floppy disk drive
- **USB** flash memory device
- Bootable DOS floppy disk that contains the files FDISK.EXE and FORMAT.COM

Verify the following:

- Attach the USB flash memory device to a different computer to ensure it can be detected
- Attach the USB floppy disk drive to a different computer to ensure it can be detected
- Make sure the floppy disk drive can boot to the bootable floppy disk that contains the FDISK.EXE and FORMAT.COM files
- Make sure the FDISK.EXE and FORMAT.COM files will successfully partition and format a hard disk drive.

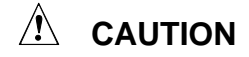

This process formats the hard disk drive and deletes all content from the drive.

Remove all media from the Intel® Server Platform SR6850HW4:

- Disconnect/remove all hard disk drives
- Make sure the CD-ROM/DVD-ROM drive does not contain a disk

#### **Create the DOS-bootable USB Flash Memory Device**

- 1. Power off the server.
- 2. Attach the USB floppy disk drive to a USB connector on the server.
- 3. Attach the USB flash memory device to a USB connector on the server.
- 4. Power on the server.
- 5. When you see the following screen, press any key to enter the System Option Menu.

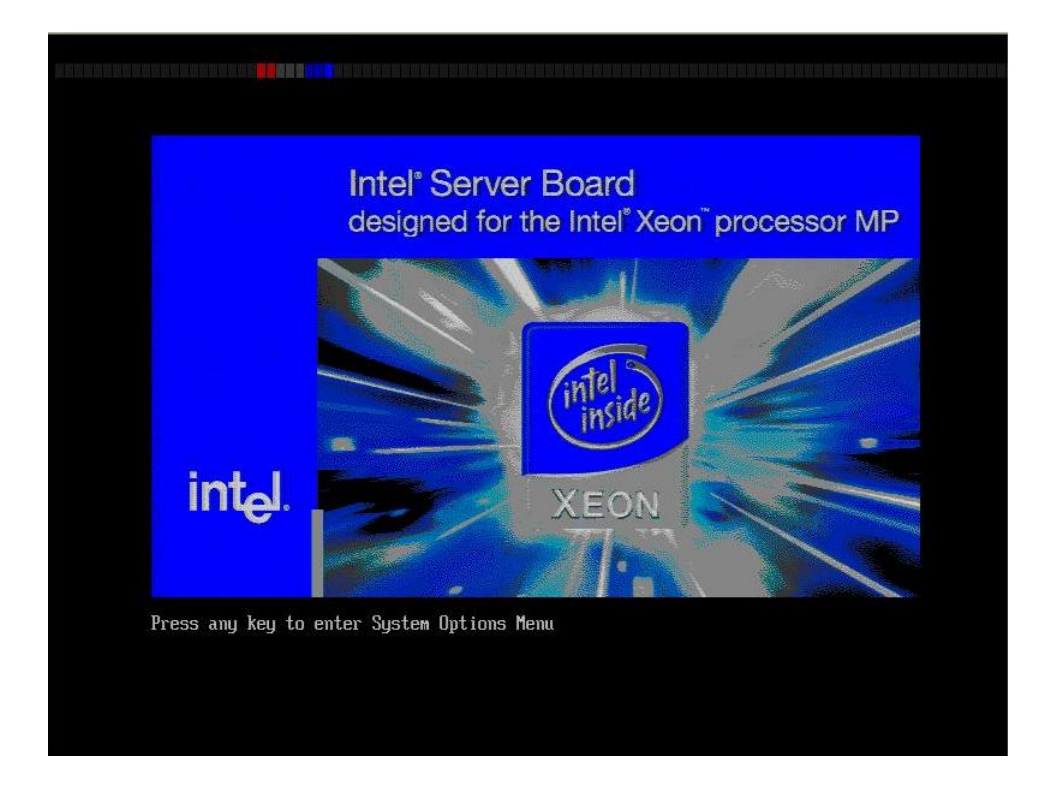

6. You will see the System Options Menu shown below.

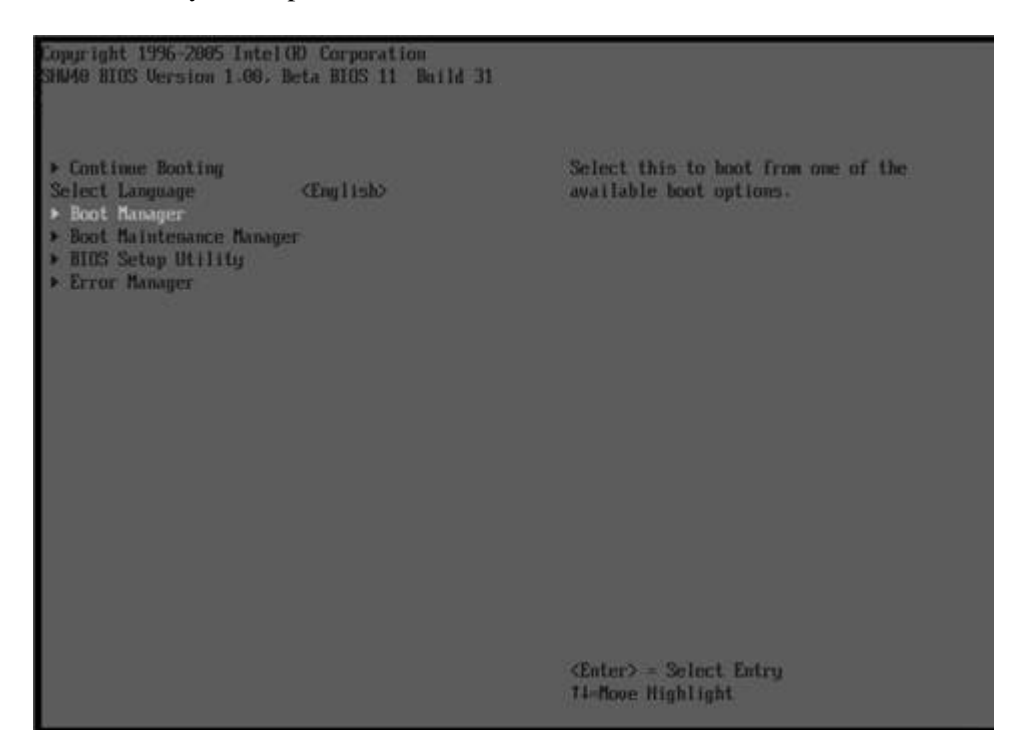

- 7. Use the down arrow key to select "Boot Manager". Press <Enter>.
- 8. Review the Boot Option Menu for the list of boot devices.

In the example below, both the USB floppy disk drive and the USB flash memory device are detected. These are the TEAC\* FD-05PUB 1026 and the IOMEGA\* Mini128MB+IOM2B52.00.

If the devices are not detected, see ["Troubleshooting a USB Flash Memory Device"](#page-226-0).

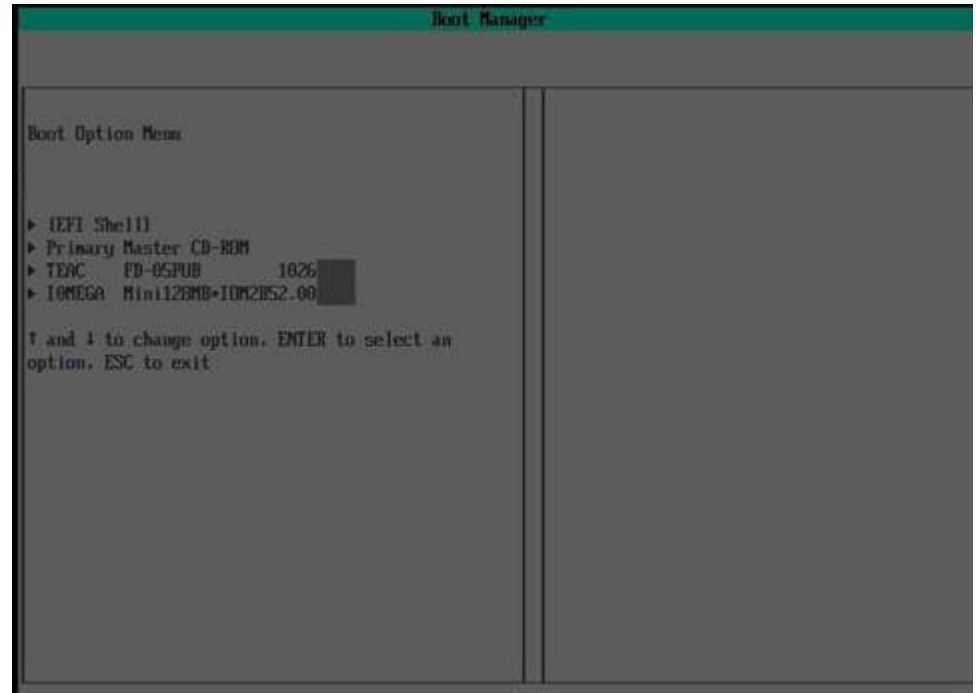

- 9. Insert the bootable floppy disk into the USB floppy disk drive.
- 10. Using the arrow key select the USB floppy drive. Press <Enter>. The system will boot to the floppy disk.
- 11. After DOS is booted, type FDISK and complete the following operations:
- 12. Delete existing partitions
- 13. Create a new partition
- 14. Make sure the partition is active
- 15. Reboot
- 16. After the system rebooted to the floppy disk, type FORMAT C: /S/U to format the created partition
- 17. Reboot the server.
- 18. Enter the System Options Menu, as you did in step 5.
- 19. Select the "Boot Manager". Press <Enter>.
- 20. Select the USB flash memory drive as the boot device. The system boots to DOS on the USB memory device.

## <span id="page-226-0"></span>**Troubleshooting a USB Flash Memory Device**

#### **Problems detecting the USB flash memory device:**

- 1. Check to see if the USB flash memory device is displayed in the Boot Maintenance Manager.
- 2. If the device can be correctly seen use the "add" option in the Boot Maintenance Manager. Do not remove the USB Flash Memory while the system reboots and check the boot Manager again.
- 3. Create a small FAT partition (less than 64MB) on a system that is running the Windows\* XP operating system.
- 4. Format the partition as FAT.
- 5. Use DOS FDISK to delete all of the partition and create a small partition for DOS make sure the partition created is set to "active".
- 6. Power cycle the server.
- 7. Remove all other bootable media from the server.

#### **Problems booting to the USB flash device that has a partition and is formatted correctly:**

- 1. Run FDISK /MBR
- 2. Make sure the partition is active.
- 3. Make sure the partition has been correctly formatted as a bootable partition.
- 4. Use the Boot Manager to select the boot device.
- 5. Use the Boot Maintained Manager to add the device to the Boot Manager:
	- Select "Boot Manager"
	- Select "Boot Options"
	- Select "Add Boot Option"
	- Select the Boot option to add
	- Select "Reset". The system will be rebooted and the new option will appear in the Boot Manager Menu.

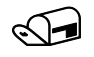

#### **◇ NOTE**

The USB flash memory device will only be present in the Boot Manager only while it is plugged in. Once the USB flash device is removed and the system is rebooted the USB flash memory device will no longer be seen in the Boot Manager.

#### **Problems with they system booting to EFI when trying to boot to USB floppy disk drive or to the USB flash memory device:**

This is typically an indication that no key was pressed when prompted to enter the System Option Menu or that the first boot device is EFI.

- 1. At the Shell command prompt type EXIT to return to the System Option Menu.
- 2. Select "Boot Manager"
- 3. Select the correct boot device.

# **System Interconnection**

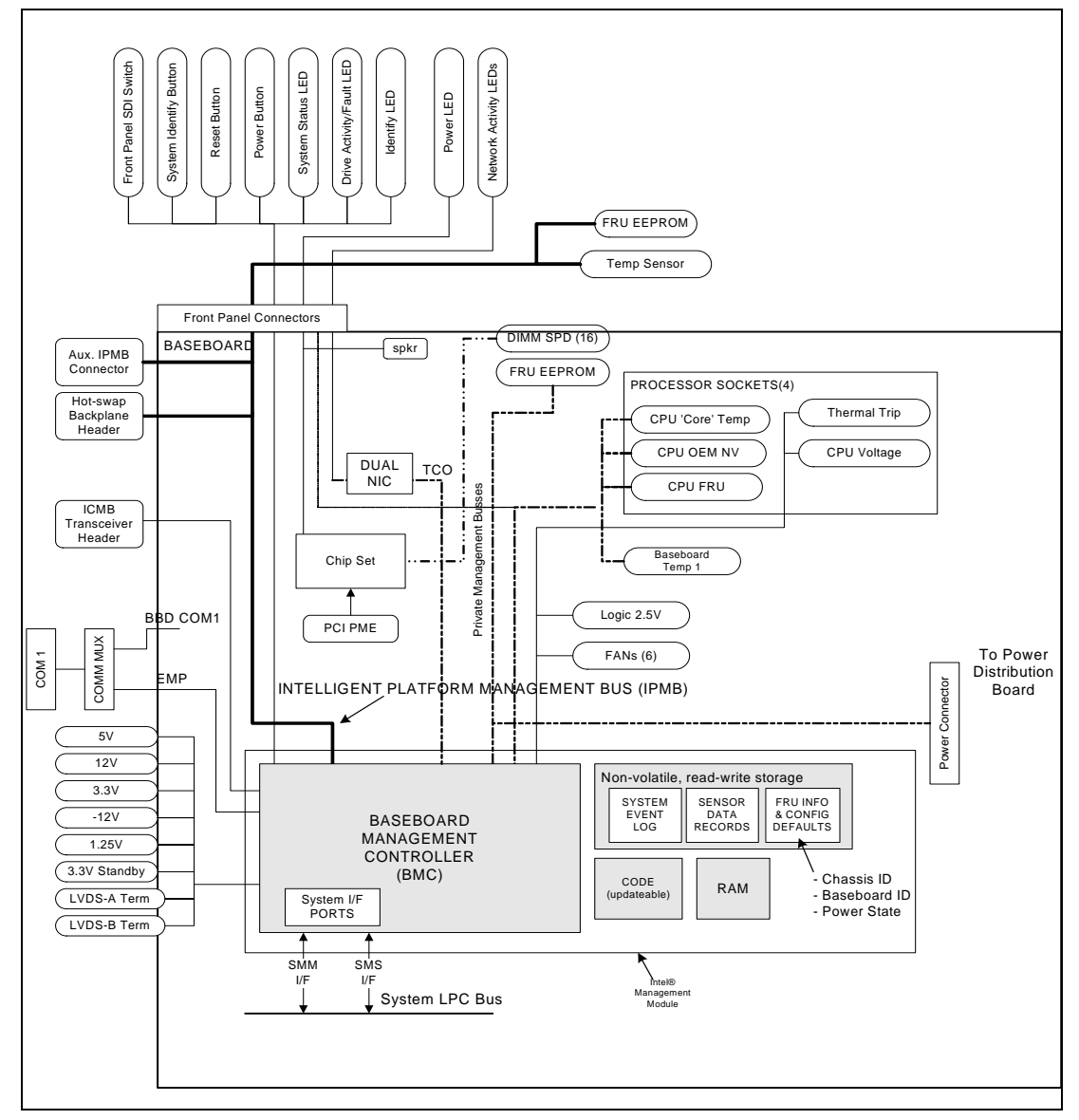

**Figure 125. Interconnect Block Diagram** 

<span id="page-228-0"></span>[Table 12](#page-228-0) lists the system connectors.

| <b>Type</b>          | Qty            | <b>From</b>    | To                                                  | <b>Cable Description</b>                   |
|----------------------|----------------|----------------|-----------------------------------------------------|--------------------------------------------|
| Signal               | 1              | Main board     | Front panel I/O board                               | 100 Pin (Multi-Signal<br>Function)         |
| Signal               | 1              | SCSI backplane | Front panel I/O board                               | 30 Pin (Multi-Signal Function)             |
| SCSI                 | $\overline{2}$ | Main board     | SCSI backplane                                      | 68 Pin Internal SCSI                       |
| <b>SCSI</b>          | 1              | Main board     | Rear panel                                          | 68 Pin VHDCI SCSI                          |
| <b>SCSI</b>          | 1              | Main board     | Tape Backup                                         | 68 Pin Tape Backup                         |
| Fans                 | 1              | SCSI backplane | Fans                                                | Fan (6) Power and Signals                  |
| <b>SATA</b>          | 1              | Main board     | SATA-to-IDE Converter                               | 7 Pin SATA                                 |
| DC.<br>Power         | 1              | SCSI backplane | SATA-to-IDE Converter                               | 2 Pin Power                                |
| DC<br>Power          | 1              | SCSI backplane | 5 1/4" Peripheral Options                           | Y-Power Cable to two 5 1/4"<br>Peripherals |
| Signal               | 1              | Front panel    | <b>Front Panel Control Module</b><br>and LCD Module | 50 Pin connector                           |
| Chassis<br>Intrusion | 1              | Main board     | <b>Chassis Intrusion Cable</b>                      | 3 Pin with Switch                          |

**Table 12. Cable and Connector Descriptions** 

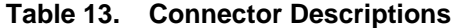

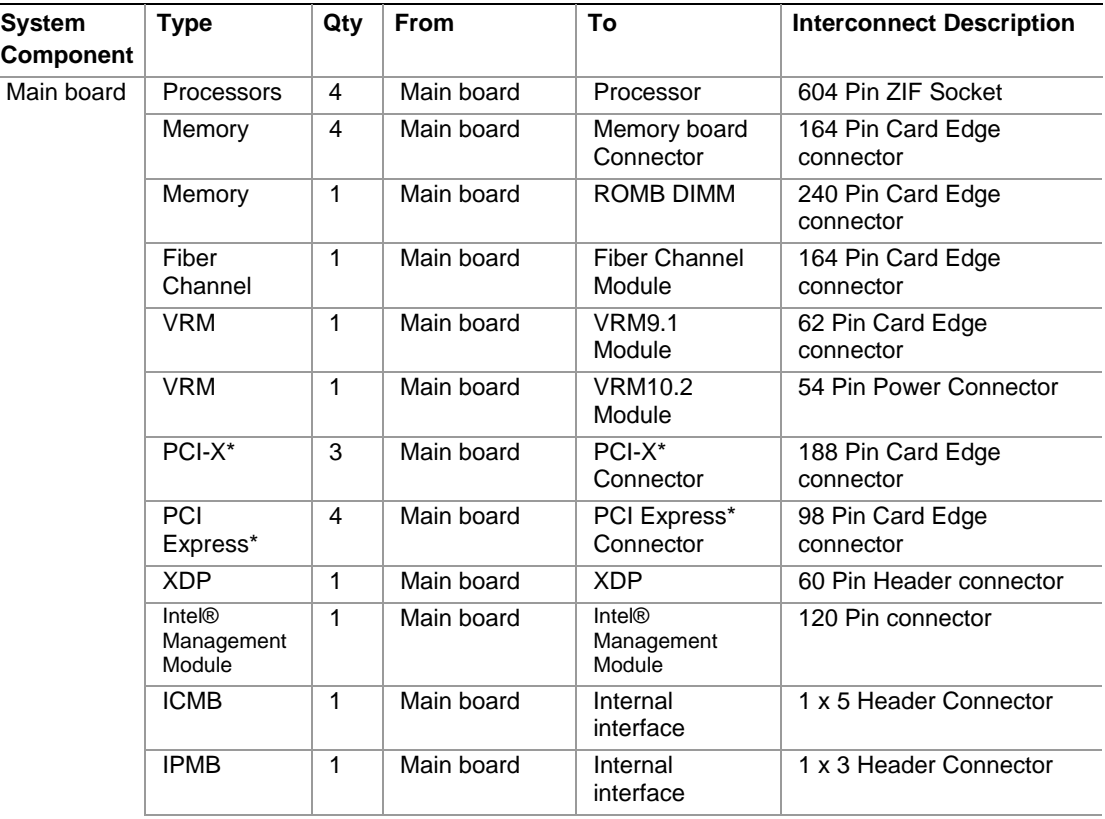

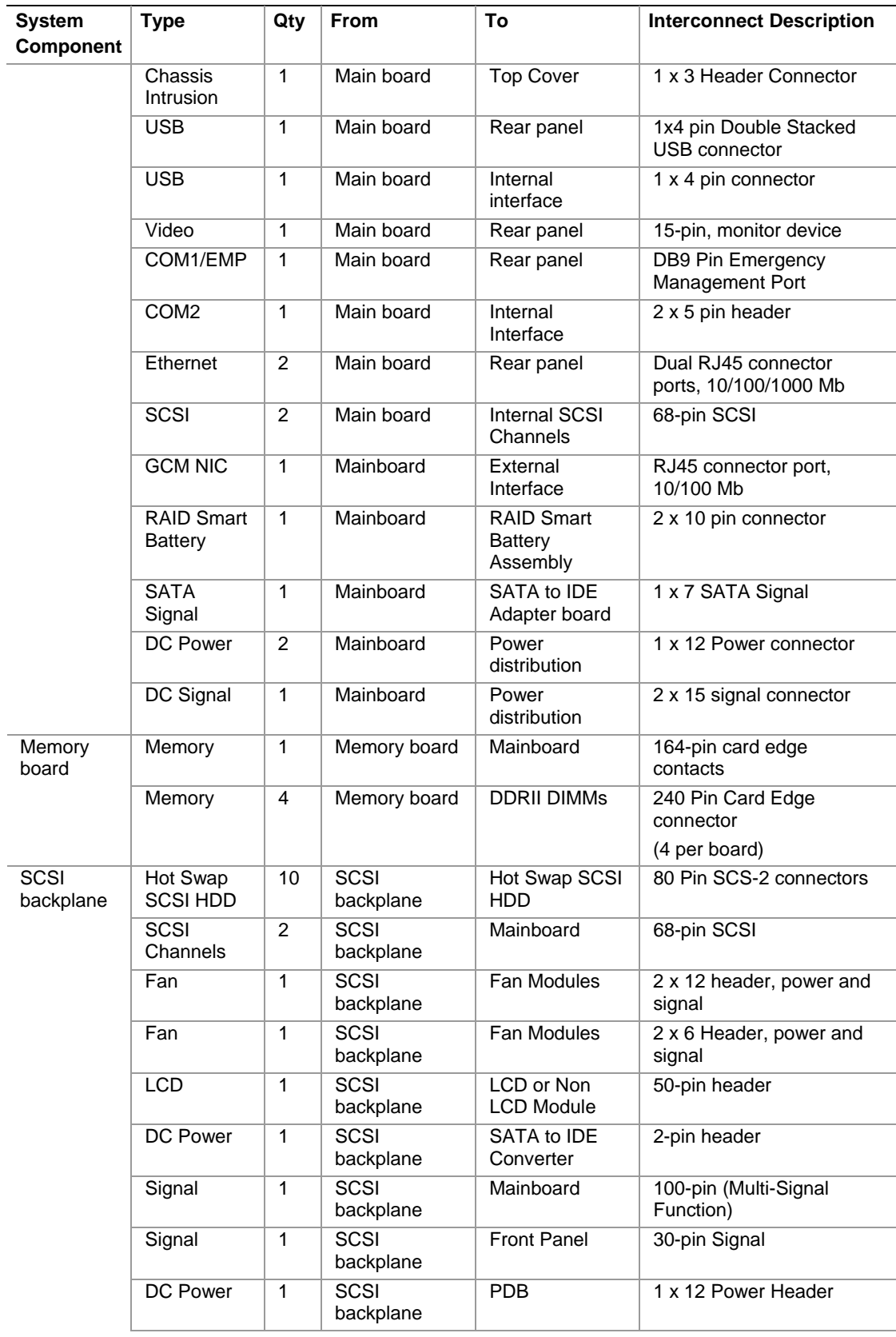

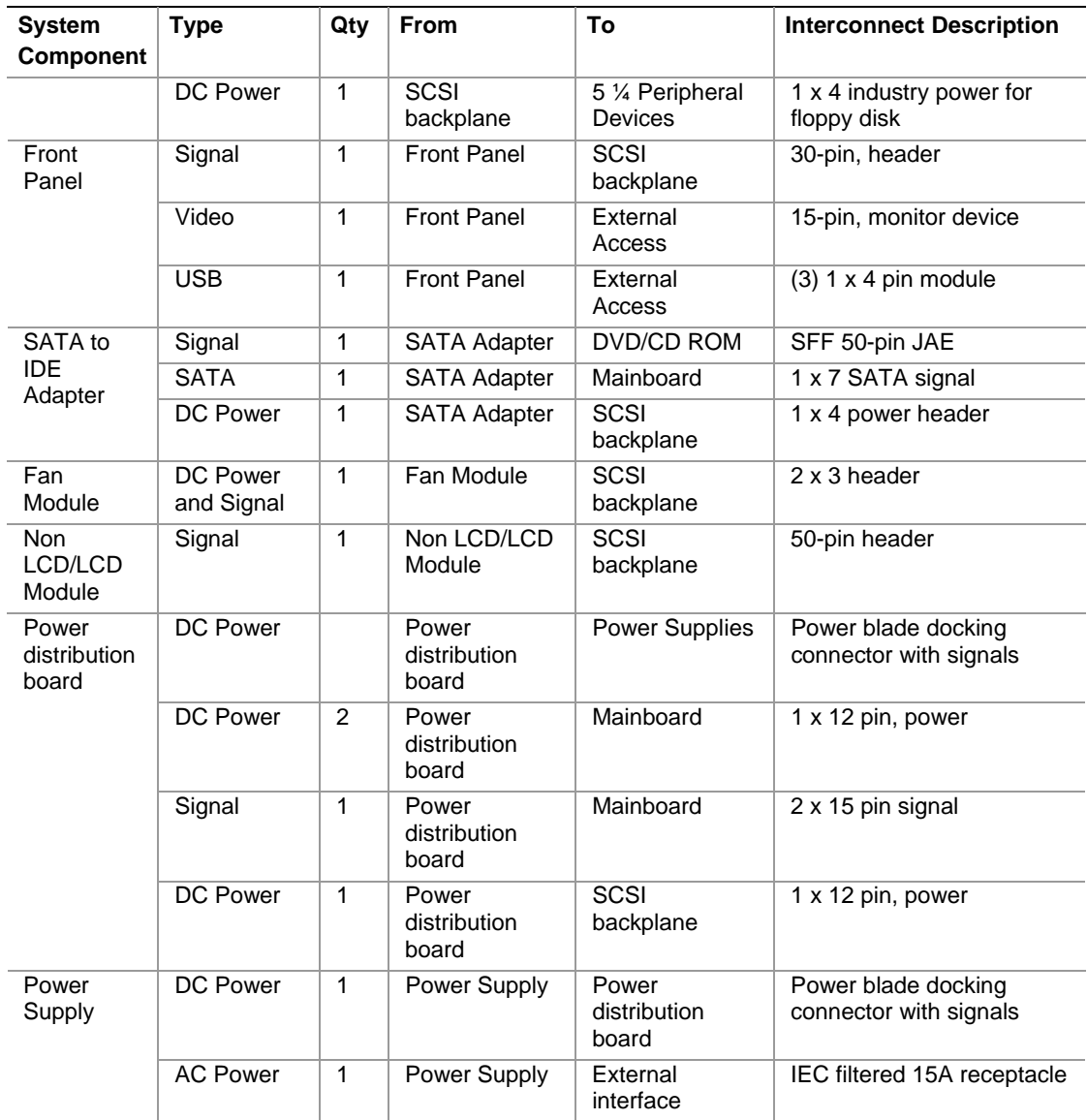

## **User Accessible Interconnects**

#### **Serial Port**

The main board provides a rear panel DB9 serial port.

The COM serial port can be used either as an EMP or as a serial port. As an EMP, the connector is used by the server management RS-232 connection to the Intel® Management Module. This provides the ability to perform emergency management through an external modem. The RS-232 connection can be monitored by the BMC when the system is in a powered down (standby) state.

| <b>Pin</b>     | <b>Signal Name</b> | <b>COM1/EMP Serial Connector</b> |
|----------------|--------------------|----------------------------------|
|                | RP_RTS_CONN_N      | 5                                |
| 2              | RP_RXD_CONN        |                                  |
| 3              | RP_TXD_CONN        |                                  |
| $\overline{4}$ | RP_DTR_CONN_N      | 6<br>9                           |
| 5              | Ground             |                                  |
| 6              | RP_DSR_CONN_N      |                                  |
| $\overline{7}$ | RP_RTS_CONN_N      |                                  |
| 8              | RP_CTS_CONN_N      |                                  |
| 9              | RP RI CONN N       |                                  |

**Table 14. COM1/EMP Serial Connector Pin-out** 

#### **Video Port**

The main board and front panel I/O board provide a video port interface with a standard VGAcompatible, 15-pin connector. Onboard video is supplied by the Radeon\* 7000 component with 16MB of on-chip memory.

| Pin            | <b>Signal</b>                                            | <b>Video Connector</b> |
|----------------|----------------------------------------------------------|------------------------|
| 1              | VID_R (analog color signal red)                          | 5                      |
| 2              | VID_G (analog color signal green)                        |                        |
| 3              | VID_B (analog color signal blue)                         | 10<br>6                |
| 4              | No connection                                            |                        |
| 5              | <b>GND</b>                                               | 15<br>11               |
| 6              | <b>GND</b>                                               | OM00 996U              |
| $\overline{7}$ | <b>GND</b>                                               |                        |
| 8              | <b>GND</b>                                               |                        |
| 9              | No connection                                            |                        |
| 10             | <b>GND</b>                                               |                        |
| 11             | No connection                                            |                        |
| 12             | MONID1 (to support DDCx, Display Data Channel* Standard) |                        |
| 13             | VID_HSYNC (horizontal sync)                              |                        |
| 14             | VID_VSYNC (vertical sync)                                |                        |
| 15             | MONID2 (to support DDCx, Display Data Channel Standard)  |                        |

**Table 15. Video Connector Pin-out** 

## **Universal Serial Bus (USB) Interface**

The main board provides a double-stacked USB port at the rear panel and one vertical USB port located in the middle of the main board. The front panel I/O board provides three stacked USB port connectors via a USB hub controller. These built-in USB ports permit the direct connection of six USB peripherals without an external hub. If more devices are required, an external hub can be connected to any of the built-in ports.

| Pin           | <b>Signal</b>                                                                 | <b>Dual Stacked USB</b><br><b>Connector on Rear</b><br>Panel | <b>Triple Stacked</b><br><b>USB Connector</b><br>on Front Panel |
|---------------|-------------------------------------------------------------------------------|--------------------------------------------------------------|-----------------------------------------------------------------|
|               | Fused Voltage Controlled Current (VCC) (+5 V<br>with over-current monitoring) |                                                              |                                                                 |
| $\mathcal{P}$ | USBPxM (differential data line)                                               | $\overline{2}$                                               |                                                                 |
| 3             | USBPxP (differential data line)                                               |                                                              | 3                                                               |
| 4             | GND (ground)                                                                  |                                                              |                                                                 |

**Table 16. USB Connector Pinout** 

#### **Ethernet Connector**

The main board provides a dual-RJ45 connector for Ethernet connection. Below are the pin descriptions.

| Pin | <b>Signal</b>           | <b>Description</b>                                                               | <b>Dual Stacked Ethernet Connector</b>                                       |
|-----|-------------------------|----------------------------------------------------------------------------------|------------------------------------------------------------------------------|
|     | <b>LED Signals</b>      |                                                                                  |                                                                              |
| 27  | DNW_LINKB10_N           | Lower (Port 1) green status<br>LED cathode signal<br>indicating Port 1 activit2y | 16.99 [0.669]<br>FХЭ<br>BI-COLOR LED<br><b>GREEN LED</b><br><b>GEOVILLOW</b> |
| 28  | DNW1_ACT_N_R            | Lower (Port 1) green status<br>LED anode to 100-ohm<br>pull-up to 3.3V Standby   | PIN #J1<br>PIN #J1-                                                          |
| 29  | DNW_LINKB100_N          | Lower (Port 1) green speed<br>LED cathode, yellow LED<br>anode                   | 81-COLOR LED<br>GREEN LED<br>æovnum                                          |
| 30  | LANB1000_N_R            | Lower (Port 1) yellow<br>speed LED cathode, green<br>LED anode                   | ጠቆ<br>- 1. DD CO. 0391 TYP.                                                  |
| 31  | DNW_LINKA10_N           | Upper (Port 2) green status<br>LED cathode signal<br>indicating Port 2 activity  |                                                                              |
| 32  | DNW0_ACT_N_R            | Upper (Port 2) green status<br>LED anode to 100-ohm<br>pull-up to 3.3V Standby   |                                                                              |
| 33  | DNW LINKA100 N          | Upper (Port 2) green speed<br>LED cathode, yellow LED<br>anode                   |                                                                              |
| 34  | LANA1000_N_R            | Upper (Port 2) yellow<br>speed LED cathode, green<br>LED anode                   |                                                                              |
|     | <b>Ethernet Signals</b> |                                                                                  |                                                                              |
| 15  | DNW_MDIB_DP<0>          | Port 1 transceiver 0<br>positive of differential pair                            |                                                                              |
| 21  | DNW_MDIB_DN<0>          | Port 1 transceiver 0<br>negative of differential pair                            |                                                                              |
| 23  | DNW_MDIB_DP<1>          | Port 1 transceiver 1<br>positive of differential pair                            |                                                                              |
| 16  | DNW_MDIB_DN<1>          | Port 1 transceiver 1<br>negative of differential pair                            |                                                                              |
| 18  | DNW MDIB DP<2>          | Port 1 transceiver 2<br>positive of differential pair                            |                                                                              |
| 24  | DNW_MDIB_DN<2>>         | Port 1 transceiver 2<br>negative of differential pair                            |                                                                              |
| 26  | DNW_MDIB_DP<3>          | Port 1 transceiver 3<br>positive of differential pair                            |                                                                              |
| 19  | DNW_MDIB_DN<3>          | Port 1 transceiver 3<br>negative of differential pair                            |                                                                              |
| 6   | DNW MDIA DP<0>          | Port 2 transceiver 0                                                             |                                                                              |

**Table 17. Dual Ethernet Stacked Connector** 

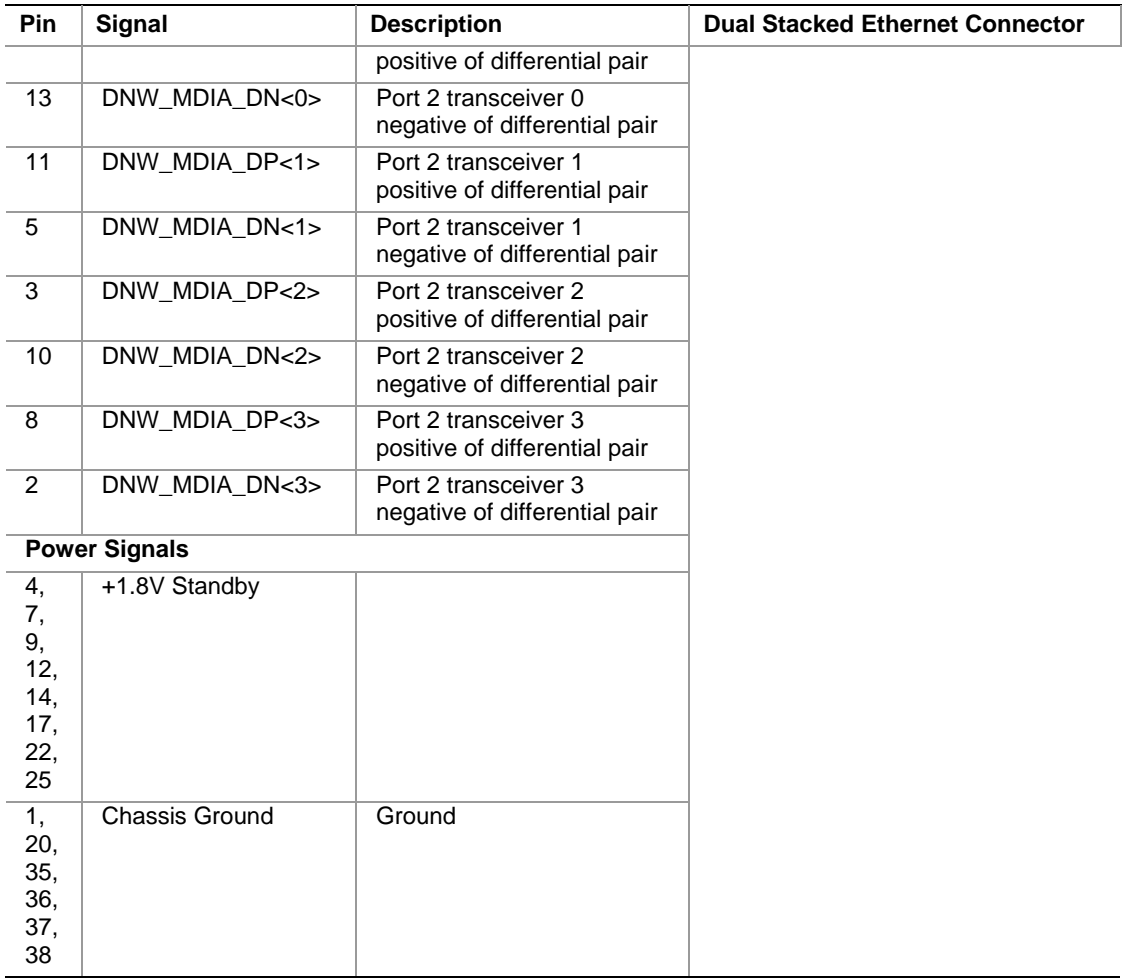

## **Server Management LAN Connector (GCM)**

The main board provides an RJ45 connector for Server Management connection. Below are the pin descriptions.

| <b>Pin</b>     | Signal                | <b>Description</b>        | <b>Server Management</b><br><b>Ethernet Connector</b> |
|----------------|-----------------------|---------------------------|-------------------------------------------------------|
| $\overline{1}$ | <b>GCM NIC RDM</b>    |                           |                                                       |
| 2              | GCM_NIC_RDP           |                           |                                                       |
| 3              |                       | Magnetics Tap             |                                                       |
| $\overline{4}$ |                       | Magnetics Tap             | <b>Yellow LED</b><br>Green LED                        |
| 5              |                       | Magnetics Tap             |                                                       |
| 6              |                       | Magnetics Tap             |                                                       |
| $\overline{7}$ | <b>GCM_NIC_TDM</b>    |                           |                                                       |
| 8              | <b>GCM NIC TDP</b>    |                           |                                                       |
| A <sub>1</sub> | TP GMC RJ45 YEL LED A | <b>Yellow LED Anode</b>   |                                                       |
| C <sub>1</sub> | TP GMC RJ45 YEL LED C | <b>Yellow LED Cathode</b> |                                                       |
| A2             | GMC NIC ACTLED N      | Green LED Anode           |                                                       |
| C <sub>2</sub> | GMC_NIC_ACTLED_R_N    | Green LED Cathode         |                                                       |

**Table 18. Server Management Ethernet Connector** 

#### **External Ultra320\* SCSI VHDCI Connector**

As an option, the Server Platform can support a shielded external SCSI connection. This SCSI port is controlled by the SCSI controller component located on the main board. This interconnect is a VHDCI connector at the rear panel.

| Pin             | <b>Signal Name</b>     | Ultra320* SCSI VHDCI                                                   | Pin             | <b>Signal Name</b>     |  |
|-----------------|------------------------|------------------------------------------------------------------------|-----------------|------------------------|--|
|                 |                        | <b>Connector</b>                                                       |                 |                        |  |
| $\overline{1}$  | $+DB(12)$              |                                                                        | 35              | $-DB(12)$              |  |
| $\overline{2}$  | $+DB(13)$              | 35<br>68                                                               | $\overline{36}$ | $-DB(13)$              |  |
| $\overline{3}$  | $+DB(14)$              | $\circledcirc$<br>$\circledcirc$<br>0000000000000000000000000000000000 | $\overline{37}$ | $-DB(14)$              |  |
| $\overline{4}$  | $+DB(15)$              | $\mathbf{1}$<br>34                                                     | $\overline{38}$ | $-DB(15)$              |  |
| $\overline{5}$  | $+DB(P1)$              |                                                                        | 39              | $-DB(P1)$              |  |
| $\,6$           | $+DB(0)$               |                                                                        | 40              | $-DB(0)$               |  |
| $\overline{7}$  | $+DB(1)$               |                                                                        | $\overline{41}$ | $-DB(1)$               |  |
| $\overline{8}$  | $+DB(2)$               |                                                                        | $\overline{42}$ | $-DB(2)$               |  |
| $\overline{9}$  | $+DB(3)$               |                                                                        | 43              | $-DB(3)$               |  |
| 10              | $+DB(4)$               |                                                                        | 44              | $-DB(4)$               |  |
| 11              | $+DB(5)$               |                                                                        | 45              | $-DB(5)$               |  |
| $\overline{12}$ | $+DB(6)$               |                                                                        | 46              | $-DB(6)$               |  |
| 13              | $+DB(7)$               |                                                                        | 47              | $-DB(7)$               |  |
| $\overline{14}$ | +P_CRCA                |                                                                        | 48              | +P_CRCA                |  |
| 15              | <b>GND</b>             |                                                                        | 49              | <b>GND</b>             |  |
| 16              | <b>DIFFSENS</b>        |                                                                        | 50              | <b>GND</b>             |  |
| 17              | <b>TERMPWR</b>         |                                                                        | $\overline{51}$ | <b>TERMPWR</b>         |  |
| 18              | <b>TERMPWR</b>         |                                                                        | 52              | <b>TERMPWR</b>         |  |
| 19              | $\overline{\text{NC}}$ |                                                                        | 53              | $\overline{\text{NC}}$ |  |
| $\overline{20}$ | <b>GND</b>             |                                                                        | $\overline{54}$ | <b>GND</b>             |  |
| $\overline{21}$ | $+ATN$                 |                                                                        | $\overline{55}$ | $-ATN$                 |  |
| $\overline{22}$ | <b>GND</b>             |                                                                        | 56              | <b>GND</b>             |  |
| 23              | +BSY                   |                                                                        | 57              | -BSY                   |  |
| $\overline{24}$ | $+ACK$                 |                                                                        | 58              | $-ACK$                 |  |
| $\overline{25}$ | +RST                   |                                                                        | 59              | -RST                   |  |
| 26              | $+MSG$                 |                                                                        | 60              | $-MSG$                 |  |
| $\overline{27}$ | $+$ SEL                |                                                                        | 61              | $-SEL$                 |  |
| 28              | $+C/D$                 |                                                                        | 62              | $-C/D$                 |  |
| 29              | $+$ REQ                |                                                                        | 63              | $-REQ$                 |  |
| $\overline{30}$ | $+1/O$                 |                                                                        | 64              | $-I/O$                 |  |
| $\overline{31}$ | $+DB(8)$               |                                                                        | 65              | $-DB(8)$               |  |
| $\overline{32}$ | $+DB(9)$               |                                                                        | 66              | $-DB(9)$               |  |
| 33              | $+DB(10)$              |                                                                        | 67              | $-DB(10)$              |  |
| $\overline{34}$ | $+DB(11)$              |                                                                        | 68              | $-DB(11)$              |  |

**Table 19. Ultra320\* SCSI VHDCI Connector Pinout** 

#### **AC Power Input**

An IEC320 C19 receptacle is located on each power supply. An appropriately-sized power cord and AC main power source are required. See Section 5 for system voltage, frequency, and current draw specifications. An external AC cord retention feature is supported by the chassis but is not supplied with the system.

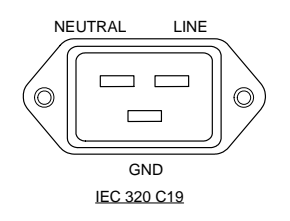

**Figure 126. AC Power Input Connector** 

## **Jumper Information**

This section provides general information on changing jumper settings as well as specific jumper configuration for individual boards in the system. The jumper block shown by the letter "A" in [Figure](#page-241-0) 127 contains jumpers used to reset the password, write-protect and recover the BIOS, and reset the CMOS.

#### **CB\_TYPE Jumper**

Jumper J4G3, shown by letter "B" in [Figure](#page-241-0) 127, is used to set a threshold for power consumption when operating the server with a single power supply on a lot-line  $100/110/115/120/127$ VAC power circuit. This threshold is required to ensure the power consumption of the server does not exceed the power that can be supplied by a single AC power circuit. When the system has two power supplies installed, a separate AC power circuit is needed for each power supply to guarantee the AC power circuit capability is not exceeded.

When a server is connected to low-line power, the J4G3 jumper sets the following power consumption thresholds:

- **Pins 1-2 covered: Sets the power consumption threshold to 1350 watts**
- **Pins 2-3 covered: Sets the power consumption threshold to 1100 watts**

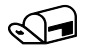

#### **NOTE**

Power consumption is based on the power consumed within the system. Power factors for inefficiency are not included in the above figures.

Servers connected to high-line power (200/208/220/230/240VAC) do not have a power consumption threshold. Under these conditions, the J4G3 jumper should be set as follows:

- 100/110VAC rated circuit: Cover pins 2-3
- <sup>115/120</sup>/127VAC rated circuit: Cover pins 1-2
- 200/208/220/230/240VAC rated circuit: Cover pins 1-2

The power consumption threshold is most likely to be exceeded when all of the following conditions are met:

- The server is connected to a low-line power circuit
- The server has a single power supply installed
- The server is fully configured with four processors, 16 x4 GB DIMMs, ten hard disk drives, and all PCI slots are filled
- The server is running at maximum performance

If the power consumption threshold is crossed, the hardware throttles the processors to reduce the power consumption to below the set threshold. The processor performance can be returned to the full performance level by inserting a second power supply or by power cycling the server.

When two power supplies are installed, the required power is divided between them. By using both circuits, the server can draw more power than the threshold limit for a single power supply. The hardware reduces the amount of power consumed if one of the power supplies fails. This ensures the system consumes less power than the threshold from the single operating power supply. When a failed power supply is replaced, the system is again able to share the power load and operate at full performance.

If the J4G3 jumper is set incorrectly, the following may occur:

- If the jumper is covering pins 1-2 on a 100/110VAC circuit, the server is allowed to consume up to 1350 watts. This setting may cause a circuit breaker to trip.
- If the jumper is covering pins 2-3 on a  $115/120/127$  VAC circuit, the server power consumption threshold is set to 1100 watts. The lower power threshold may be exceeded, limiting system performance.

#### **Changing Jumper Settings**

To change a jumper setting:

- 1. Observe the safety precautions, warnings, and cautions described in ["Safety Information"](#page-4-0).
- 2. Turn off all peripheral devices connected to the system.
- 3. Power down the system and unplug both AC power cords.
- 4. Remove the top cover. For instructions, see ["Removing the Top Cover](#page-138-0)".
- 5. Locate the configuration jumper blocks on the board.
- 6. Move the jumper to the pins specified for the required setting. For specific jumper block settings, see [Figure](#page-241-0) 127.
- 7. Reinstall any boards or components that you removed to access the jumper blocks.

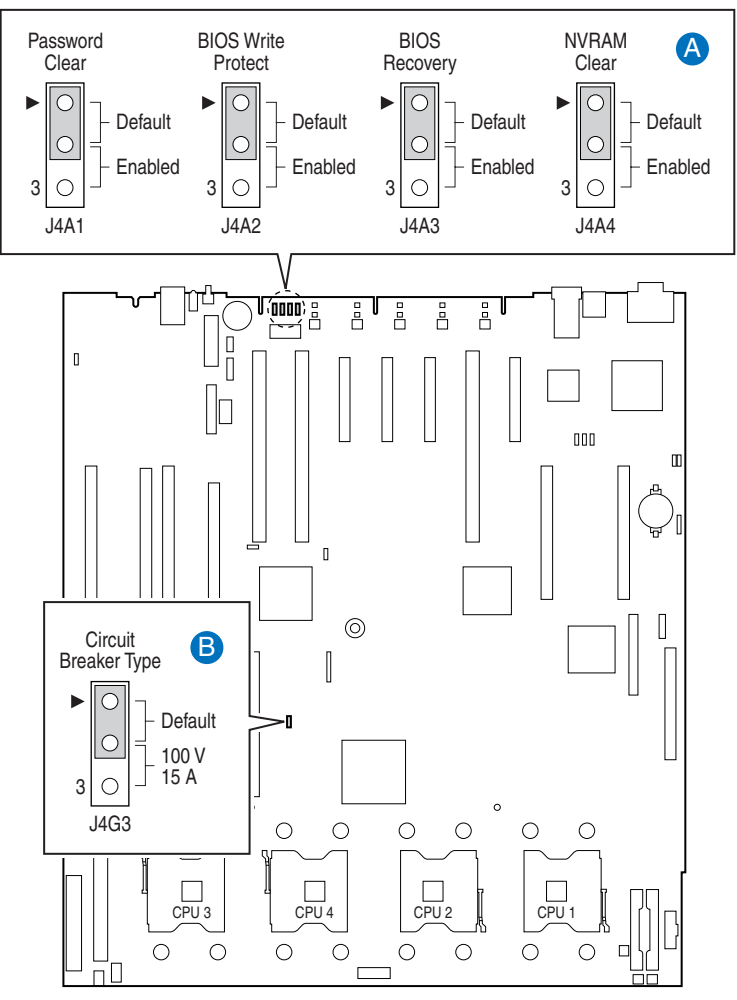

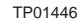

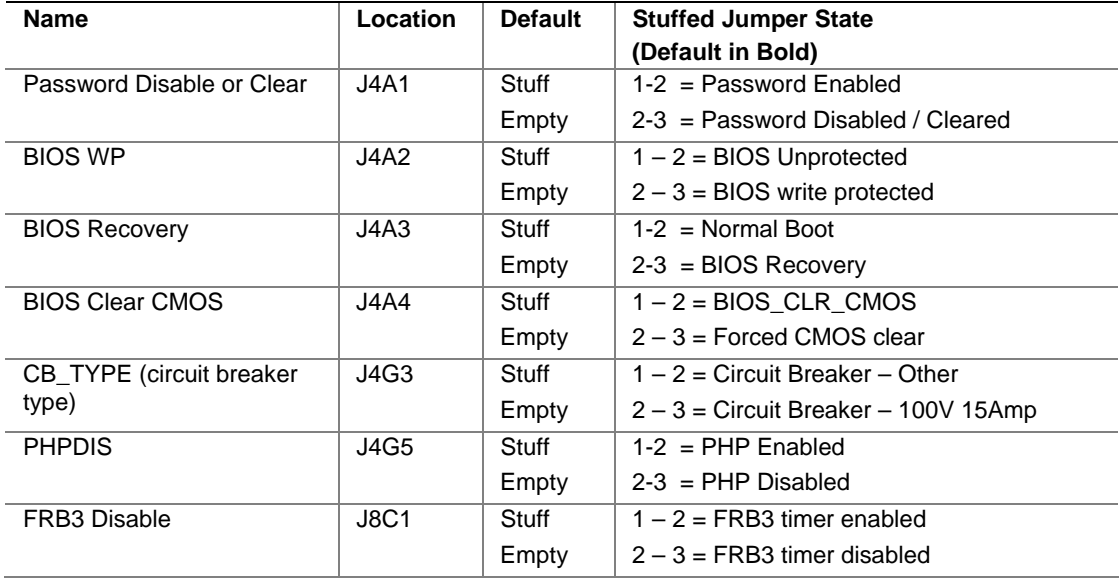

<span id="page-241-0"></span>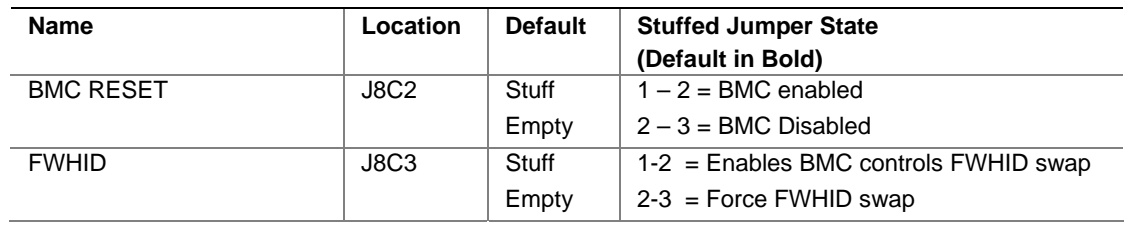

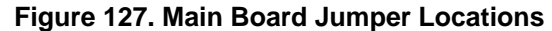

## **I 2 C POST Code Headers**

The main board has a 5-pin header (with the fourth pin removed) for the  $I<sup>2</sup>C$  POST-code card. The headers are J3A1 on the I/O riser card and J6C1 on the memory board. The  $I<sup>2</sup>C$  signals are from the SMB bus in the Intel<sup>®</sup> 82801EB I/O Controller Hub 5. The data and clock signals are pulled up to 3.3 V standby. [Table 20](#page-241-0) shows the pin assignments.

**Table 20. J3A1 and J6C1 I<sup>2</sup> C POST Code Headers** 

| Pin | Signal             |
|-----|--------------------|
|     | 12 V Standby       |
| 2   | <b>SMBDATA</b>     |
| 3   | <b>SMBCLK</b>      |
|     | $NC - pin$ removed |
|     | Ground             |

## <span id="page-242-0"></span>**Error Messages and Error Codes**

The system BIOS displays error messages on the video screen. Prior to video initialization, beep codes inform the user of errors. POST error codes are logged in the event log. The BIOS displays POST error codes on the video monitor.

# **POST LEDs**

Eight light emitting diodes are used to indicate the raw binary output of port 80 values. These LEDs are arranged such that a direct correlation to the binary equivalent can easily be read by the user. [Table 21](#page-242-0) shows the correlation of port 80 POST code bit to LED reference designator. This table also provides a snapshot of the LEDS on the board.

| Port 80 POST Code Bit | <b>LED Reference Designator</b> | <b>Port 80 POST LED Locations</b> |
|-----------------------|---------------------------------|-----------------------------------|
| 7 (MSB)               | DS7D <sub>2</sub>               |                                   |
| 6                     | DS7D3                           |                                   |
| 5                     | DS7D4                           |                                   |
| $\overline{4}$        | DS7D5                           |                                   |
| $\mathbf{3}$          | DS7D6                           |                                   |
| $\overline{2}$        | DS7E1                           |                                   |
|                       | DS7E2                           |                                   |
| $0$ (LSB)             | DS7E3                           |                                   |

**Table 21. Port 80 POST Code LED Definition** 

#### **POST Progress Codes and Messages**

The BIOS outputs the current boot progress on the POST progress LEDs.

**Progress Code | Progress Code Definition Host Processor**  0x10 Power-on initialization of the host processor (Boot Strap Processor) 0x11 Host processor cache initialization (including AP) 0x12 Starting Application processor initialization 0x13 | SMM initialization **Chipset**  0x21 | Initializing a chipset component

**Table 22. POST Progress Codes and Messages** 

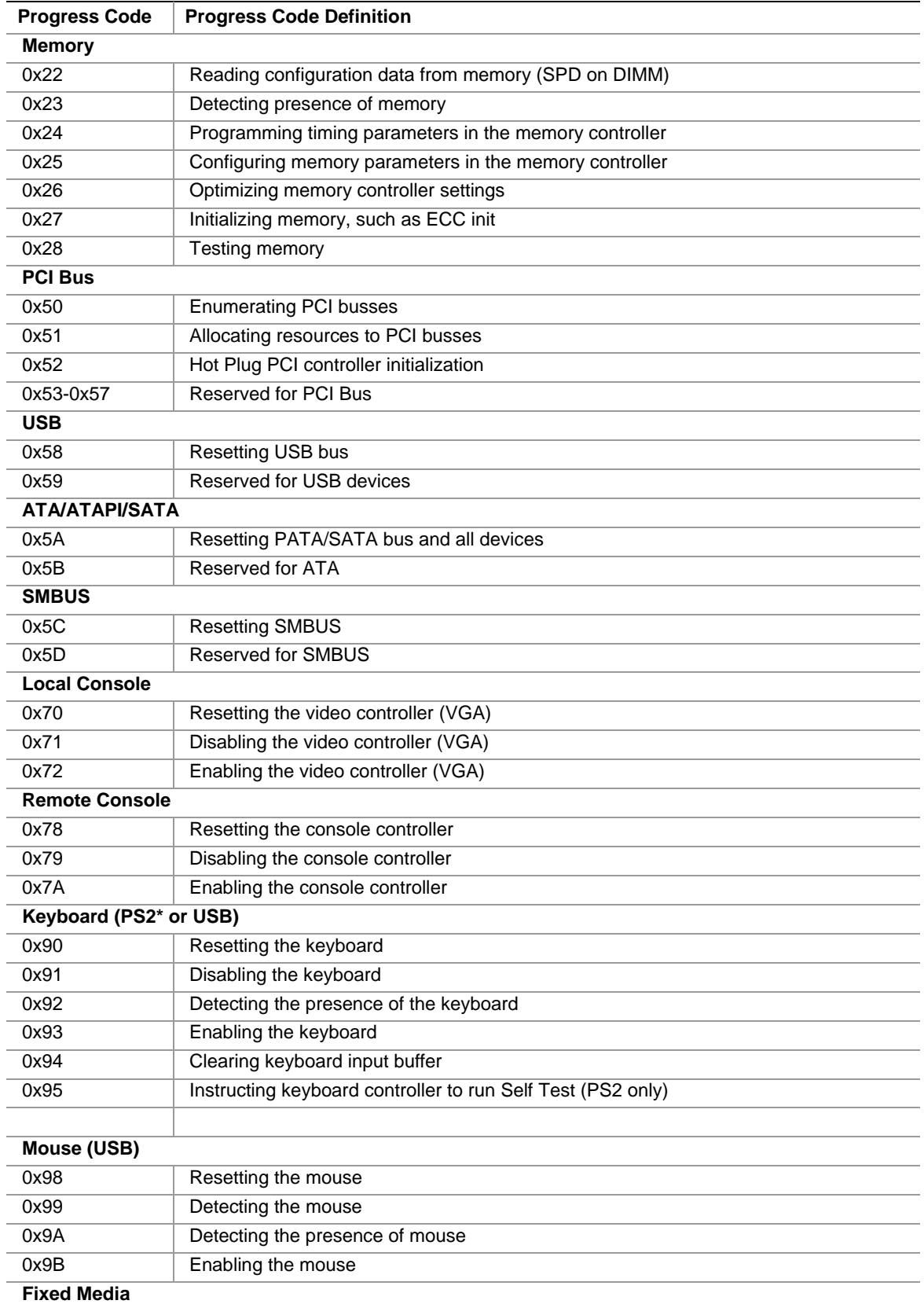

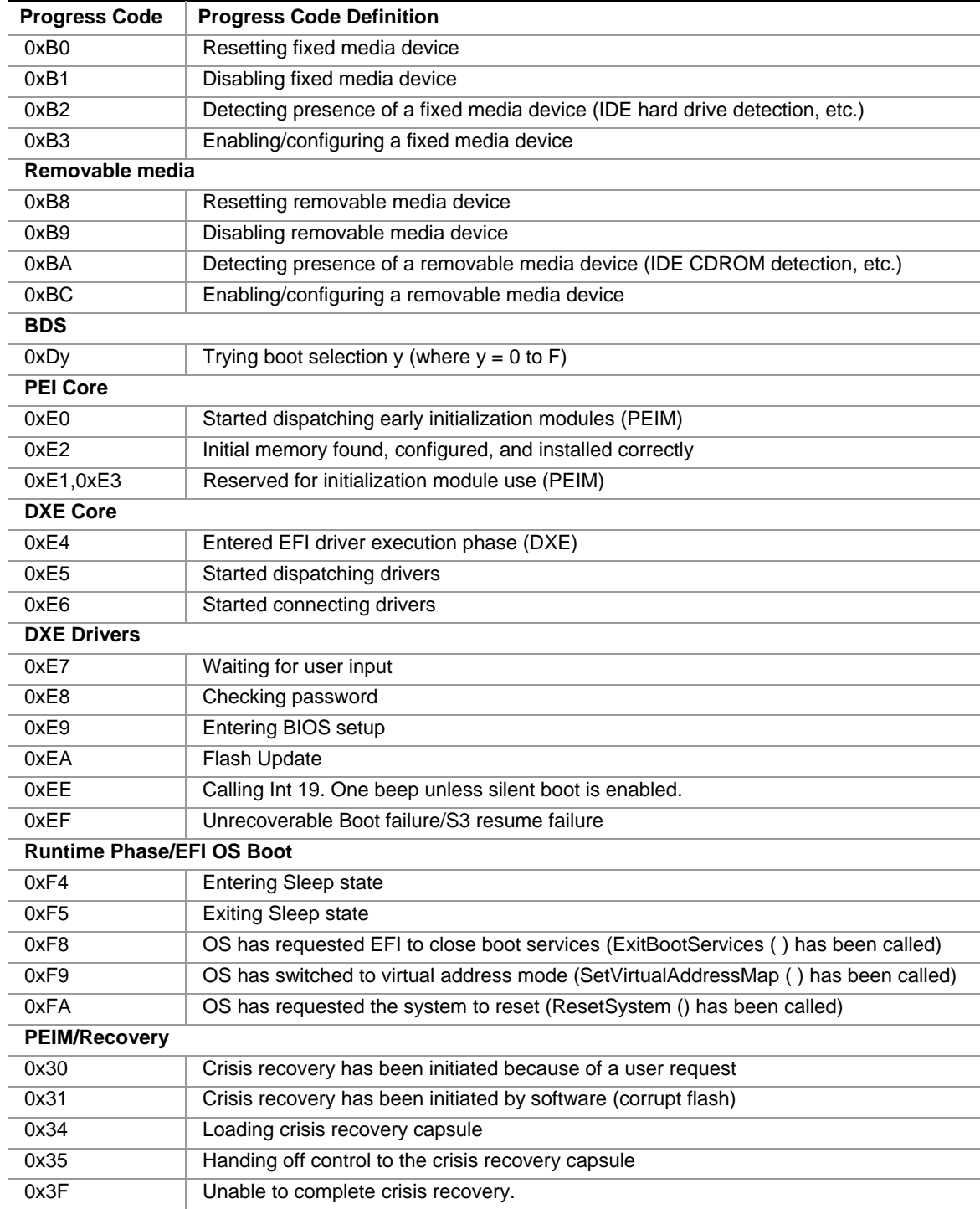

#### **POST Error Messages and Handling**

Whenever possible, the BIOS will output the current boot progress codes on the video screen. Progress codes are 32-bit quantities plus optional data. The 32-bit numbers include the following:

- Class
- Subclass
- Operation information.

The class and subclass fields point to the type of hardware that is being initialized. The operation field represents the specific initialization activity. Based upon the data bit availability to display progress codes, a progress code can be customized to fit the data width. The higher the data bit width, the higher the granularity of information that can be sent on the progress port. The progress codes may be reported by the system BIOS or the option ROMs.

POST Errors have three possible severities:

- **Fatal** severity halts the system and requires the user to correct the problem and reboot the system.
- **Major** severity requires some user intervention and indicates a loss of functionality without which the system will not functional normally.
- **Minor** severity errors do not require user intervention or stop the booting of the system. The system can continue to boot in a degraded state.

POST Errors have three possible responses listed in the response column in the following table:

- **Warning** or **Not an error** The message is displayed on the screen or in the Error Manager screen. An error record is logged to the SEL (for Standard or Sahalee BMC only). The system will continue booting with a degraded state. The user may want to replace the erroneous unit.
- **Pause** The message is displayed in the Error Manager screen. An error is logged to the SEL, and user input is required to continue. The user can take immediate corrective action or choose to continue booting.
- **Halt** The message is displayed in the Error Manager screen. An error is logged to the SEL, and the system cannot boot unless the error is resolved. The user needs to replace the faulty part and restart the system.

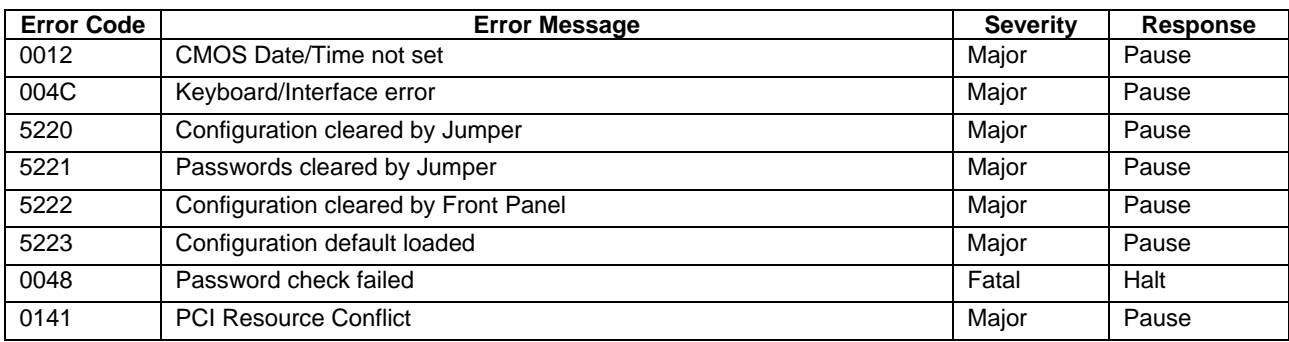

#### **Table 23. BIOS Error Codes**

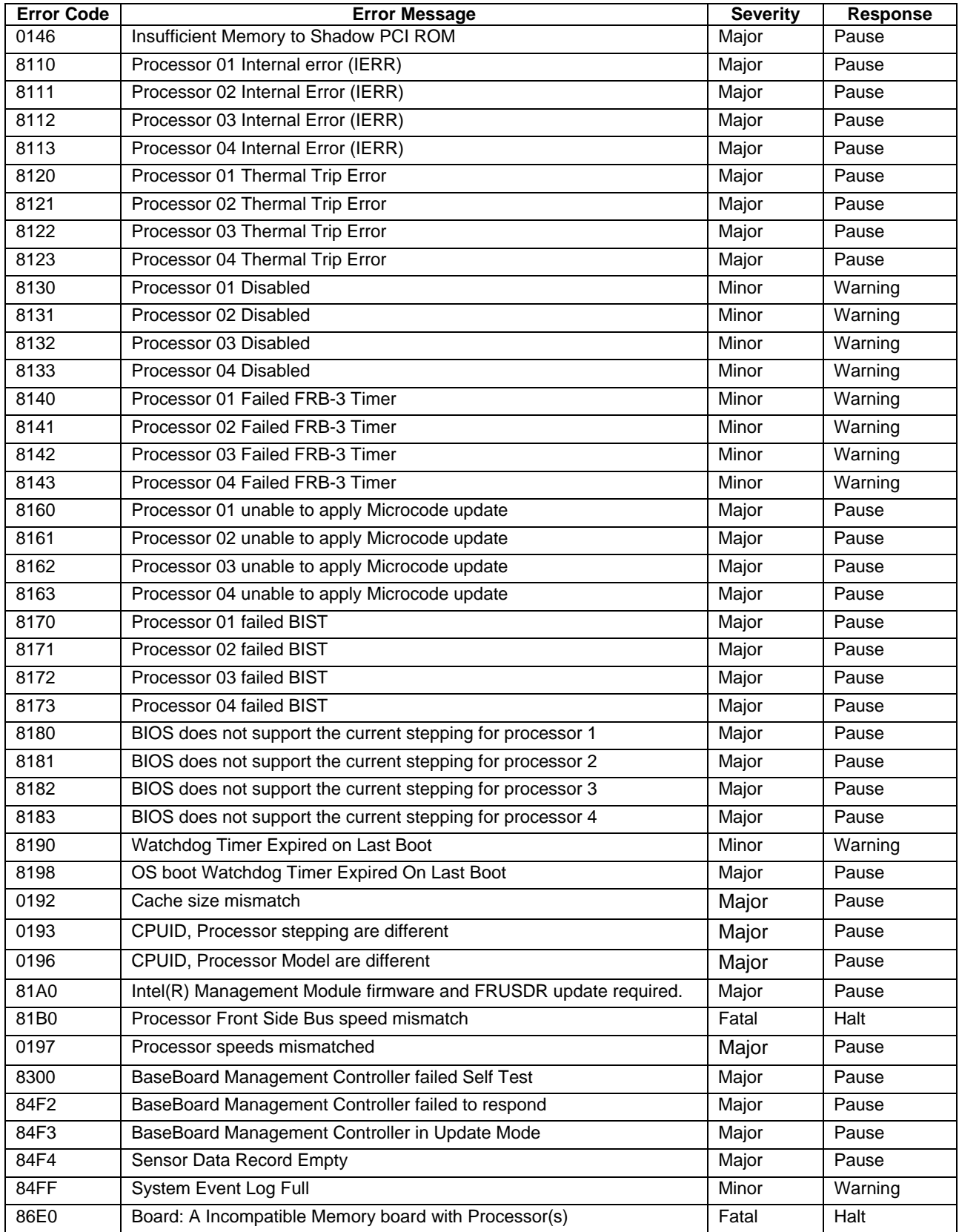

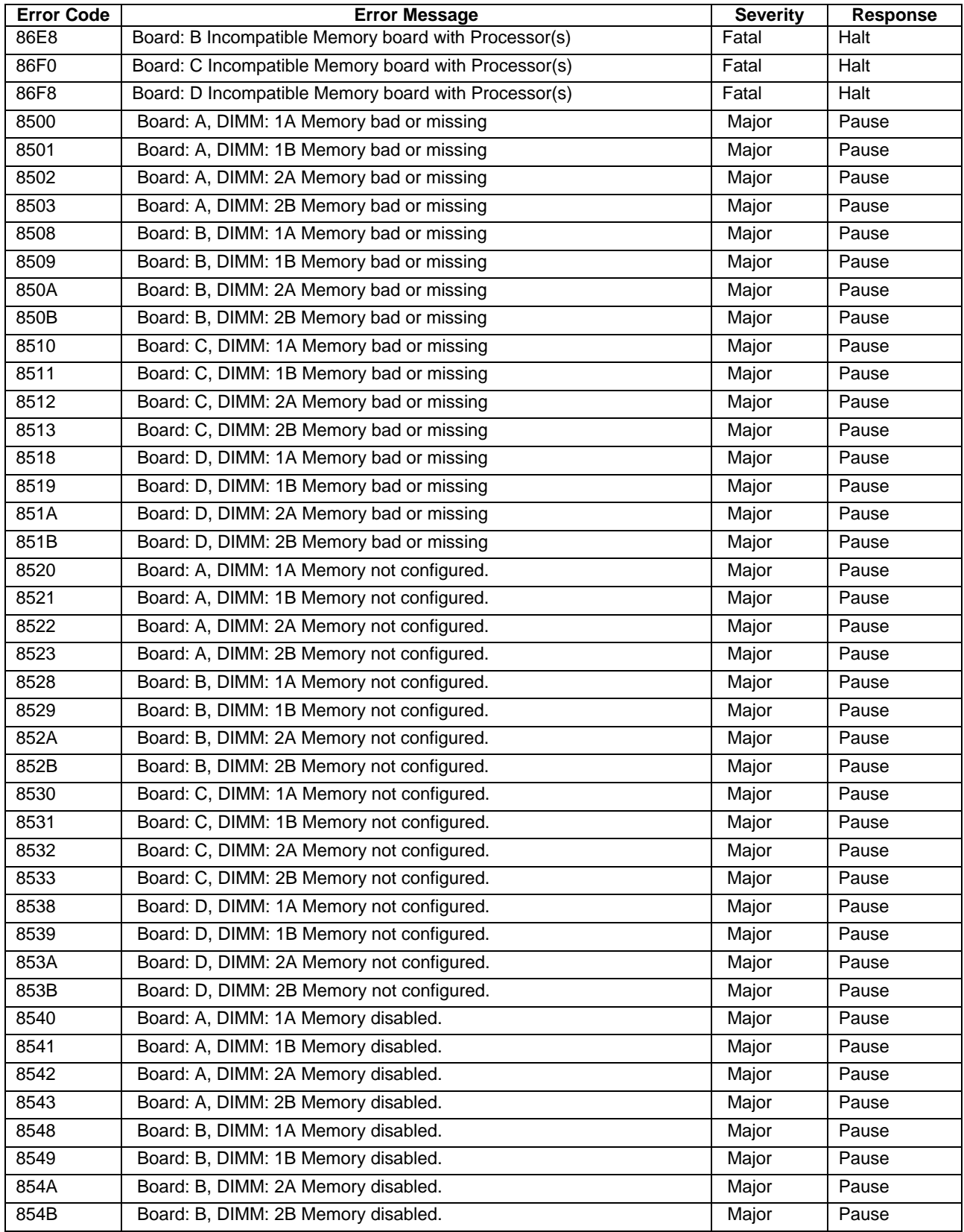

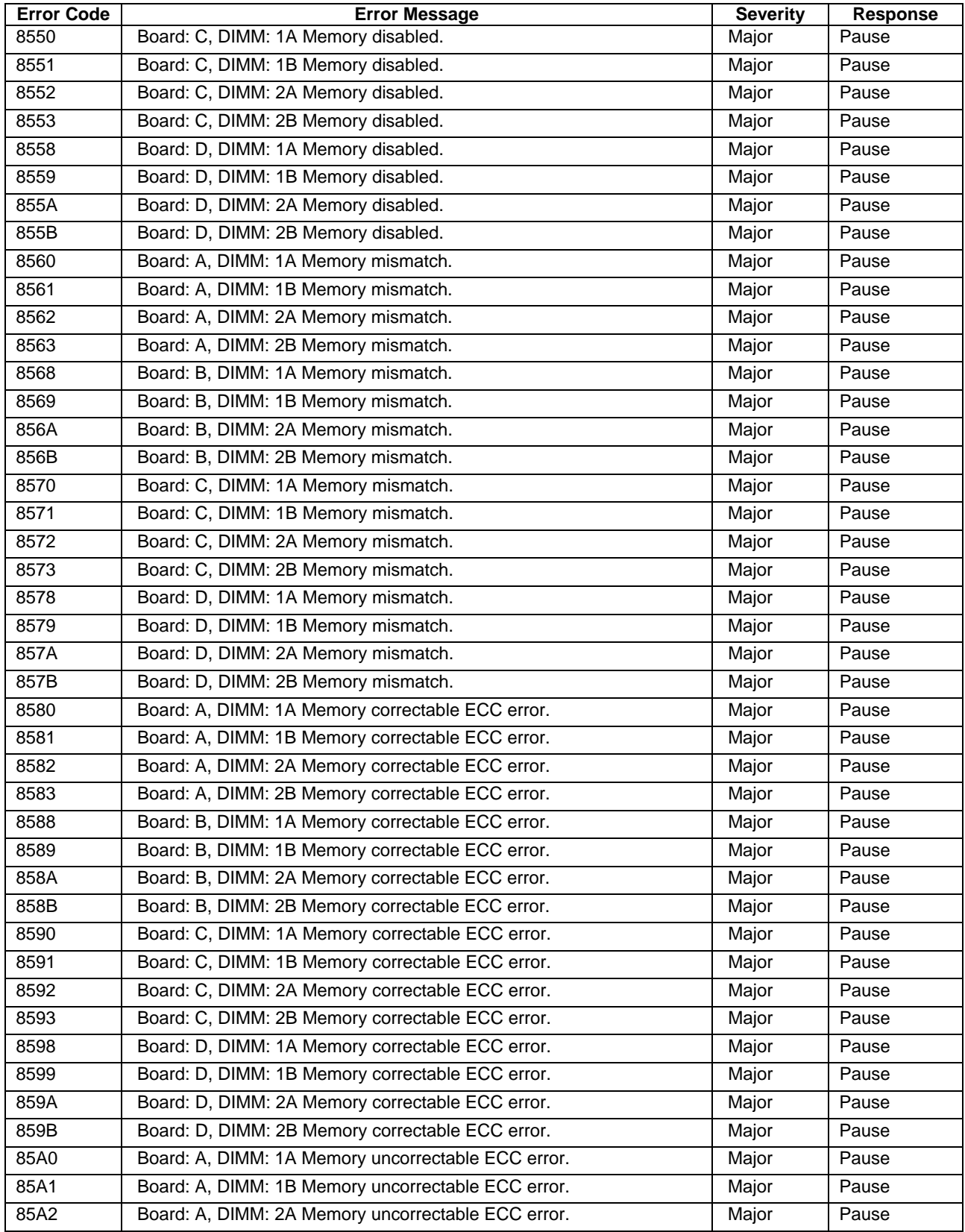

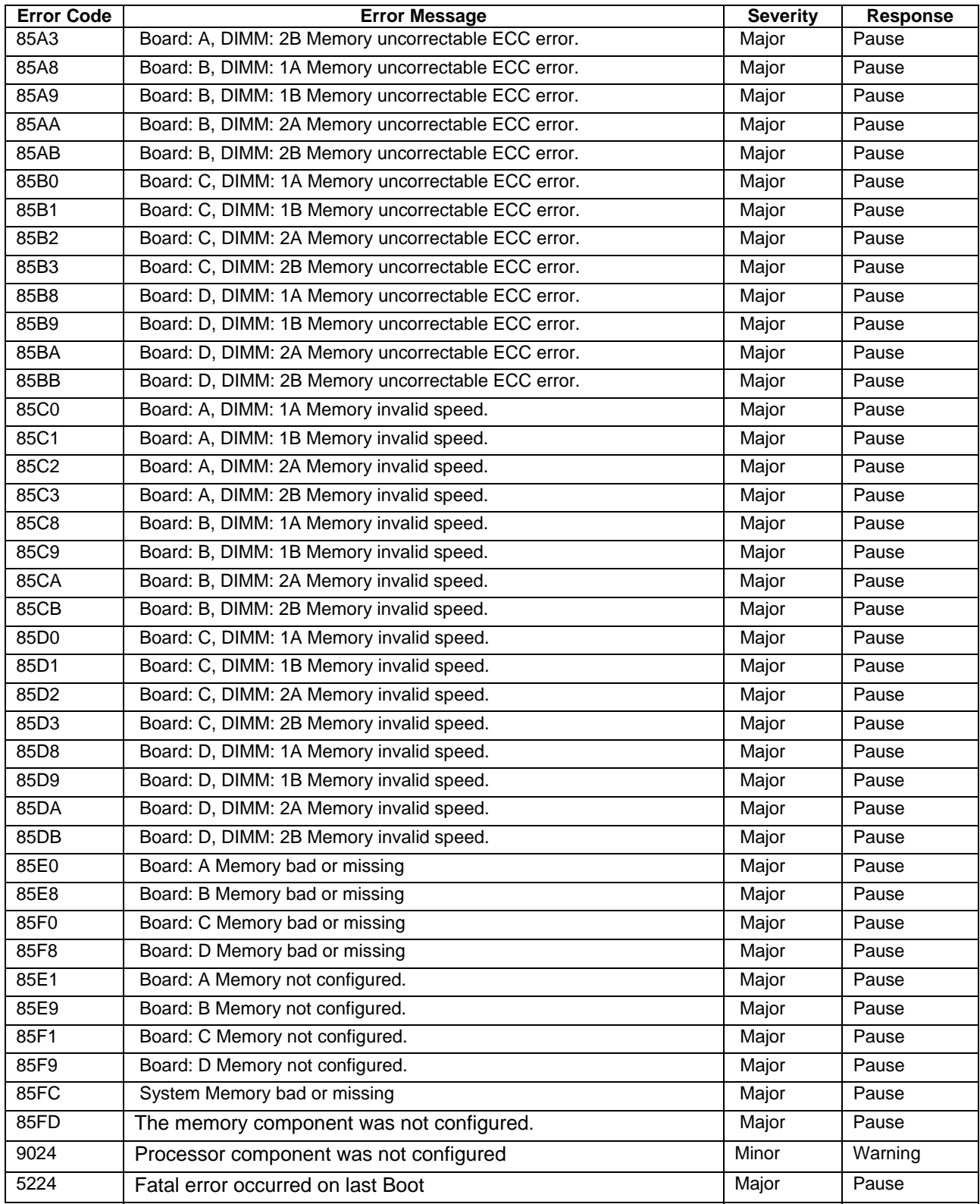

#### **POST Error Beep Codes**

The following table lists POST error beep codes. Prior to system Video initialization, BIOS uses these beep codes to inform users on error conditions. The beep code will be followed by a user visible code on POST Progress LEDs.

| <b>Beeps</b>    | <b>Error Message</b> | <b>Description</b>                                                                              |  |
|-----------------|----------------------|-------------------------------------------------------------------------------------------------|--|
| $\overline{1}$  | Fatal error          | System halted because of an unspecified fatal error that was detected.                          |  |
| $\overline{2}$  | Processor error      | System halted because a fatal error related to a processor was detected.                        |  |
| 3               | Memory error         | System halted because a fatal error related to the memory was detected.                         |  |
| $\overline{4}$  | Motherboard<br>error | System halted because a fatal error related to the system motherboard<br>hardware was detected. |  |
| $1 - 5 - 1 - 1$ |                      | FRB3 failure (processor failure)                                                                |  |
| $1 - 5 - 2 - 1$ |                      | CPU: empty slot                                                                                 |  |
| $1 - 5 - 2 - 2$ |                      | CPU: no processors                                                                              |  |
| $1 - 5 - 2 - 3$ |                      | CPU: configuration error (example VID mismatch)                                                 |  |
| $1 - 5 - 2 - 4$ |                      | CPU: Configuration error (example BSEL mismatch)                                                |  |
| $1 - 5 - 4 - 2$ |                      | Power fault: DC power unexpectedly lost (power control failure)                                 |  |
| $1 - 5 - 4 - 4$ |                      | Power control fault (Usually a VRM is not installed.)                                           |  |
|                 |                      |                                                                                                 |  |

**Table 24. Beep Codes** 

#### **BIOS Recovery Beep Codes**

**Table 25. BIOS Recovery Beep Codes** 

| <b>Beeps</b>                                    | <b>Error Message</b>     | <b>POST Progress Code</b>                                                 | <b>Description</b>                                                                                                    |
|-------------------------------------------------|--------------------------|---------------------------------------------------------------------------|----------------------------------------------------------------------------------------------------|
| 1 beep                                          | <b>Recovery Started</b>  | E9h                                                                       | Start of recovery process                                                                                                 |
| 2 beeps                                         | Recovery Boot Error      | Flashing series of<br>POST codes: EFh,<br>FAh, FBh, F4h, FCh,<br>FDh, FFh | Unable to boot to floppy, ATAPI, or<br>ATAPI CD-ROM. Recovery process<br>will retry.                                      |
| A series of long<br>low-pitched single<br>beeps | <b>Recovery Failed</b>   | FDh                                                                       | Unable to process valid BIOS<br>recovery images. BIOS already<br>passed control to operating system<br>and flash utility. |
| 4 long high-<br>pitched beeps                   | <b>Recovery Complete</b> | FFh                                                                       | BIOS recovery succeeded, ready for<br>power-down, reboot.                                                                 |

#### **POST Error Pause Option**

In case of POST error(s) which are listed with the View equal to "Yes", the BIOS will enter the error manager and wait for the user to press an appropriate key before booting the OS or entering the BIOS setup.

The user can override this option by setting "POST Error Pause" to "disabled" in the BIOS setup Advanced menu page. If the "POST Error Pause" option is set to "disabled", the system will boot the operating system without user-intervention. The default value is set to "enabled".

# **Equipment Log**

Use the blank equipment log provided here to record information about your system. You will need some of this information when you run the BIOS Setup utility.

**Table 26. Equipment Log** 

| Item                                    | <b>Manufacturer Name and Model Number</b> | <b>Serial Number</b> | Date Installed |
|-----------------------------------------|-------------------------------------------|----------------------|----------------|
| System                                  |                                           |                      |                |
| Main board                              |                                           |                      |                |
| Memory board (A)                        |                                           |                      |                |
| Memory board (B)                        |                                           |                      |                |
| Memory board (C)                        |                                           |                      |                |
| Memory board (D)                        |                                           |                      |                |
| Power distribution board                |                                           |                      |                |
| Intel <sup>®</sup> Management Module    |                                           |                      |                |
| Front panel board                       |                                           |                      |                |
| Control Module (with or without<br>LCD) |                                           |                      |                |
| <b>SCSI</b> backplane                   |                                           |                      |                |
| Processor Speed and Cache               |                                           |                      |                |
| Monitor                                 |                                           |                      |                |
| Keyboard                                |                                           |                      |                |
| Mouse                                   |                                           |                      |                |
| CD-ROM/DVD-ROM Drive                    |                                           |                      |                |
| <b>Tape Drive</b>                       |                                           |                      |                |

Hard Disk Drive (A0)
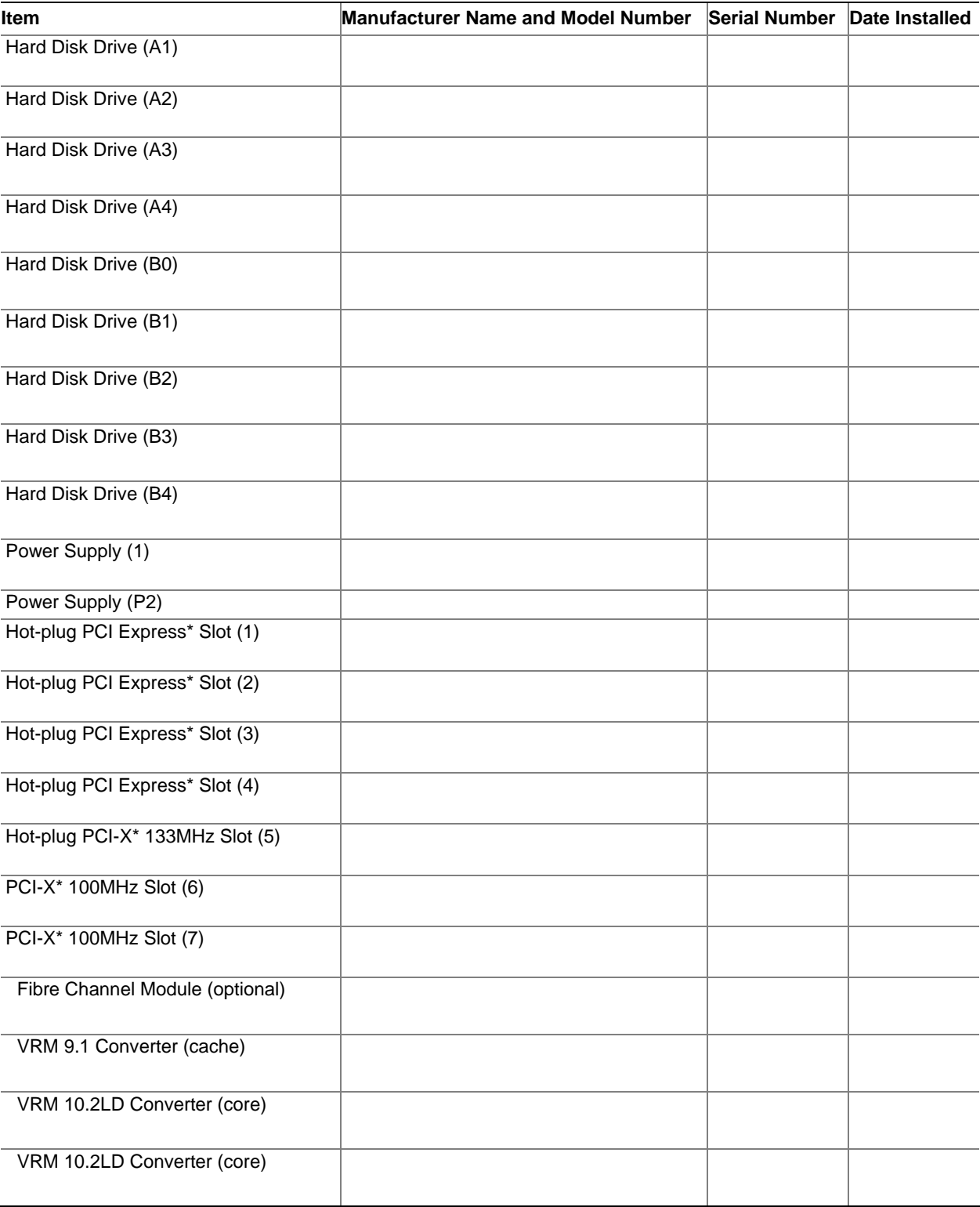

#### **Table 26. Equipment Log** (continued)

# **Troubleshooting**

| Symptom                                                                             | Cause(s)                                                                                                    | Solution(s)                                                                                                    |
|-------------------------------------------------------------------------------------|----------------------------------------------------------------------------------------------------|----------------------------------------------------------------------------------------------------|
| System does not<br>power up                                                         | VRM converters not plugged in<br>٠<br>or bent pins.<br>٠<br>Cables not fully seated.<br>Power cord(s) not plugged in.<br>٠<br>Intel® Management Module is<br>٠<br>not installed                                      | Check seating of cables on all boards and<br>٠<br>VRM converters.<br>Ensure the power cord(s) is plugged into<br>٠<br>the wall and power supply.<br>Ensure green light indicating AC is<br>٠<br>detected is on.                                                                                                    |
| System powers<br>on, but then turns<br>off, often with<br>fault light               | Bent pin on board or VRM<br>٠<br>converters.<br>Short on one of the boards due<br>٠<br>to conductive item touching it.<br>No memory found due to board<br>٠<br>not being fully inserted into<br>connector.           | Check to make sure that a screw or other<br>٠<br>conductive item has not been dropped into<br>the system.<br>Check the connections on all cables and<br>٠<br>VRM converters. (Begin with those<br>connections that gave you the most trouble<br>during installation. That is typically where a<br>pin may have gotten bent.)<br>Ensure the memory boards and Intel®<br>٠<br>Management Module are fully seated.<br>Check for bent pins on processors.<br>٠ |
| System powers<br>up but does not<br>complete POST                                   | Boards, VRMs, or processors<br>٠<br>not fully seated.<br>×,<br>Wrong stepping of processor in<br>system for the BIOS.<br>Memory not installed in<br>٠<br>documented order or<br>unsupported/validated DIMMS<br>used. | Check seating on all boards, VRM<br>٠<br>converters, and processors.<br>Check the BIOS release notes to ensure<br>٠<br>the BIOS installed on the platform supports<br>the stepping and family of the processors<br>currently installed.<br>Check that you have populated the<br>٠<br>memory banks in the proper order. See<br>system documentation for proper<br>installation order.<br>Use only validated DIMMS.<br>٠                                     |
| System does not<br>recognize all the<br>processors<br>installed<br>No video, LED on | ٠<br>Processors not fully seated.<br>VRMs not added to support<br>×,<br>processors 3 and 4.<br>Bent pin(s) on processor(s).<br>٠<br>Processor, VRM converters, or<br>٠                                               | Check seating on processors and<br>٠<br>VRM <sub>s</sub><br>Verify that no processor pins are bent.<br>٠<br>Check seating on all cables, VRM<br>٠                                                                                                    |
| front panel<br>indicates system<br>is in reset mode.                                | cables not fully seated.<br>Bad VRM converter.<br>٠                                                                                                    | converters, and processors. Check for bent<br>pins on all connectors.<br>Replace VRMs.<br>٠                                                                                                    |
| No video, but the<br>system is not<br>stuck in reset                                | Memory board or DIMM not<br>٠<br>functional.                                                                                                    | Check seating of all memory boards and<br>٠<br>DIMMs.<br>Replace DIMMs.<br>٠<br>Ensure proper population of DIMM banks.<br>٠                                                                                                    |
| SCSI drives are<br>not recognized<br>during POST                                    | Drives not fully seated.<br>٠                                                                                                    | Reinsert hard drives.<br>٠<br>Ensure SCSI cable is connected to the<br>٠<br>SCSI backplane and the main board.                                                                                                    |
| CD ROM not<br>recognized by<br><b>BIOS/EFI</b>                                      | ٠<br>IDE cable or power cable not<br>connected to drives.                                                                                                    | Check seating of drive into adapter board.<br>٠<br>Check device enabling in BIOS Setup.<br>٠                                                                                                    |

**Table 27. Symptom/Cause/Solution Troubleshooting Guide** 

# **Product Regulatory Compliance**

# **Declaration of the Manufacturer or Importer**

We hereby certify that this product will be in compliance with European Union EMC Directive 89/336/EEC, using standards EN55022 (Class A) and EN55024 and Low Voltage Directive 73/23/EEC, Standard EN60950.

### **Safety Compliance**

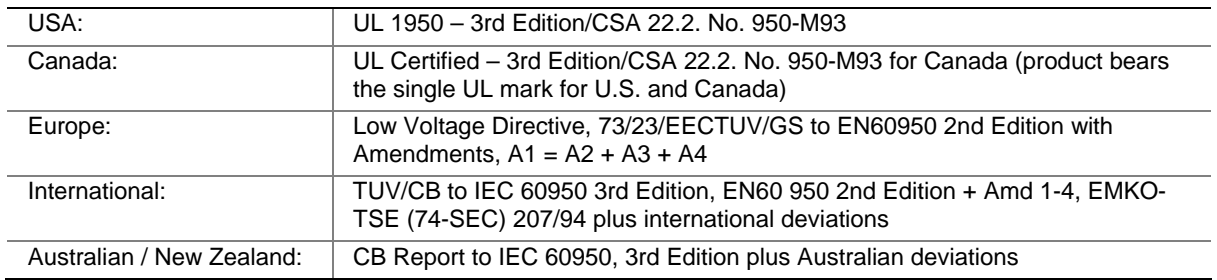

# **Electromagnetic Compatibility (EMC)**

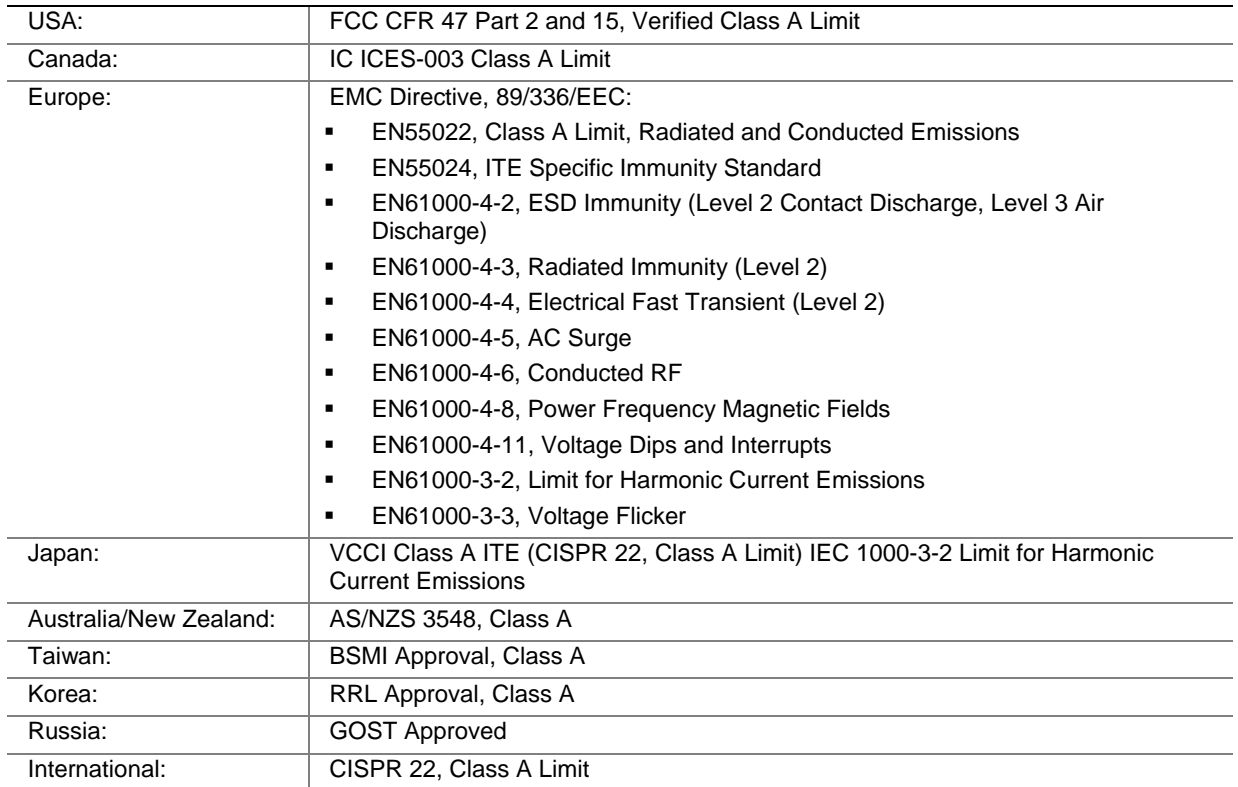

# **FCC Electromagnetic Compatibility Notice (USA)**

This equipment has been tested and found to comply with the limits for a Class A digital device, pursuant to Part 15 of the FCC Rules. These limits are designed to provide reasonable protection against harmful interference when the equipment is operating in a commercial environment. This equipment generates, uses, and can radiate radio frequency energy and, if not installed and used in accordance with the instructions, may cause harmful interference to radio communications. Operation of this equipment in a residential area is likely to cause harmful interference. In this case, the user is required to correct the interference at the users own expense. If this equipment does cause harmful interference to radio or television reception, which can be determined by turning the equipment off and on the user is encouraged to try to correct the interference by one or more of the following measures:

- Reorient or relocate the receiving antenna.
- Increase the separation between the equipment and the receiver.
- Connect the equipment into an outlet on a circuit different from that to which the receiver is connected.
- Consult the dealer or an experienced radio/TV technician for help.

Any changes or modifications not expressly approved by the grantee of this device could void the user's authority to operate the equipment. The customer is responsible for ensuring compliance of the modified product.

#### **FCC Declaration of Conformity**

Product Type: Intel® Server Platform SR6850HW4

This device complies with Part 15 of the FCC Rules. Operation is subject to the following two conditions: (1) This device may not cause harmful interference, and (2) this device must accept any interference received, including interference that may cause undesired operation.

For questions related to the EMC performance of this product, contact:

Intel Corporation 2800 Center Drive DuPont, WA 98327 USA

#### **Laser Compliance Notice**

Intel products that use laser technology comply with Class 1 laser requirements.

Class 1 Laser Product Luokan 1 Laserlaite Klasse 1 Laser Apparat Laser Klasse 1

#### **Electromagnetic Compatibility Notices (International)**

Europe (CE Declaration of Conformity)

This product has been tested in accordance too, and complies with the Low Voltage Directive (73/23/EEC) and EMC Directive (89/336/EEC). The product has been marked with the CE Mark to illustrate its compliance.

#### **Japan EMC Compatibility**

この装置は、情報処理装置等電波障害白主規制協議会(VCCI)の基準 に基づくクラスA情報技術装置です。この装置を家庭環境で使用すると電波 妨害を引き起こすことがあります。この場合には使用者が適切な対策を講ず るよう要求されることがあります。

#### **English translation of the notice above:**

This is a Class A product based on the standard of the Voluntary Control Council for Interference by Information Technology Equipment (VCCI). If this equipment is used in a domestic environment, radio disturbance may arise. When such trouble occurs, the user may be required to take corrective actions.

#### **ICES-003 (Canada)**

Cet appareil numérique respecte les limites bruits radioélectriques applicables aux appareils numériques de Classe A prescrites dans la norme sur le matériel brouilleur: "Appareils Numériques", NMB-003 édictée par le Ministre Canadian des Communications.

English translation of the notice above:

This digital apparatus does not exceed the Class A limits for radio noise emissions from digital apparatus set out in the interference-causing equipment standard entitled "Digital Apparatus," ICES-003 of the Canadian Department of Communications.

#### **BSMI (Taiwan)**

The BSMI Certification number and the following warning is located on the product safety label which is located visibly on the external chassis.

警告使用者: 這是甲類的資訊產品,在居住的環境中使用時, 可能會造成射頻干擾,在這種情況下,使用者會 |被要求採取某些通當的對策。|

# **Product Safety Compliance**

The Intel® Server Platform SR6850HW4 complies with the following safety requirements:

- $\blacksquare$  UL60950 CSA 60950(USA / Canada)
- $\blacksquare$  EN60950 (Europe)
- IEC60950 (International)
- CB Certificate and Report, IEC60950 (report to include all country national deviations)
- GS License (Germany)
- GOST R 50377-92 License (Russia)
- Belarus License (Belarus)
- Ukraine License (Ukraine)
- CE Low Voltage Directive 73/23/EEE (Europe)
- IRAM Certification (Argentina)
- GB4943- CNCA Certification (China)

# **Product EMC Compliance – Class A Compliance**

The Intel® Server Platform SR6850HW4 has been has been tested and verified to comply with the following electromagnetic compatibility (EMC) regulations when installed a compatible Intel host system. For information on compatible host system(s) refer to Intel's Server Builder Web site or contact your local Intel representative.

- **FCC /ICES-003 Emissions (USA/Canada) Verification**
- CISPR  $22$  Emissions (International)
- EN55022 Emissions (Europe)
- **EN55024 Immunity (Europe)**
- EN61000-3-2 Harmonics (Europe)
- EN61000-3-3 Voltage Flicker (Europe)
- CE EMC Directive 89/336/EEC (Europe)
- VCCI Emissions (Japan)
- AS/NZS 3548 Emissions (Australia / New Zealand)
- BSMI CNS13438 Emissions (Taiwan)
- GOST R 29216-91 Emissions (Russia)
- GOST R 50628-95 Immunity (Russia)
- Belarus License (Belarus)
- Ukraine License (Ukraine) RRL MIC Notice No. 1997-41 (EMC) and 1997-42 (EMI) (Korea)
- GB 9254 CNCA Certification (China)
- GB 17625 (Harmonics) CNCA Certification (China)

# **Certifications / Registrations / Declarations**

- **UL Certification (US/Canada)**
- **•** CE Declaration of Conformity (CENELEC Europe)
- **FCC/ICES-003 Class A Attestation (USA/Canada)**
- **•** VCCI Certification (Japan)
- C-Tick Declaration of Conformity (Australia)
- **MED Declaration of Conformity (New Zealand)**
- **BSMI Certification (Taiwan)**
- GOST R Certification / License (Russia)
- Belarus Certification / License (Belarus)
- **RRL Certification (Korea)**
- IRAM Certification (Argentina)
- **CNCA Certification (China)**
- **Ecology Declaration (International)**

# **Product Regulatory Compliance Markings**

This product is marked with the following Product Certification Markings:

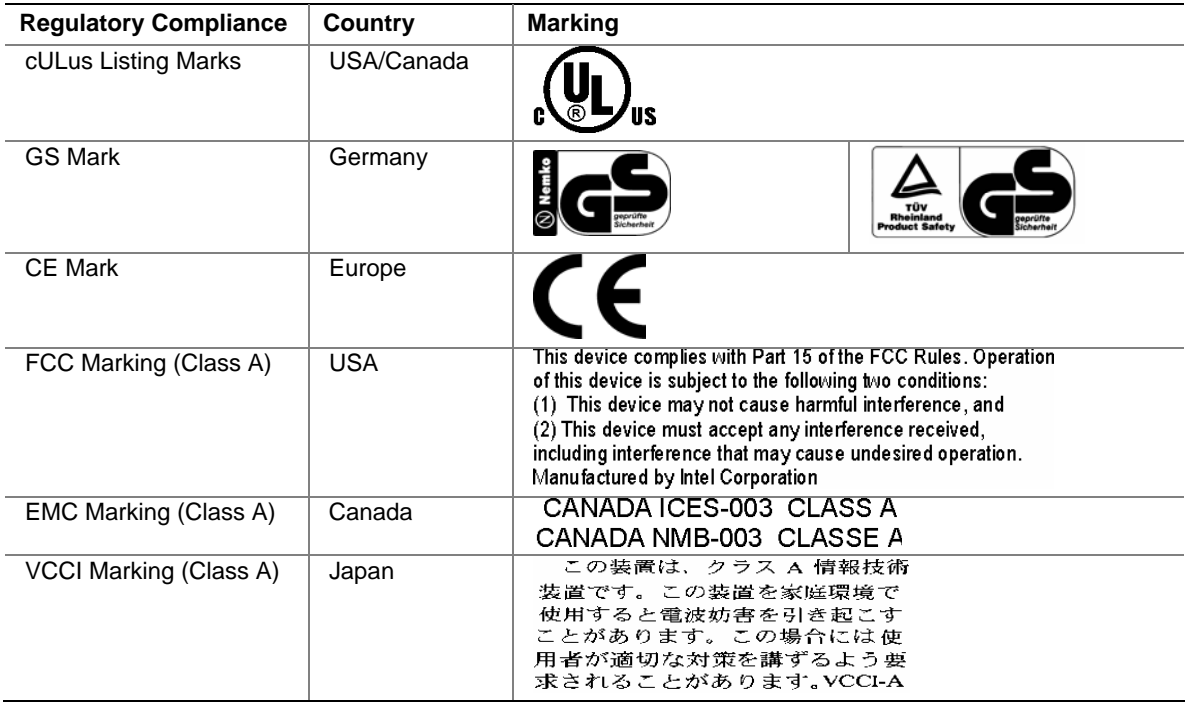

#### **Table 28. Product Certification Markings**

continued

| <b>Regulatory Compliance</b>                               | Country | <b>Marking</b>                                                           |
|------------------------------------------------------------|---------|--------------------------------------------------------------------------|
| <b>BSMI</b> Certification<br>Number and Class A<br>Warning | Taiwan  |                                                                          |
|                                                            |         | 警告使用者:<br>這是甲類的資訊產品,在居住的環境中使用時,<br>可能會造成射頻干擾,在這種情況下,使用者會<br>被要求採取某些適當的對策 |
| <b>GOST R Marking</b>                                      | Russia  |                                                                          |
| <b>RRL MIC Mark</b>                                        | Korea   | <b>MIC</b>                                                               |
| China Compulsory<br><b>Certification Mark</b>              | China   |                                                                          |

**Table 29. Product Certification Markings** 

# **Electromagnetic Compatibility Notices**

# **FCC (USA)**

This device complies with Part 15 of the FCC Rules. Operation is subject to the following two conditions: (1) this device may not cause harmful interference, and (2) this device must accept any interference received, including interference that may cause undesired operation.

For questions related to the EMC performance of this product, contact:

 Intel Corporation 5200 N.E. Elam Young Parkway Hillsboro, OR 97124 1-800-628-8686

This equipment has been tested and found to comply with the limits for a Class A digital device, pursuant to Part 15 of the FCC Rules. These limits are designed to provide reasonable protection against harmful interference in a residential installation. This equipment generates, uses, and can radiate radio frequency energy and, if not installed and used in accordance with the instructions, may cause harmful interference to radio communications. However, there is no guarantee that interference will not occur in a particular installation. If this equipment does cause harmful interference to radio or television reception, which can be determined by turning the equipment off and on, the user is encouraged to try to correct the interference by one or more of the following measures:

- Reorient or relocate the receiving antenna.
- Increase the separation between the equipment and the receiver.
- Connect the equipment to an outlet on a circuit other than the one to which the receiver is connected.
- Consult the dealer or an experienced radio/TV technician for help.

Any changes or modifications not expressly approved by the grantee of this device could void the user's authority to operate the equipment. The customer is responsible for ensuring compliance of the modified product.

Only peripherals (computer input/output devices, terminals, printers, etc.) that comply with FCC Class A or B limits may be attached to this computer product. Operation with noncompliant peripherals is likely to result in interference to radio and TV reception.

All cables used to connect to peripherals must be shielded and grounded. Operation with cables, connected to peripherals, which are not shielded and grounded, may result in interference to radio and TV reception.

# **Industry Canada (ICES-003)**

Cet appareil numérique respecte les limites bruits radioélectriques applicables aux appareils numériques de Classe A prescrites dans la norme sur le matériel brouilleur: "Appareils Numériques", NMB-003 édictée par le Ministre Canadian des Communications.

English translation of the notice above:

This digital apparatus does not exceed the Class A limits for radio noise emissions from digital apparatus set out in the interference-causing equipment standard entitled "Digital Apparatus," ICES-003 of the Canadian Department of Communications.

# **Europe (CE Declaration of Conformity)**

This product has been tested in accordance too, and complies with the Low Voltage Directive (73/23/EEC) and EMC Directive (89/336/EEC). The product has been marked with the CE Mark to illustrate its compliance.

# **VCCI (Japan)**

この装置は、情報処理装置等電波障害白主規制協議会(VCCI)の基準 に基づくクラスA 情報技術装置です。この装置を家庭環境で使用すると電波 妨害を引き起こすことがあります。この場合には使用者が適切な対策を講ず るよう要求されることがあります。

English translation of the notice above:

This is a Class A product based on the standard of the Voluntary Control Council for Interference (VCCI) from Information Technology Equipment. If this is used near a radio or television receiver in a domestic environment, it may cause radio interference. Install and use the equipment according to the instruction manual.

# **BSMI (Taiwan)**

```
警告使用者:
這是甲類的資訊產品,在居住的環境中使用時,
可能會造成射頻干擾,在這種情況下,使用者會
被要求採取某些適當的對策
```
The BSMI Certification Marking and EMC warning is located on the outside rear area of the product.

# **Korean RRL Compliance**

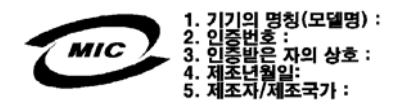

English translation of the notice above:

Type of Equipment (Model Name): On License and Product

Certification No.: On RRL certificate. Obtain certificate from local Intel representative

Name of Certification Recipient: Intel Corporation

Date of Manufacturer: Refer to date code on product

Manufacturer/Nation: Intel Corporation/Refer to country of origin marked on product

# **Regulated Specified Components**

To maintain the UL listing and compliance to other regulatory certifications and/or declarations, the following regulated components must be used and conditions adhered to. Interchanging or use of other component will void the UL listing and other product certifications and approvals.

Updated product information for configurations can be found on the Intel Server Builder Web site at the following URL:

<http://channel.intel.com/go/serverbuilder>

If you do not have access to Intel's Web address, please contact your local Intel representative.

- **Server chassis** (base chassis is provided with power supply and fans)—UL listed.
- **Server board—you must use an Intel server board—UL recognized.**
- **Add-in boards**—must have a printed wiring board flammability rating of minimum UL94V-1. Add-in boards containing external power connectors and/or lithium batteries must be UL recognized or UL listed. Any add-in board containing modem telecommunication circuitry must be UL listed. In addition, the modem must have the appropriate telecommunications, safety, and EMC approvals for the region in which it is sold.
- **Peripheral Storage Devices—must be UL recognized or UL listed accessory and TUV or** VDE licensed. Maximum power rating of any one device is 19 watts. Total server configuration is not to exceed the maximum loading conditions of the power supply.

# <span id="page-263-0"></span>**Getting Help**

# **World Wide Web**

#### <http://support.intel.com/support/motherboards/server/SR6850HW4/>

#### **Telephone**

All calls are billed US \$25.00 per incident, levied in local currency at the applicable credit card exchange rate plus applicable taxes. (Intel reserves the right to change the pricing for telephone support at any time without notice).

Before calling, fill out an "[Intel](#page-266-0)[® Server Issue Report Form.](#page-266-0)" A sample form is provided on the following pages. However, for the fastest service, please submit your form via the Internet.

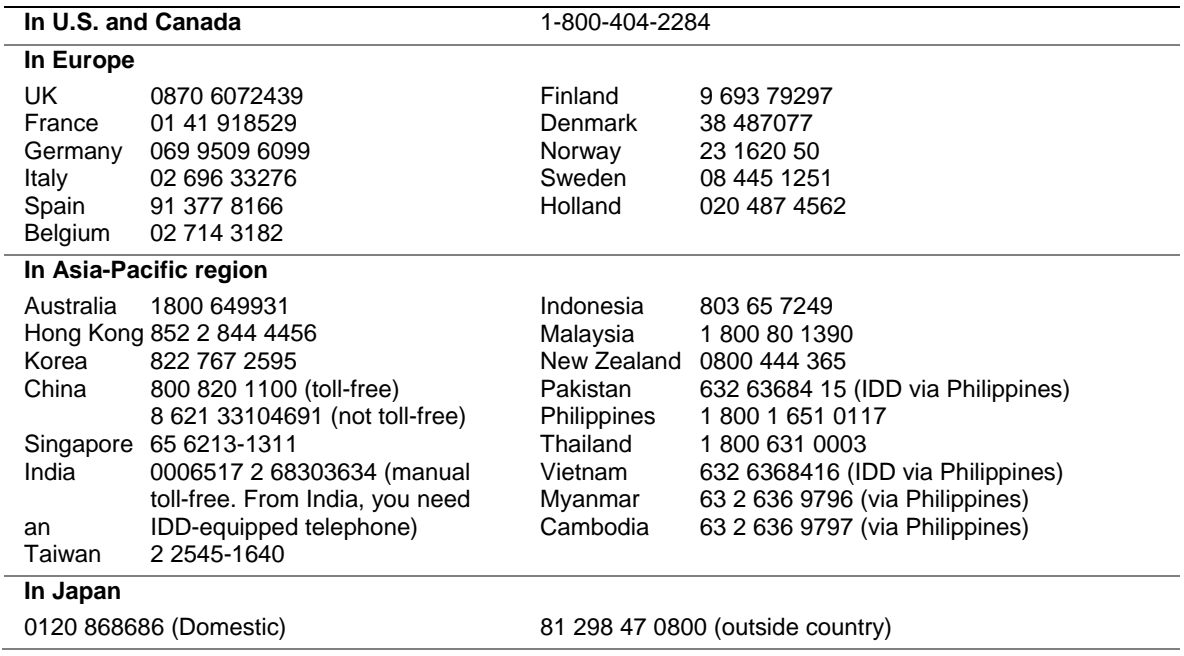

#### **In Latin America**

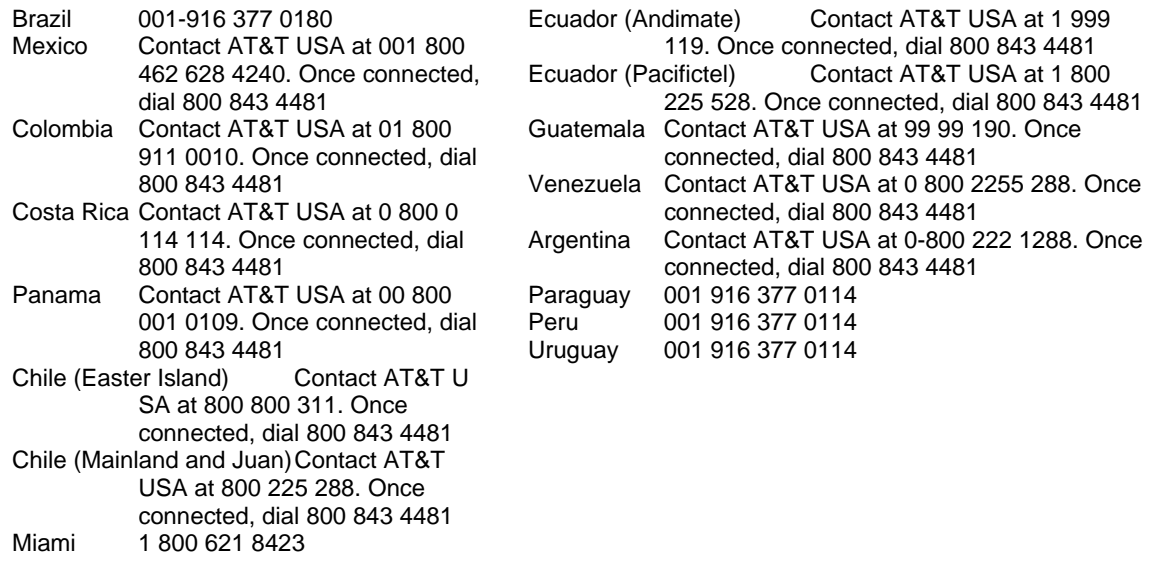

For an updated support contact list, see *<http://www.intel.com/support/9089.htm/>*

# <span id="page-266-0"></span>**Intel® Server Issue Report Form**

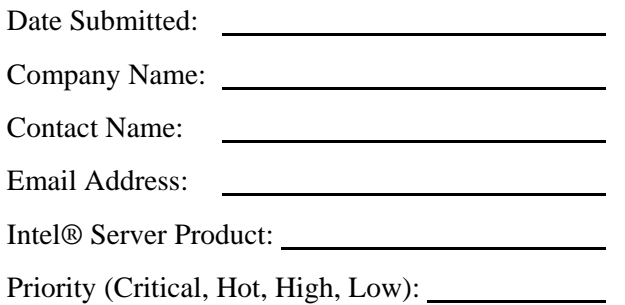

# **Brief Problem Description**

Provide a brief description below. See the last page for space to include a detailed problem description.

# **Board / Chassis Information**

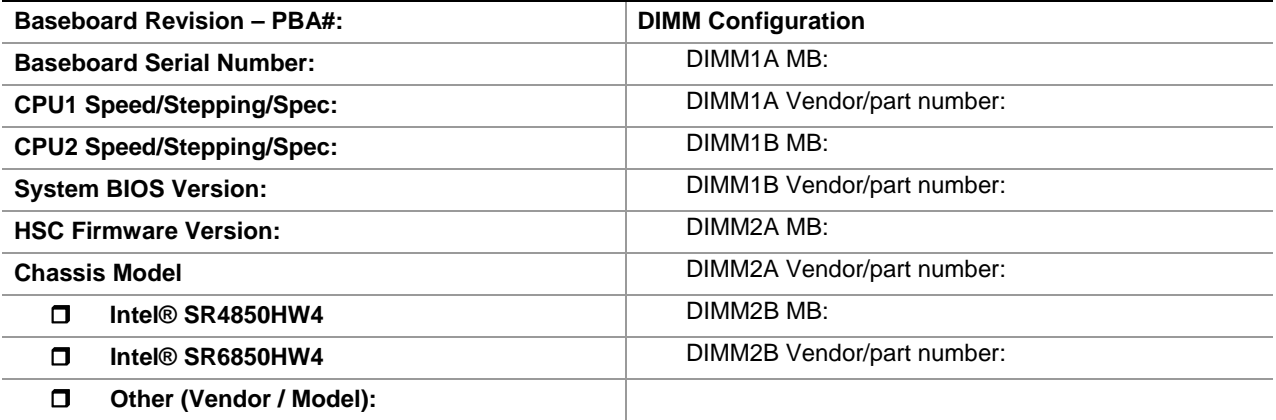

#### **Operating System Information**

Operating System

Version

Service Pack #

# **Peripheral Information**

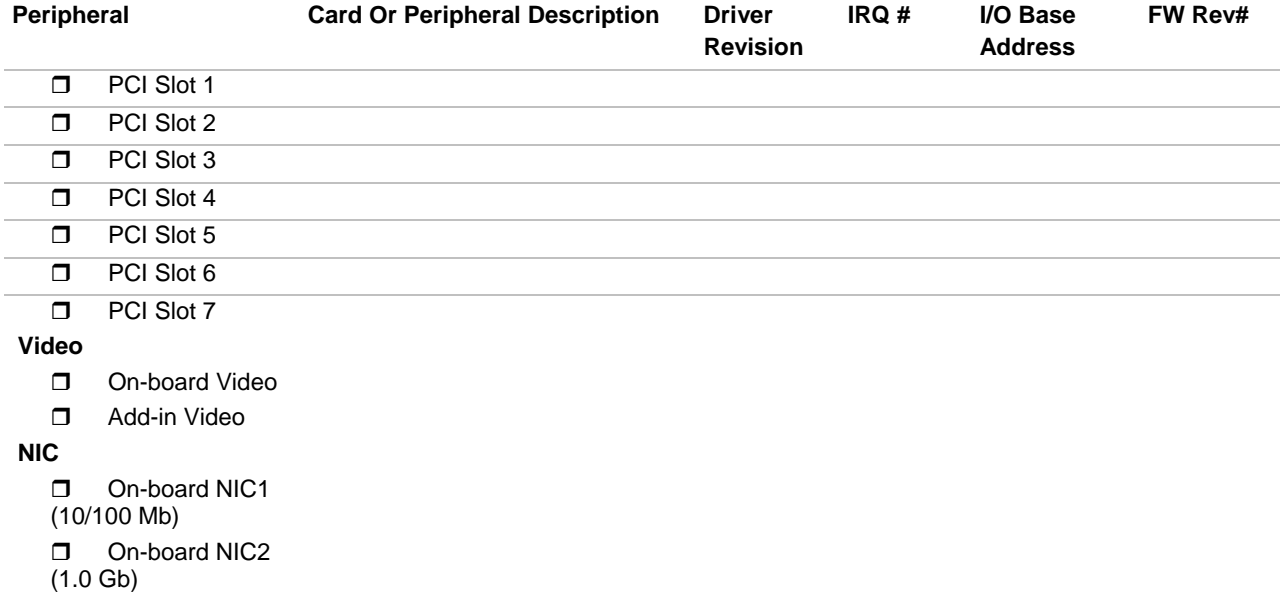

# **Hard Drive Information**

 $\Box$  IDE # of drives installed: Make/Model/Firmware Revision  $\square$  SCSI # of drives installed: Make/Model/Firmware Revision \_\_  $\Box$  SATAI # of drives installed: Make/Model/Firmware Revision \_\_

# **Complete Problem Description**

In the space below, provide a complete description of the steps used to reproduce the problem or a complete description of where the problem can be found. Please also include any details on troubleshooting already done.

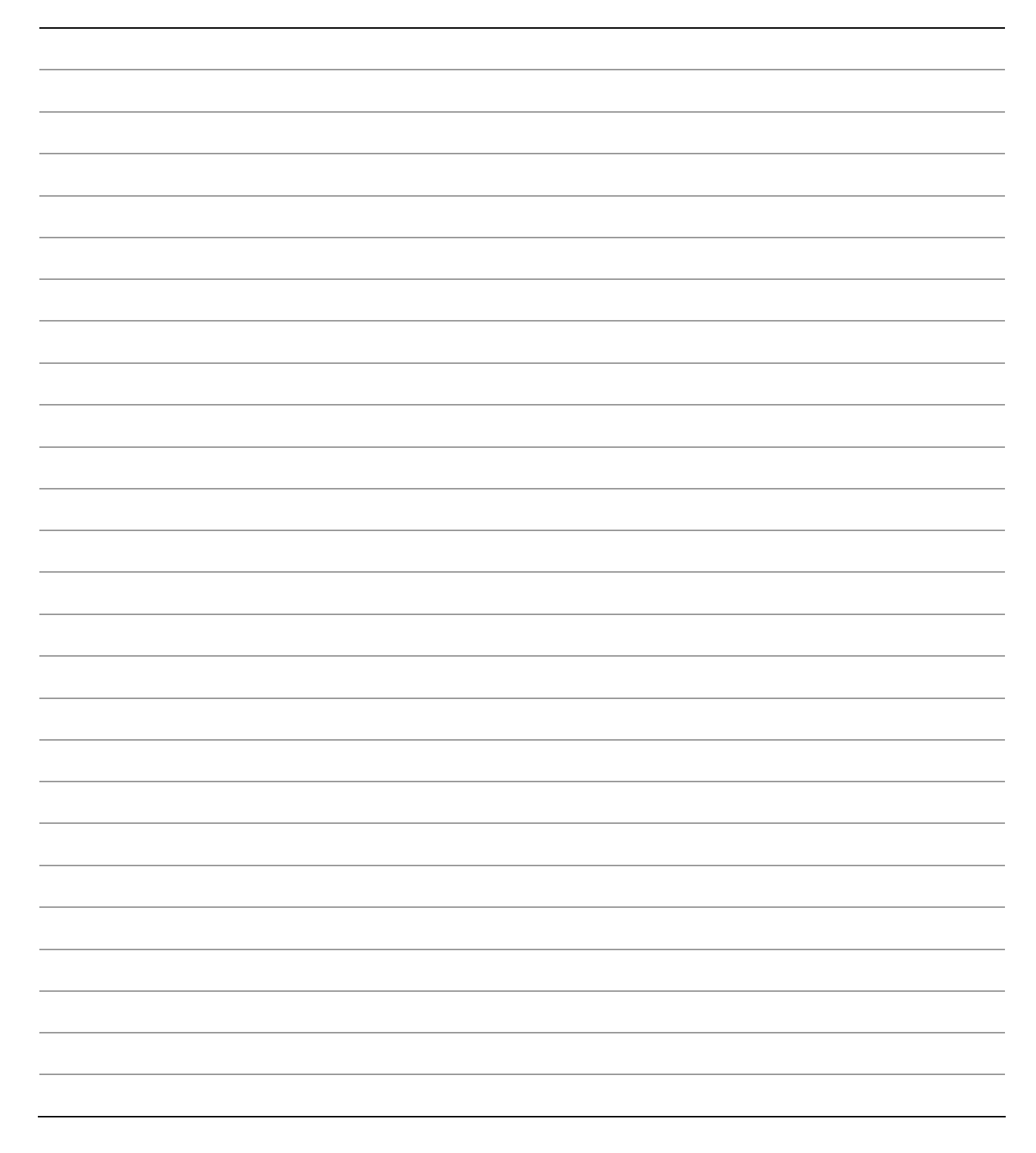

#### **Limited Warranty for Intel ® Chassis Subassembly Products**

Intel warrants that the Products (defined herein as the Intel® chassis subassembly and all of its various components and software delivered with or as part of the Products) to be delivered hereunder, if properly used and installed, will be free from defects in material and workmanship and will substantially conform to Intel's publicly available specifications for a period of three (3) years after the date the Product was purchased from an Intel authorized distributor. Software of any kind delivered with or as part of products is expressly provided "as is" unless specifically provided for otherwise in any software license accompanying the software.

If any Product furnished by Intel which is the subject of this Limited Warranty fails during the warranty period for reasons covered by this Limited Warranty, Intel, at its option, will:

- **REPAIR** the Product by means of hardware and/or software; OR
- **REPLACE** the Product with another Product: OR
- **REFUND** the then-current value of the Product if Intel is unable to repair or replace the Product.

If such Product is defective, transportation charges for the return of Product to buyer within the USA will be paid by Intel. For all other locations, the warranty excludes all costs of shipping, customs clearance, and other related charges. Intel will have a reasonable time to make repairs or to replace Product or to refund the then-current value of the Product.

In no event will Intel be liable for any other costs associated with the replacement or repair of Product, including labor, installation or other costs incurred by buyer and in particular, any costs relating to the removal or replacement of any product soldered or otherwise permanently affixed to any printed circuit board.

This Limited Warranty, and any implied warranties that may exist under state law, apply only to the original purchaser of the Product.

#### **Extent of Limited Warranty**

Intel does not warrant that Products to be delivered hereunder, whether delivered stand-alone or integrated with other Products, including without limitation semiconductor components, will be free from design defects or errors known as "errata." Current characterized errata are available upon request.

This Limited Warranty does not cover damages due to external causes, including accident, problems with electrical power, usage not in accordance with product instructions, misuse, neglect, alteration, repair, improper installation, or improper testing.

#### **Warranty Limitations and Exclusions**

These warranties replace all other warranties, expressed or implied including, but not limited to, the implied warranties of merchantability and fitness for a particular purpose. Intel makes no expressed warranties beyond those stated here. Intel disclaims all other warranties, expressed or implied including, without limitation, implied warranties of merchantability and fitness for a particular purpose. Some jurisdictions do not allow the exclusion of implied warranties, so this limitation may not apply.

All expressed and implied warranties are limited in duration to the limited warranty period. No warranties apply after that period. Some jurisdictions do not allow limitations on how long an implied warranty lasts, so this limitation may not apply to you.

### **Limitations of Liability**

Intel's responsibility under this, or any other warranty, implied or expressed, is limited to repair, replacement, or refund, as set forth above. These remedies are the sole and exclusive remedies for any breach of warranty. Intel is not responsible for direct, special, incidental, or consequential damages resulting from any breach of warranty under another legal theory including, but not limited to, lost profits, downtime, goodwill, damage to or replacement of equipment and property, and any costs of recovering, reprogramming, or reproducing any program or data stored in or used with a system containing this product. Some jurisdictions do not allow the exclusion or limitation of incidental or consequential damages, so the above limitations or exclusions may not apply to you.

This limited warranty gives you specific legal rights, and you may also have other rights that vary from jurisdiction to jurisdiction.

Any and all disputes arising under or related to this Limited Warranty shall be adjudicated in the following forums and governed by the following laws: for the United States of America, Canada, North America, and South America, the forum shall be Santa Clara, California, USA, and the applicable law shall be that of the State of California, USA; for the Asia Pacific region, the forum shall be Singapore and the applicable law shall be that of Singapore; for Europe and the rest of the world, the forum shall be London and the applicable law shall be that of the United Kingdom.

In the event of any conflict between the English language version and any other translated version(s) of this Limited Warranty, the English language version shall control.

# **How to Obtain Warranty Service**

To obtain warranty service for this Product, you may contact Intel or your authorized distributor.

North America and Latin America—To obtain warranty repair for the product, please go to the following Web site to obtain instructions: *<http://support.intel.com/support/motherboards/draform.htm>*

In Europe and in Asia—Contact your original authorized distributor for warranty service.

Any replacement Product is warranted under this written warranty and is subject to the same limitations and exclusions for the remainder of the original warranty period.

# **Telephone Support**

If you cannot find the information you need on Intel's World Wide Web site (*<http://www.intel.com/>*), call your local distributor or an Intel Customer Support representative. See ["Getting Help](#page-263-0)" for telephone numbers.

# **Returning a Defective Product**

Before returning any product, call your authorized dealer/distribution authority.